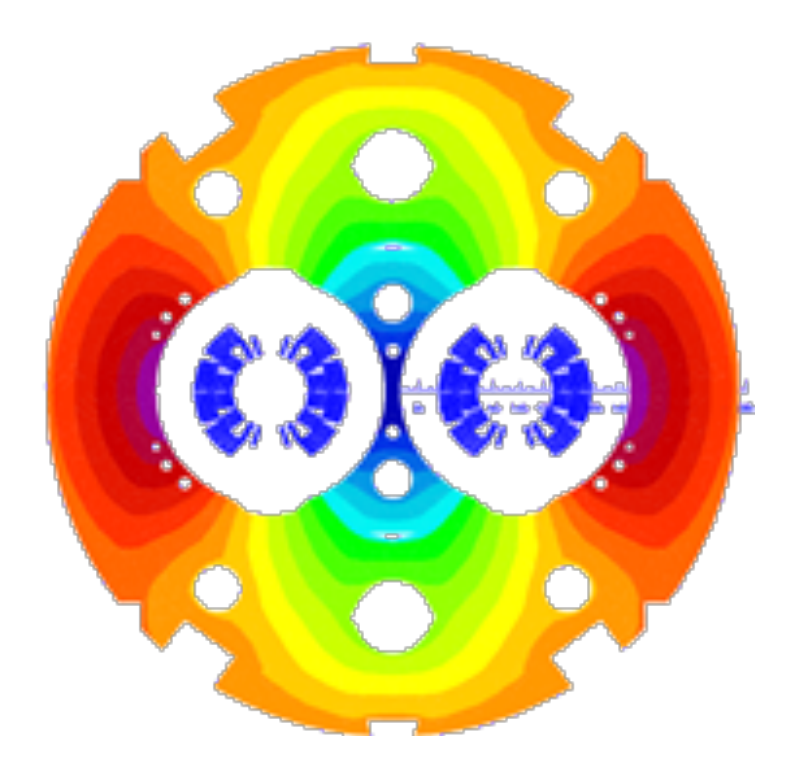

# **ROXIE User's Guide**

**Technical Documentation v4.2**

*Bernhard Auchmann*

*CERN, July 2007*

# Table of contents

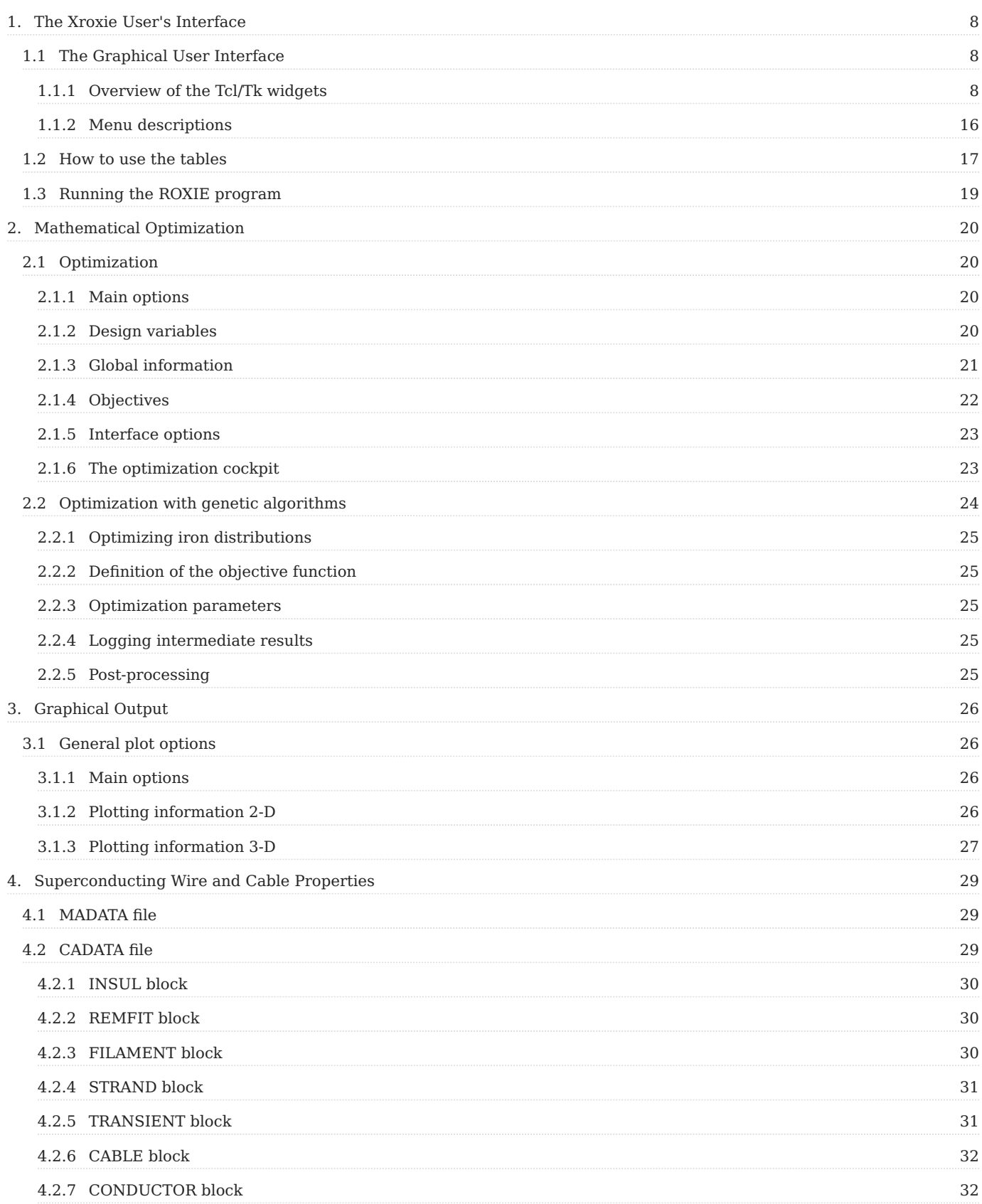

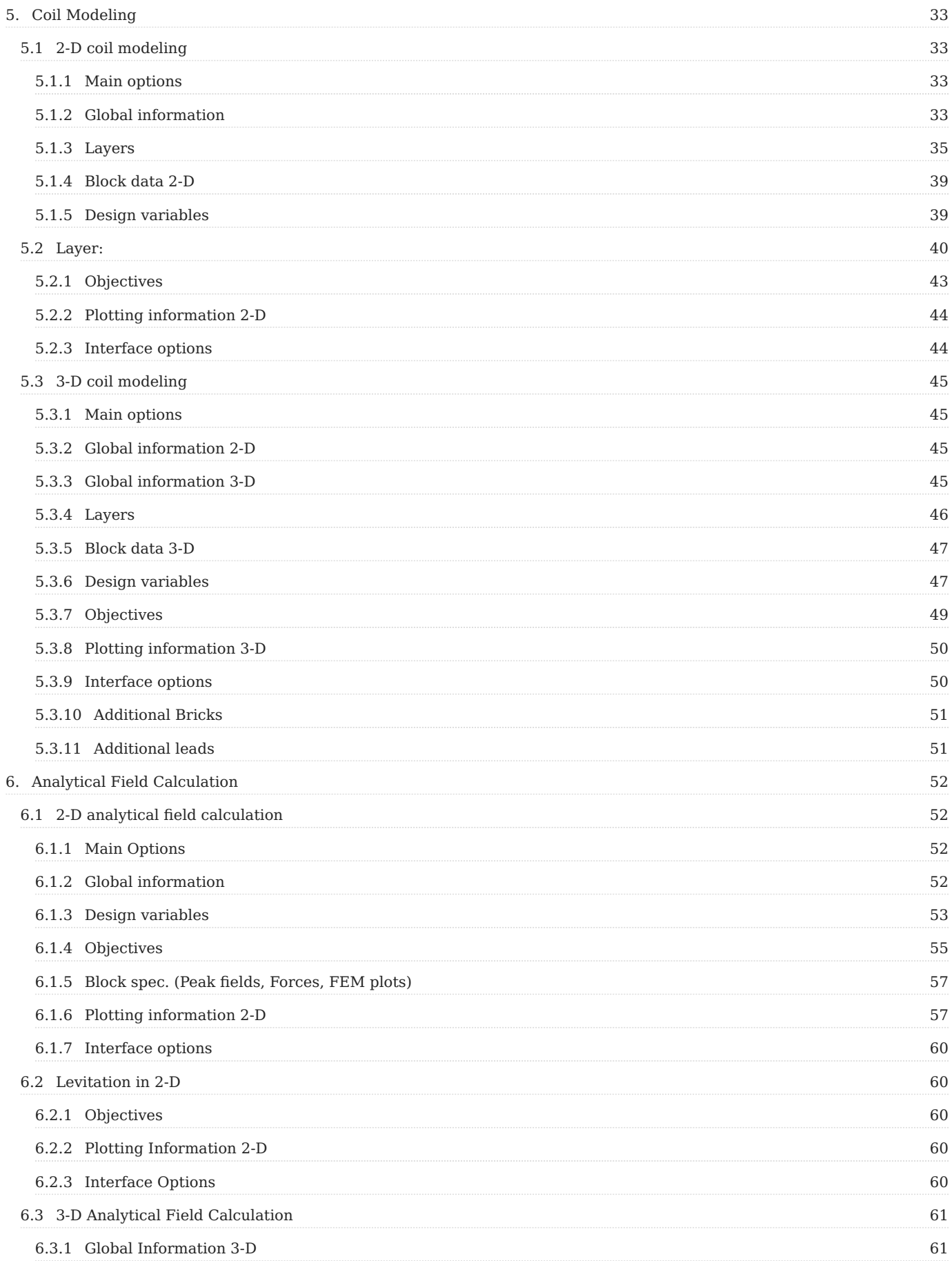

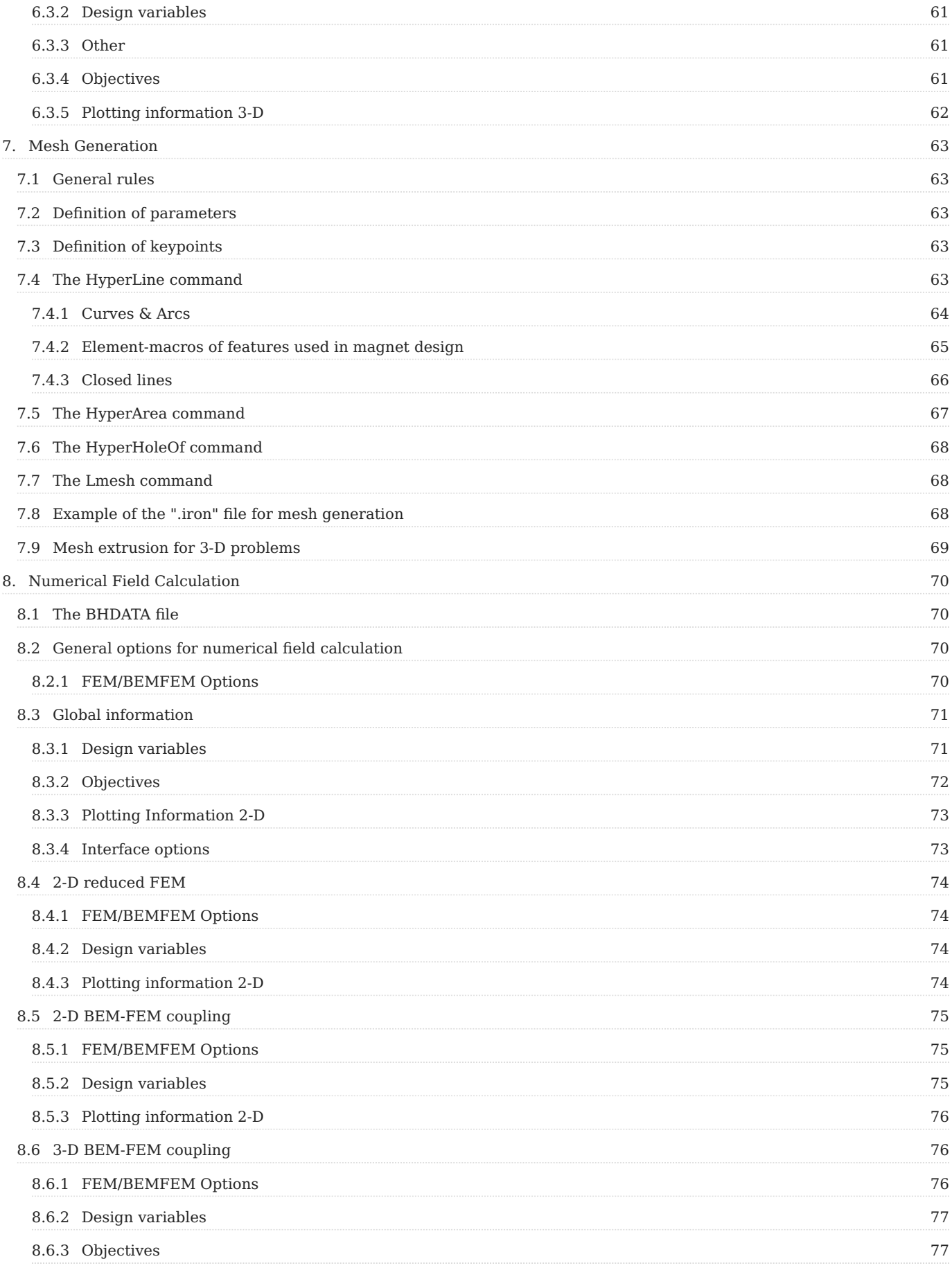

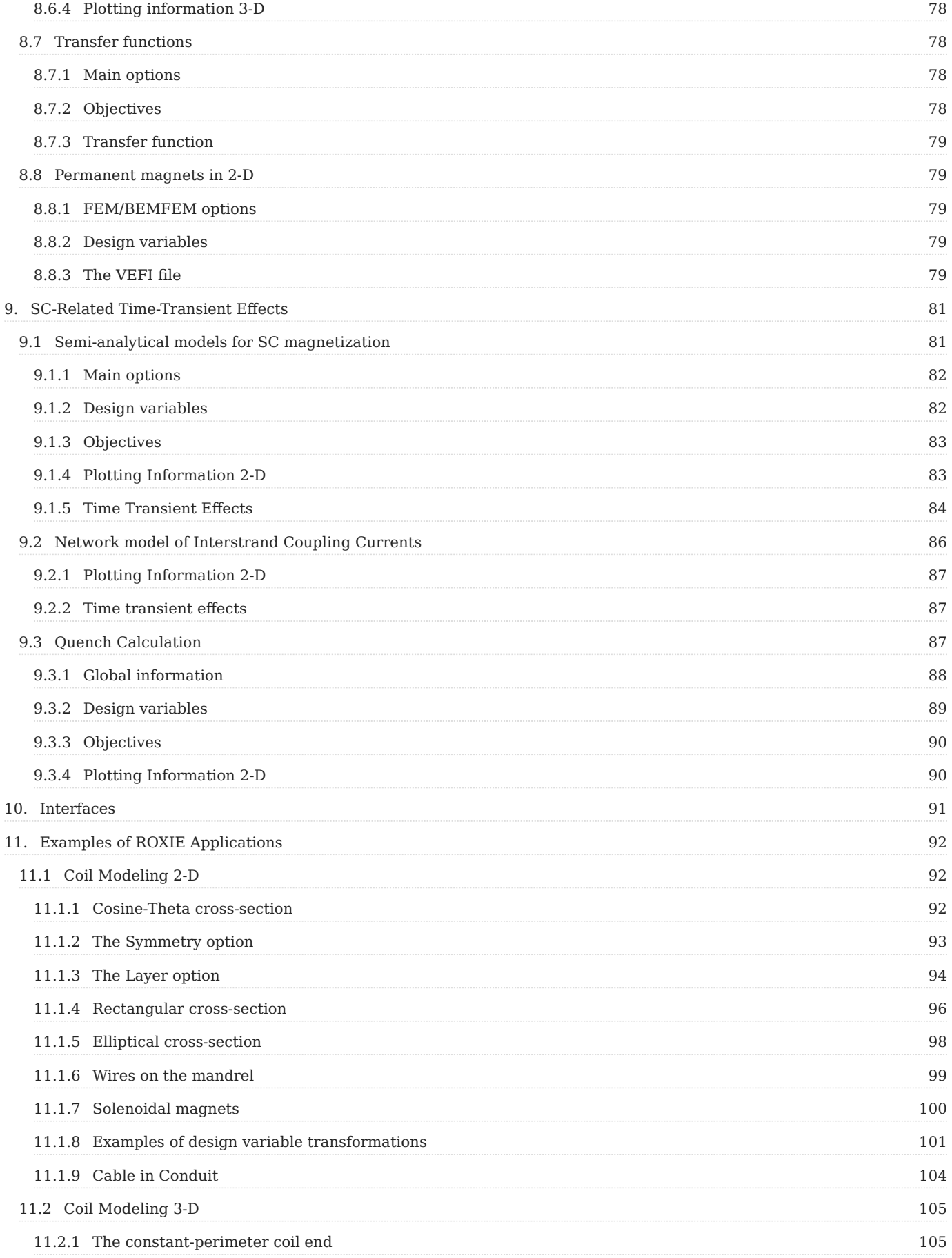

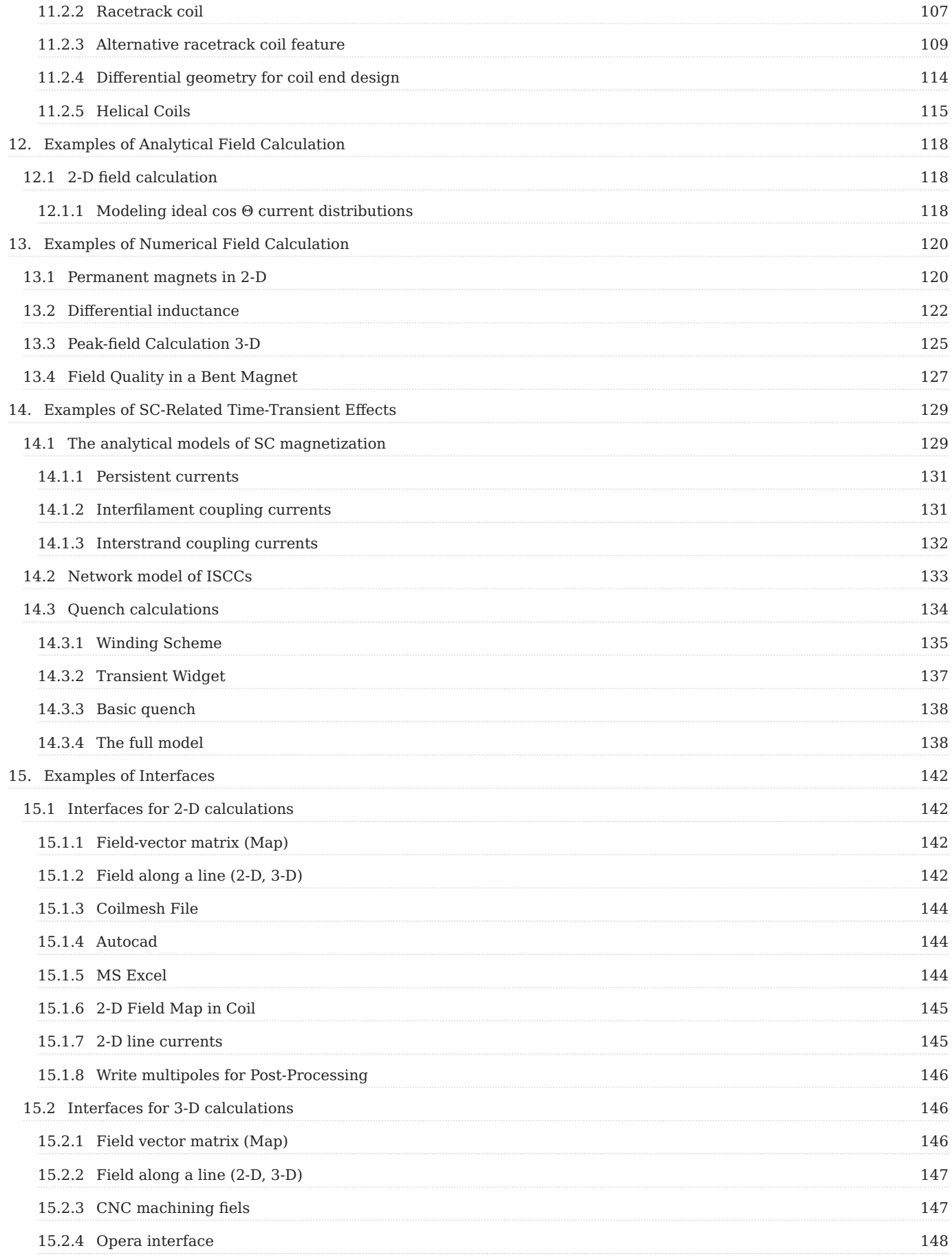

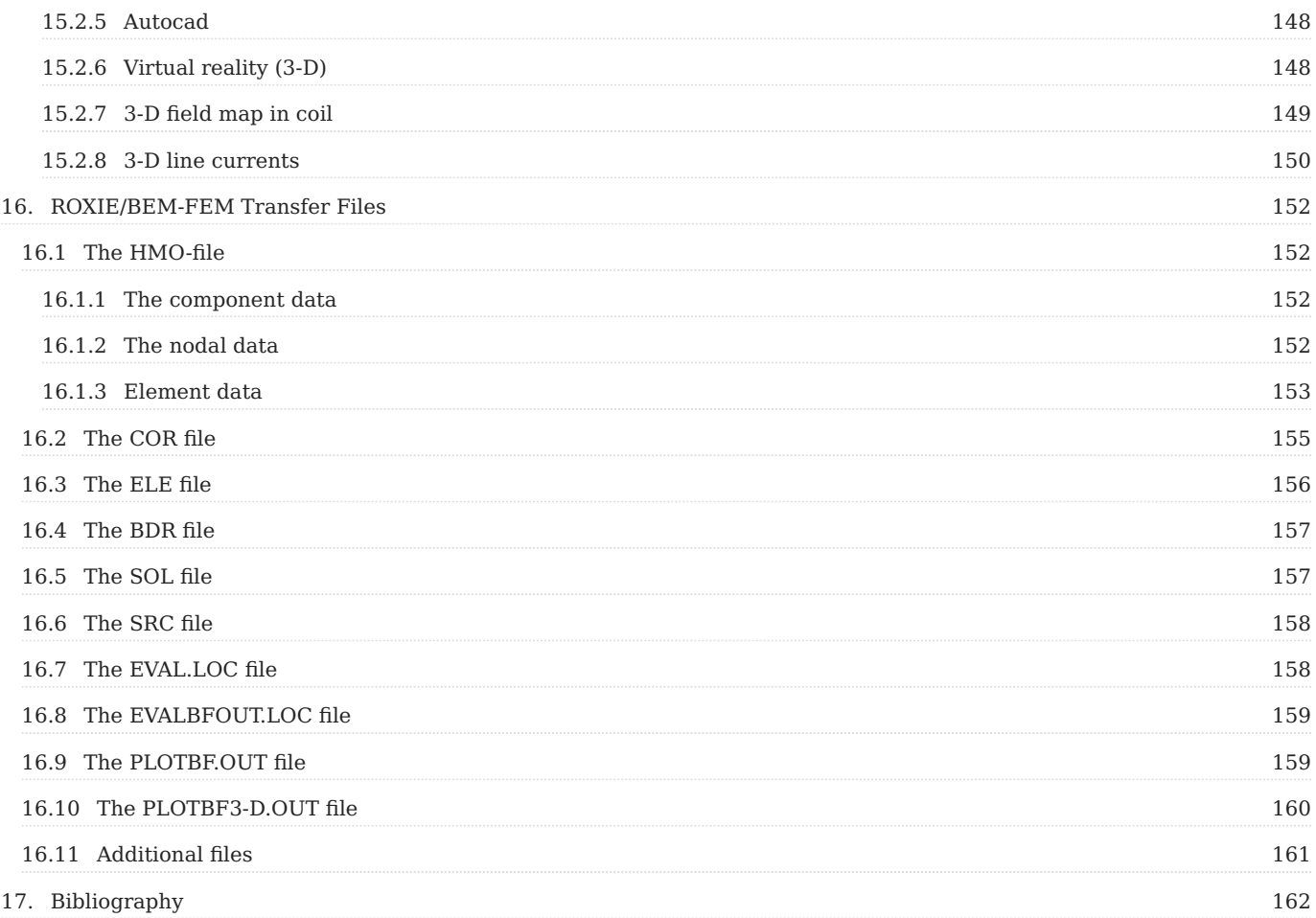

# <span id="page-7-0"></span>1. The Xroxie User's Interface

# <span id="page-7-1"></span>1.1 The Graphical User Interface

### <span id="page-7-2"></span>1.1.1 Overview of the Tcl/Tk widgets

The structure of the Chapters [2](#page-19-4)-[10](#page-90-1) is imposed by the input widgets of the Tcl/Tk-based graphical user interface Xroxie. Xroxie is an X-windows program designed to supplement users of the ROXIE program with a graphical user interface (GUI). The program is intended to work with ROXIE version 5.2 and higher and aims to fulfill the following criteria: 1) To present the users of ROXIE with a single consistent interface through the complete process of creating new coil calculations. This includes creating the ROXIE input file, editing the material file, running the roxie program and viewing the results of the ROXIE calculation. 2) To assist in the editing of input files by providing the user with descriptions, hints and/or help boxes for the data required in constructing the input file.

When file is created or loaded into Xroxie, the data is presented as a form in the main Xroxie window. The layout of this form in general follows the policy of the ROXIE input data file of splitting the data into discrete sections, however the following points should be noted.

- Any sections of the form that are irrelevant for the options specified are not displayed on the form and cannot be edited by the user. For instance, the plot 3-D information is unavailable until both the LEND and LPLOT options are switched on. However, any data stored in such sections is retained until a new form is edited or Xroxie is closed down, and can be reinstated by selecting the appropriate options.
- The ROXIE data file contains a considerable amount of information, too much to display all at once in a windowing environment. As a solution to this problem a method has been devised where each section of the form can either be viewed or 'rolled up' using the push button at the left hand side of the section label. This enables space to be saved by temporarily hiding sections not being edited. In addition, the whole form can be scrolled up or down using the scroll bar at the side of the window.

The philosophy behind the form is that anywhere a blank entries exists on the form, Xroxie, and ROXIE, expect data to be supplied. However some tables allow blank entries (such as the plot 2-D 'field'). Xroxie will check for missing information in a form before it is saved or ROXIE is run. However, due to the complex interaction of the data in the input file, Xroxie cannot check the validity of this data.

In total the form defines 19 sections. These are explained in greater detail below.

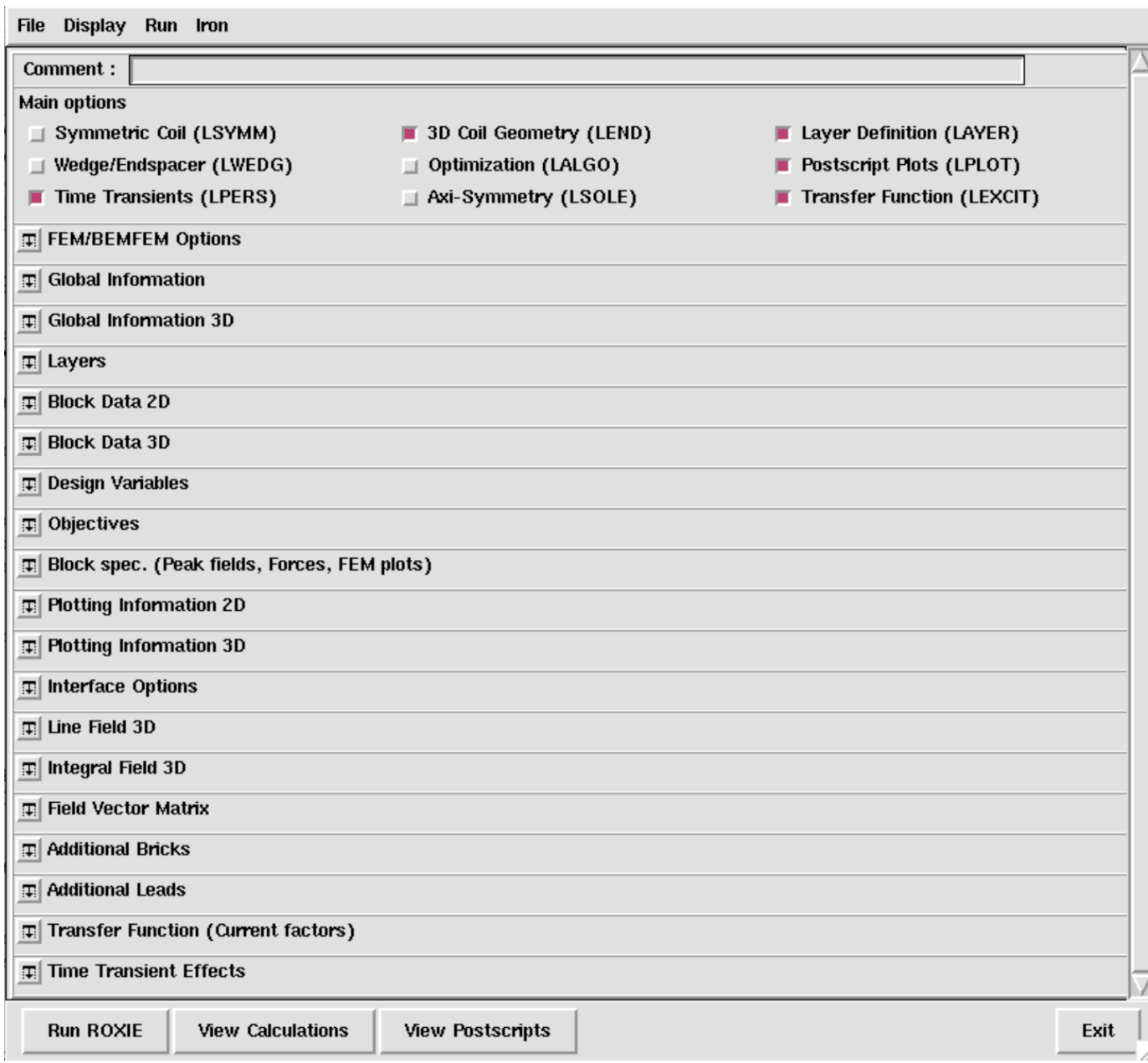

*View of the Xroxie Graphical User Interface. All widgets are closed*

**COMMENT:**

Give a description (of up to 62 characters) for your model in the "Comment:"-line.

Comment:

The "Comment:"-line will be plotted on top of every postscript plot.

**MAIN OPTIONS**

This section holds the options which affect the overall operation of ROXIE. Many of them affect what data is required from the rest of the form. See the ROXIE documentation for specific information on each option.

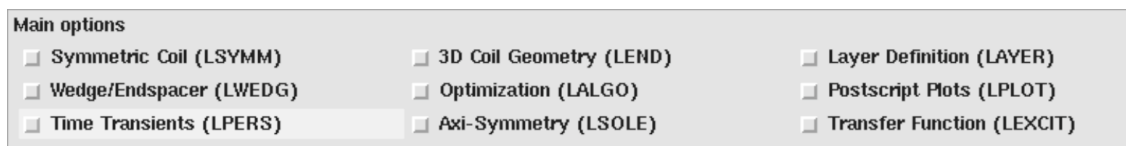

#### **FEM/BEMFEM OPTIONS**

This widget has options for mesh generation and non-linear magnetic field calculation with Finite Elements or the coupling of Boundary Elements and Finite Elements.

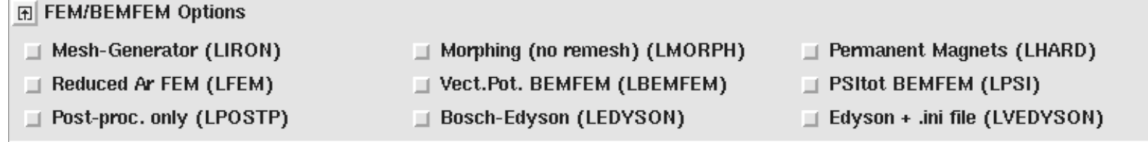

Note that the "Bosch-Edyson"- and the "Edyson + .ini file"-options are only currently for stand-alone versions at CERN.

#### **GLOBAL INFORMATION**

The options part of the "Global Information"-widget yields functionalities that are generally more closely related to 2-D analytical field calculation. It also has general data about the type of magnet to be simulated, optimization algorithms, mirroring technique, etc.

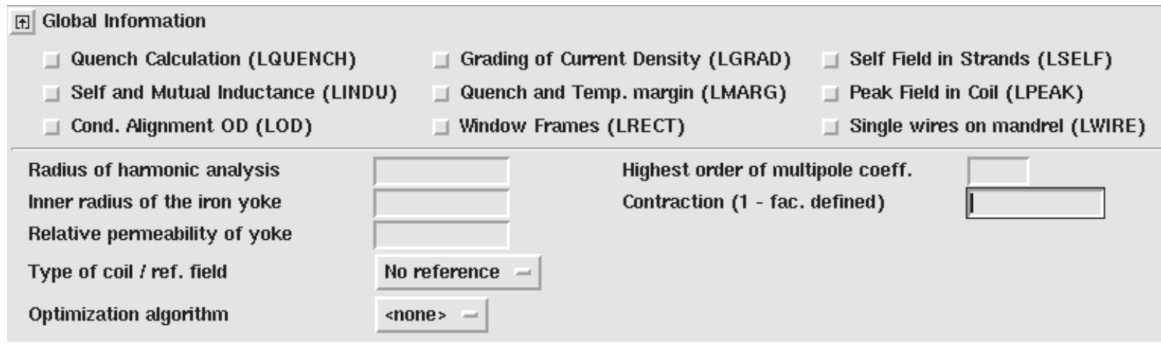

#### **3-D GLOBAL INFORMATION**

This section holds the information and options required to configure ROXIE for 3-D coil end calculations. Certain options, if turned on, require additional information to be specified elsewhere on the form. This section is only available if the option 'LEND' is turned on.

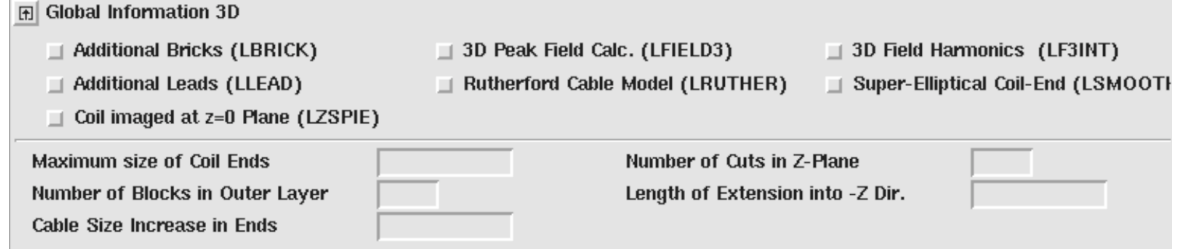

#### **LAYERS**

This table is used to define layers of coil blocks for more convenient cross-section modeling. Only available if the "Layer Definition"-option in the "Main Options" is 'on'.

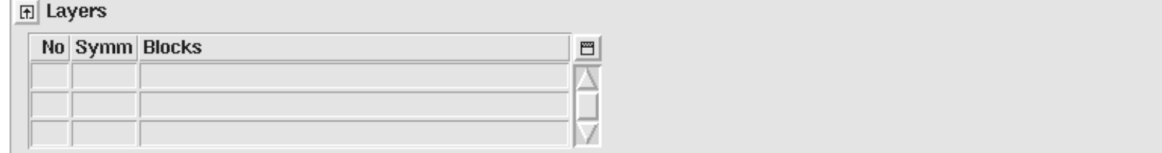

**BLOCK DATA 2-D**

Here the input data for the coil cross-section has to be specified. 1. The 'Imag' and 'Turn' fields are only required and available if the option LSYMM is turned off. 2. The 'Ne' field is only required and available if the option LEND is turned on. 3. The table menu holds an option to merge extra Block 2-D data from a file. This data must be in the same format as the BLOCK section of a

normal output file except the BLOCK header and comment lines should be removed. The data must be compatible with the current settings of the LSYMM and LEND options in Xroxie (see points 1. and 2. above).

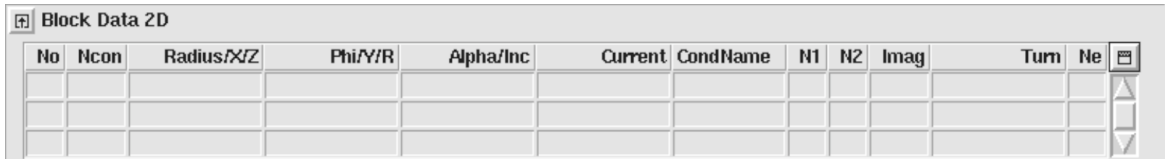

#### **BLOCK DATA 3-D**

As "Block Data 2-D" but for the input data of the 3-D coil ends. Only available if the "3-D Coil Geometry"-option in the "Main Options" is 'on'.

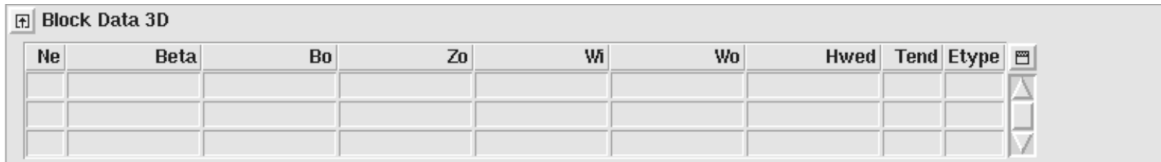

#### **DESIGN VARIABLES**

This table stores the lower and upper bounds of the design variables of an optimization run. The 'String' field in the table can take a single pre-defined symbol. This may be selected from a menu by right-clicking in the appropriate cell. The table menu holds an option to read in scan data produced by a previous run of the ROXIE program. This data is used to define starting values in the 'Xs' column. The table is also used for static geometrical transformations. Some methods and functionalities use the "Design Variables"-table to read in model parameters or other data. This might look strange at first glance, but is a means to guarantee downward compatibility of input files.

#### Fil Design Variables

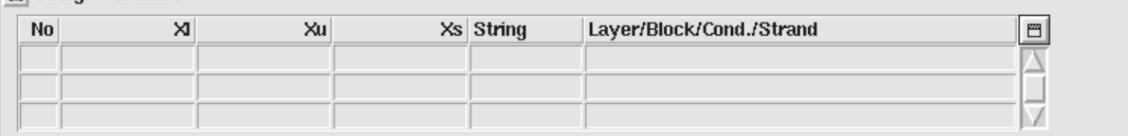

The table columns are called:

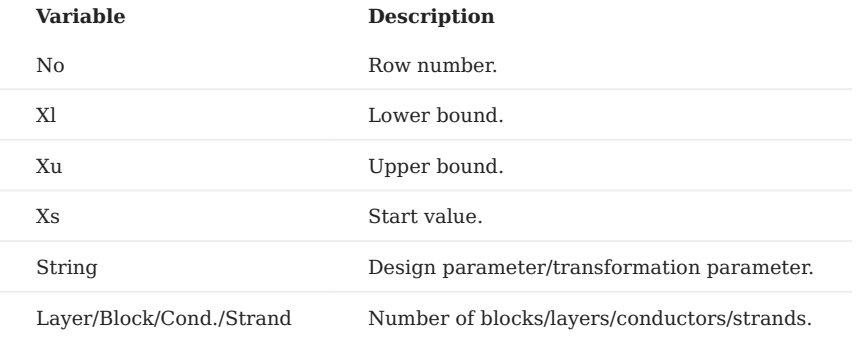

During an optimization run, the design parameter is varied between *Xl* and *Xu*, starting with Xs. If we want to abuse design values for transformations, i.e., if we want that they are always applied but not varied during optimization, we set *Xl=Xu=Xs*. It is important to note that the design variables are read at every ROXIE run and the *Xs* values are always applied - even if no optimization has been chosen.

**Transformations**, i.e., *Xl=Xu=Xs* need to be grouped at the end of the table. •

• In the "Layer/Block/Cond./Strand"-field we enter space-seperated integer numbers. The following format is allowed: 1 4 7-9 10 The " n-m "-entry is stored as " n (n+1) (n+2) ... (m-1) m ". Note that per line *no more than 20* layers, blocks, conductors or strands are stored!

#### **OBJECTIVES**

Here we define an objective function for an optimization. The table is also used to observe design variables during an optimization run or to store plot data during transient calculations. The 'String' and 'Oper' fields in the table can take a single pre-defined symbol. This may be selected from a menu by right-clicking in the appropriate cell.

**FI** Objectives

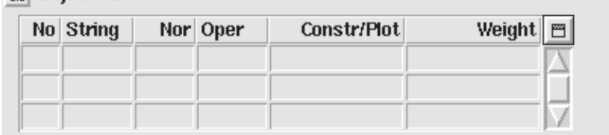

With the PLOT-operand in the "Objectives"-table each objective can be plotted into a graph during optimization runs and during time-transient and transfer-function calculations.

The columns of the "Objectives"-table are described below.

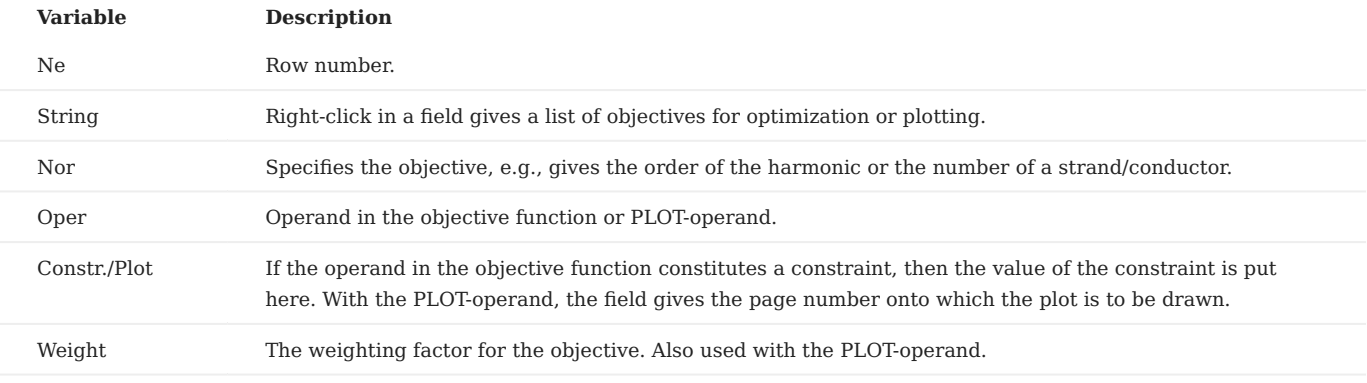

**BLOCK SPEC.**

This data line contains the numbers of those blocks in which field calculations on the strand-level are to be performed.

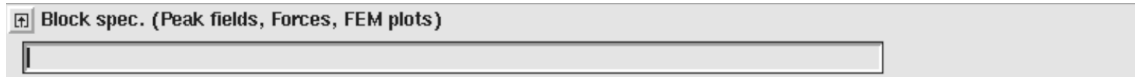

**PLOTTING INFORMATION 2-D**

The postscript plots produced during a ROXIE run are defined here (2-axis graphs are defined in the "Objectives"-widget). Only available if the "Postscript Plots"-option in the "Main Options" is 'on'.

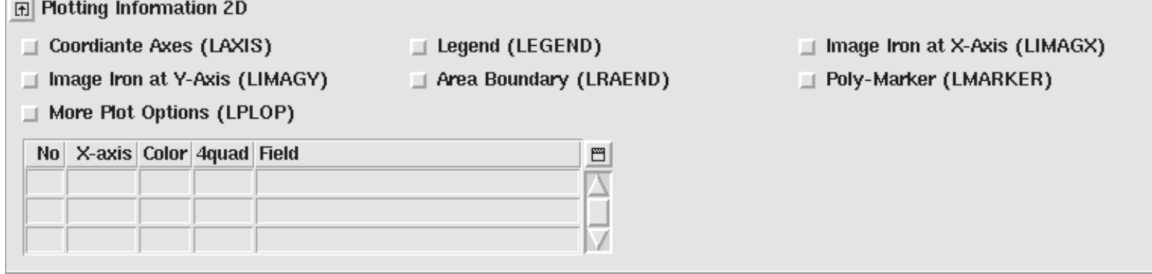

**PLOTTING INFORMATION 3-D**

As "Plotting Information 2-D" for 3-D plots. Only available if the "Postscript Plots"- and "3-D Coil Geometry"-options in the "Main Options" are 'on'.

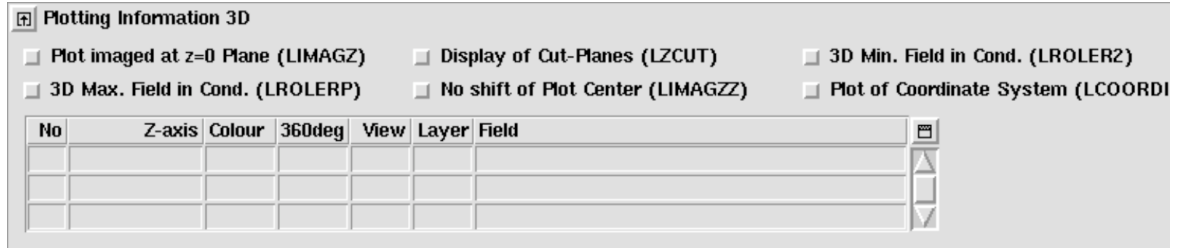

#### **INTERFACE OPTIONS**

The user can choose between different output files that act as interfaces to other programs. Also some post-processing options are hidden in this widget.

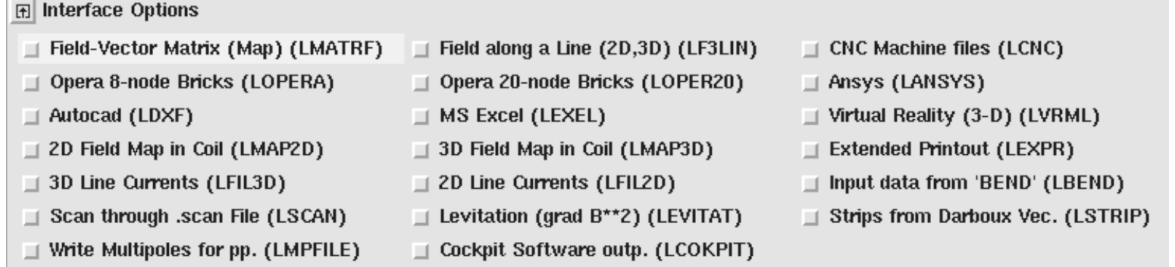

#### **LINE FIELD 3-D**

For the computation of the field in \$x\$-, \$y\$-, and \$z\$-components along a line. Only available if the "Field along a Line (2-D,3- D)"-option is switched 'on' in the "Interface Options".

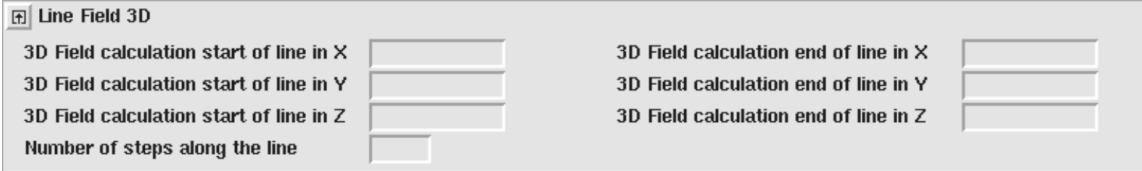

#### **INTEGRAL FIELD 3-D**

 $\overline{\phantom{a}}$ 

Computes the field harmonics in 3-D in a number of positions in z. Only available if the "3-D Field Harmonics"-option is switched 'on' in the "Global Information 3-D"-widget.

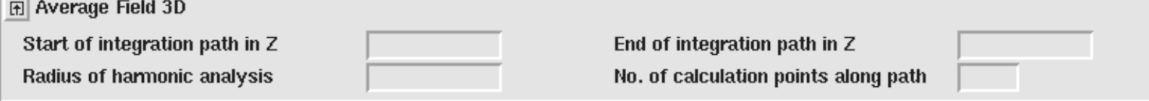

#### **FIELD VECTOR MATRIX**

Defines the matrix for a field map. Only available if the "Field-Vector Matrix (Map)"-option is switched 'on' in the "Interface Options"

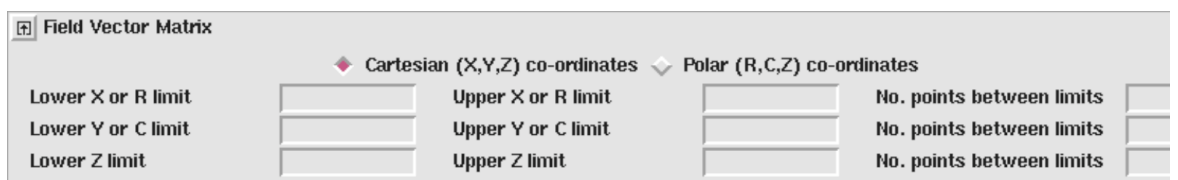

#### **ADDITIONAL BRICKS**

Additional brick elements can be defined if the "Additional Bricks"-option in the "Global Information 3-D" is 'on'.

#### **Additional Bricks**

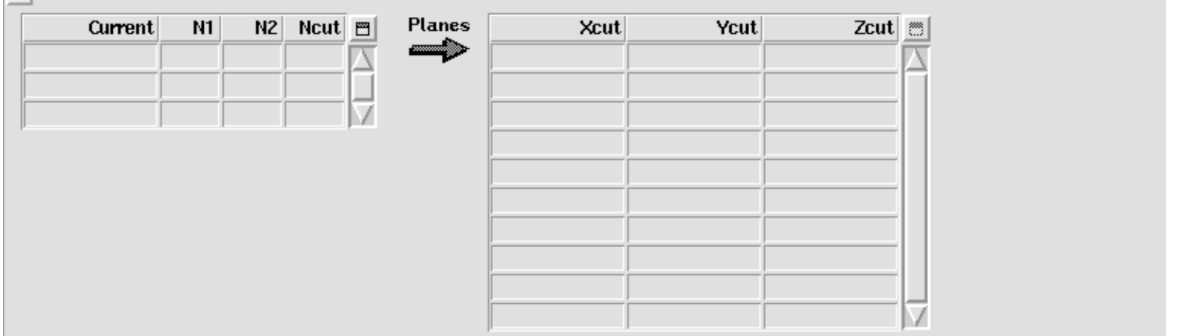

#### **ADDITIONAL LEADS**

Additional leads can be defined if the "Additional Leads"-option in the "Global Information 3-D" is 'on'.

#### **Additional Leads**

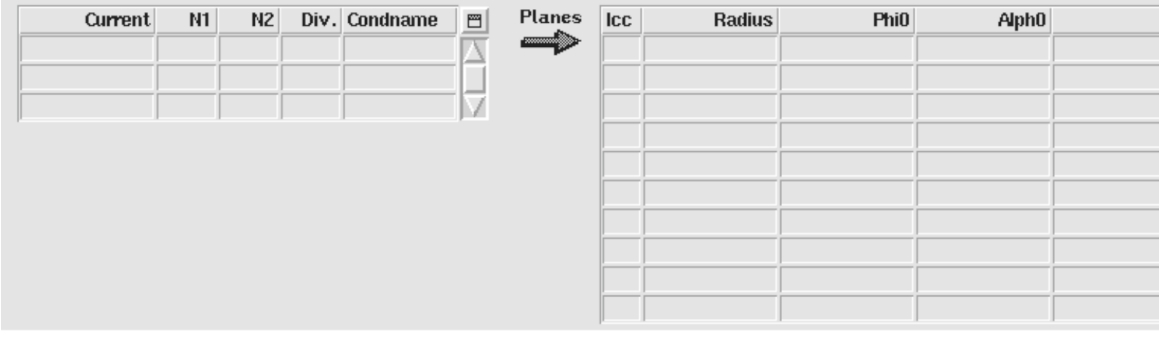

**TRANSFER FUNCTION**

Line of current factors each of which represents one step in a transfer function. Only available if the "Transfer Function"-option in the "Main Options" is 'on'.

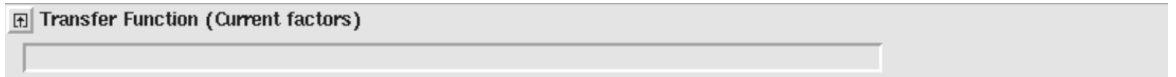

#### **TIME-TRANSIENT EFFECTS**

This widget holds information on the calculation of time-transient effects in superconductive material (persistent currents, ...). Only available if the "Time Transients"-option in the "Main Options" is 'on'.

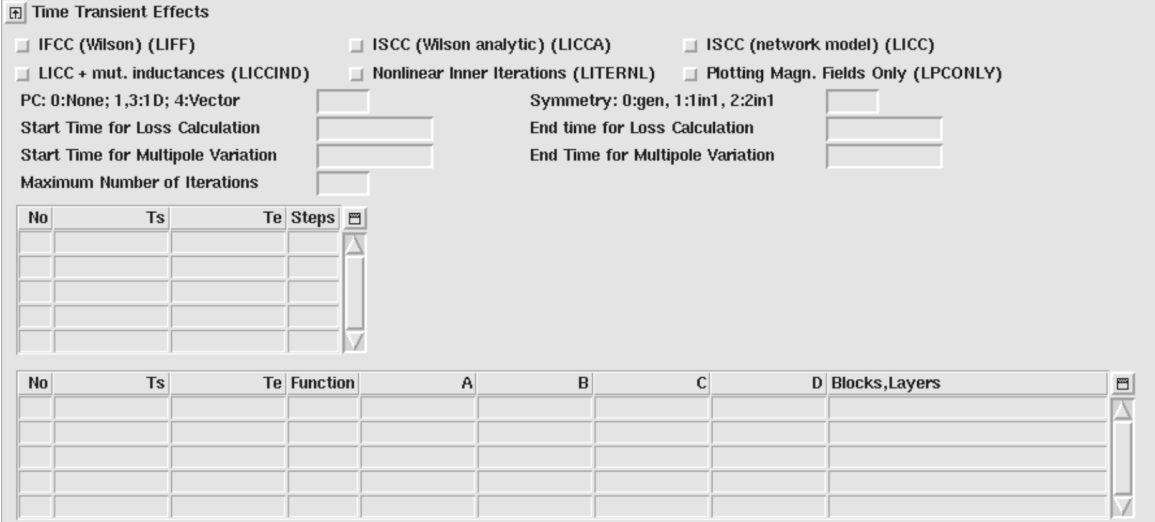

#### **The preview window**

It is possible to preview the geometry of the coil being editted in the form by selecting the menu option *'Run | Open preview window'*. If there are no errors in the definition of the input file then a new window will be opened displaying a cross-sectional image of the coil as in the following screen grab. This display is controlled by the following buttons to be found at the bottom of the window:

- **XY** will display the coil's 2-D cross-sectional view in the X-Y plane. •
- YZ will display the coil end's cross-sectional view in the Y-Z plane. This button will be unavailable if no coil end is defined (LEND is switched off).
- SZ will display the coil end's developed view in the S-Z plane. This button will be unavailable if no coil end is defined (LEND is switched off). The cable type will automatically revery to being 'bare' when this view is chosen.
- 1,2... will cycle between showing no numbering, showing block numbering, and showing cable numbering on the image.
- **Cable** will toggle between displaying the cable bare or insulated. •
- Imag. will cycle between showing all blocks, non-imaged blocks, and imaghed blocks in the YZ view. For use when two sets of image blocks are being connected at the coil ends and not available if no imaged blocks are specified.
- Layer will cycle through the different layers of the coil on the SZ view. For each layer the outer (34) edges will be shown in the top half of the image and the lower (12) edges will be shown in the bottom half.
- **Edge** will toggle between showing the inner (12) and outer (34) edges of the coil in the SZ view. Only of use if one layer is defined and is used when two sets of image blocks are being connected at the coil ends.
- **Update** will update the images according to the current state of the Xroxie form. This button will need to be used if the Xroxie form is modified or a new form is loaded.
- **Close** will close the preview window. •

In the XY and YZ sectional views geometric information for a conductor can be obtained by moving the mouse cursor over it. The conductor will be highlighted and various geometric information will be displayed in the box to the left of the image, depending on whether the conductor is displayed as a bare or insulated cable. In addition, by dragging a rectangle over the image using the mouse it is possible to zoom in on a particular area of the coil. To re-instate the full view click on the **XY**,**YZ** or **SZ** as appropriate. It should be noted that the ROXIE program is called to perform the calculations required to create these images and this has several implications:

- The paths to the ROXIE executable and data file should be correctly set under the menu option *'Run | Set paths'*. •
- All relevant data required in the form to create a correct input data file must be present, even if not required to produce the geometry calculations. For instance, there should be no blank cells on the form. If ROXIE detects any errors with the form when trying to run then these errors will be reported directly to the user via a dialog window.
- If a non-zero contraction factor is specified in the "Global Information" widget, the numerical x- and y-values in the preview window will be adjusted by the factor.

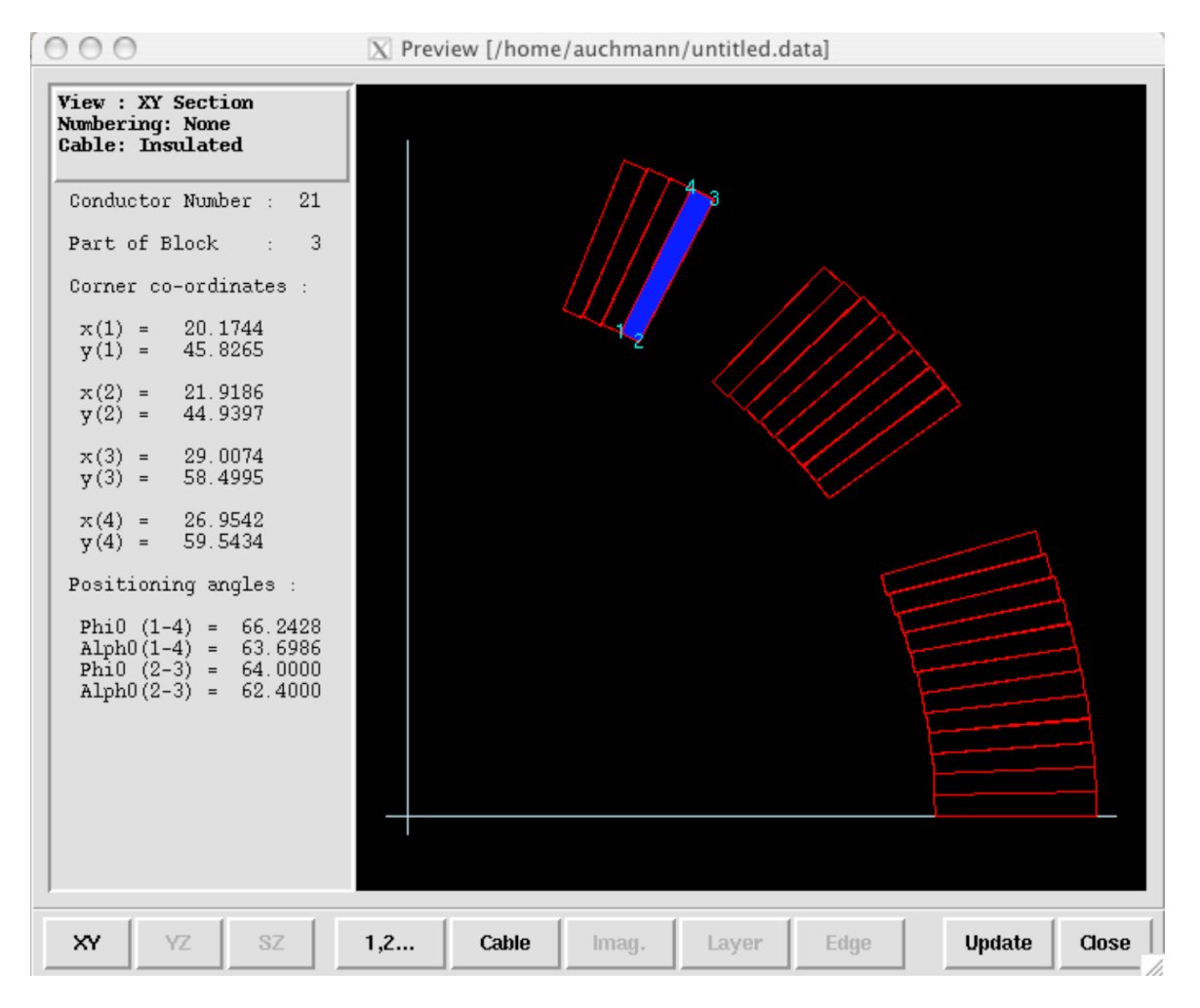

*The coil-geometry preview window.*

#### <span id="page-15-0"></span>1.1.2 Menu descriptions

#### **File menu**

- Clear form clears all data from the form, resets all options except those which are intended to be true by default, and re-titles the form as 'untitled.data'. If the existing form has been changed and not saved then the user will given the option to save the form before continuing.
- **Open form ...** displays a dialog box requesting a new data file from the user to be loaded into Xroxie. If the existing form has been changed and not saved then the user will given the option to save the form before continuing. Upon loading the new form Xroxie will perform a series of checks for invalid data. If a discrepancy is found then a dialog box will pop up describing the problem(s). The user can then choose to ignore the problem and if necessary correct the file in Xroxie, or start up a text editor and fix the file 'by hand'. This will be necessary when data is missing from the file.
- Save form saves the current form in place of its existing file under the same name. If data is found to be invalid or missing from the form a warning is given and the save aborted. Any old version of the file is saved under the existing filename followed by a tilde $(\backslash \sim)$  character.
- Save form as... displays a dialog box requesting a new filename under which to save the current form, retitles the form and saves it under the new name. If a file exists with the given name a warning is given before it is overwritten. If data is found to be invalid or missing from the form a warning is given and the save aborted.
- Save Templates file... saves an option sub-set to a file on disk to allow rapid setting of large sets of options on ROXIE input files.
- Load Templates file... overlays a new sub-set of options over the existing option set up. The template must first have been created using the Save Templates file... menu option.
- Print form prints the form out in the format of the saved data file. See menu item 'Run|Set Paths...' to choose which printer should be used.
- **Exit** closes down Xroxie. If the existing form has been changed and not saved then the user will given the option to save the form before continuing.

#### **Display menu**

- **View form as text** will withdraw the Xroxie window and display the form within the text editor specified under *'Run|Set paths...'*. This facility has been provided so that existing users of ROXIE, who are used to the textual input format, may view the form using the native ROXIE format. NOTE: It has not been intended for the file to be editted using the viewer. As Xroxie and the viewer work on separate copies of the file, any editting done in the viewer will have to be saved and then re-loaded into Xroxie for the changes to be seen.
- **Maximize all sections** will expand all the roll-up sections of the form that are currently minimized, thus displaying the complete details of the form.
- Minimize all sections will roll up all the sections of the form that are currently maximized, thus displaying only the headers for each section.
- Autofit all tables will resize ALL the tables in the form, whether displayed or not, to the exact amount of rows required for the data in each table.

#### **Run menu**

- **Run ROXIE.** Runs the ROXIE program.
- **Open cable data window**. Editting the 'roxie.madata' file.
- **Open preview window**. Previewing the coil geometry.
- **View calculations**. Views the calculations file from the last ROXIE run associated with the input file being editted. •
- View postscripts. Views the postscripts file from the last ROXIE run associated with the input file being editted.
- Print calculations. Prints the calculations file from the last ROXIE run associated with the input file being editted.
- **Print postscripts**. Prints the postscripts file from the last ROXIE run associated with the input file being editted.
- Set paths... is used to set paths to various programs and files that Xroxie needs to function correctly. When run for the first time Xroxie will create a file in the users home directory called *.xroxiepath*. This file retains the paths set by the user. To reinisiate the default settings for Xroxie this file can be deleted.

## <span id="page-16-0"></span>1.2 How to use the tables

Various sections of the Xroxie form use tables, similar to the one pictured above, for the entry of arrays of data. The following points should be observed when using these tables:

- The tables have no maximum length and grow as entries are added. As different installations of ROXIE set varying limits on the size of arrays that can be entered, Xroxie does not check to see if these limits have been exceeded.
- When entering data into the table do not leave blank lines between lines of data. Xroxie looks for the last row containing entries to decide how many rows are specified when creating a ROXIE input file, and will interpret intermediate blank lines as missing data.

#### **Navigating and editting tables**

Below is a list of the most important editing facilities offered by the Xroxie tables. Where the mouse action refers to the 'Menu', the button at the top right of the relevant table should be clicked. This will reveal a menu from which the appropriate choice can be made.

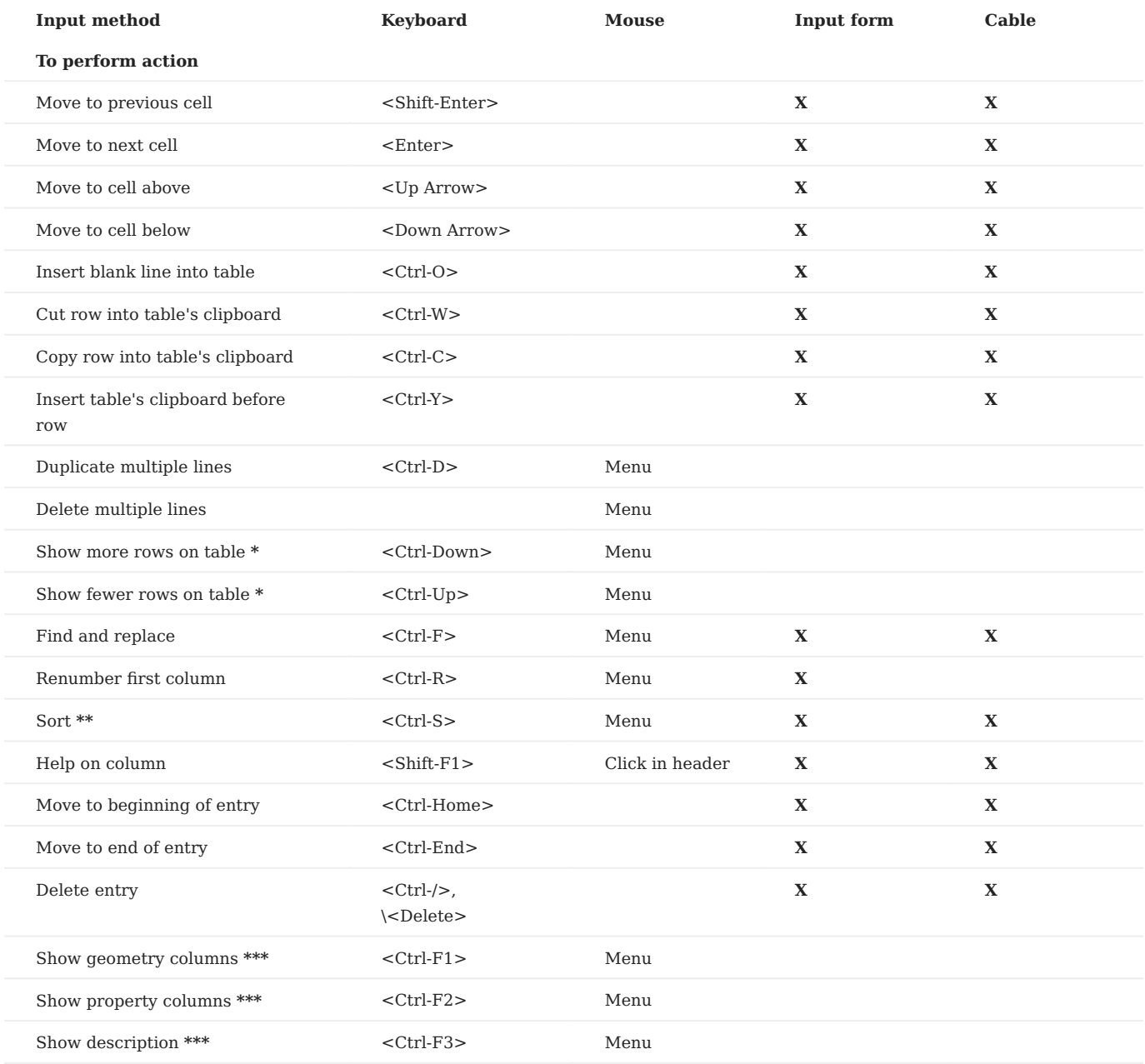

**\*** When using the 'Duplicate multiple lines' option the line numbers to be entered should be the logical row numbers of the table, these are NOT necessarily the same as the numbers listed in column one of the table. Choosing the renumber option will ensure that the numbering in this column and the table row numbering are the same.

\*\* To show more or less rows for the cable table the window containing the table should be resized.

\*\*\* Sorting for tables in the input form is automatically performed on the first column of the table. However, for the cable form sorting may be done on any field. If the \<Ctrl-S> keyboard accelerator is used sorting will be done on the column that holds the input focus.

\*\*\*\* When paging the table for the conductor information using Ctrl-F1, F2 & F3 the keyboard focus must be in the 'Material' column.

# <span id="page-18-0"></span>1.3 Running the ROXIE program

Once the form has been completed, the ROXIE program can be run without leaving the Xroxie enviroment. To do this select the menu option *'Run | Run ROXIE'*. Providing all the settings in the 'Run|Set Paths...' menu option are correct and the ROXIE support files are available the ROXIE program should run over the file seamlessly in a new Xroxie window. A display of execution time is shown at the bottom of the window.

To abort a run prematurely press the Abort button. This will cause an interuption in the ROXIE RUN. (/em Note: This should take effect immediatly but at present there is a bug which causes Xroxie to wait until the next output from ROXIE before aborting).

Once ROXIE has finished the Abort button will change to CLose and there will be a message at the bottom of the screen. If this reports an error then there was a problem:

- A) With the set up of Xroxie or the settings in the 'Run|Set paths...' m, enu option.
- B) A problem with the input file, in which case the ROXIE output will show a dragon symbol.
- C) An abnormal abortion of the ROXIE command or the runroxie script.

# <span id="page-19-4"></span><span id="page-19-0"></span>2. Mathematical Optimization

## <span id="page-19-1"></span>2.1 Optimization

The ROXIE program was developed from the onset with mathematical optimization techniques in mind. This is reflected in the structure of the input files which allows, after the definition of the nominal geometry, to address any input data as a design variable of the optimization. The data structure also allows to define basically all computed data (and the design variables) as objectives for the optimization. The program structure is also reflected in the graphical user interface with its tables for design variables and objective function definition.

After many years of development many elements have found their way into the "Design Variables" which are mere transformations or input parameters for certain algorithms. In the same way post-processing options have found their way into to the "Objectives"-table. The user will quickly get used to the concept. It has, after all, allowed ROXIE to remain almost completely downward compatible to its previous versions as additional design variable or objectives do not alter the format of the *.data*-file.

#### <span id="page-19-2"></span>2.1.1 Main options

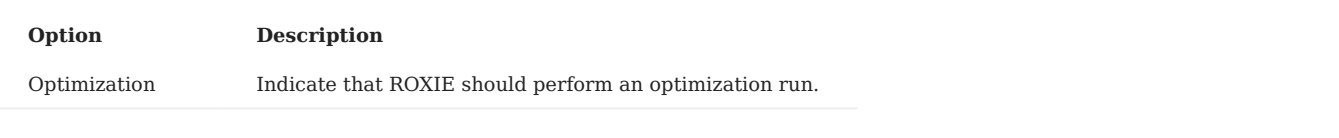

#### <span id="page-19-3"></span>2.1.2 Design variables

The "Design Variables"-table has the following columns.

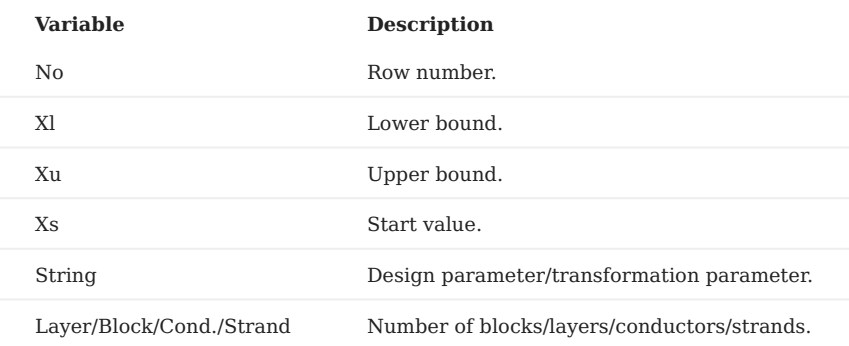

During an optimization run, the design parameter is varied between Xl (lower) and Xu (upper), starting with Xs (start). To keep downward compatibility of the code, design variables can be "abused" for transformations or just as additional input parameters for subroutines and algorithms. In this case we set  $Xl = Xu = Xs$ . These data have to be grouped to the end of the design variable block. Design variables are parsed at every ROXIE run and the Xs values are always applied - even if no optimization has been chosen.

- **Transformations**, i.e.,  $X = Xu = Xs$  need to be grouped at the end of the table.
- In the "Layer/Block/Cond./Strand" field we enter space-separated integer numbers. The following format is allowed: 1 4 7-9 10 The " n-m "-entry is stored as " n (n+1) (n+2) ... (m-1) m ". Note that per line *no more than 20* layers, blocks, conductors or strands are stored.

#### **Optimization:**

Three options in this menu consider the neural-networks approximator for the EXTREM-optimization algorithm, see the "Extrem with ANN Approximator"-option above. The neural network is implemented in ROXIE but fragile.

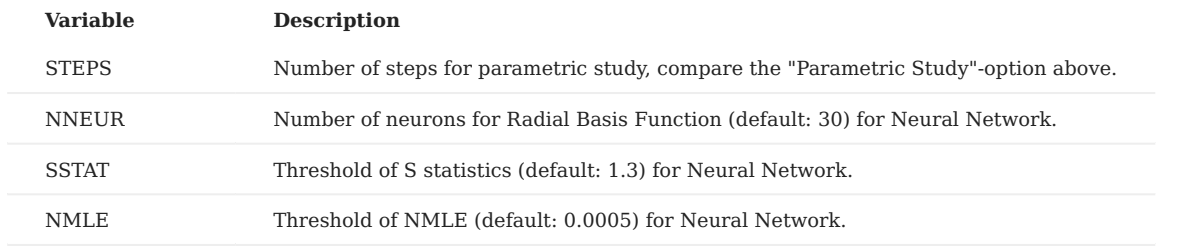

#### <span id="page-20-0"></span>2.1.3 Global information

#### **Optimization algorithm**

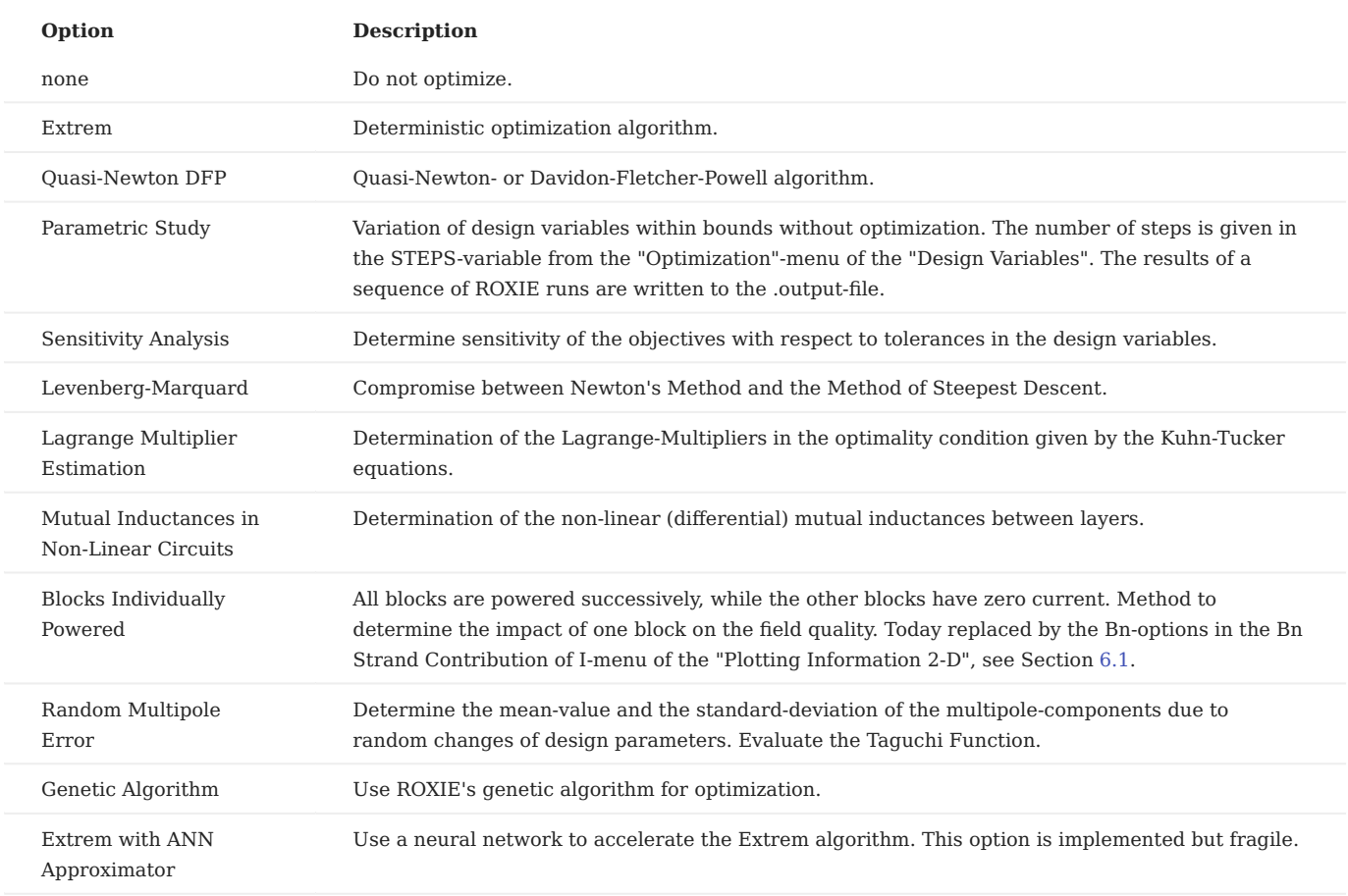

• The "**Genetic Algorithm**"-option does not allow to produce post-scripts during an optimization run. To take a look at the various families of designs, use the "Scan Through *.scan*-File"-option from the "Interface Options".

#### <span id="page-21-0"></span>2.1.4 Objectives

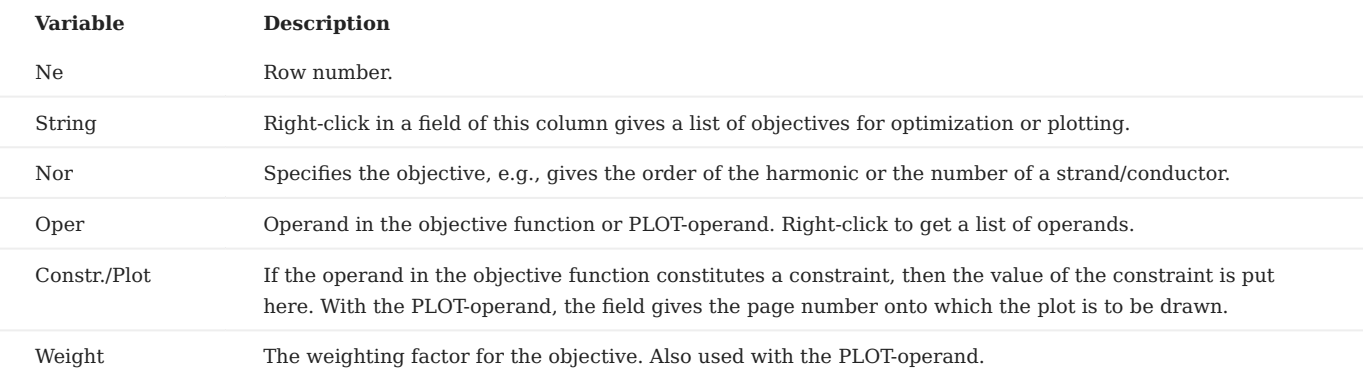

The "Objectives"-table has the following columns.

• In order to **plot graphs** with the PLOT-operand, the "Postscript Plots"-option must be switched 'on'.

• Whether or not the "Postscript Plots"-option is 'on', any optimization run produces a .post-file that contains **two plots**: The first plot shows the convergence behavior of the global objective function. The second plot gives the individual weighted objectives and their convergence.

The "Operand"-column yields a choice of operands.

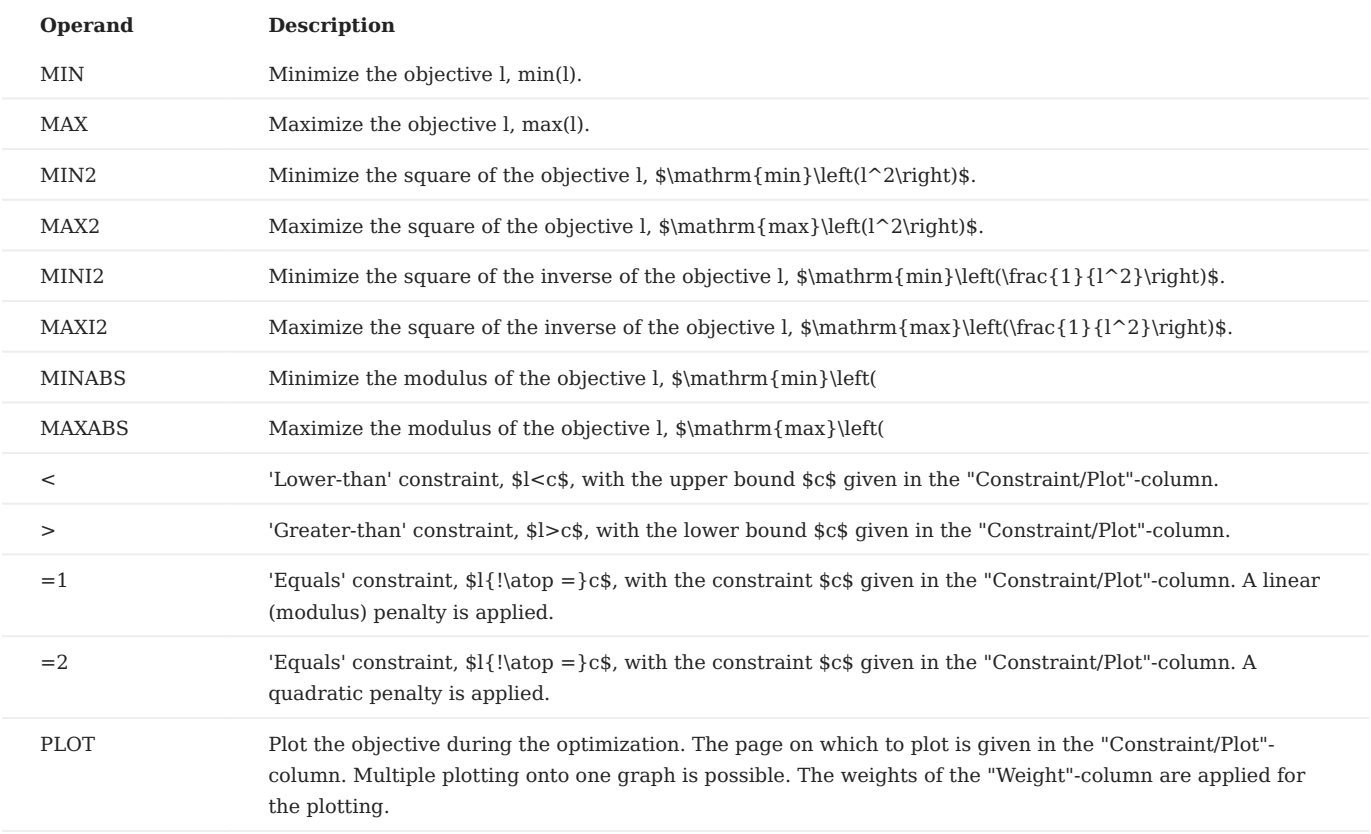

• As a general rule the quadratic operators **MIN2, MAX2,** =2 yield faster convergence if the start-set of design variables is far from the optimum solution. The 'modulus'-operators **MINABS, MAXABS, =1** give better results for fine-tuning, when the start value is already a rather good design.

#### **Global values:**

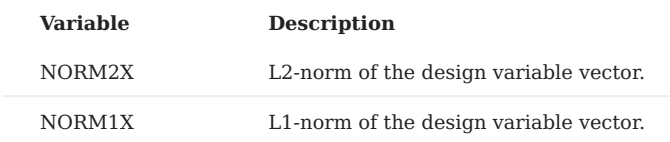

#### <span id="page-22-0"></span>2.1.5 Interface options

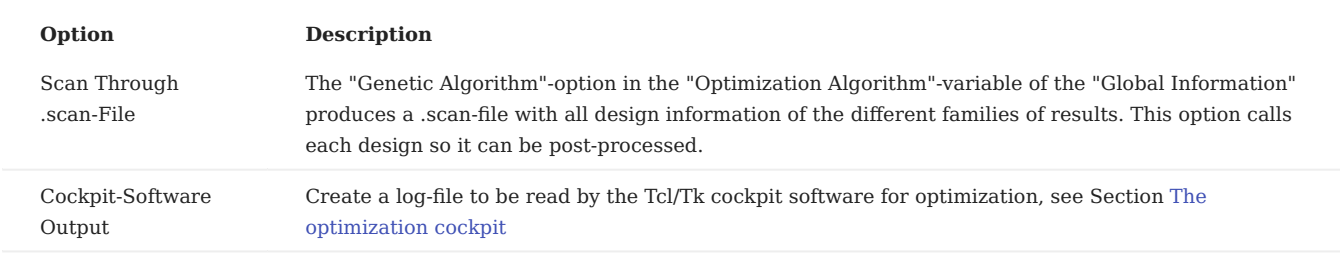

#### <span id="page-22-1"></span>2.1.6 The optimization cockpit

The cockpit software for optimization with ROXIE is started from the "Run"-menu. It can only be started with the "Optimization" option in the "Main Options" and the "Cockpit Software output"-option in the "Interface Options" switched 'on'. An optimization run can then be started from the cockpit window and the design variables as well as the weighted objectives can be viewed online during optimization, see Fig. [below](#page-22-1). The main graph shows the convergence of the objective function. Moving the mouse cursor above the graph shows the individual function values obtained during optimization.

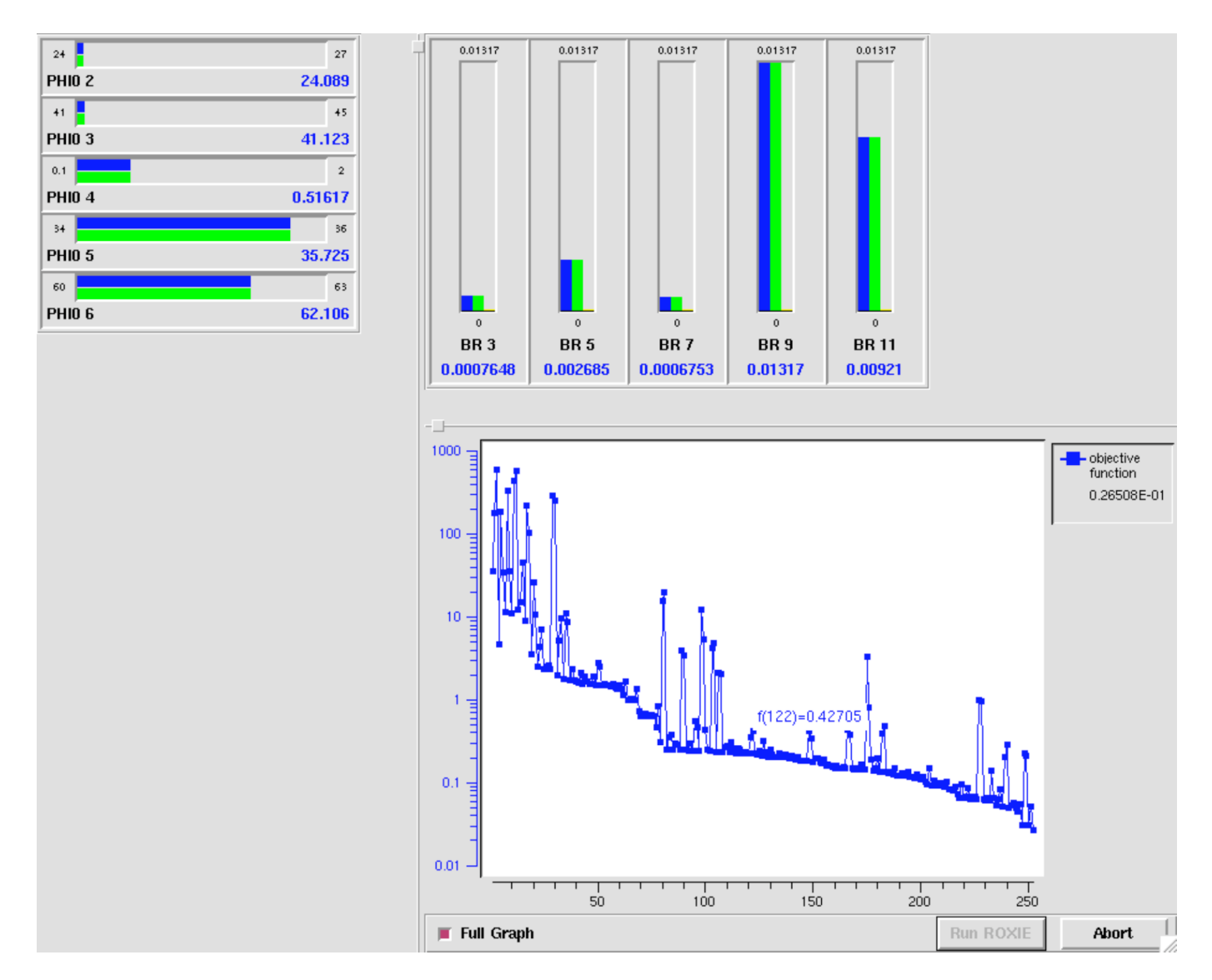

*The cockpit window of ROXIE during an optimization run. Upper left: Design variables between lower and upper bounds. Upper right: Objectives between the absolute maximum and minimum values obtained during the optimization run. Lower right: Convergence of the objective function.*

To use the cockpit window the following Tcl/Tk environment is recommended:

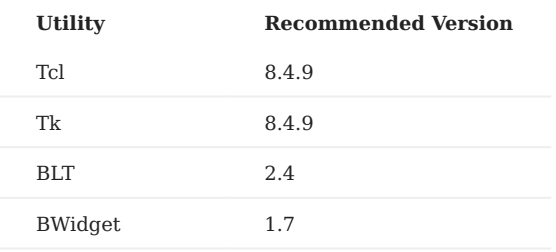

All required software can be found on the internet, e.g., on [http://www.sourceforge.net.](http://www.sourceforge.net) Be aware that the BLT-toolkit does not work with the more recent version of Tcl/Tk 8.4.11!

## <span id="page-23-0"></span>2.2 Optimization with genetic algorithms

The genetic optimization routines in ROXIE are set up to handle bit-strings with about 60 bits. In order to use the algorithm, the optimization routines have to be enabled (LALGO=.true.) and the graphics output has to be disabled. Easy adaptation of predefined optimization parameters is foreseen. The genetic algorithm requires the number of bits for the discretization of each design variable. This parameter has to be entered in the column Xs of the design variable block instead of a start value, which is not needed in global optimization.

Genetic algorithms also allow for integer design variables. The only integer variables accessible to the ROXIE user are NUMCBL and those defined by the user in the .iron files. NUMCBL defines the number of conductors in each coil block. It is recommended to use discretization which correspond to the range of the integer variable. For a discretization by 2 bits for instance,  $2^2$ different numbers of conductors can be generated. Choosing a bit string of length three, a coil block of 3, 4, 5, or 6 conductors can be chosen in the optimization. Therefore a range of 3 (Xa) to 6 (Xe) should be used in the setup. If the number of possible conductors is not dividable by the number of discretizations, the resulting non-integers are truncated in the optimization process.

#### <span id="page-24-0"></span>2.2.1 Optimizing iron distributions

Currently the only design variable specified in the .iron file which can be addressed in the optimization is the material property. Instead of the BH-specifier (BH\_air, and BHiron1 etc.) an integer variable may be used. The value 0 is equivalent to BH\_air and all natural numbers are interpreted as the corresponding BHiron material. This definition allows for switching material regions from iron to air and for changes in the filling factor. For the latter case a list of material definitions has to be defined with appropriate filling factors in the roxie.bhdata file.

#### <span id="page-24-1"></span>2.2.2 Definition of the objective function

In order to achieve good results the sensitivity of all design variables should be similar. The optimization interval should be set such that impossible or infeasible structures are avoided. Often, infeasible structures can be avoided by geometrical considerations.

#### <span id="page-24-2"></span>2.2.3 Optimization parameters

The performance of the genetic algorithm can be influenced by an additional file named roxie.gadata. This file has to be created in the same directory as the .data file before starting the run. An example of a roxie.gadata file is given below:

```
60 : Size of population<br>0.05 : Rate of generation
        ! Rate of generation in percent
0.15 ! Rate of mutation in percent per iteration
6000 ! Number of iterations
```
Each number has to appear on a separate line. The comments on each line are optional. If the roxie.gadata file does not exist, default parameters are generated:

popsize = BIT\_SIZE(child) genrate =  $0.05$  $mutrate = 0.0025*BIT SIZE(child)$ iterate = 100\*BIT\_SIZE(child)

#### <span id="page-24-3"></span>2.2.4 Logging intermediate results

In order to avoid that results are lost in long genetic algorithm runs, a file roxie.gasafe is updated about every 2000 evaluations. The file has to be created before the first run, e.g., by typing 'touch roxie.gasafe'. In case of a stop, ROXIE can be re-started with the backup file. The optimization then continues from the last saved state. Each complete re-start of the genetic algorithm usually creates a new parameter set and therefore a new start population. The results of the optimization may therefore differ, since they depend on the original population. The niches found in each run, however, should be similar. A second local optimization stage may help in discriminating between distinct niches.

#### <span id="page-24-4"></span>2.2.5 Post-processing

Evaluation of the optimization output can be done by reading the datasets from the scan-file. The scan-file contains the best 20 results of about every 2000th evaluation.

# <span id="page-25-0"></span>3. Graphical Output

ROXIE provides graphical output based on the CERN program library HIGZ (High level Interface to Graphics and Zebra) and thus postscript plots are produced without the use of external post-processing packages. A shortcoming of this technique is, however, that all output graphics has to be defined before the ROXIE run is launched.

# <span id="page-25-1"></span>3.1 General plot options

The option "Postscript Plot" in the "Main options" as well as options in the headers of the "Plotting Information 2-D/3-D"-widgets apply to a variety of different field plots. These general options are explained here, whereas the different field plots are documented in the respective chapters to follow.

#### <span id="page-25-2"></span>3.1.1 Main options

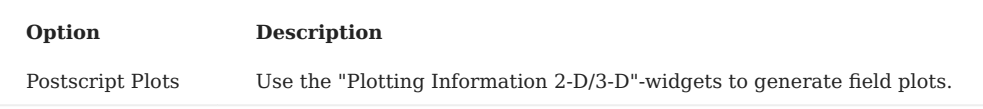

Note that graphs that are defined in the "Objectives"-widget are also printed to the postscript files, provided the "Postscript Plots"-option is switched 'on'.

#### <span id="page-25-3"></span>3.1.2 Plotting information 2-D

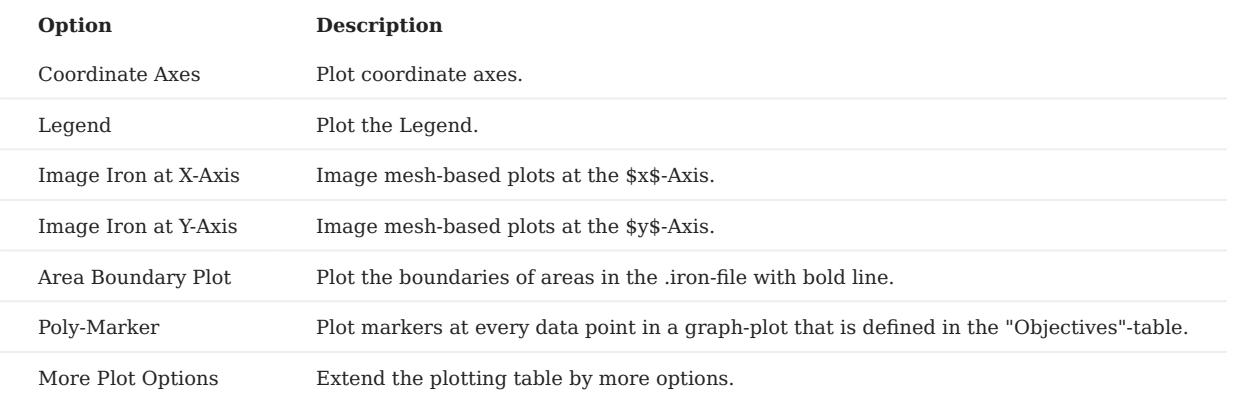

The "Plot Information 2-D"-table has the following columns (including the additional options with "More Plot Options").

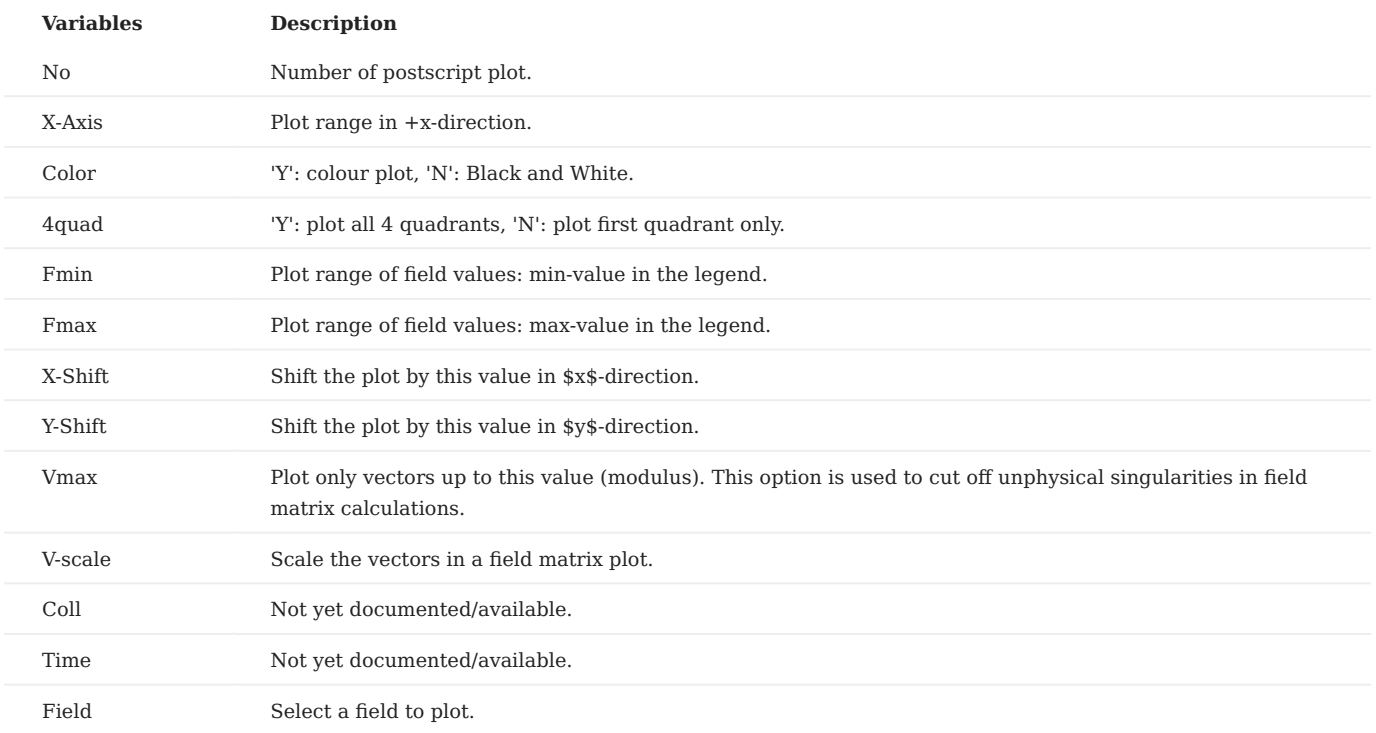

• Note that the **Vmax** value needs to be scaled down by the "V-scale" value: If we want to cut off all arrows larger that 4 T, and we have a "V-scale" value of 2, then the "Vmax" must be set to 2.

The fields and forces which can be displayed are documented in the respective chapters of this documentation.

#### <span id="page-26-0"></span>3.1.3 Plotting information 3-D

As the design optimization processes of accelerator magnets is well established, it is convenient to define the plotting information before a ROXIE run, which thus avoids the launching of an external post-processor.

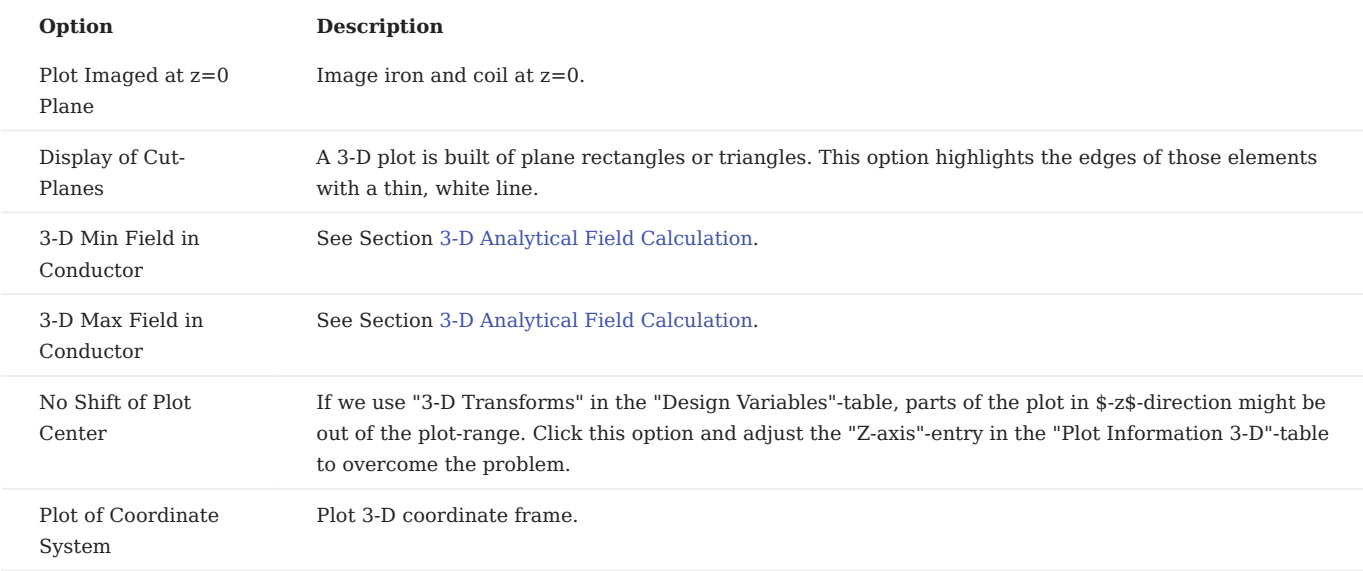

**Variables Description** *No* Number of postscript plot. *Z-axis* Size of plot in z-direction in mm. *Colour* 'Y': colour plot, 'N': Black and White. *360deg* 'Y': plot all 4 quadrants, 'N': plot first quadrant only. (Quadrants are seen in the xy-plane when looking in +z-direction.) *View* Choose between different viewpoints. *Layer* Choose between 0: all layers, 1: inner layer, and 2: outer layer. Field Select a field to plot.

The "Plot Information 3-D"-table has the following columns.

The fields that can be plotted are documented in the respective chapters of this documentation.

• Note that ROXIE assigns the attribute of inner or outer layer by an input in the "Global Information 3-D"-widget called "**Number of Blocks in Outer Layer**" with integer input \$N\$. The first \$N\$ blocks are assigned to the outer layer. This option can only be used with the "Symmetric Coil"-option in the "Main Options". The "Layer Definition"-option generally does not work due to the numbering of all blocks which is incompatible with this division in inner and outer layer.

# <span id="page-28-0"></span>4. Superconducting Wire and Cable Properties

In ROXIE there are two files for supderconducting wire and cable data. The older one is the *roxie.madata*-file. With the introduction of time-transient effects in superconductors, the cable-specific information provided in the *roxie.madata*-file was no longer sufficient. The *roxie.cadata*-file was thus introduced with a modular feature-based structure.

## <span id="page-28-1"></span>4.1 MADATA file

The MAterial DATA file is a database for the definition of the geometrical and superconducting properties of wires and cables. The *roxie.madata*-file can be edited from the Xroxie window by choosing "Open material data window (roxie.madata)" from the "Run"-menu.

The data is organized in five lines. Line one yields a "comment" in single inverted commas. Line two gives the material- (conductor-) name. Line three has geometrical data of the conductor, line four gives data of the superconducting strands in the conductor and line five yields information on the linear approximation of the critical surface around a reference working-point. A data block has the following layout:

```
'COMMENT'
'MATERIAL'
HEIGHT , INNER WIDTH , OUTER WIDTH , RADIAL INS. , AZIMUTH INS.
NO. STRANDS , DIA OF STRAND , CU/SC RATIO , CABLING ANGLE
TEMP , BCREF , JC/BCREF , DJC/DB
```
The data entries in lines 3-5 are not actually comma- but space-delimitted. There is a TCL/TK graphical user interface to edit the *roxie.madata*-file. For legacy-reasons the GUI, however, only displays data up to the DIA OF STRAND-entry. For SC-related data the user needs to edit the *roxie.madata*-file in an editor.

## <span id="page-28-2"></span>4.2 CADATA file

The CAble-DATA file stores information on different cable types, mostly but not exclusively, Rutherford-type superconducting cables. The *roxie.cadata*-file has been created as a replacement for the *roxie.madata*-file. The new file format holds more information than the *roxie.madata*-file in a structured way by the definition of "features". As a consequence, calculations that require additional input data, e.g., time-transient effects in SC cables, can only be performed if the conductor has an entry in the *roxie.cadata*-file. Double-entries in *roxie.madata*- and *roxie.cadata*-files are handled by giving priority to the *roxie.cadata*-entry. The *roxie.cadata*-file can be edited in a GUI that is opened by selecting "Open cable data window (roxie.cadata)" from the "Run" menu in Xroxie.

The *roxie.cadata*-file is organized in blocks. The idea behind the *roxie.cadata*-file is to create a modular database in which, e.g., several conductors can use the same insulation data or critical surface fit. The final definition of a conductor consists of an identification of insulation-type, cable-type, etc. by their (user-defined) names rather than by specifying all input-data for each conductor.

The *roxie.cadata*-file can be edited by selecting the "Open cable data window (roxie.cadata)"-item from the "Run"-menu.

Each block (INSUL, REMFIT, FILAMENT, STRAND, TRANSIENT, CABLE, CONDUCTOR) in the *roxie.cadata*-file starts with a new line BLOCK NAME X where X is the a number of lines to follow. Then follows the data table, ended by a comment line where the variable (feature) names are defined.

#### <span id="page-29-0"></span>4.2.1 INSUL block

The INSUL-block contains data on the conductor insulation. Each row contains the following data:

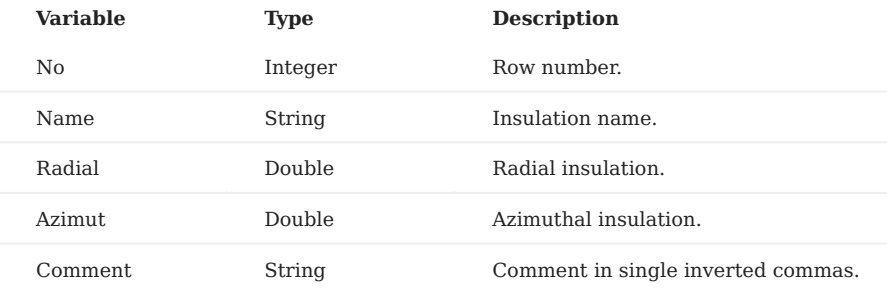

#### <span id="page-29-1"></span>4.2.2 REMFIT block

The REMFIT-block contains data on the critical surface fit for the superconductor. REM stands for 'remanent magnetization'. Each row of the table contains the following data:

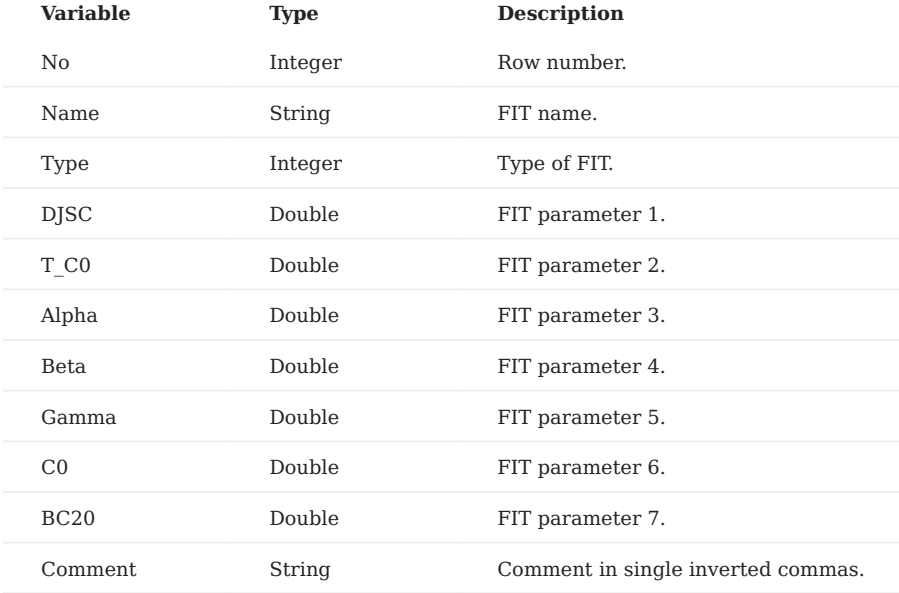

#### <span id="page-29-2"></span>4.2.3 FILAMENT block

The FILAMENT-block contains data on SC filaments. Each row yields the following data:

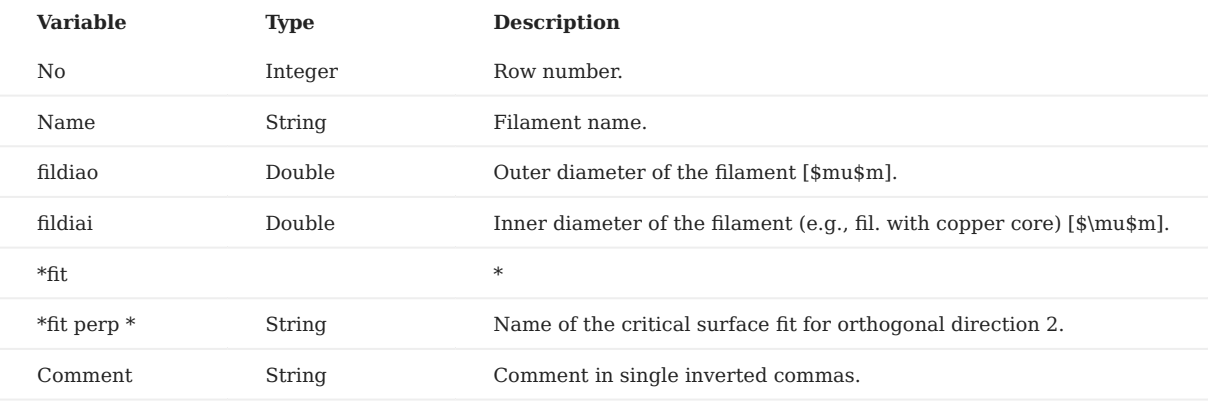

Two different fits are foreseen for **anisotropic persistent current** calculations. This is not yet implemented. For the time • being both values should be the same. The fit names have to be names specified in the REMFIT block.

#### <span id="page-30-0"></span>4.2.4 STRAND block

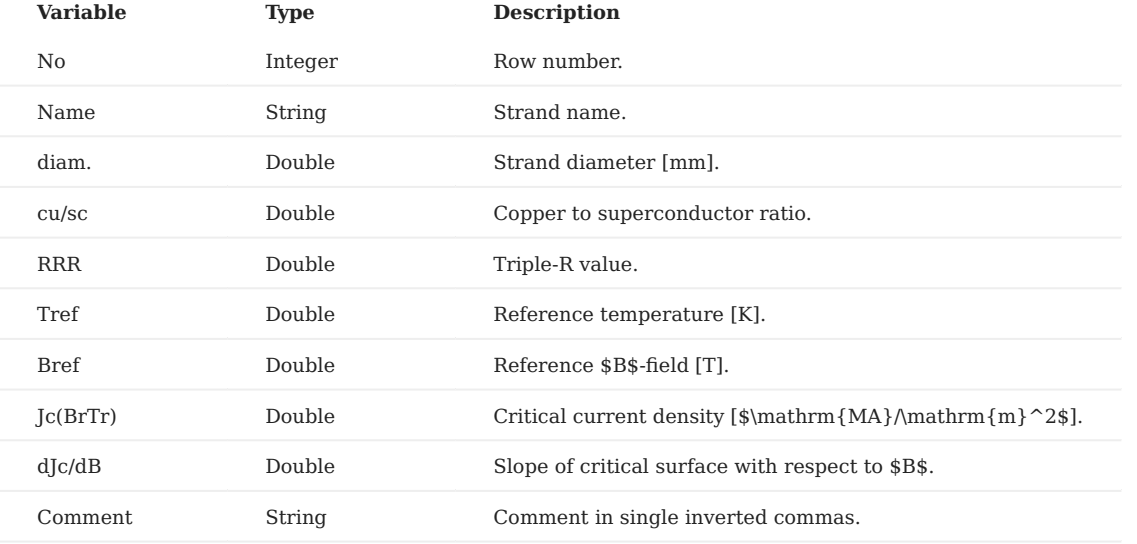

The STRAND-block contains data on the SC strands. Each row yields the following data:

- The last four entries define a **linear approximation of the critical surface** around a working point. This data is used for the calculation of the position on the load line which is automatically performed when the "**Peak Field in Coil**"-option in the "Global Information"-widget is switched 'on'. Historically, this is an older piece of code. For the new version of quench-margin calculations the "**Quench and Temp. margin**"-option in the "Global Information"-widget must be switched 'on'. This option uses the critical surface fit defined in the REMFIT-block.
- The reference temperature of the working-point approximation is not used for the "**Quench and Temp. margin**"-option in the "Global Information"-widget. This option uses the "T\_0"-entry in the CONDUCTOR block instead.

#### <span id="page-30-1"></span>4.2.5 TRANSIENT block

The TRANSIENT-block contains data on the material properties for time-transient effects. Each row yields the following data:

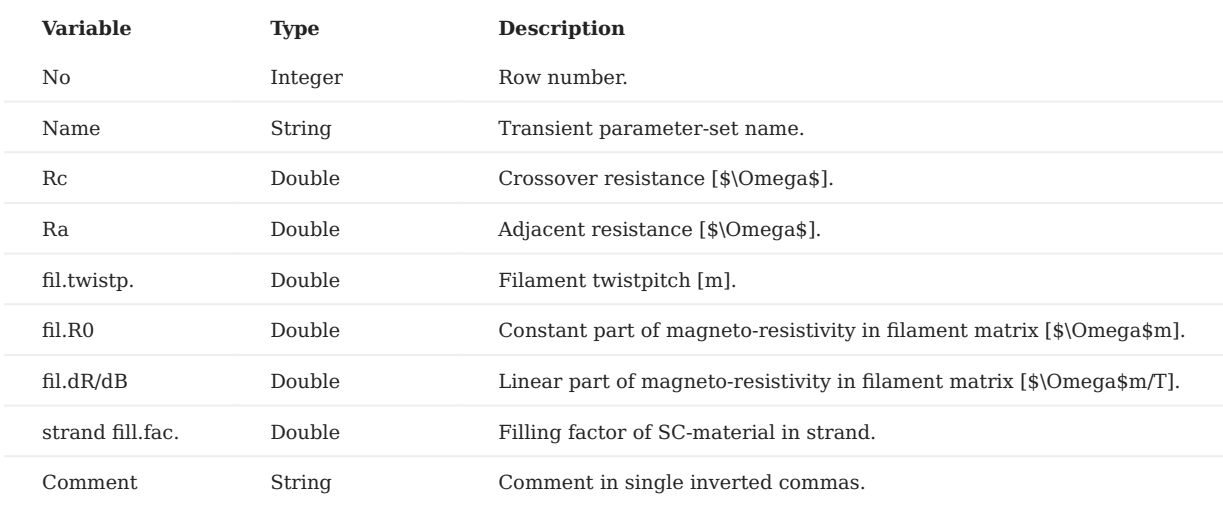

#### <span id="page-31-0"></span>4.2.6 CABLE block

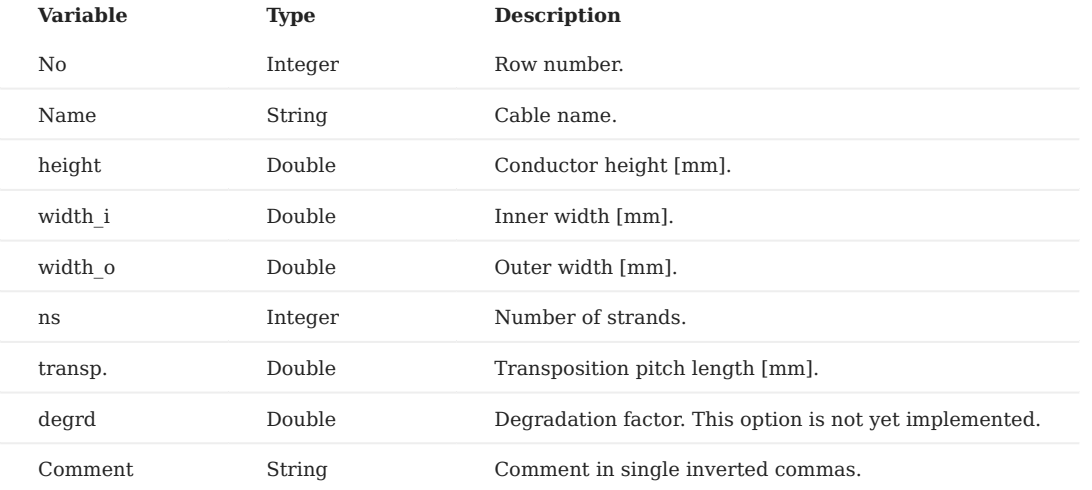

The CABLE-block contains data on the conductor geometry. Each row yields the following data:

• Height and width is not coherently defined for superconducting cables. We denote the two slightly different narrow sides as inner and outer width.

## <span id="page-31-1"></span>4.2.7 CONDUCTOR block

The CONDUCTOR-block contains data that define the conductor using the features defined in the previous blocks. Valid features can be included by right klicking on the mouse. Each row contains the following data:

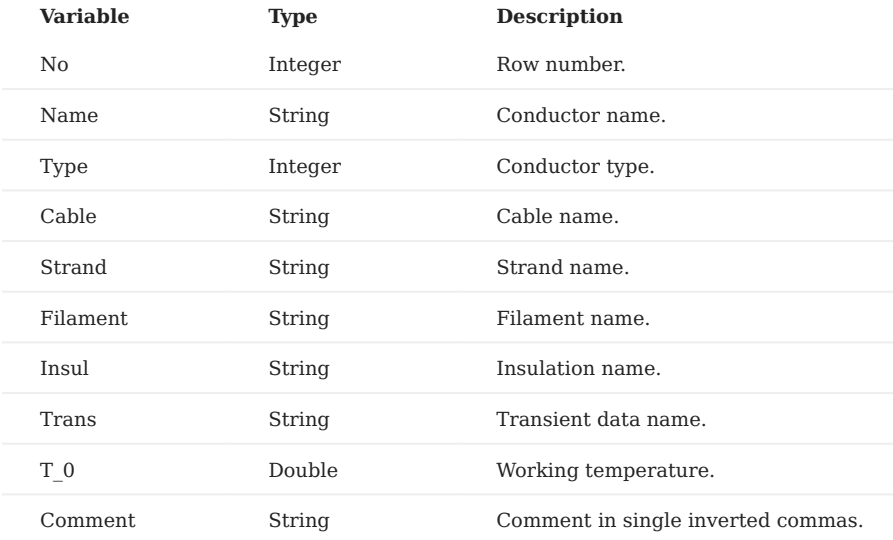

# <span id="page-32-0"></span>5. Coil Modeling

The ROXIE program includes routines for defining the geometry of coil cross-sections made of Rutherford type superconducting cables or rectangular shaped braids. The geometric position of coil-block arrangements in the cross-section of the magnets is calculated from the following input data:

- In case of cos nΘ magnets, the number of blocks, the number of conductors per block, conductor type (specified in a cable data base), radius of the winding mandrel, as well as positioning and inclination angle of the blocks. The grading of the current density is taken into account by a discretization of the cable into *N1 \* N2* strands, where *N1* is the number of strands in the narrow direction, and N2 is the number of strands in the direction of the broad side (2\*18 in case of the LHC outer layer dipole cable).
- In case of window frame magnets, the number of blocks, the number of conductors per block, conductor type, x and y position of the lower left corner of the block, and inclination angle with respect to the *x*-axis.
- In case of beam pipe magnets, the number of blocks, the number of conductors per block, the radius of the winding mandrel, the positioning angle of the first conductor and the increment angle for the subsequent conductors.
- In case of hollow conductors (cable in conduit), the geometry is created as in the cases above. From the cable boundary an inlaying cylindrical conductor with *N1* arc segments is generated. The arc segments have an inner radius such that exactly one strand is inscribed within each segment. In the ROXIE input file the parameter *N2* has to be set to zero.

# <span id="page-32-1"></span>5.1 2-D coil modeling

#### <span id="page-32-2"></span>5.1.1 Main options

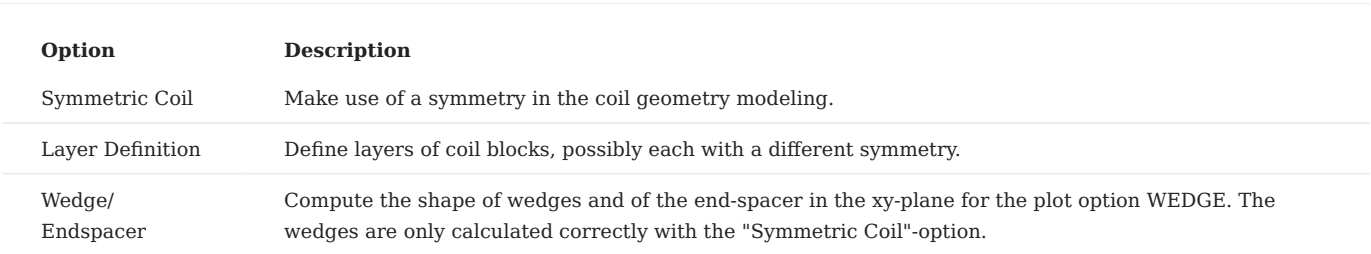

The symmetry- and layer options are described in Section Cosine Theta Cross Section.

#### <span id="page-32-3"></span>5.1.2 Global information

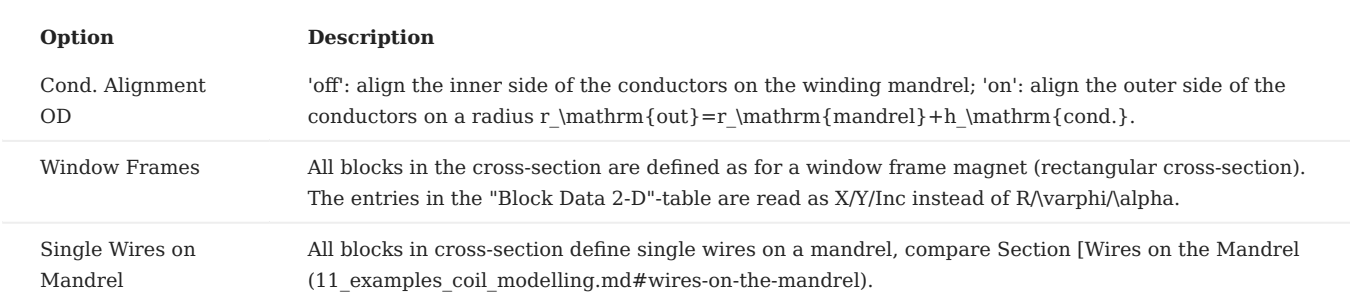

More relevant data in the "Global Information"-widget:

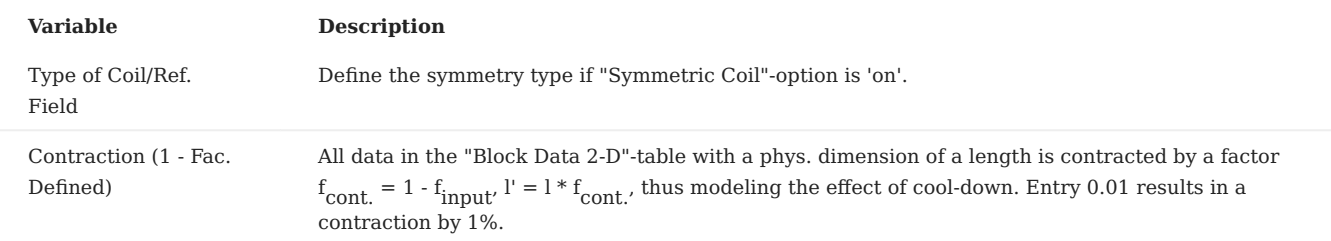

#### <span id="page-34-0"></span>5.1.3 Layers

Only available if the "Layer Definition"-option is switched 'on' in the "Main Options". In the "Layers"-table the user assigns blocks from the "Block Data 2-D"-table to layers and defines symmetry-types of the layers.

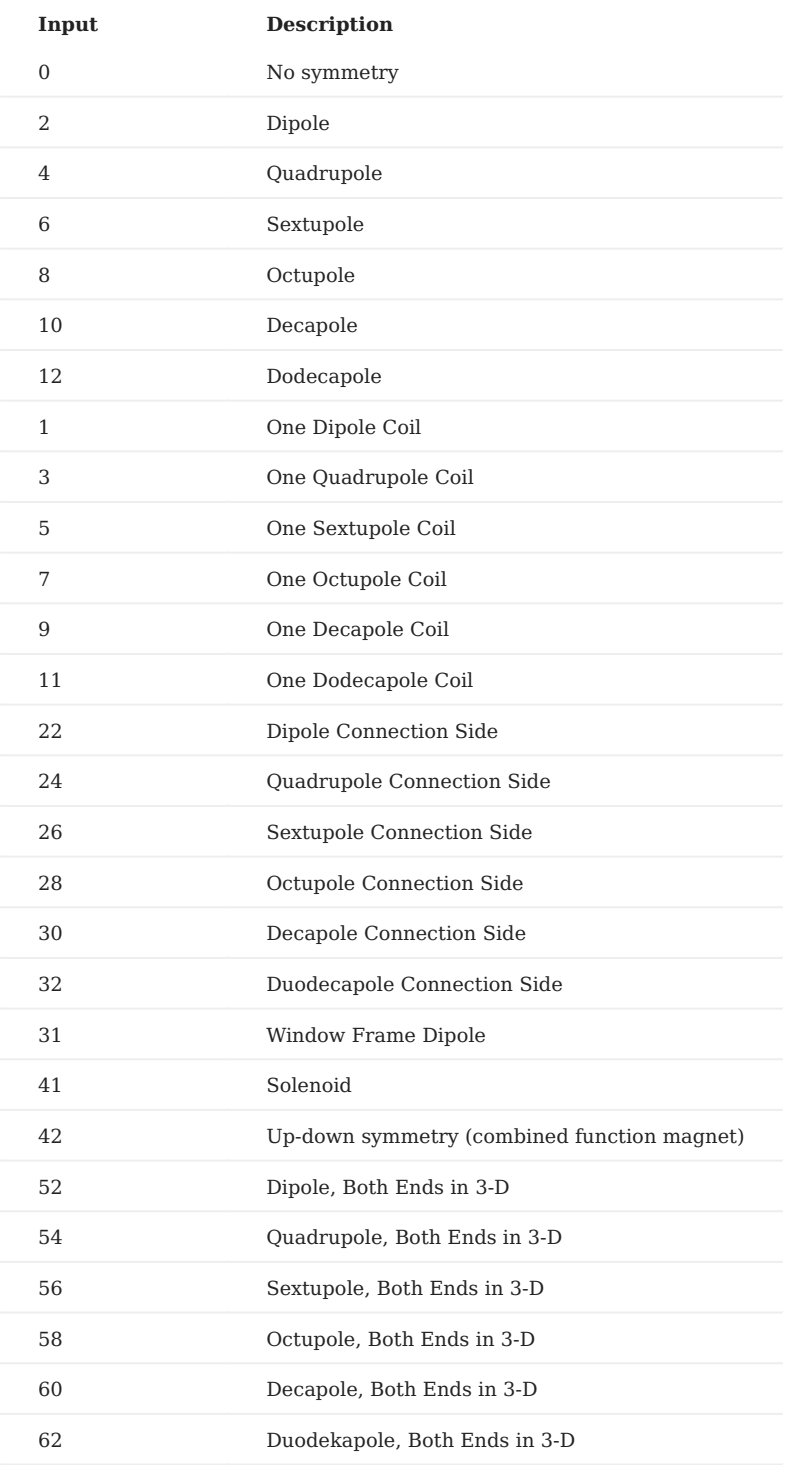

• No more than 20 blocks can be assigned to a layer per line.

The odd numbers 1-11 define one coil only, which corresponds to one pole of the magnet. The following sketches illustrate the different options. The red block is a block entered in the "Block Data 2D"-table. The black blocks are generated by the "Layer Definition"-option.

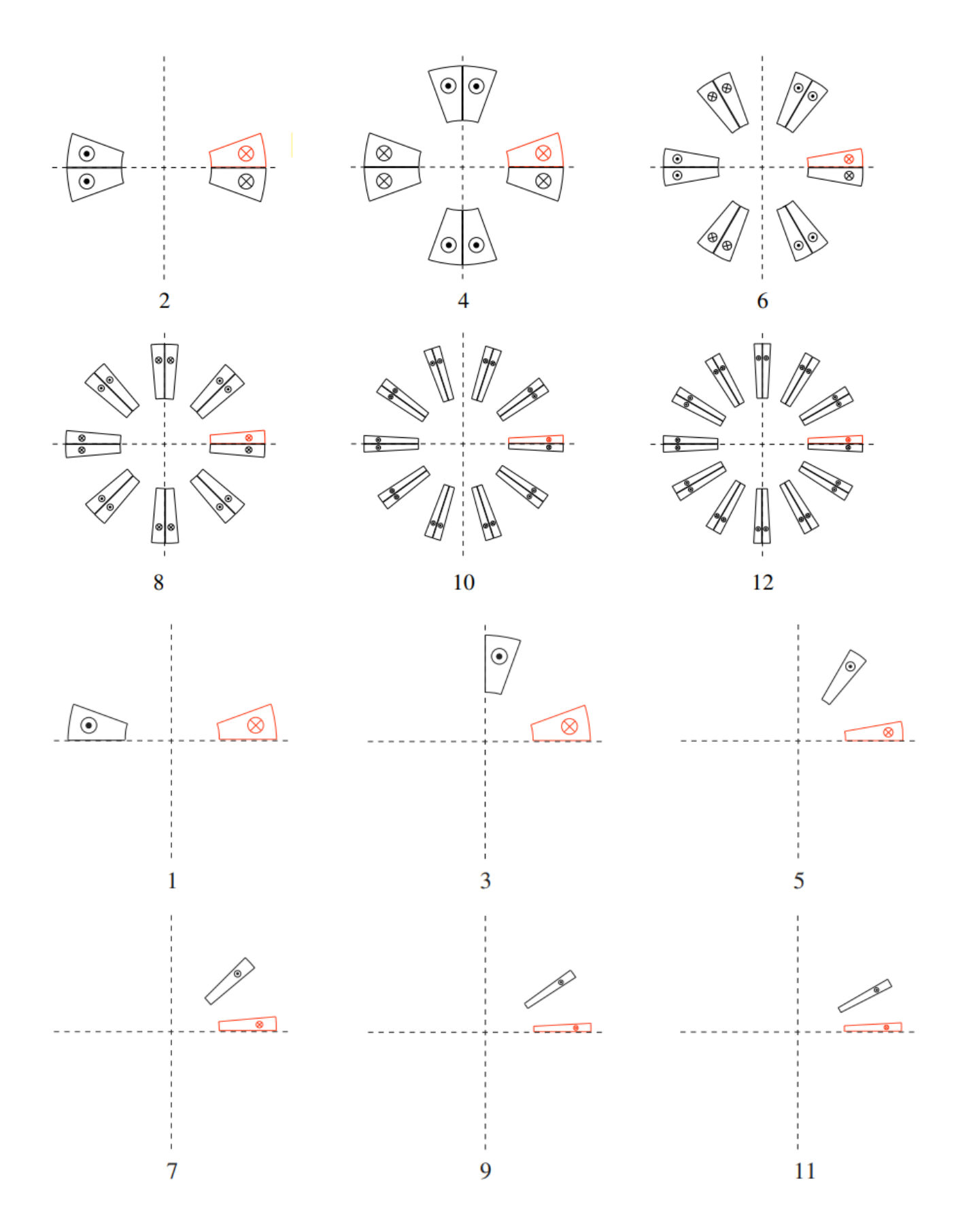
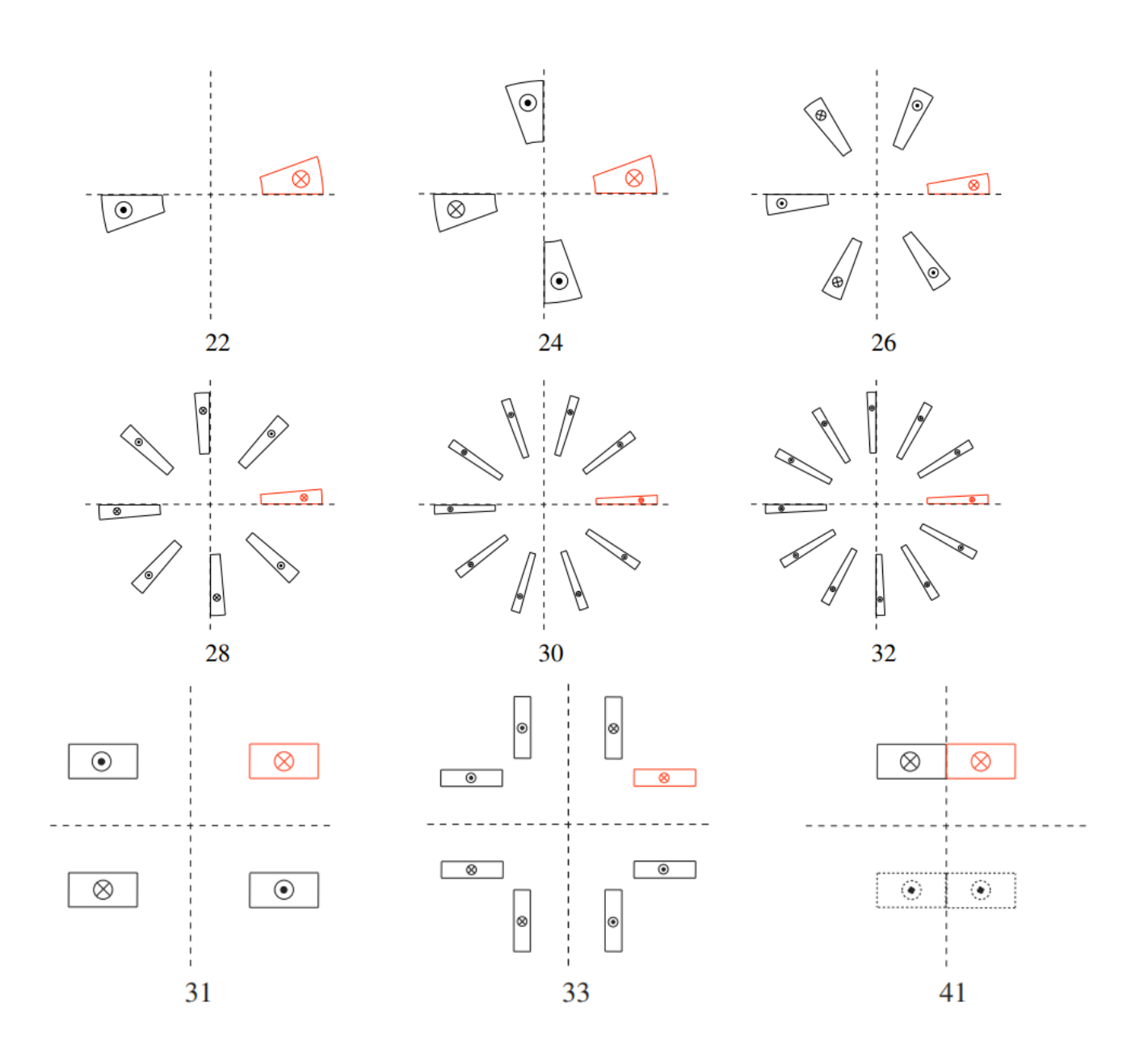

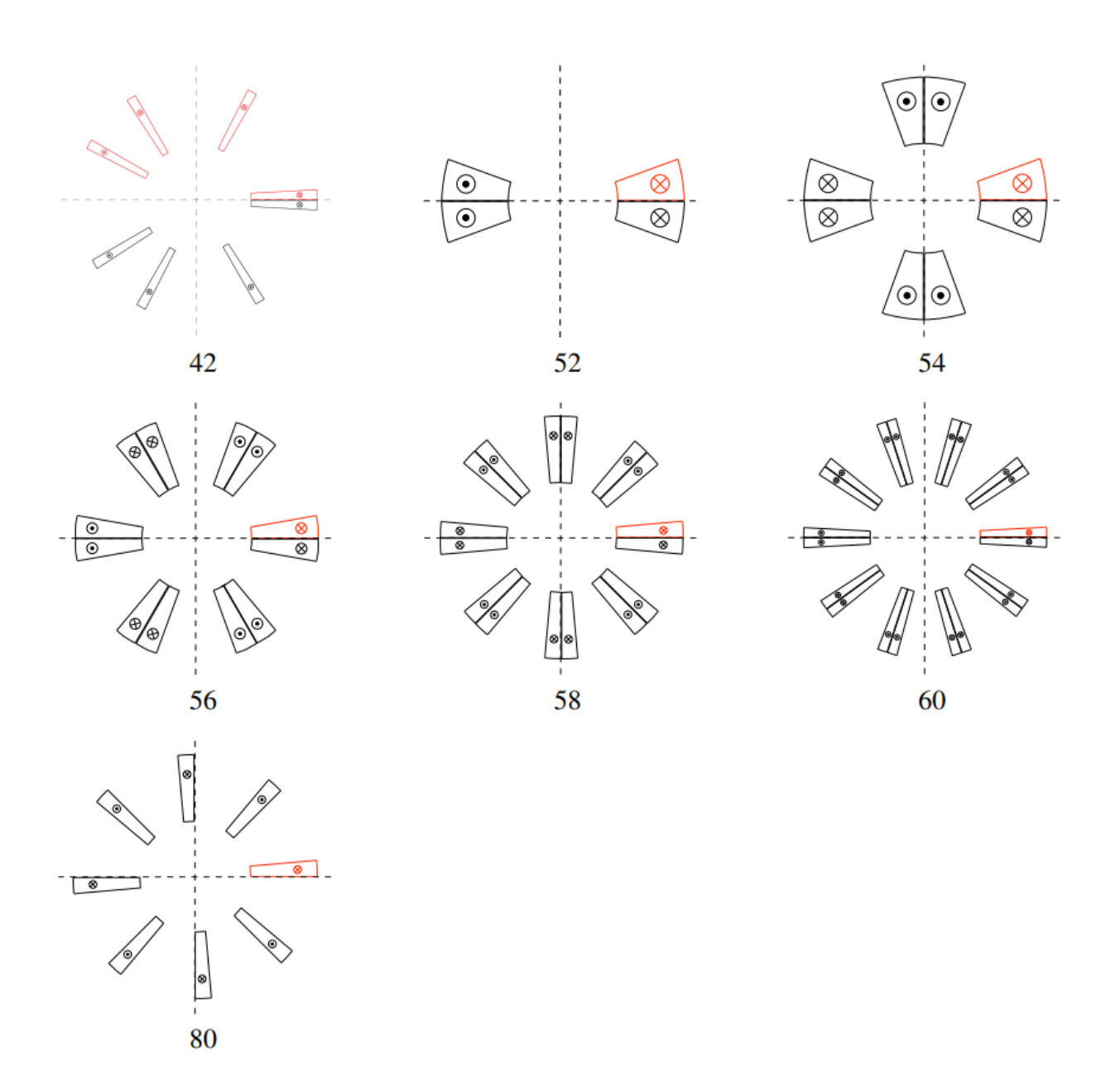

- The options 22-32 are intended for return-end designs, i.e., coils with an asymmetry due to the passing of conductors from one block to another during winding.
- The option 31 is intended for two-in-one window frame dipoles with the apertures atop each other. The 33-option however, is designed for a single-aperture window frame quadrupole.
- The option 41 yields the blocks in the upper half-plane for solenoid calculations, compare Section [Solenoidal Magnets](#page-99-0)
- The option 42 creates from blocks in the upper half-plane blocks in the lower half-plane with the same current direction. The option 42 is the only option which accepts that blocks be put at phi-angles larger than 90 degrees, i.e., in the second quadrant.
- In 2-D, the options 52-60 are identical to the options 2-10. In 3-D however, 52-60 will generate an entire coil made of loops of conductors, whereas 2-12 will generate only half a coil.

## 5.1.4 Block data 2-D

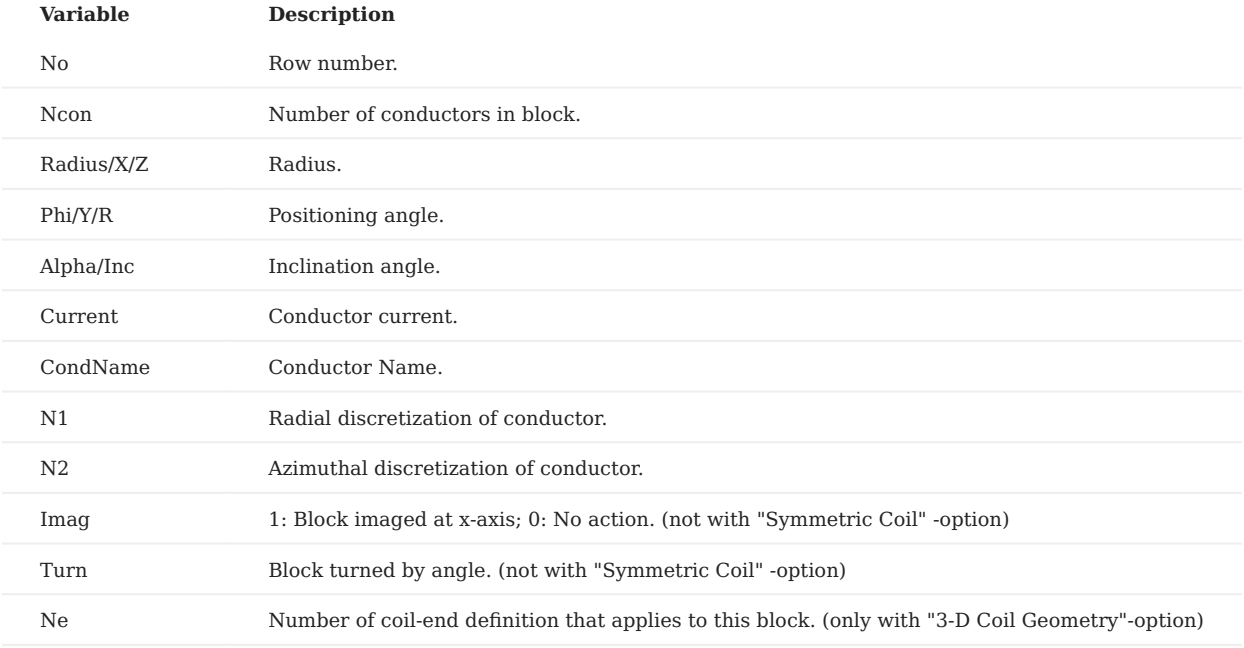

Each line in the table defines one block of conductors:

- The N1- and N2-parameters are explained in Section [Cosine Theta Cross Section.](#page-91-0) Setting these to values for which N1xN2 is below the number of strands given in the *roxie.madata*- or *roxie.cadata*-files yields an approximation of the actual strands by a smaller number of line currents. The total current remains unchanged. This is also a way to accelerate the calculation of timetransient effects, knowing that the accuracy of the calculation will be reduced.
- The N1- and N2-parameters can be used to define hollow-cylinder like conductors, compare Section [Cable in Conduit](#page-103-0).
- Note that, with regard to 3-D coil end design, a **numbering scheme** should be followed. Blocks are to be ordered first by descending winding radius (outer layer before inner layer) and second by ascending positioning angle.

#### 5.1.5 Design variables

With the geometric modeling complete, every feature (strand, cable, block, layer) can be subjected to geometric transformations such as translation, rotation, scaling, and imaging. At the same time, constraints are defined for these operations in order to avoid penetration or physically meaningless structures. Not only can the geometric properties of the magnet be changed in the optimization process, but also its material properties such as the number of strands, current density in conductors and strands, and filling factors.

# **Layer:**

# 5.2 Layer:

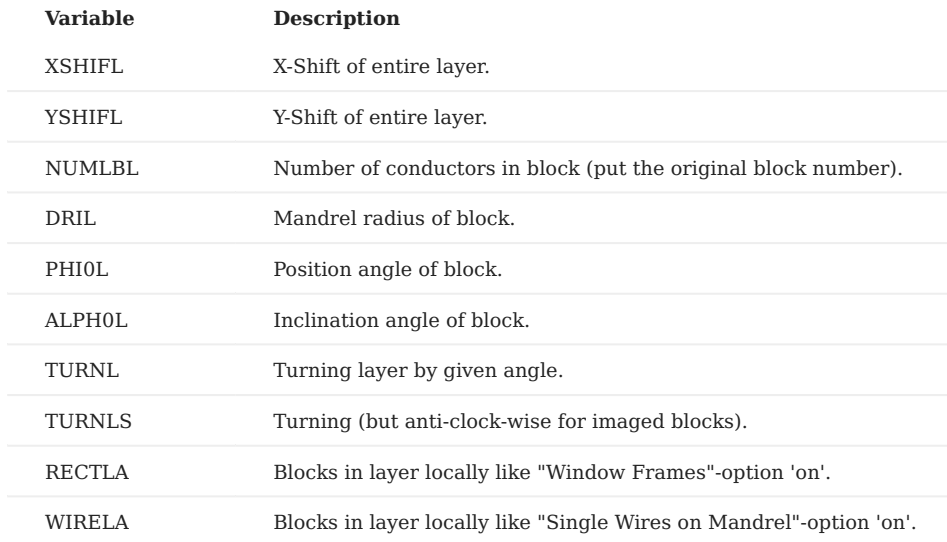

### **Coil blocks (Cross-section):**

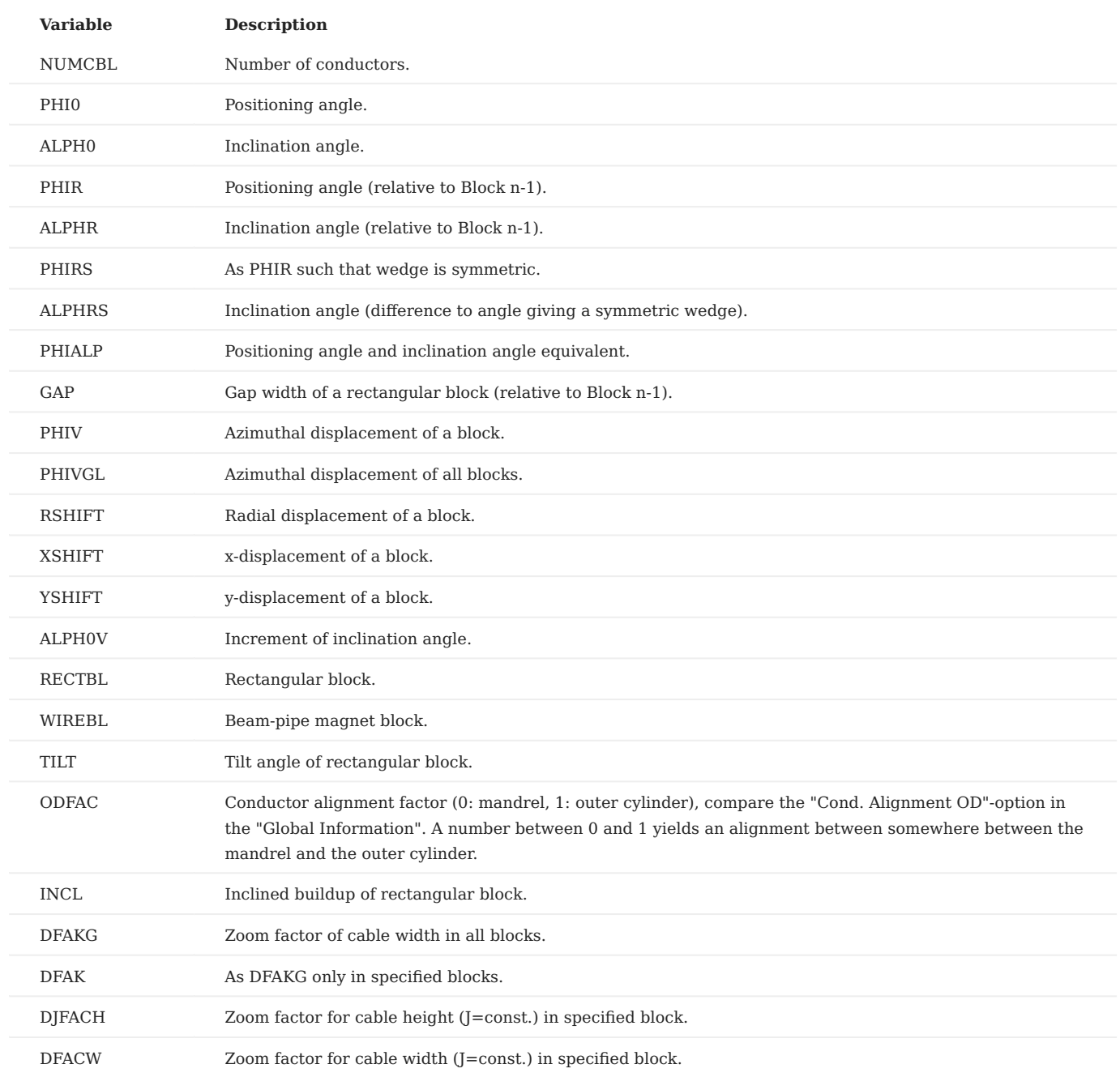

#### **Conductors:**

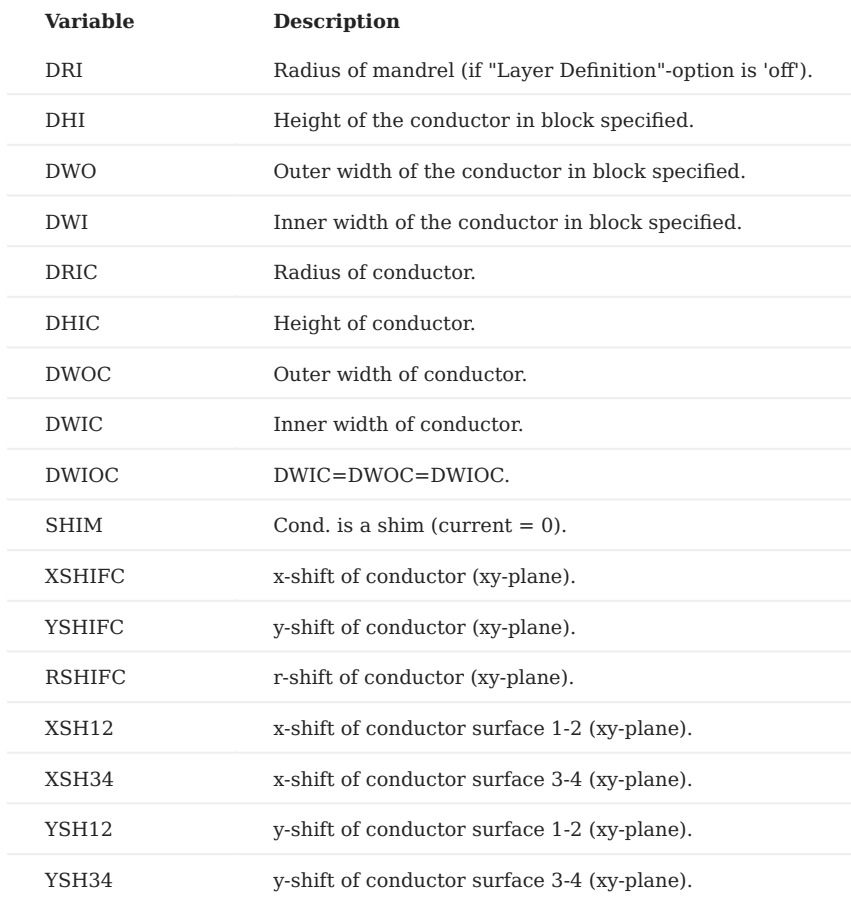

# **2-D transform (Layers and Blocks):**

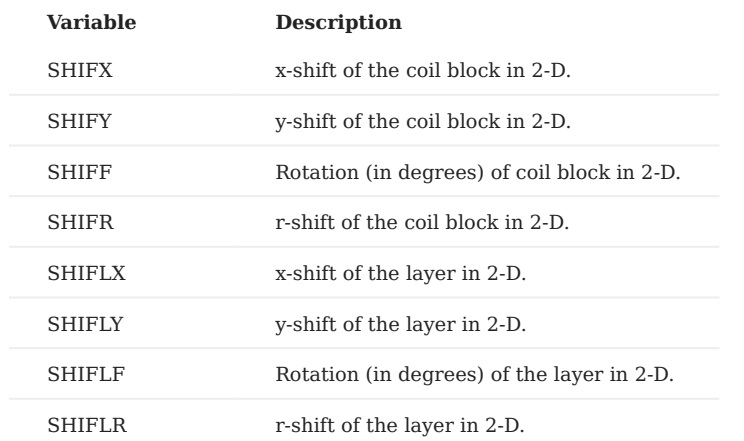

# **Plotting:**

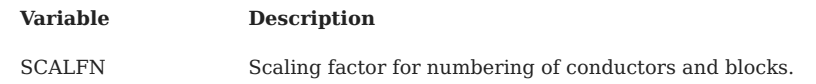

# 5.2.1 Objectives

### **Global values:**

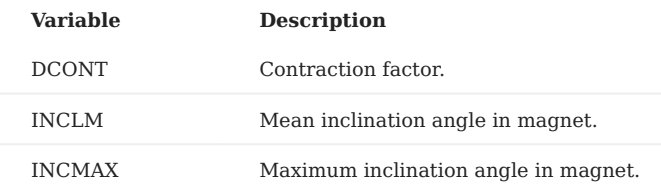

• The **inclination angle** measures the deviation of a conductor's radial axis from a radial positioning. The inclination angle is the sum over all conductors of the deviation from a radial position. Radial positioning is important in order to reduce mechanical stress to the cable in the magnet's coil end. The INCLM value is printed to the *.output*-file at every run of ROXIE.

#### **Conductor data:**

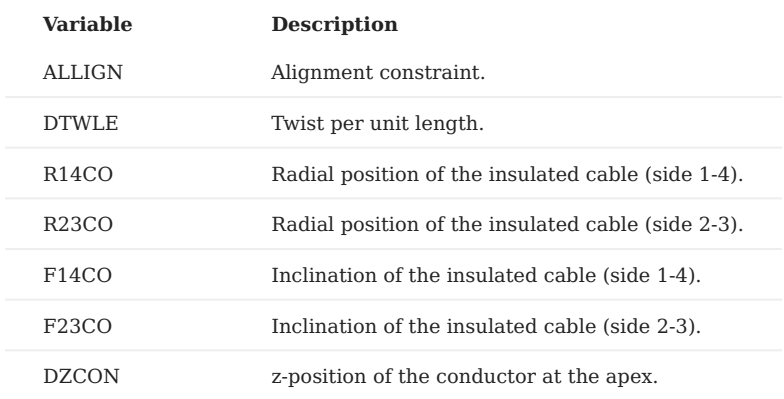

#### **Block (input) data:**

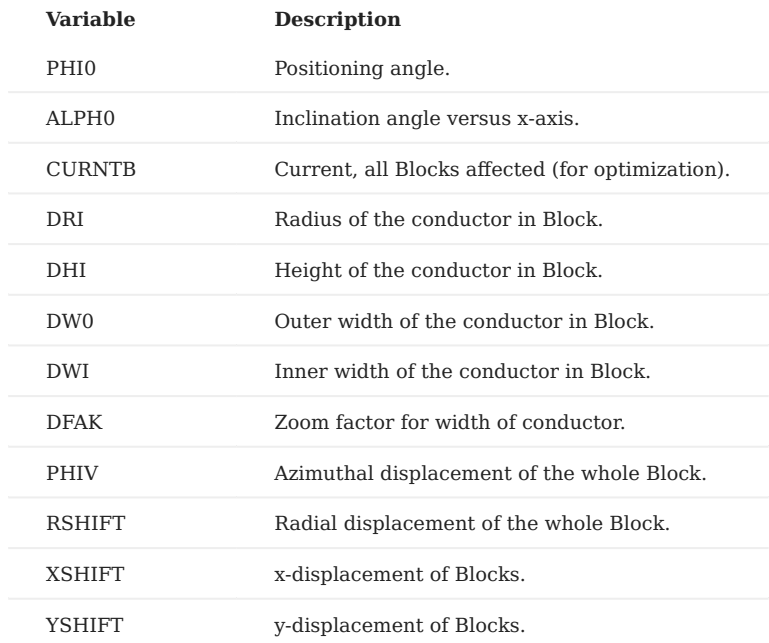

# **Block geometry:**

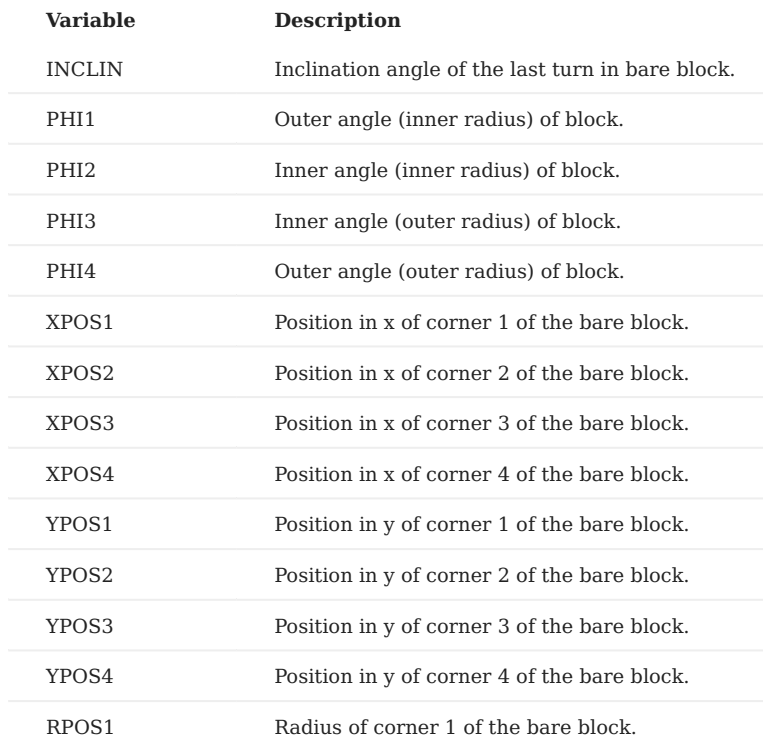

# 5.2.2 Plotting information 2-D

# **Geometry:**

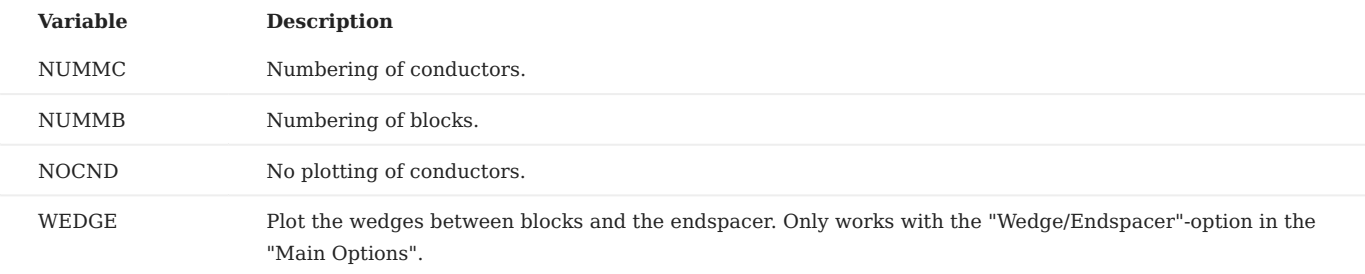

# 5.2.3 Interface options

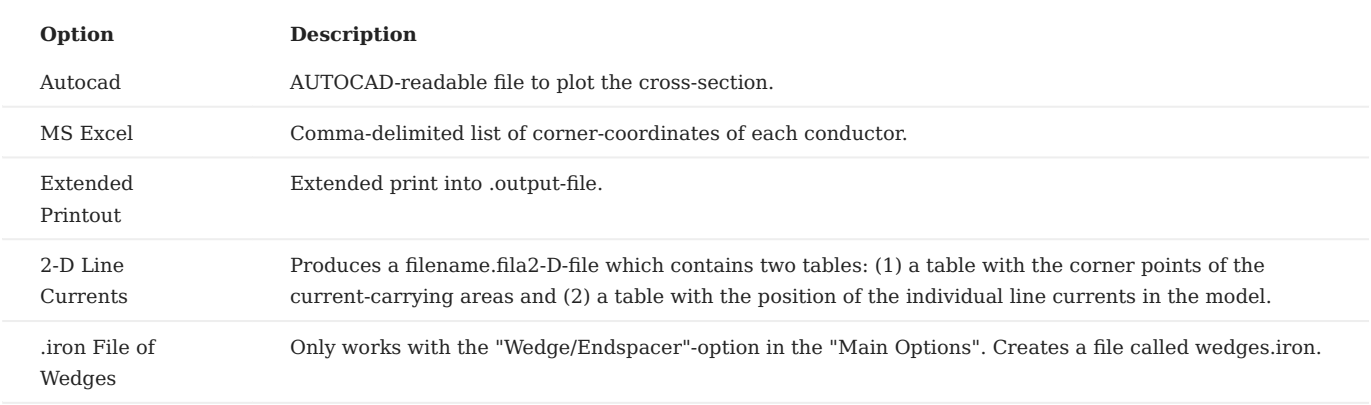

# 5.3 3-D coil modeling

The input parameters for the coil-end generation are the *z*-position of the innermost conductor of each coil-block, its inclination angle, the length of the straight section and the size of the inter-turn spacers between the conductors. For the automatic generation of the coil-end region, three options are available:

- Coil-ends with or without inter-turn shims and conductors placed on the winding mandrel. •
- Coil-ends with grouped conductors wound on end-spacers with shelves which provide for support from below and result in an alignment of the conductors at the outer radius of the end-spacers.
- Race-track coil-ends with or without additional straight sections. With this option it is possible to model solenoid and torus magnets.

Many options set in 2-D design have important consequences for 3-D modeling, e.g., type of coil: racetrack, cosine-theta, single wires. The 2-D options are not reiterated in this section.

#### 5.3.1 Main options

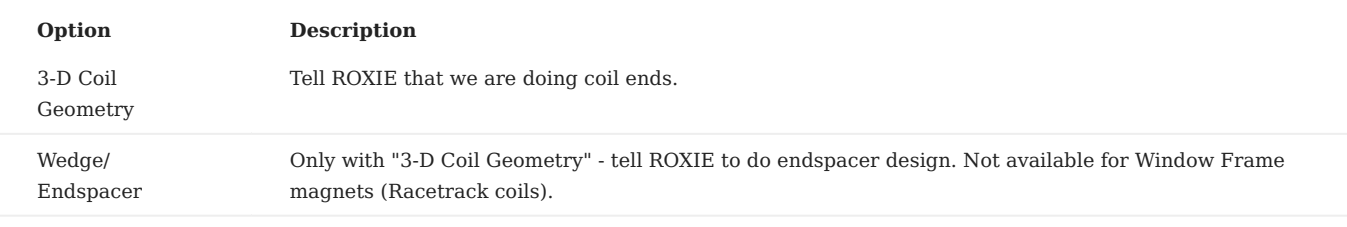

# 5.3.2 Global information 2-D

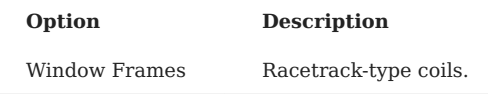

There is an old and a new version of reacetrack coil-end generation. They are distinguished by the "Etype"-value in the "Block Data 3-D"-table. The new algorithms use end types 60 and 70, see Section [11.2.3.](#page-108-0)

### 5.3.3 Global information 3-D

The following options are available for in the "Global Information 3-D"-widget:

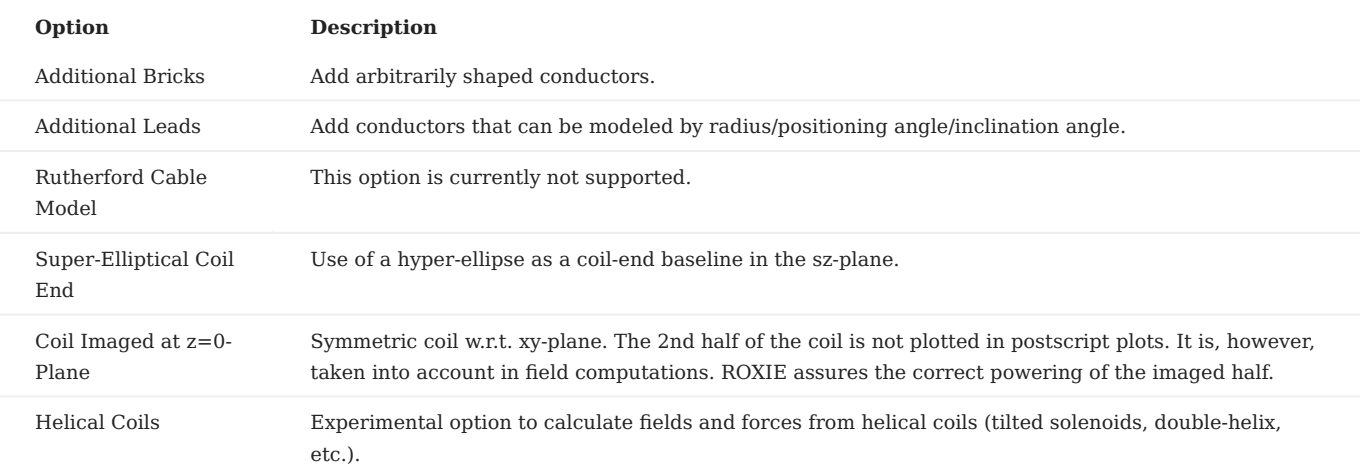

• The **Helical Coils** option uses the "Block Data 2-D" and "Block Data 3-D" widgets for an input. The variables have a different meaning, when "Helical Coils" is switched 'on', see Section [Helical Coils](#page-114-0).

More relevant data in the "Global Information 3-D"-widget is given:

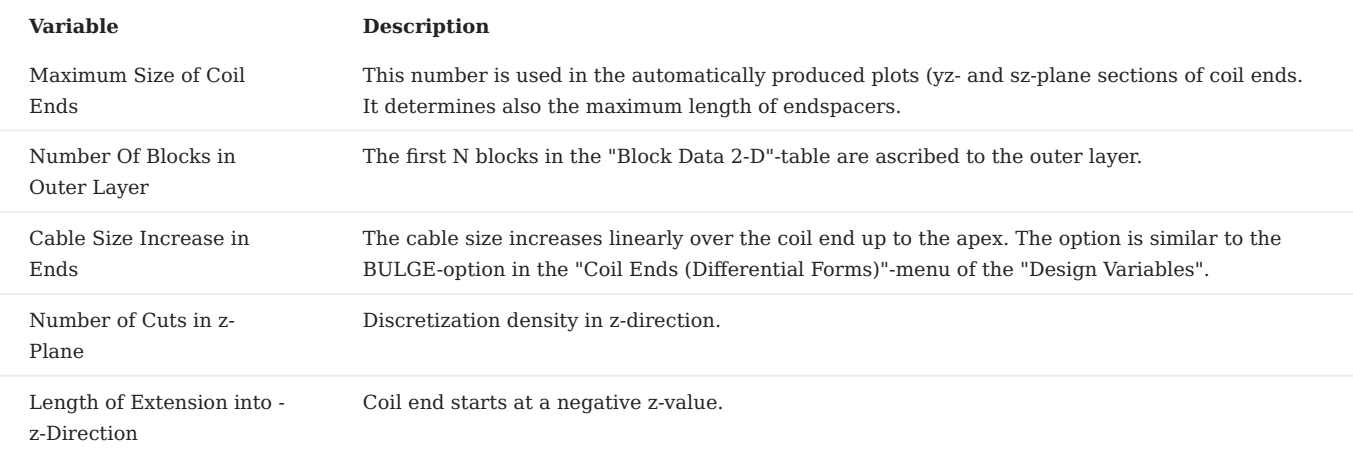

- Generally, the "**Number Of Blocks in Outer Layer**"-option only works with the "Symmetric Coil"-option from the "Main Options" and not with the "Layer Definition". This has repercussions on the 3-D plotting of coil ends and endspacers. The option is also commonly used to design unsymmetric endspacers for connection-side coil-ends. Here, the blocks on one side are ascribed to the 'outer layer' and two independent sets of spacers can be designed.
- Don't use a none-zero "Length of Extension into -z-Dir." together with the "Coil maged at z=0 Plane"-option in the "Global" Information 3-D"! ROXIE won't complain but the result is not reasonable.

## 5.3.4 Layers

In addition to those layer symmetry-types that were introduced in 2-D, the following geometry types are available for 3-D coil end design.

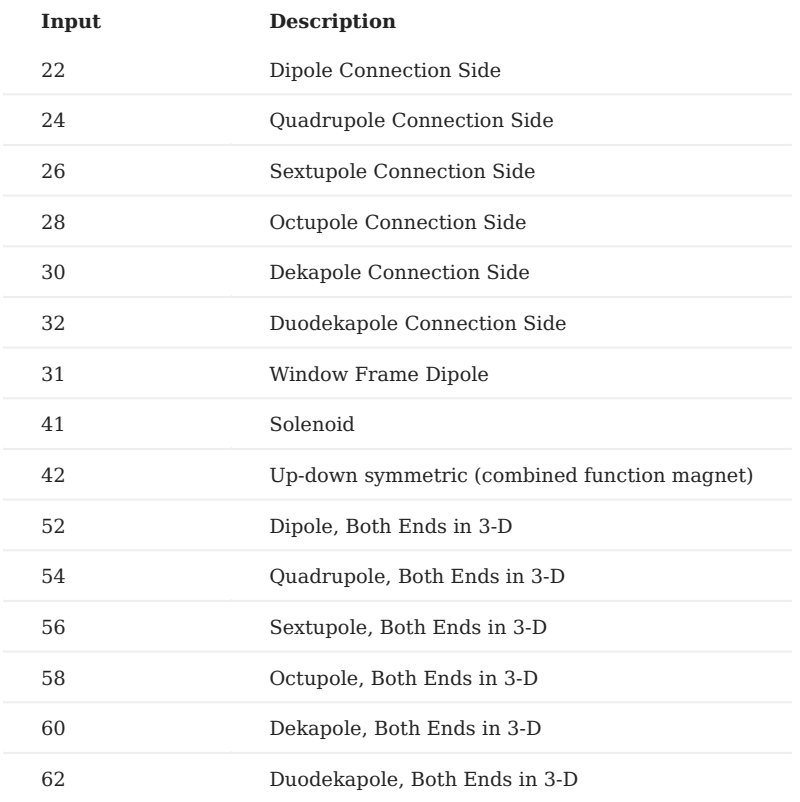

"Connection Side" means that each block is only used to give one half of a coil end. This is necessary as connection-side coil ends are generally assymmetric. Two blocks are needed to model one arc. The "Both Ends in 3-D"-option has the same functionality as the "Coil Immaged at *z=0*-Plane"-option in the "Global Information 3-D"-widget.

### 5.3.5 Block data 3-D

# **Variable Description**

*Ne* Row number/number of coil-end definition. *Beta* Beta angle. *Bo* Long half-axis of ellipse on cylinder. *Zo* Straight Section. *Wi* Wedge inner width. *Wo* Wedge outer width. *Hwed* Wedge height. *Tend* Type of coil-end (layer definition). *Etype* Conductor alignment in coil-end.

#### 5.3.6 Design variables

#### **Layer:**

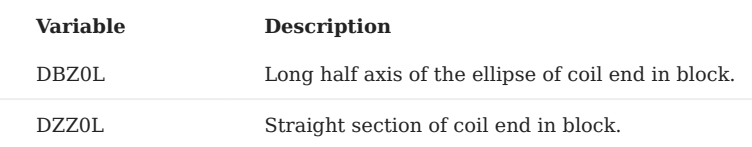

#### **Coil Ends:**

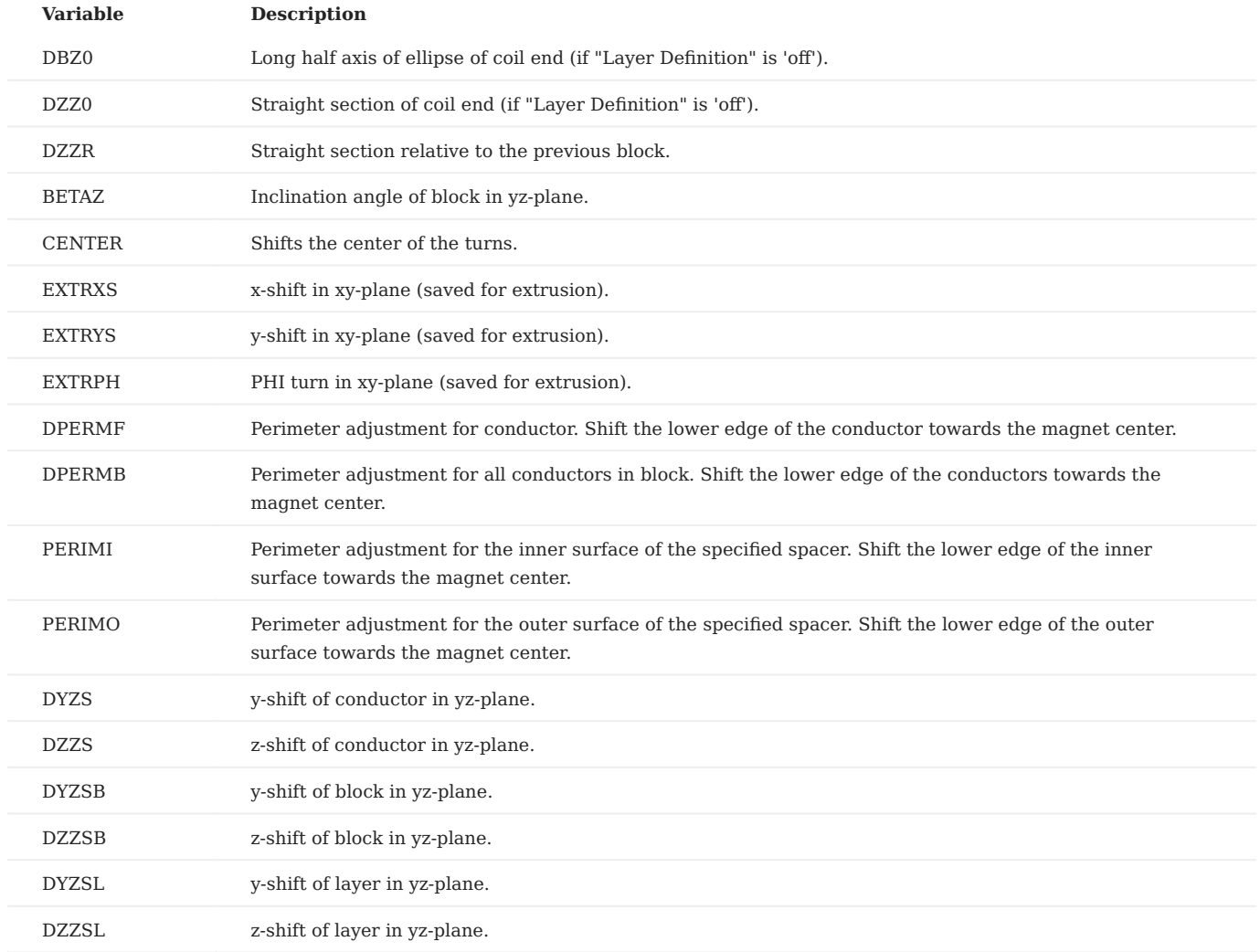

#### **Coil Ends (Differential Forms):**

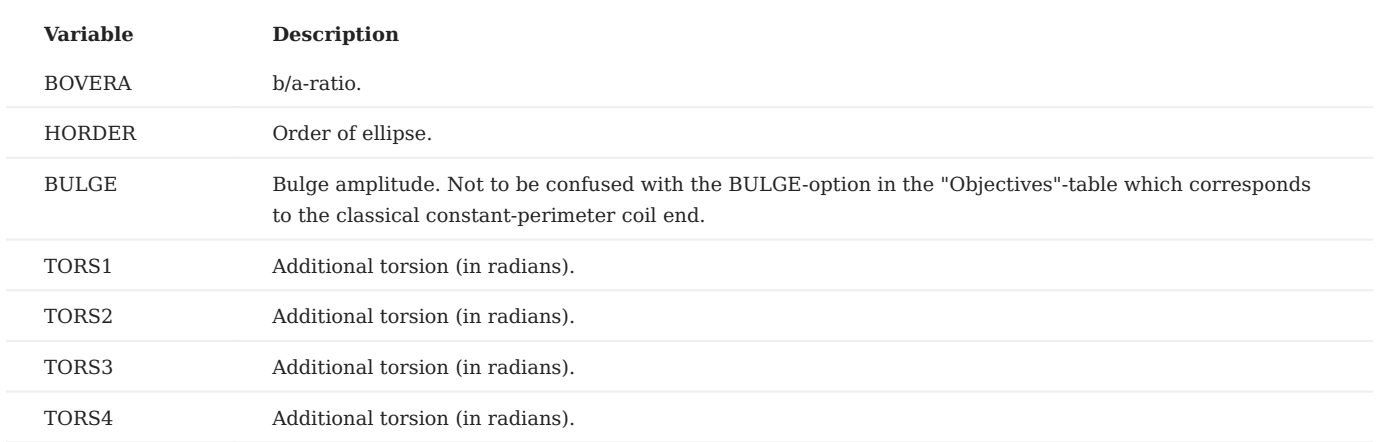

The **differential-geometry** based 3-D **coil-end** design can now be used for field calculations and, in a limited way, for post-• processing. Note that differential-geometry based coil-end design is an option for cosine-theta type magnets with the conductors aligned on the winding mandrel.

• The **BULGE**-parameter lets the user simulate the bulge effect of conductors in a coil-end block due to deformations of the cable in the coil winding process. In practice, the block are often less compacted on the lower edge than on the upper edge. The bulge amplitude releases the lower outer edge of the coil-block model.

#### **3-D Transform:**

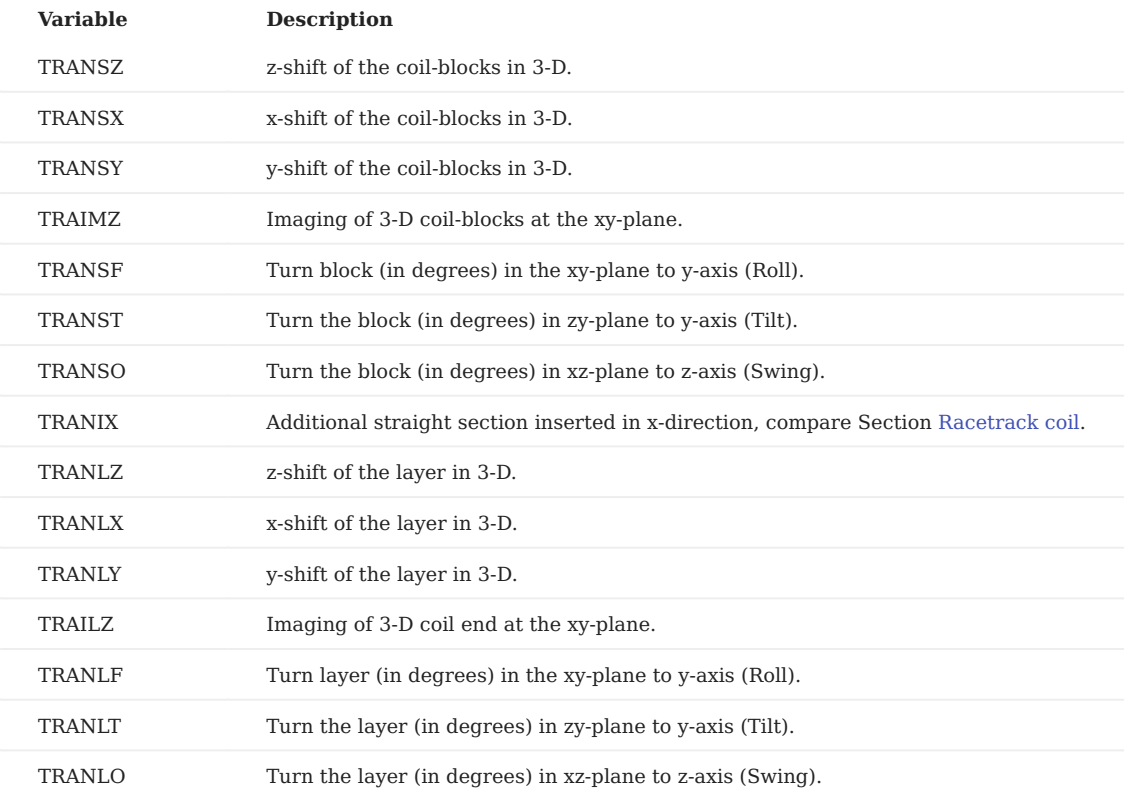

• Note that when using the **TRAIMZ**- or **TRAILZ**-options, the user has to ensure the correct powering of the imaged blocks/ layers. In general this means an inversion of the sign of the block current with respect to the blocks/layers that are not mirrored.

#### **Plotting:**

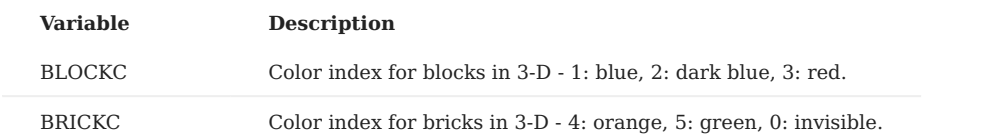

# 5.3.7 Objectives

### **Conductor Data:**

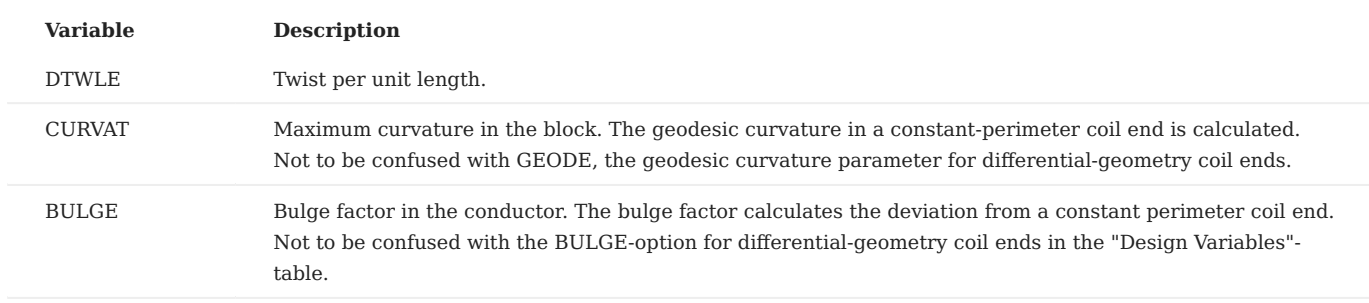

# **Block (Input) Data:**

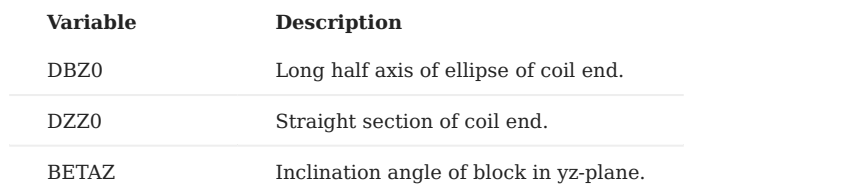

# **Coil Ends (Differential Forms):**

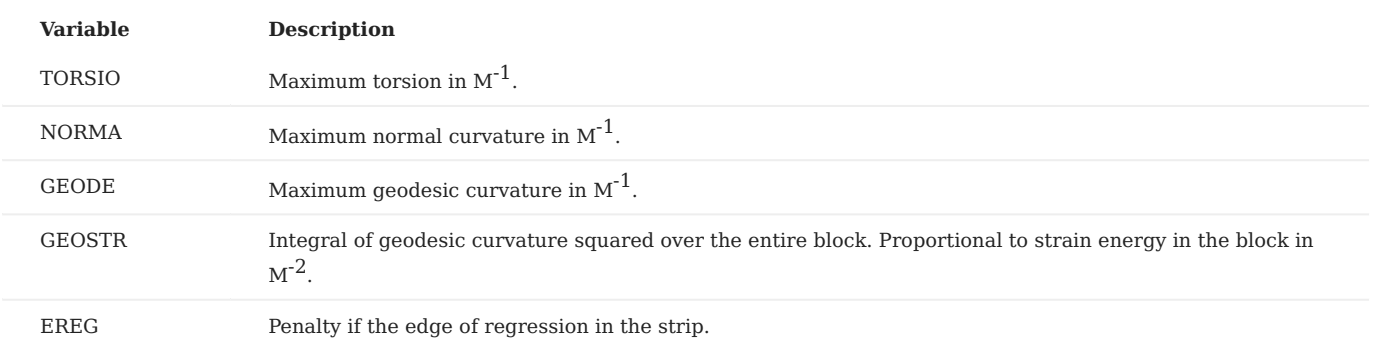

The **differential-geometry** based 3-D **coil-end** design can now be used for field calculations and, in a limited way, for post-• processing.

### 5.3.8 Plotting information 3-D

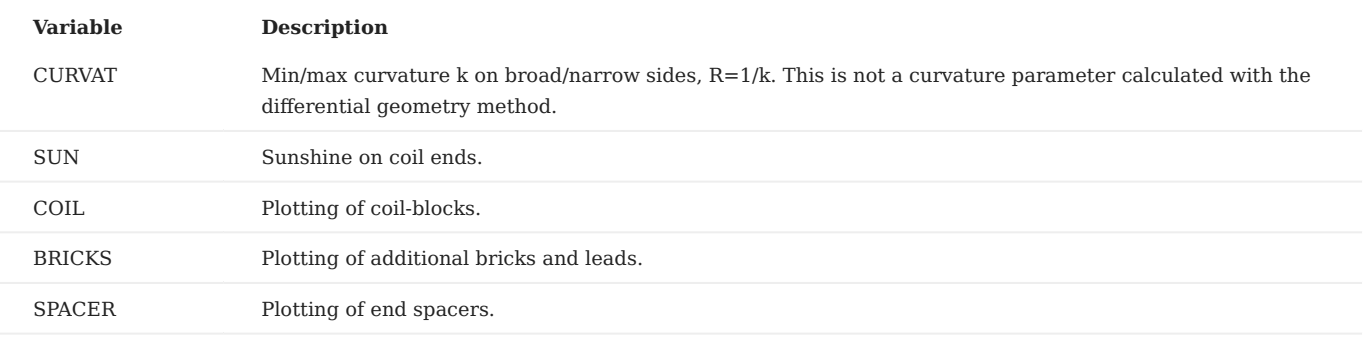

- **Automatic generation of plots.** With the "**3-D Coil Geometry**"-option switched 'on' in the "Main Options" a number of plots is automatically generated, whenever postscript plots are done. The first is a cut through the *yz*-plane. The second shows the outer layer blocks in the *sz*-plane in a split representation. The left half shows the lower edge of the cables, the right half shows the upper edge. The third plot gives the same split representation of all coil-blocks. Finally, the fourth automatically produced plot yields only the upper edge of all conductors in the *sz*-plane.
- Also the "**Wedge/Endspacer**"-option in the "Main Options" leads to an **automatic plot** of enspacer shapes in the the *yz* and *sz*-planes.

#### 5.3.9 Interface options

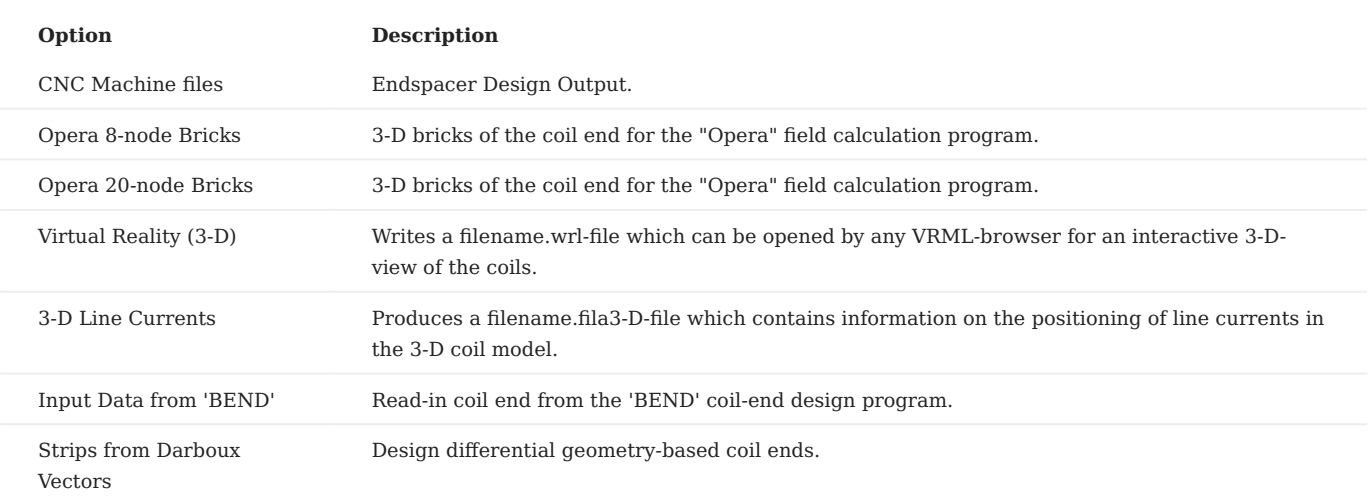

• The "Strips from Darboux Vectors"-option switches the coil-end design method from constant-perimeter coil ends to differential-geometry based coil ends.

## 5.3.10 Additional Bricks

The input for additional bricks is made in two tables. The first table describes the current in a conductor, the number of strands and the number of cuts in the conductor. The second table defines the cuts for each conductor. Choosing a conductor in the first table activates the respective second table. The table data is defined as follows:

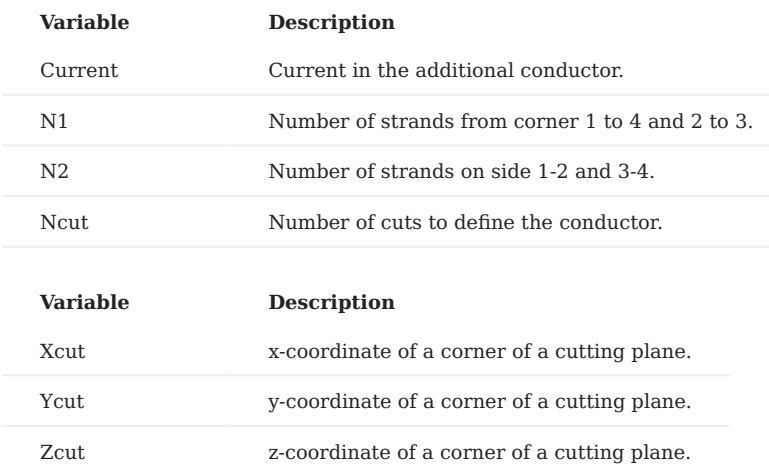

Four lines in the second table define one cutting plane of a conductor. The number of cutting planes equals the number of bricks plus one.

# 5.3.11 Additional leads

The input-scheme for additional leads is similar to that of additional bricks. Two tables define a conductor and the positioning of the conductor in the cut planes. The first table defines one conductor type per lead:

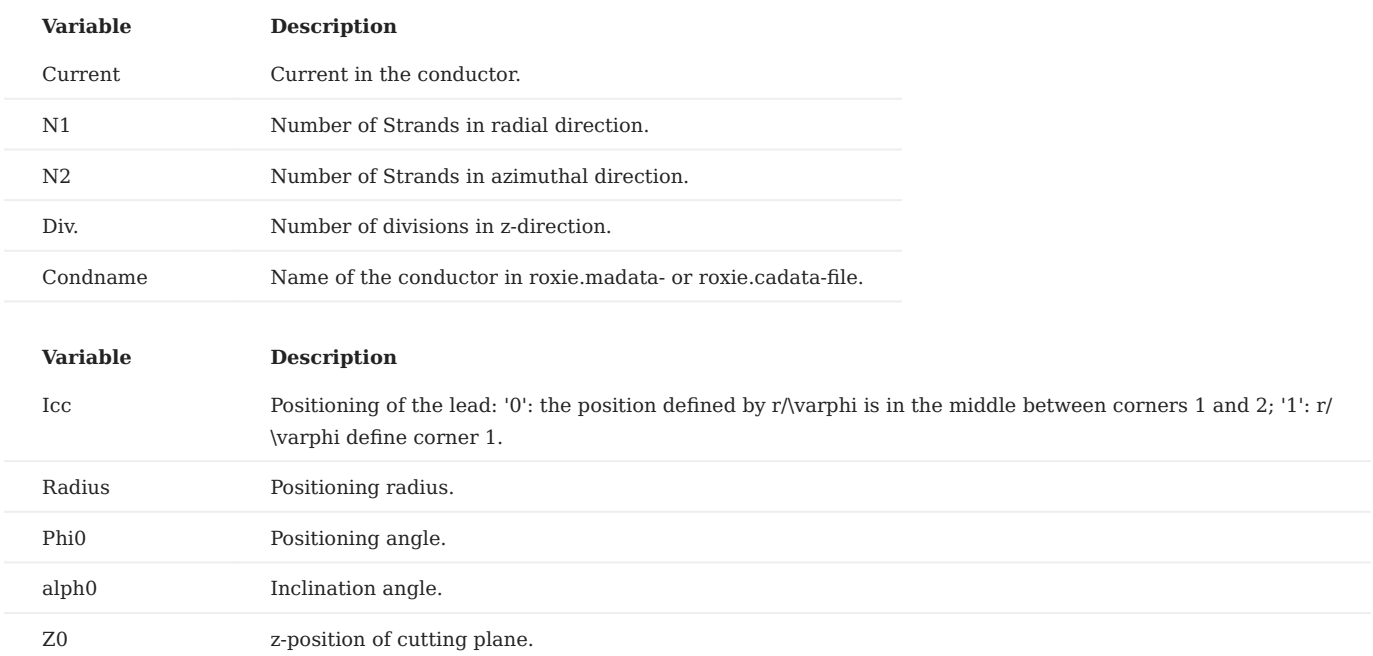

One line in the second table defines one cutting plane of the additional lead.

# 6. Analytical Field Calculation

In the coil cross-sections and 3-D coil ends the current flow is modeled by line currents in the positions of SC strands in the cables. This chapter treats the calculation of electromagnetic fields from line currents via the Biot-Savart law and the resulting electromagnetic forces on the conductors.

# 6.1 2-D analytical field calculation

### 6.1.1 Main Options

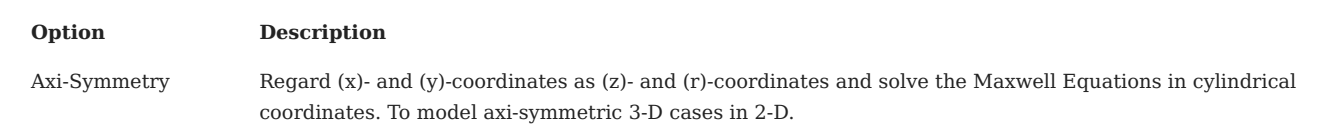

• With the "Axi-Symmetry"-option all conductors in the cross-section must be positioned in the upper half-plane. They are then interpreted as current-loops with the \$x\$-axis as axis of rotation.

• The "Axi-Symmetry"-option produces a plot of the axial and radial field-components over the \$z\$-position. The fields are plotted at different radii between the center of the solenoid and the coil. These plots however do not consider fields due to iron magnetization!

### 6.1.2 Global information

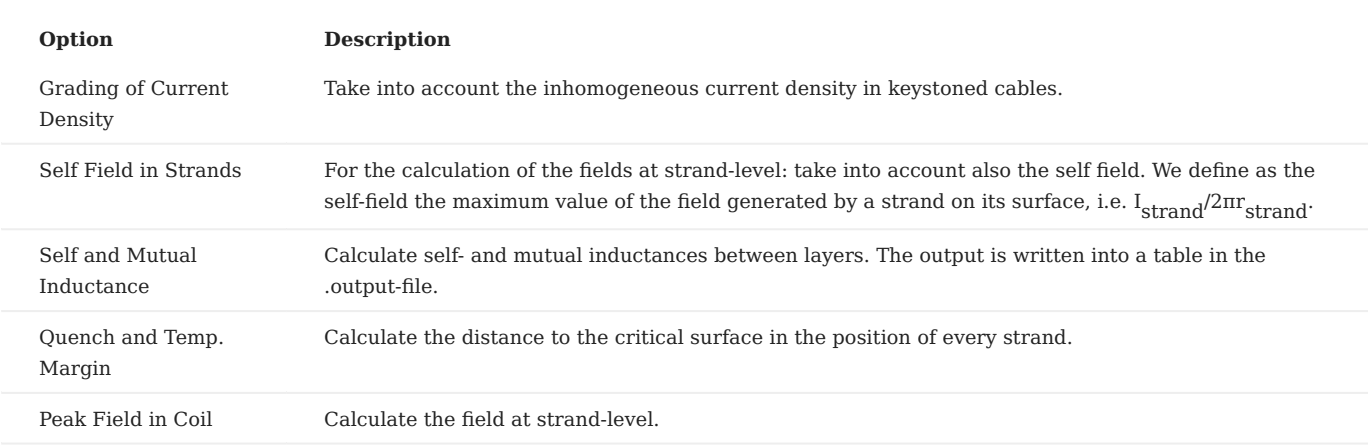

• To switch the "Grading of Current Density"-option 'off' in keystoned cables allows for a better comparison of ROXIE results with other, FEM-based field calculation programs which would model the current by a homogeneous current density.

• The "**Quench and Temp. Margin**"-option uses the fit of the critical surface given in the roxie.cadata-file's REMFIT block. The "**Peak Field in Coil**"-option also prints a margin to load line for every block. This option uses the linear approximation of the critical surface around a working point. Note that, in order to obtain good results, both, the fit and the linear approximation must be entered in *roxie.madata*- or *roxie.cadata*-file according to measurements!

Be aware that the method used with the "**Self and Mutual Inductance**"-option is only applicable in the absence of nonlinear magnetic material. Otherwise the "Mutual Inductances in nl. Circuits"-option must be chosen in the "Optimization Algorithm" field of the "General Information". The nonlinear self inductance is evaluated using the SINDU- and SINDUD-options in the "Global Values"-menu of the "Objectives". The latter options are used with the "Transfer Function"-option.

Switching to 'on' the "**Peak Field in Coil**"-option has many implications.

- The forces upon each conductor are calculated. •
- The position of each conductor on the loadline is determined and the maximum per block is written to the *.output*-file. This functionality uses the linear approximation of the critical surface.
- Plots of the blocks' position on the loadline and of the forces on the conductors are automatically plotted when the "Postscript" Plots"-option is switched 'on'.
- "Peak Field in Coil" is required to be switched 'on' for a number of other options, e.g., quench margins, inductances, plots of fields and currents in the coils, time-transient calculations, ...

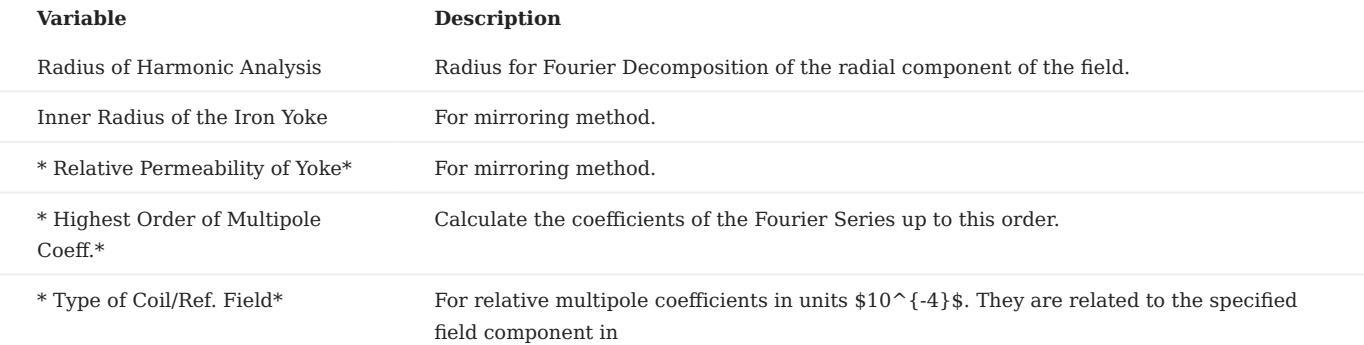

### 6.1.3 Design variables

#### **Layers:**

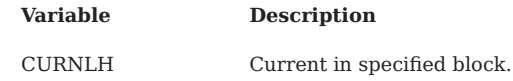

### **Coil Blocks (Cross-Section):**

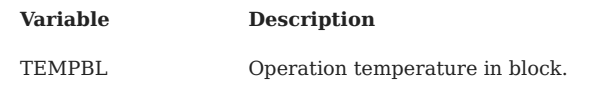

• The **TEMPBL**-option sets the operation temperature in specified blocks, e.g., to test the impact of an inhomogeneous cooling on the margins to quench or on persistent currents. The TEMPBL-option is used with features that use the critical-current fit function and not with those that use the linear approximation thereof.

#### **Current:**

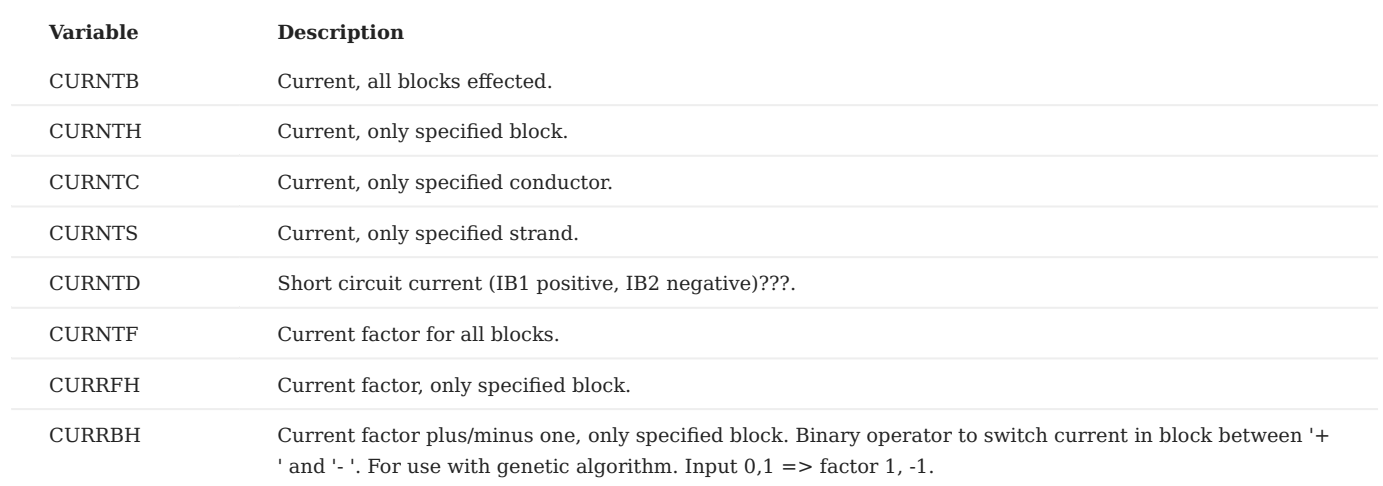

### **Quench, Inductance:**

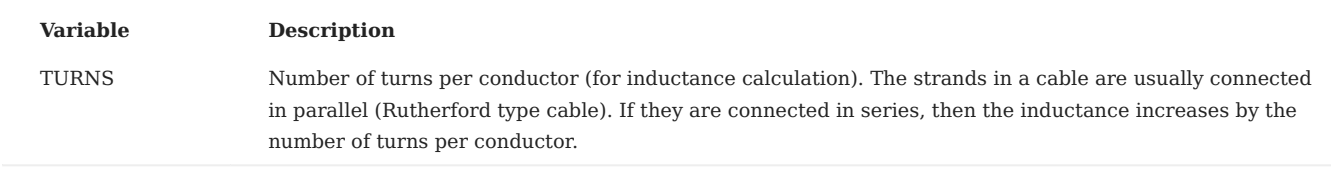

### **Additional Field:**

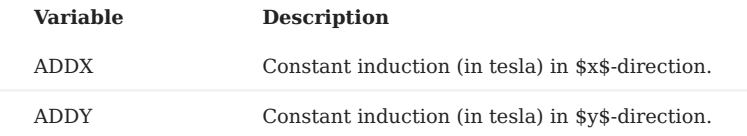

#### **Other:**

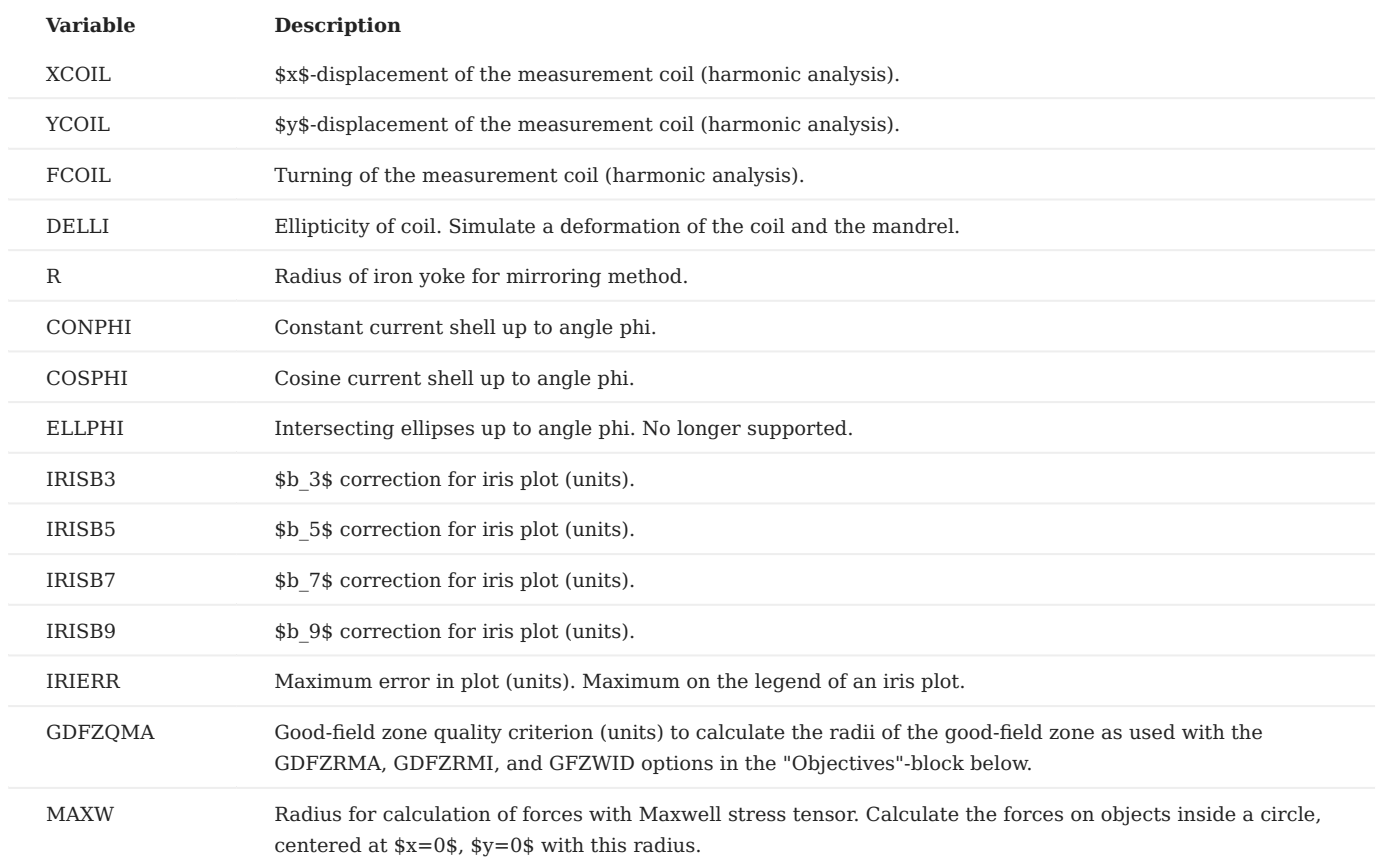

• For a comment on the "**GDFZQMA**"-option see the remark on the "GDFZRMA", "GDFZRMI", and "GFZWID" options in the "Objectives"-section below.

# 6.1.4 Objectives

### **Normal Multipoles:**

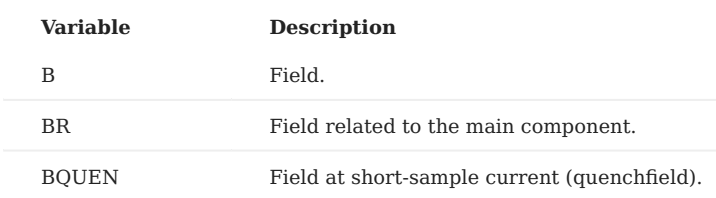

# **Skew Multipoles:**

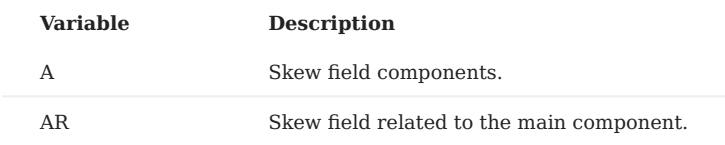

#### **Global Values:**

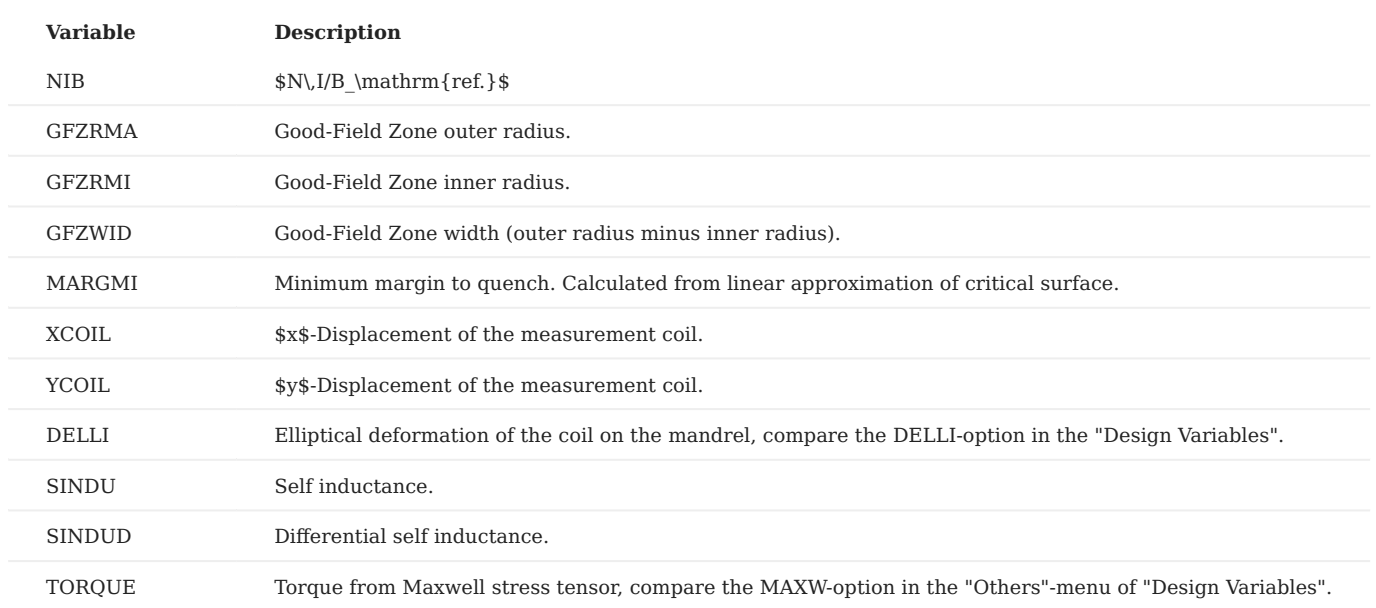

• The "**GDFZRMA", "GDFZRMI"**, and "**GFZWID"** options calculate the inner and outer radii of a zone, in which the field is of good quality. The quality is defined in terms of the sum of unwanted field (other than main component field). If this unwanted field, related to the main component (in units  $$10^{\degree}4$$ )\$, is below the value specified in the "Design Variables" as GDFZQMA, then this radius has 'good field'. For a dipole, only an outer radius exists, delimiting a circular zone of 'good field'. For higherorder multipolar fields the good-field zone is generally delimited by an inner and an outer radius. The inner radius is due to lower-order field errors. The good-field calculations are closely related to the iris-plots, in that the radii belong to circles that can be inscribed into the iris plot, delimiting a specified color region. The radii can be plot in the "Plotting Information 2D". For more information on the theoretical aspects of the good-field zone, contact Nikolai Schwerg (nikolai.schwerg@cern.ch).

#### **Peak Fields:**

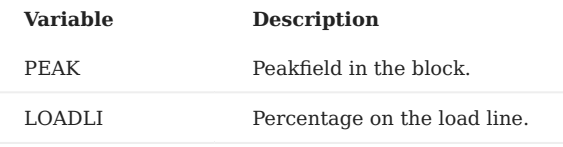

#### **Magnetization Data:**

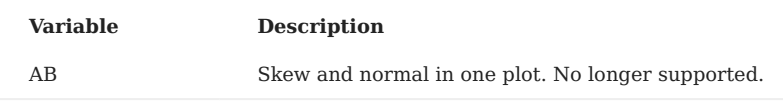

#### **Solenoid Data:**

The solenoid options are available with the "Axi-Symmetry"-option 'on' in the "Main Options".

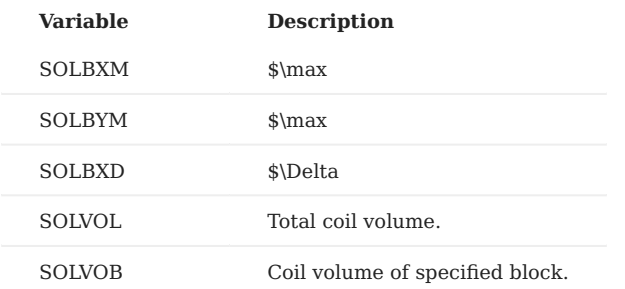

#### 6.1.5 Block spec. (Peak fields, Forces, FEM plots)

In this data line the blocks are specified in which to do peak-field calculations, force-calculations and more. The following format is allowed:\  $1\ 4\ 7-9\ 10\$ 

#### 6.1.6 Plotting information 2-D

#### **Geometry:**

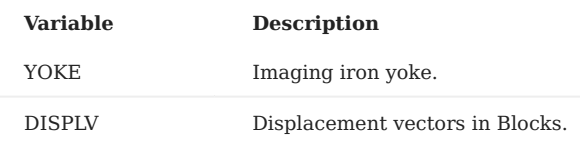

#### **Aperture:**

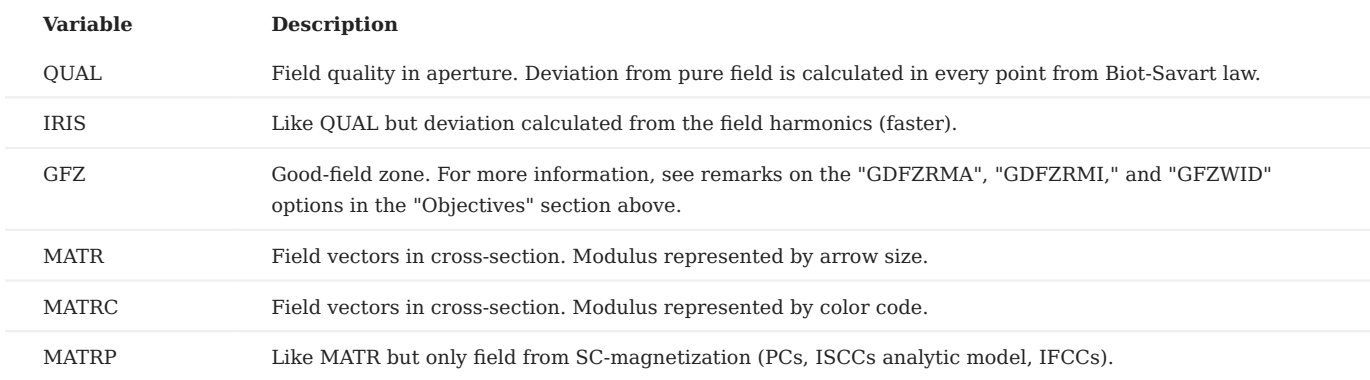

• Note that the MATR, MATRC- and MATRP-options can be operated as such or with the "Field-Vector Matrix"-option from the "Interface Options". The option lets the user define the matrix spacing and produces an output file. Furthmore, the reduced field from numerical field calculations is only taken into account if the "Field-Vector Matrix"-option is used.

• The **QUAL**-option evaluates the formula  $f_{ij}=1-\frac{B(\mathbb{x}{ij})}{B(\mathbb{x}{ij})}\$  in a matrix of 100x100 points (200x200 for \$360^\circ\$ plots) over the plotting range. The color-scheme has one color for every \$0.1\$ units of  $$10^{\circ}$  {-4}\$. With the 20-color legend, the maximum field-deviation displayed is \$2\$ units of \$10^{-4}\$.

• The IRIS-option works similarly to the QUAL-option. The difference is that the field is not calculated in every matrix point from Biot-Savart law but it is generated from the Fourier-Series expansion. This method is faster. By default the legend encompasses \$8\$ units of  $10^{\{-4\}}$ \$. Each color therefore represents \$0.4\$ units of \$10^{-4}\$. For the IRIS-option, the upper bound of the legend can be set using the IRIERR-option in the "Other:"-menu of the "Design Variables".

### **Coil Fields:**

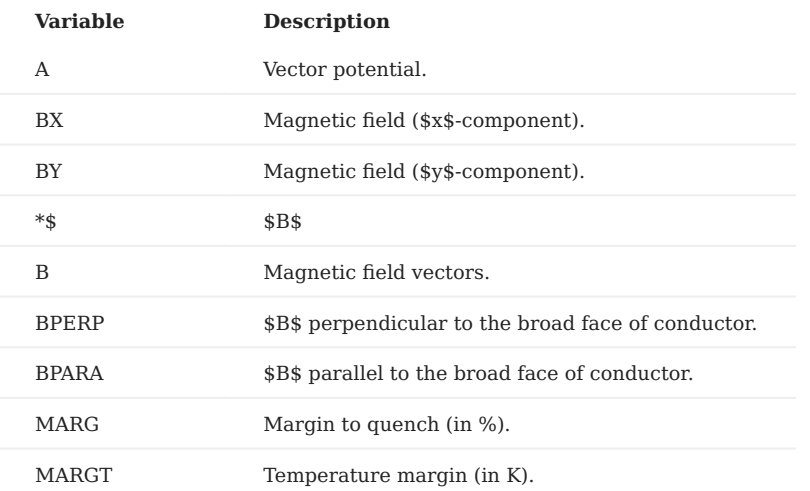

For all coil fields the "Peak Field in Coil"-option must be switched 'on'.

• The MARG- and MARGT-options are calculated from the critical current fit. Compare comment on the "Quench and Temp. Margin"-option in the "Global Information" above.

#### **Lorentz Forces:**

For all force calculations the "Peak Field in Coil"-option must be switched 'on'.

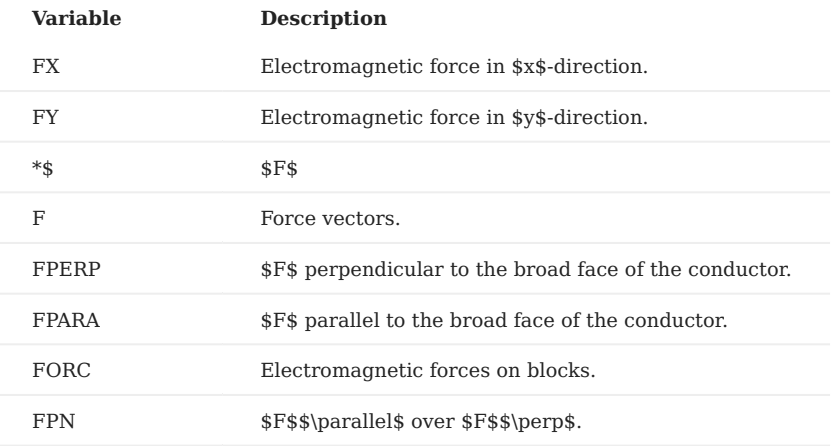

#### **Current Distribution:**

For all current representations the "Peak Field in Coil"-option must be switched 'on'.

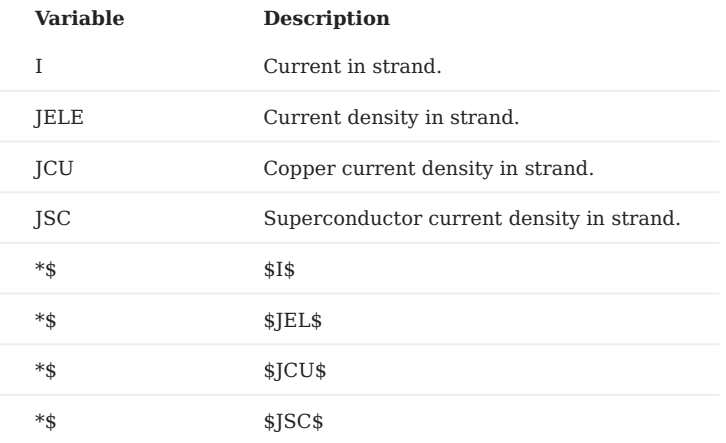

#### **Bn Strand Contribution of I:**

For all harmonic representations the "Peak Field in Coil"-option must be switched 'on'.

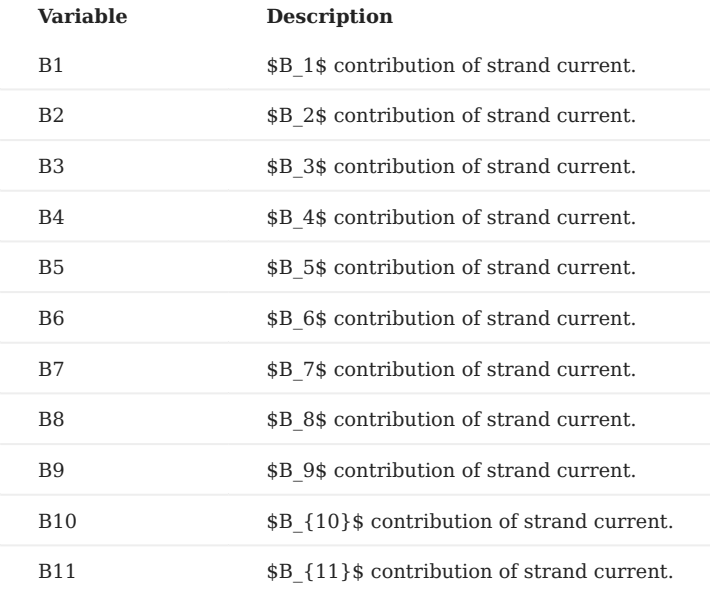

## 6.1.7 Interface options

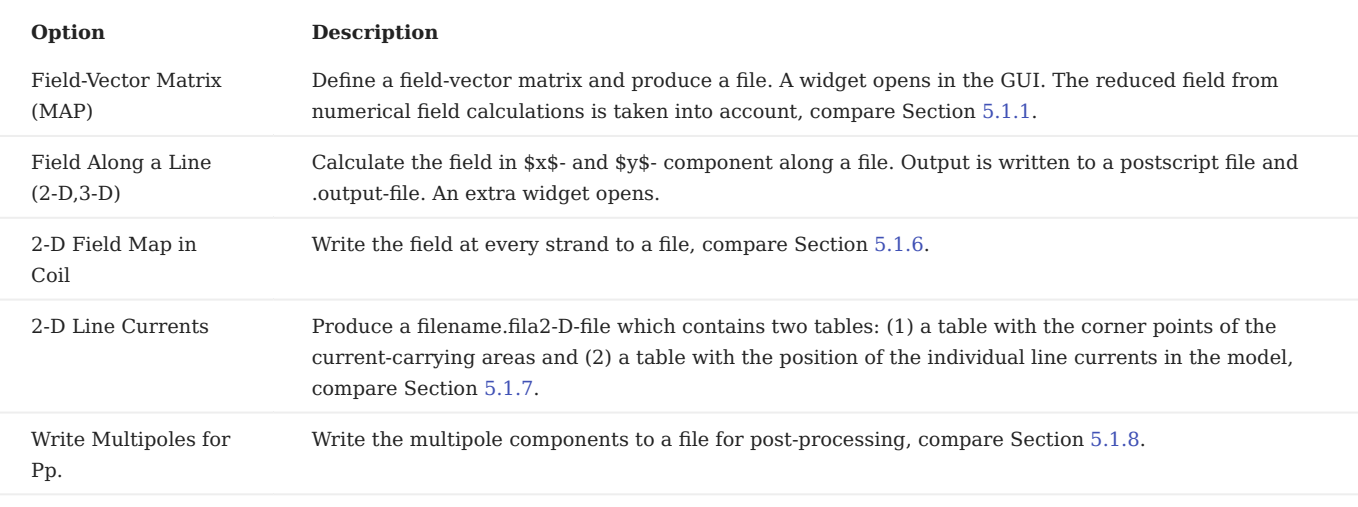

# 6.2 Levitation in 2-D

To calculate the levitation force-field, the "Field-Vector Matrix"- and "Levitation (grad \$B^2\$)"-options are used. The algorithm calculates the levitation forces in every point defined with the "Field-Vector Matrix"-option, henceforth called the reference matrix. A plot is produced that shows the forces in \$x\$- and \$y\$-direction in the points of the reference matrix.

### 6.2.1 Objectives

#### **Magnetic levitation:**

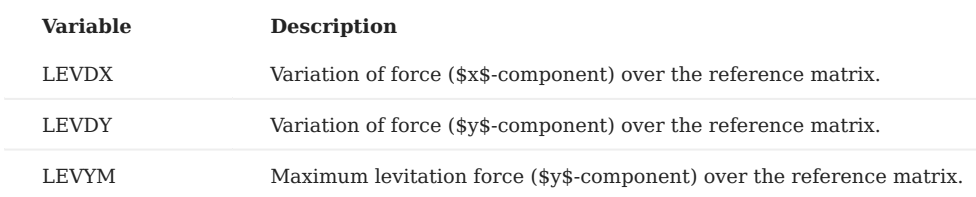

## 6.2.2 Plotting Information 2-D

#### **Aperture:**

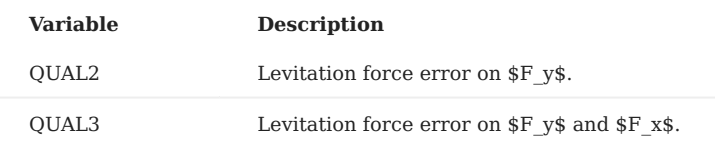

• The **QUAL2**- and **QUAL3**-options evaluate the forces in \$x\$- and \$y\$-direction in a matrix of 100x100 points (200x200 for \$360^\circ\$ plots) over the plotting range. The deviation of the force field from the mean-value in the reference-matrix is evaluated. The color-scheme has one color for every percent of deviation. With the 20-color legend, the maximum displayed force-deviation 20 percent.

#### 6.2.3 Interface Options

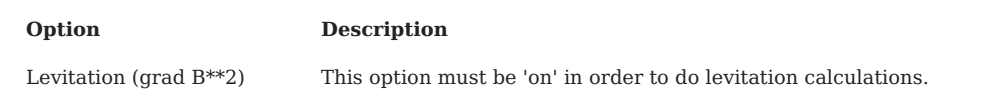

# 6.3 3-D Analytical Field Calculation

In this section we only document those options that are proper to 3-D calculations and thus not available in 2-D.

# 6.3.1 Global Information 3-D

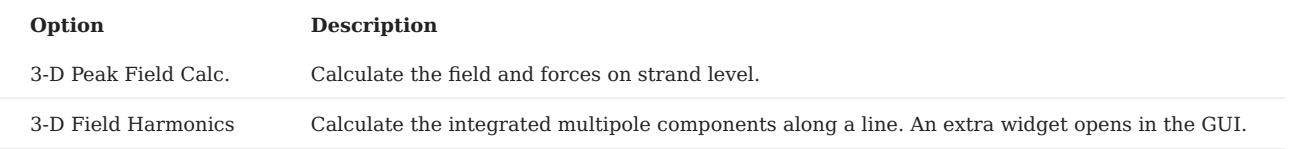

• For **3-D Peak field calculations** is is also imperative to have the "Peak Field in Coil"-switch 'on' in the "Global Information".

• In "3-D Field Harmonics"-calculations a maximum number of 8 integration points is printed separately to the *output-file*. Above 8 steps, only the integral harmonics are being printed. The orders of multipoles to be plotted are specified in the "Objectives"-table. A plot is then automatically generated when the "Postscript Plots"-option is switched 'on'.

# 6.3.2 Design variables

#### **Plotting:**

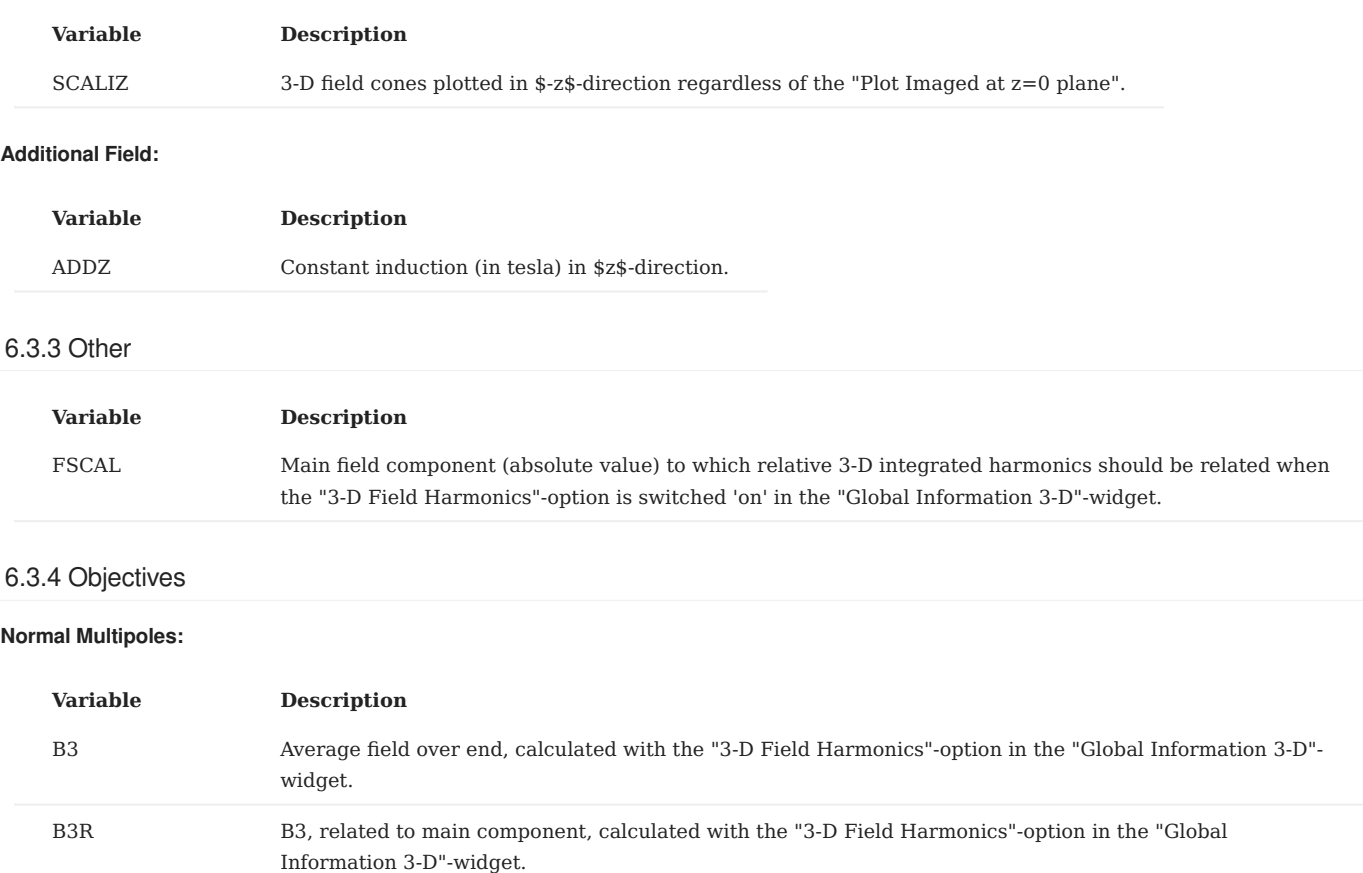

#### **Skew Multipoles**

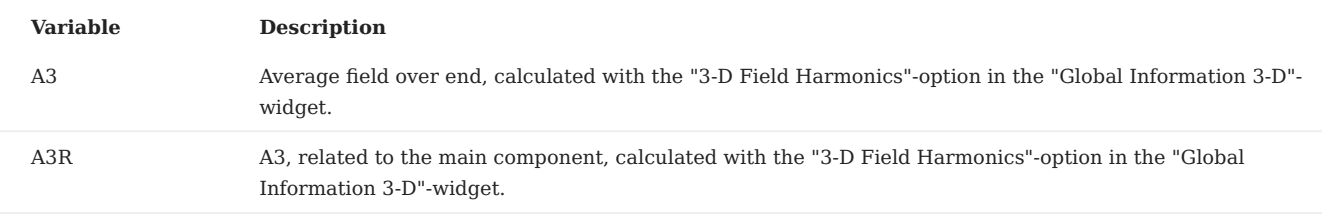

### **Conductor Data**

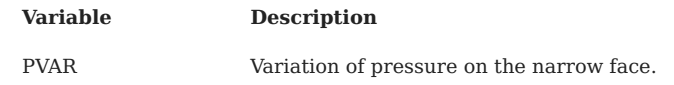

#### **Peak Fields**

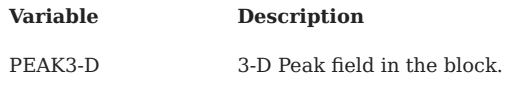

# 6.3.5 Plotting information 3-D

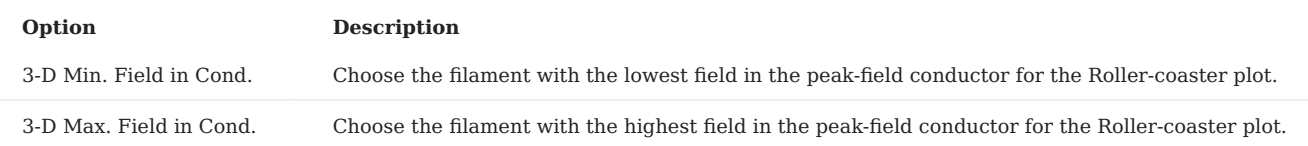

• The "3-D Min. Field in Cond." and "3-D Max. Field in Cond."-options produce so-called Roller-coaster plots. The option "3-D Peak Field Calc." must be 'on'. For each block specified in the "Block spec. (Peak fields, Forces, FEM plots)"-widget the conductor with the largest peak-field is chosen. The field and its components are plotted over the intersection number in \$z\$ direction and, in a second plot, over the \$z\$-coordinate. The data is also written into tables in the *.output*-file.

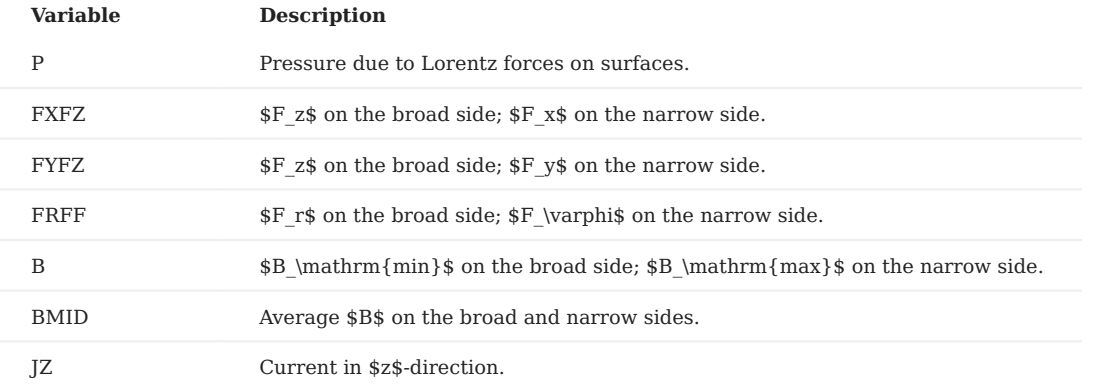

• The **JZ**-option works only if the "Peak Field in Coil"-option is switched 'on' in the "Global Information".

# 7. Mesh Generation

While the definition of the coil geometry is driven by a user's interface based on the Tcl/Tk script language (data stored in a file named *filename.data*), the input data for the mesh-generator has to be written into a file named *filename.iron*. To combine a coil with the appropriate iron yoke, the *.data*- and *.iron*-file must have the same name. The *.iron*-file can be opened from the Xroxie environment from the "Iron"-menu as soon as the "Mesh-Generator"-option is 'on' in the "FEM/BEMFEM Options".

In this section the rules and commands for the creation of the *.iron*-file are given together with an example. The HyperLine command supports design features for the creation of parametric meshes in magnet design.

# 7.1 General rules

- The lines are ended by a semicolon. •
- To comment a line insert a '--' in front of it. Comments can also be added at the end of lines. •
- Variables can be up to 100 characters long. •
- The file has to start with the command "HyperMesh;". Omitting this command allows to be compatible to an older version of the mesh-generator.

# 7.2 Definition of parameters

- Scalar variables cannot start by kp, ln, ar, or BH
- All arithmetic operations plus the functions like Sin, Cos, Asin, Acos, Sqrt, and Tan are allowed in scalar expressions.
- Design variables are defined with the prefix dv and its value is given by ROXIE if they are defined as design variables in the .data file as well.

# 7.3 Definition of keypoints

- Keypoints are represented with variables starting with kp, e.g. kp1 or kpleft.
- Possible operation with keypoints: sum, scalar multiplication, subtraction.
- Keypoints are defined from the scalar expressions with the operators [xcoor, ycoor] for Cartesian coordinates and [radius @ angle] for polar coordinates.
- It is possible to access the coordinates of a keypoint as kp1.x for the x-componet and kp1.y for the y-component of keypoint kp1.

# 7.4 The HyperLine command

The HyperLine command was introduced to facilitate the input of complicated geometries. It is applied instead of the Line, Arc and Ellipse commands to define lines. The syntax is as follows:

ln1 = HyperLine(kp1,kp2,"string",arg1,arg2,arg3,arg4);

The "string" determines the type of the HyperLine. According to the chosen line type the arguments arg1-arg4 have different functions. Usually only some of them are user supplied, some of them can be defined optionally. The following sections summarise all different HyperLine types and explain the meanings of the parameters:

# 7.4.1 Curves & Arcs

**Arc**

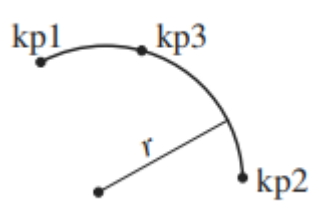

This is the keyword used for drawing a circular arc. arg1 is either the radius \$r\$ of the arc or the name of a third key-point ( kp3 ). arg2 is optional and determines the linear contraction factor of the mesh (the default value is 0.5). For positive radii always the smaller arc segment is drawn, for negative radii the bigger one.

**ParabolicArc**

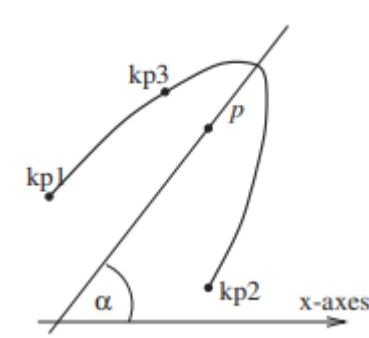

This string signifies that this line will be a parabolic arc. As first argument arg1 the parameter \$p\$ (\$p\$ defines the parabola by the equation  $y^2=2px\$  or a third key-point kp3 has to be supplied. arg2 is optional and determines the linear contraction factor of the mesh (the default value is 0.5). The third parameter is the angle \$\alpha\$. Its default value is 0.

### **EllipticArc**

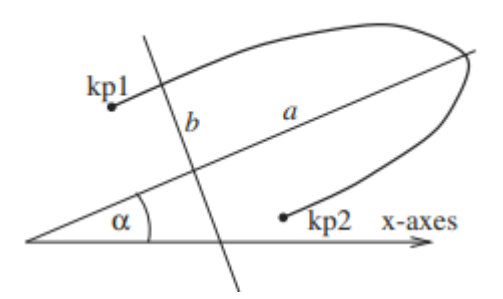

This keyword denotes an elliptic arc. The first and the second argument determine the two half axes \$a\$ and \$b\$ (\$a\$ and \$b\$ define the ellipse by  $\frac{x^2}{a^2}+\frac{y^2}{b^2}=1$ , the third argument arg3 (optional) is the linear contraction factor of the mesh (the default value is 0.5) and arg4 (optional) is the angle \$\alpha\$ (default is 0).

**HyperbolicArc**

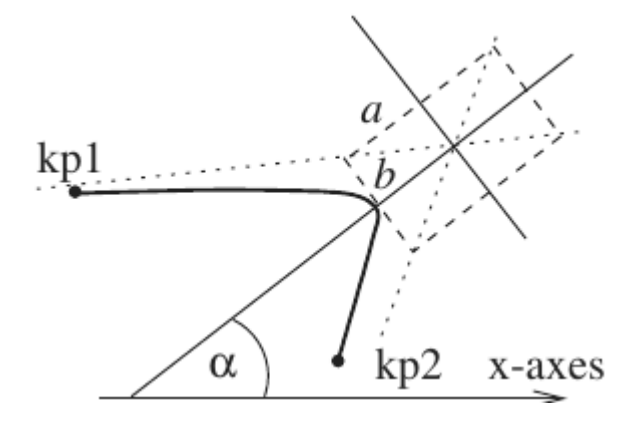

A hyperbolic arc is drawn. The first and the second argument determine the two half axes \$a\$ and \$b\$, the third argument arg3 (optional) is the linear contraction factor of the mesh (the default value is 0.5) and arg4 (optional) is the angle \$\alpha\$ (default is 0).

#### **Interpolation**

This type is very similar to the old Ellipse command. The first argument arg1 has to be a third key-point. An interpolating function, equivalent to a finite-element shape function is drawn between the three key-points. The second argument is optional and denotes the linear contraction factor of the mesh (the default value is 0.5).

**Line**

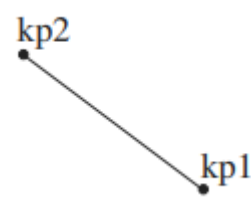

This command will connect kp1 and kp2 with a straight line. arg1 is optional and determines the linear contraction factor of the mesh (the default value is 0.5).

#### 7.4.2 Element-macros of features used in magnet design

### **CornerIn & CornerOut**

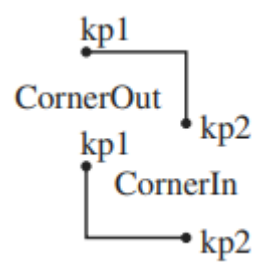

This line type creates a corner with both lines parallel to the y- and x-axes. This feature appears frequently in iron yokes of LHC magnets.

**Bar**

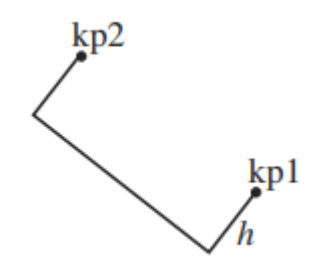

This line type creates three sides of a rectangle. The inclination and the orientation are determined by the sequence of the two key-points kp1 and kp2 . The first argument arg1 (optional) is the height \$h\$ of the rectangle (negative values change the orientation). The default value of the height is half of the distance between the two key-points.

#### **Notch**

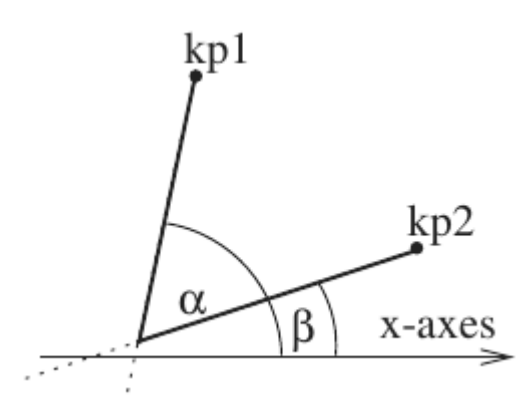

This line type creates a corner with two lines inclined by the angles *α* (*arg1*) and *β* (*arg2*). The default values are *α = 0* and *β = π/ 2*.

### 7.4.3 Closed lines

These lines border an area themselves. However, the area has to be defined afterwards using the HyperArea command (see Section [HyperArea command](#page-66-0) ).

#### **Circle**

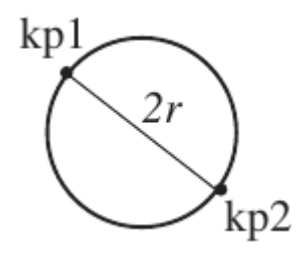

The "Circle" line type creates a circle with the two key-points kp1 and kp2 lying on a diameter.

**Ellipse**

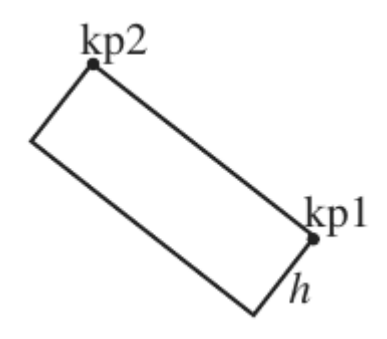

This keyword will yield an ellipse with one half axes defined by the two key-points kp1 and kp2 . The first argument (optional, default is  $b=a$ ) either denotes the second half axes  $b$ s of the ellipse or is the name of a third key-point lying on the ellipse ( kp3 ).

#### **Rectangle**

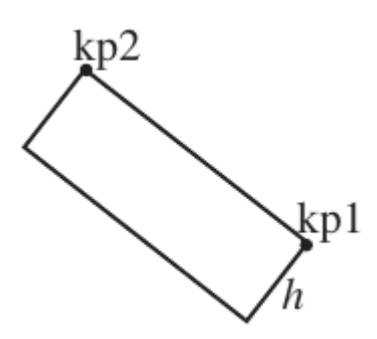

This line type will draw a closed rectangle defined by the two key-points kp1 and kp2 and the first parameter  $(\hbar = \frac{1}{2} \pi)^2$ . If no argument is supplied then a square is drawn.

#### **MillCut**

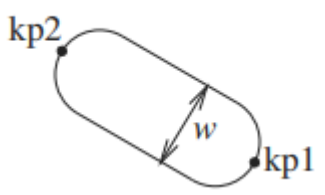

This keyword will create a closed line as shown on the sketch. The main symmetry axes is defined by two key-points kp1 and kp2. The first argument (optional, default is half of the distance between the two key-points) determines the width \$w\$ of the object.

# <span id="page-66-0"></span>7.5 The HyperArea command

The HyperArea command is an extension of the old Area command. In contrast to the old command which needed a closed polygon consisting of four lines only, HyperArea can define areas that are bordered by any number \$N\$ of lines. Of course the surrounding polygon has to be closed. If more than 2 lines are supplied the lines have to be **ordered in a mathematically positive sense** (anti clockwise). The exact grammar is as follows:

ar1 = HyperArea(ln1,ln2, ... ,ln *N* ,material);

The names of the lines have to start with the two letters ln , but are free otherwise. For better understanding the lines have been enumerated in our example. The last argument of HyperArea is regarded as the material of the area. The name of the material can be BHiron1 -- BHiron9 referring to one of the nine \$B\$-\$H\$ curves given in the roxie.bhdata file or is simply BHair for a meshed air region (air region part of the FEM-domain) or BH\_air for an air region without mesh (field computation via boundary elements).

# 7.6 The HyperHoleOf command

The HyperHoleOf command is necessary to define holes in areas. If for example area ar1 lies entirely in area ar2 (e.g. a hole in the iron yoke) the following line has to be included into the iron file after the definitions of both areas:

HyperHoleOf(ar1,ar2);

This signifies that ar1 is a hole of ar2 .

# 7.7 The Lmesh command

The Lmesh command serves for defining the mesh density in the domain.

Lmesh(lnN,K);

Where  $\ln N$  is the line number N and K is the number of element edges along that line.

# 7.8 Example of the ".iron" file for mesh generation

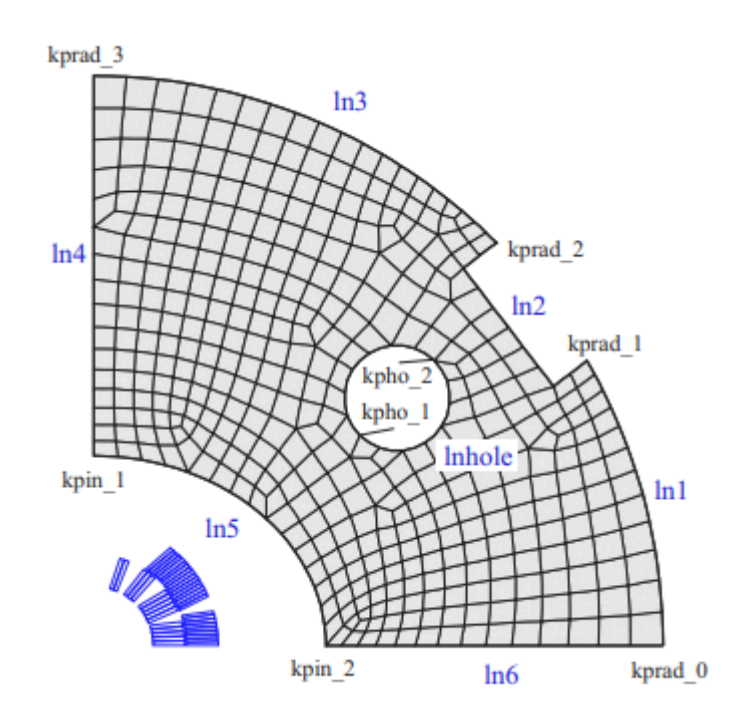

This is the example input file for the above case:

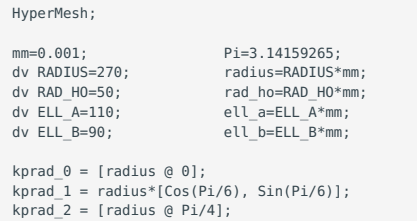

```
kprod_3 = [0, radius]; kpin_1 = [0 , ell_b]; 
 kpin_2 = [ell_a , 0];
 kpho_1 = kprad_1 - 2*[kprad_0.x-kprad_1.x,0];
 kpho_2 = kpho_1 - \lceil rad_ho/sqrt(2.0), rad_ho/sqrt(2.0)\rceil;
 ln1 = HvperLine(korad 1, korad 0." Arc". radius.0.4): ln2 = HyperLine(kprad_1,kprad_2,"Bar",20*mm);
 ln3 = HyperLine(kprad_3,kprad_2,"Arc",radius,0.6);
 ln4 = HyperLine(kpin_1,kprad_3,"Line",0.4);
  ln5 = HyperLine(kpin_1,kpin_2,"EllipticArc",ell_a,ell_b);
 \begin{array}{rcl} \n\text{ln} & = & \n\text{ln} & \text{ln} & \text{ln} \\ \n\text{ln} & = & \text{HyperLine}(\text{kpin}_2, \text{kpra}_0, \text{mLine}^*, 0.4); \n\end{array} lnhole = HyperLine(kpho_1,kpho_2,"Circle");
aryoke = HyperArea(ln1,ln2,ln3,ln4,ln5,ln6,BHiron2);
  arhole = HyperArea(lnhole, BH_air);
 HyperHoleOf(arhole,aryoke);
 Lmesh(ln1,12);
```
# 7.9 Mesh extrusion for 3-D problems

To generate a 3-D mesh from a 2-D cross-section by extrusion, a file: \<filename>.extrude is needed. HERMES first generates a 2-D *.hmo*-file and then it runs HMO2HMO3-D, which produces a 3-D file by "extrusion" into \$z\$-direction.

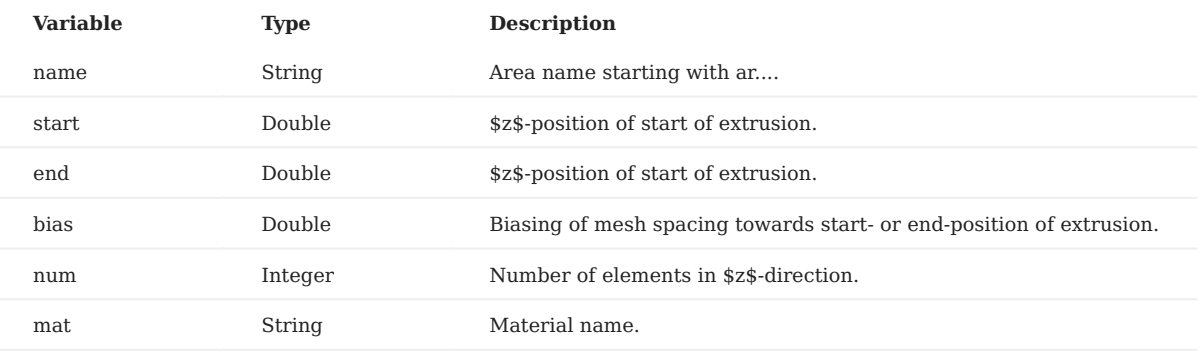

The *.extrude*-file has one line for every extrusion of an area defined in the *.iron*-file.\

The material name entry is optional. If no name is given, the material of the *.iron*-file is chosen. The input must be uniform, i.e., all entries must have a material name or no entry has it.

In the example of Chapter 7{reference-type="ref" reference="chap:hermes"}, an *.extrude*-file looks like this

```
 aryoke -0.2 0.0 0.5 8 BHiron5
 aryoke 0.0 0.2 0.5 8 BHiron2
```
The above file produces a 3-D mesh of material BHiron5 from -20 cm to 0 cm in \$z\$-direction with 8 elements. Subsequently the 2-D mesh is extruded into BHiron2 from 0 cm to 20 cm. Note that, if the 2-D cross-section contains more than one area (holes must not be extruded!), then the extrusion interval in \$z\$ might be different for different areas. The author of the *.extrude*-file must ensure that the layers with element boundaries in \$z\$-direction match for all areas - even if the areas do not touch.

An extrude file for two areas, say aryoke1 and aryoke2 could look like this

```
arvola1 0.001053aryoke2 0.0 0.4 0.5 3
aryoke2 0.4 0.5 0.5 1
```
Now aryoke1 and aryoke2 are extruded from 0.0 cm to 40.0 cm and aryoke2 continuous from 40.0 cm to 50.0 cm. In this examples the material is assigned to the areas that is specified in the 2-D *.iron*-file.

# 8. Numerical Field Calculation

This chapter treats the calculation of electromagnetic fields in presence of non-linear magnetic material. In 2-D there are two different methods available: A reduced vector-potential formulation for a Finite Element (FEM) approach and a total vectorpotential formulation for a hybrid method of boundary elements (BEM) and finite elements. Permanent magnets, non-linear (differential) inductivity, and force calculations are implemented in the BEM-FEM code. In 3-D, ROXIE offers a magnetic scalarpotential- and a magnetic vector-potential formulation for a BEM-FEM calculation. A mesh generator is available for parametric 2-D mesh generation and extrusion of 2-D meshes in *z*-direction.

# 8.1 The BHDATA file

The *roxie.bhdata*-file has information on the magnetization curves of ten different materials, BHiron1 - BHiron10 . Each material has one data block in the *roxie.bhdata*-file. A block starts with two data lines which are followed by a data table. The first line gives the material name BHironX The second line is structured as follows:

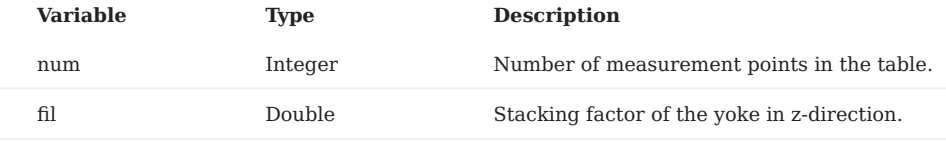

The tabular data has num lines with entries for *B* [T] and *H* [A/m]:

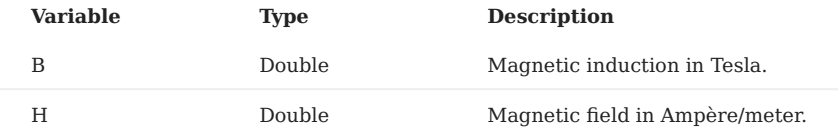

Material names and comments are often written following the last data line in a table.

- Each table in the *roxie.bhdata*-file must start with the origin, i.e., *B=0*, *H=0*. •
- Especially in dense 3-D calculations, the quality of the *B(H)*-curve determines the speed of convergence. Even **non- convergence** has been observed, leading to inaccurate results. In cases of non-convergence: check your ROXIE model for input errors; check your *B(H)*-curve for unphysical behavior; make the mesh coarser.
- ROXIE assumes that a material is completely saturated if a **magnetic induction** *B* **exceeds the data** given in the *roxie.bhdata*-file. Above the *B*-values in the respective data-table ROXIE calculates with the magnetic permeability of free space. This can be a nasty pitfall when you calculate with *B(H)*-curves of linearly permeable material. Recall, however, that no material retains a high permeability up to very large magnetic induction!

**Never forget** that a simulation including non-linear material can only be as accurate as the user supplied material-data.

# 8.2 General options for numerical field calculation

# 8.2.1 FEM/BEMFEM Options

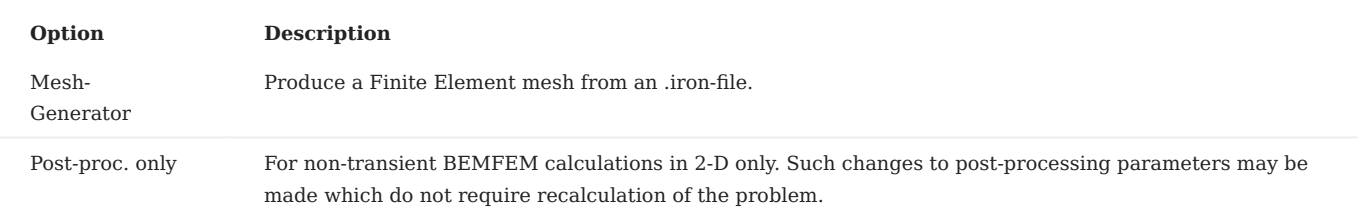

# 8.3 Global information

Set the "Optimization Algorithm"-variable to "Mutual Inductances in Nl. Circuits" to calculate the differential mutual inductances.

### 8.3.1 Design variables

#### **Plotting:**

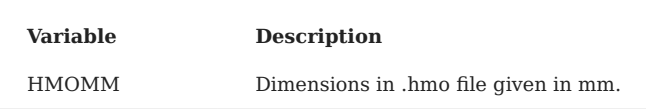

The *.hmo*-file has geometrical data usually given in meters. If, however, the data is to be read in millimeters, the **HMOMM**-• option passes this information to ROXIE.

• The boundary conditions settings in the "FEM"-, "BEMFEM 2D"-, "BEMFEM 3D (Half)"-, and "BEMFEM 3D (Full)"-menus of the "Design Variables" apply to all 2-D (and 3-D) calculations. Parallel arrows to the symmetry planes correspond to a Dirichlet boundary condition,  $B_n^{}$  = 0. Perpendicular arrows correspond to a Neumann boundary condition,  $H_t^}.$ 

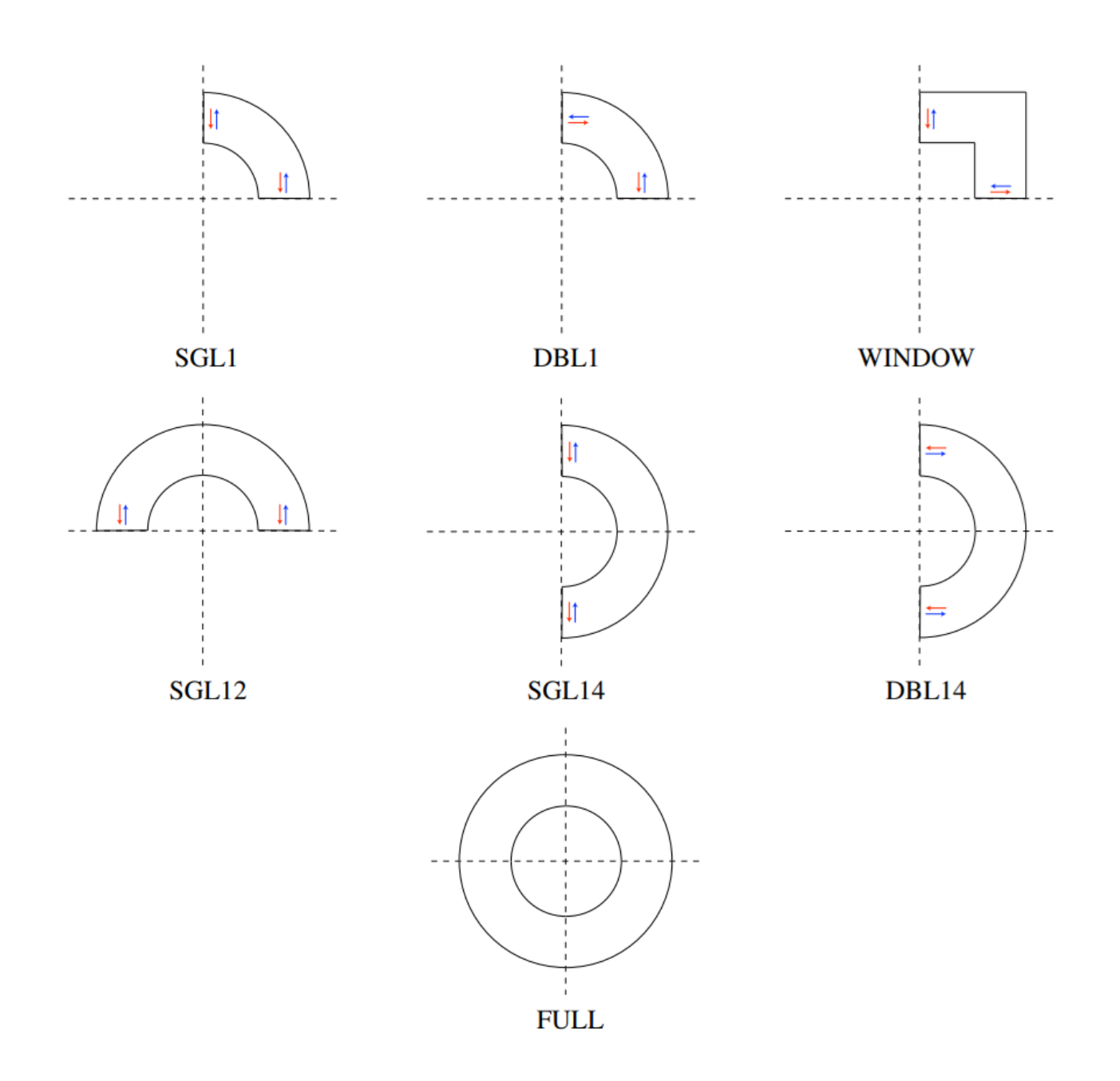

# 8.3.2 Objectives

The following options are available for both 2-D algorithms, FEM and BEM-FEM:

# **Normal Multipoles:**

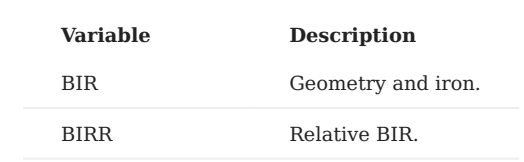
#### **Skew Multipoles:**

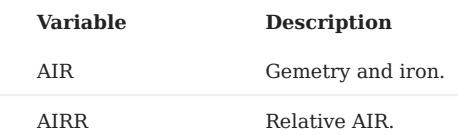

#### **Global Values:**

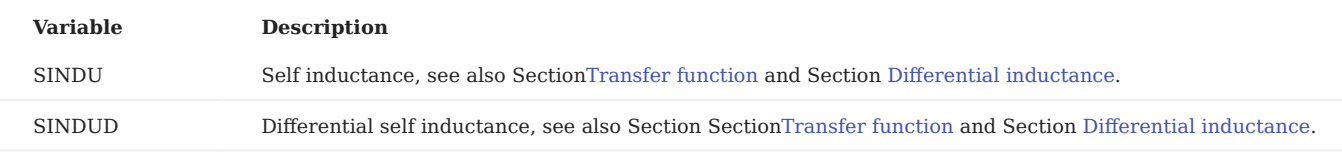

#### 8.3.3 Plotting Information 2-D

#### **Aperture:**

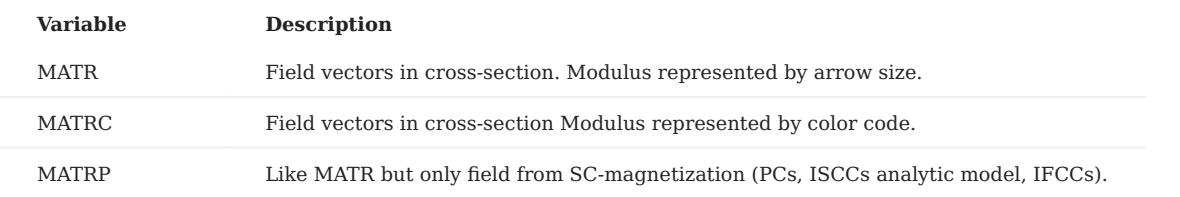

Note that the **MATR**, **MATRC**- and **MATRP**-options have to be used with the "**Field-Vector Matrix**"-option from the "Interface Options". The option lets the user define the matrix spacing and produces an output file. The reduced field from numerical field calculations is only taken into account if the "Field-Vector Matrix"-option is used.

#### **Coil fields**

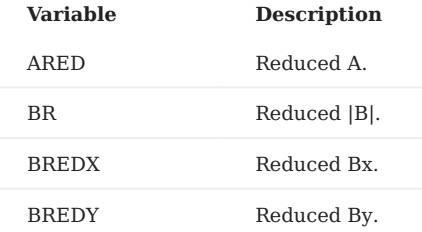

#### 8.3.4 Interface options

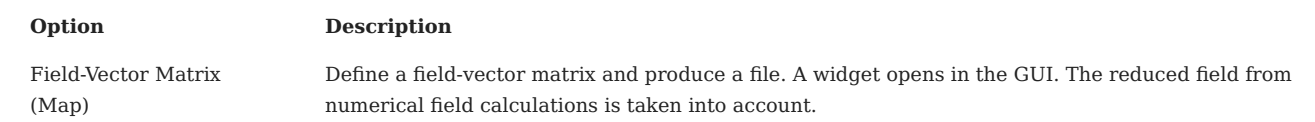

### 8.4 2-D reduced FEM

#### 8.4.1 FEM/BEMFEM Options

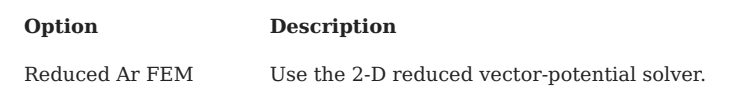

To use the **reduced vector-potential solver**, the entire problem domain needs to be meshed. The coils themselves yield a • source vector-potential contribution to the solution calculated by Biot-Savart's law. The coil domain thus does not to be modeled in the mesh geometrically, although it needs to be covered by the mesh.

#### 8.4.2 Design variables

#### **FEM:**

Compare the drawings on page .

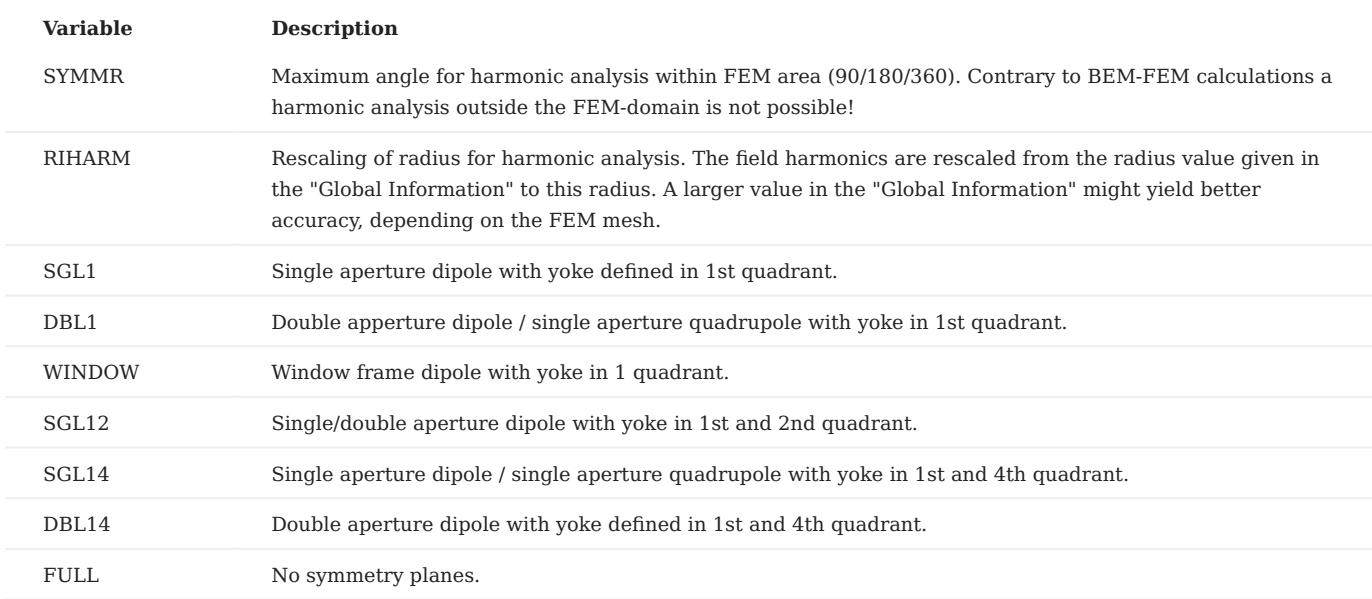

#### 8.4.3 Plotting information 2-D

#### **FEM:**

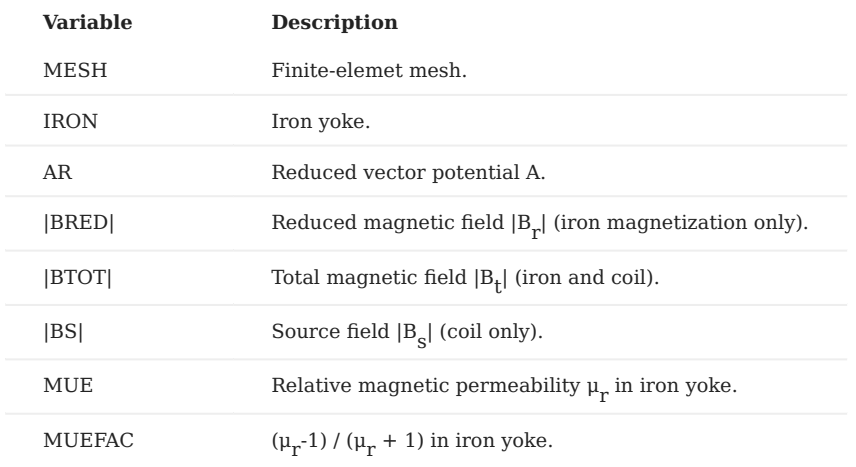

## 8.5 2-D BEM-FEM coupling

#### 8.5.1 FEM/BEMFEM Options

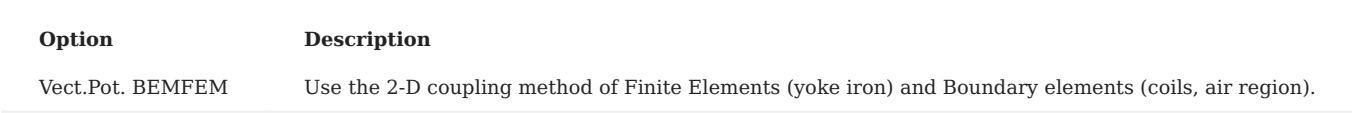

Contrary to the reduced vector-potential FEM, with **BEM-FEM** coupling the air- and coil regions need not be meshed. •

Post-proc. only allows to re-process 2-D field plots without running the solver again. Notice that the evaluated field points must not be altered.

**Pre-proc and plotting** allows to display 2-D and 3-D coils and finite element meshes without running the solver. Notice that the LBEMFEM or the LEDYSON options nevertheless have to be set on true. This has to be done in order to activate the appropriate pre-processors and data transfer routines.

#### 8.5.2 Design variables

#### **BEMFEM 2-D:**

Compare the drawings on page .

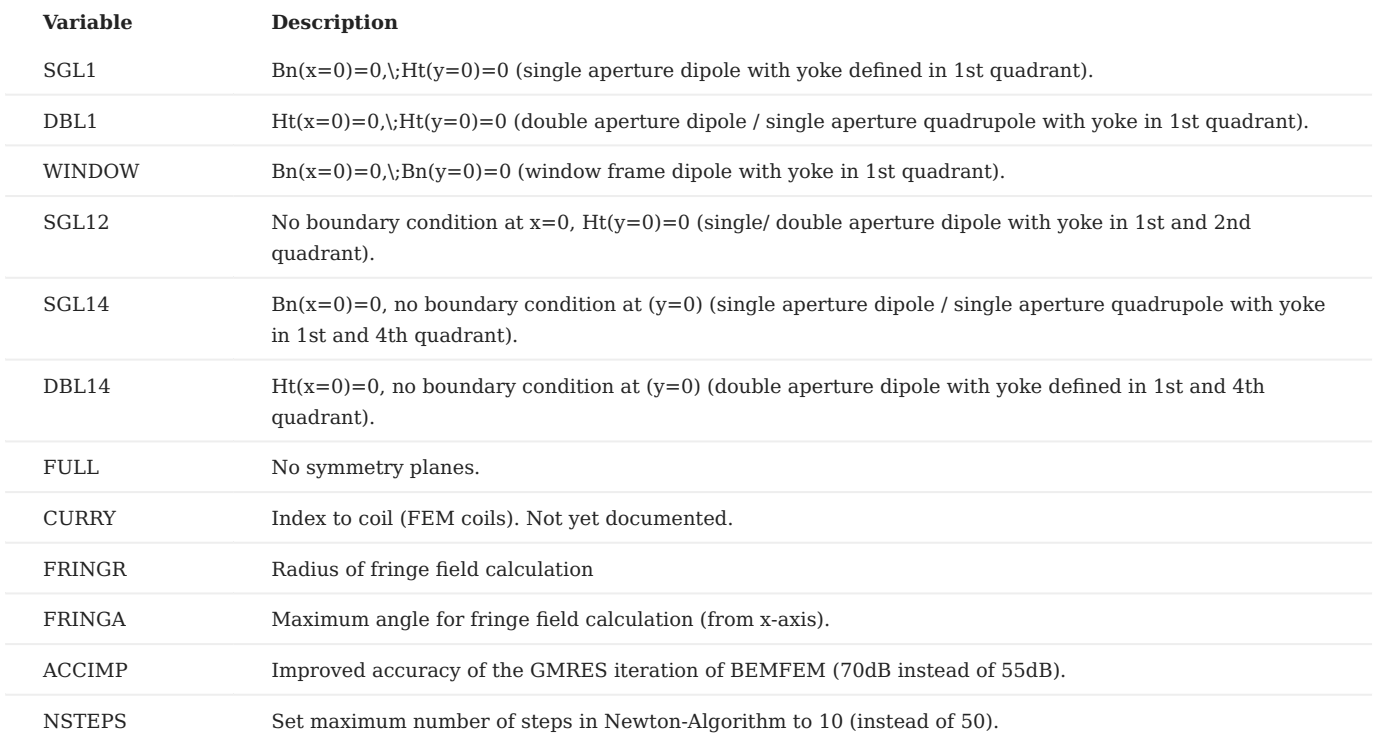

• The FRINGR- and FRINGA-options produce plots in the .post-files that show the magnetic field (components and total) on an arc around the coordinate centre.

#### 8.5.3 Plotting information 2-D

#### **BEMFEM:**

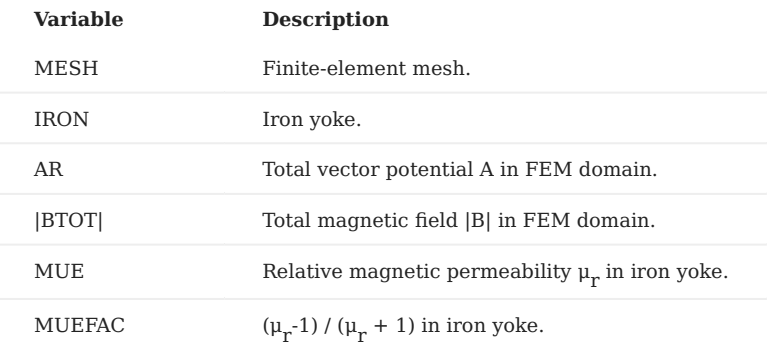

• To plot the iron yoke and/or information on the iron yoke, the **IRON**-option must be specified together with the field, e.g., 'IRON AR' will plot the vector potential in the yoke, whereas only 'AR' will not have any effect.

### 8.6 3-D BEM-FEM coupling

With the "3-D Coil Geometry"-option 'on' in the "Main options", ROXIE expects also a 3-D mesh and uses 3-D numerical algorithms. The choice in the algorithms is between a total vector-potential BEM-FEM formulation and a total scalar-potential BEM-FEM formulation. All options (other than the choice of a formulation) in this section apply to both, the vector-potential- and the scalar-potential formulation.

#### 8.6.1 FEM/BEMFEM Options

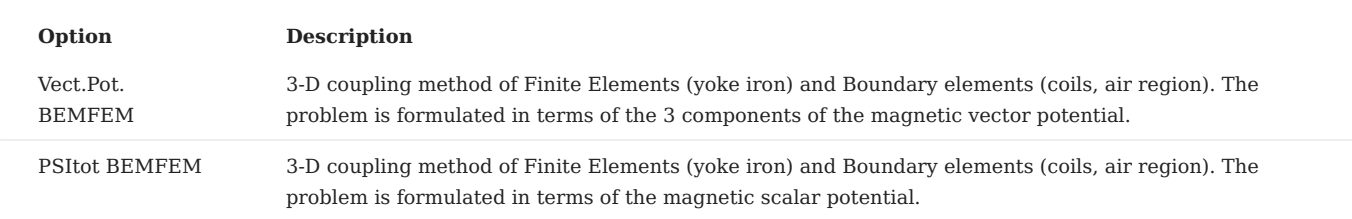

• The "Vect.Pot. BEMFEM"-option, due to the linear, mesh-point-wise approximation of the three components of the magnetic vector potential, cannot approximate jumps in the vector potential. These jumps occur on sharp edges and corners in the presence of important jumps of the magnetic permeability at the edge/corner. These problem-types might lead to unphysical and inaccurate results.

The "**PSItot BEMFEM**"-option avoids the above problem. It is available, however, only for single-aperture magnets, i.e., if the coil is centered at the origin.

#### 8.6.2 Design variables

#### **BEMFEM 3-D (half):**

The "half"-versions of boundary conditions assume that the iron yoke is mirror-symmetric with respect to the *(z=0)*-plane. Compare the drawings on page .

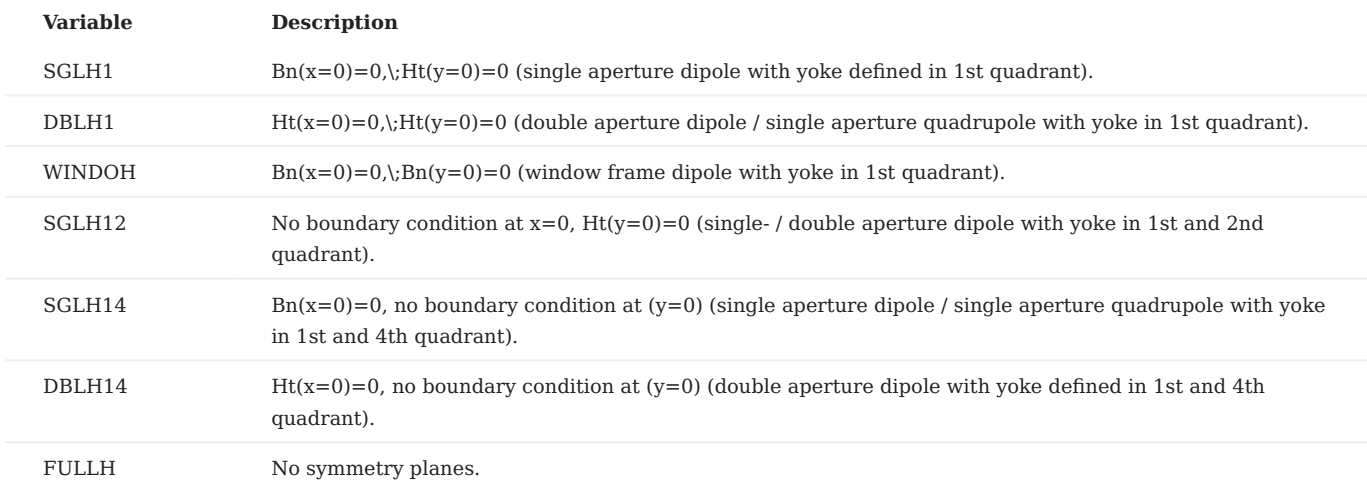

#### **BEMFEM 3-D (full):**

The "full"-versions of boundary conditions assume that the iron yoke has no symmetries in *z*-direction.

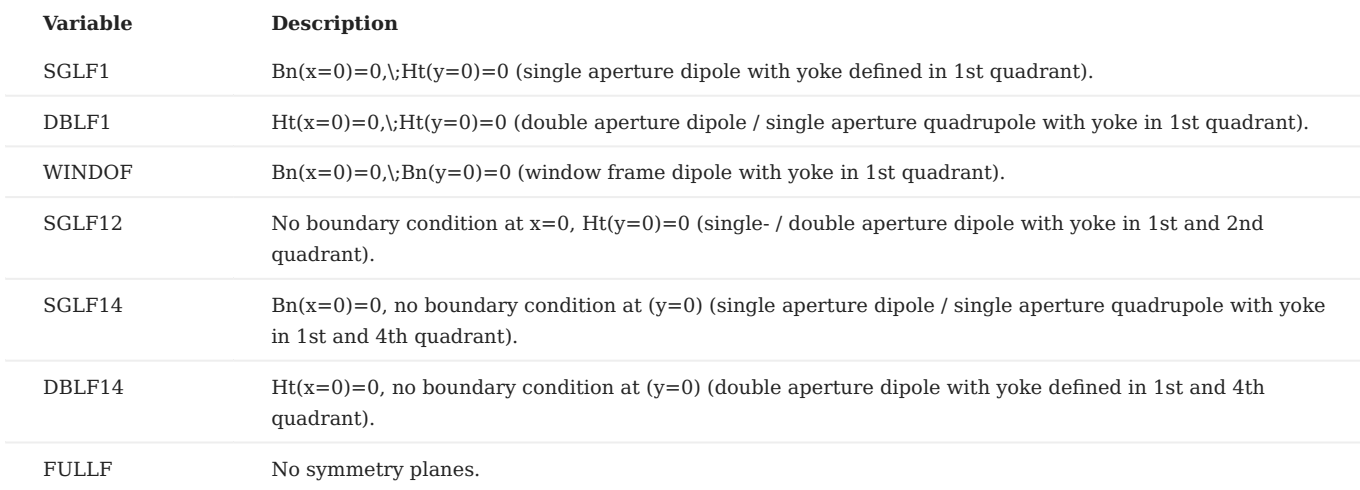

#### 8.6.3 Objectives

#### **Peak Fields:**

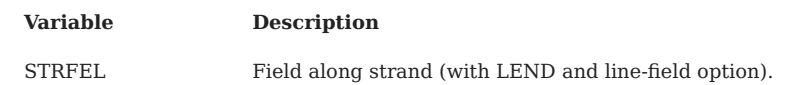

Peak field calculations in 3-D with iron are computationally extremely costly and therefore not implemented in ROXIE. The 'STRFEL' option allows to calculate the field along a single strand in 3-D, including source- and iron field. To use 'STRFEL' you have to specify the strand number in the "Nor" column, "PLOT" in the "Oper" column and 1 and 1 for the remaining columns. Furthermore you have to switch "on" the "Field along a Line (2-D,3-D)" option in the "Interface Options" and supply dummy values. ROXIE then uses its algorithms for a field along a line. The points along the line are located in the line-current segments which constitute a strand. For an example see Section 3D Peak Field Calculation.

#### 8.6.4 Plotting information 3-D

In 3-D plots, the iron yoke is always represented when the respective "FEM/BEMFEM Options"-options are 'on'. Unless the 'SUN'-option is chosen, the magnetic induction is displayed on the surface elements of the iron yoke.

### 8.7 Transfer functions

#### 8.7.1 Main options

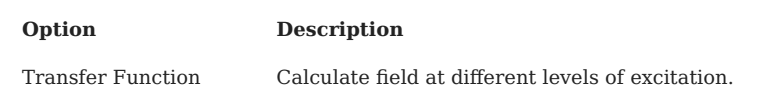

• The "**Transfer Function**"-option triggers a series of successive calculations. It is not a time-stepping. No time-transient effects are taken into account. The "Transfer Function"-option is primarily used to determine the influence of yoke saturation on the field quality.

#### 8.7.2 Objectives

#### **Global values:**

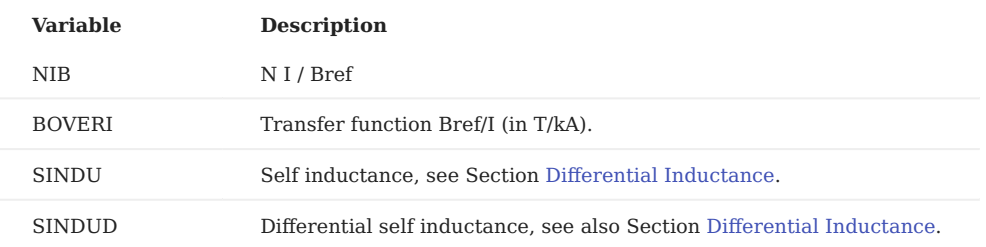

• With the "Self and Mutual Inductance"-option switched 'on' in the "Global Information", the **SINDU**- and **SINDUD**-options let you evaluate the linear and differential inductance of the magnetic circuit during a transfer function. A plot is produced if the "Postscript Plots"-option is 'on' that shows *L* and *L\_\mathrm{d}* as a function of excitation.

#### **Normal multipoles (vers. excit.):**

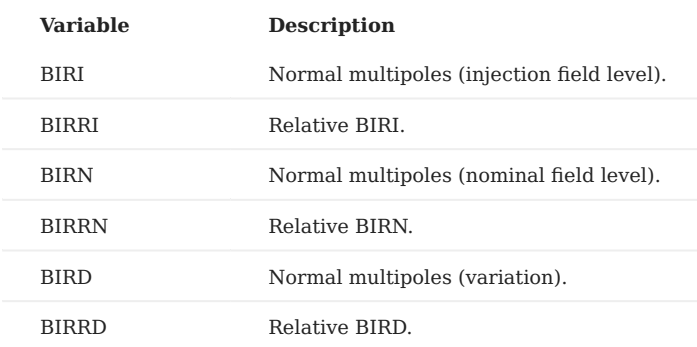

#### **Skew multipoles (vers. excit.):**

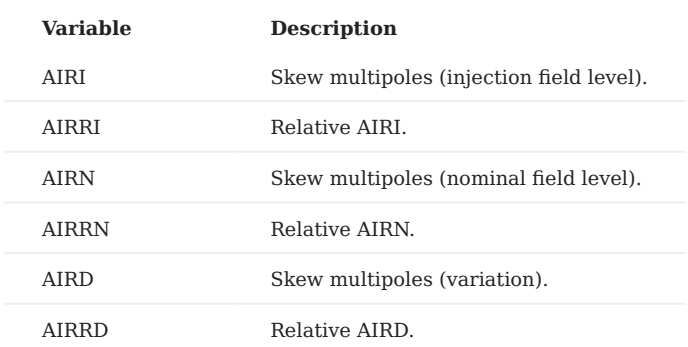

• For the BIRI- and AIRI-options the injection field level is assumed to be the first level in the "Transfer Function"-widget.

• For the BIRN- and AIRN-options the nominal field level is assumed to be the last level in the "Transfer Function"-widget.

#### <span id="page-78-0"></span>8.7.3 Transfer function

The input in the line of the "Transfer Function"-widget is a space-delimitted enumeration of excitation factors. The currents given in the "Block Data 2-D"-widget are scaled by each of the given values successively.

### 8.8 Permanent magnets in 2-D

#### 8.8.1 FEM/BEMFEM options

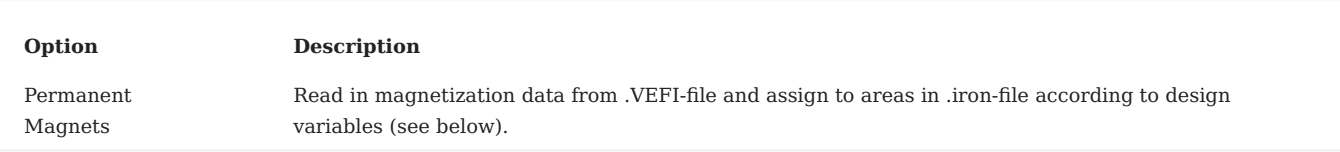

#### 8.8.2 Design variables

#### **BEMFEM 2-D:**

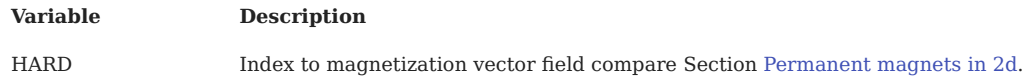

• For the **HARD**-option, the value in the "Xl, Xu, Xs"-columns of the table is of integer type. It points to a vector field defined in the so-called *.VEFI*-file, see Section[Vefi file](#page-78-1). The number in the right column of the design variables points to an area in the *.iron*-file. In fact, it rather points to a material name. A number 2 in the right table corresponds to the second material name in the first block of the *.hmo*-file, see Section [HMO file](#page-151-0). You therefore need to check the *.hmo*-file in a first run before you can assign vector fields. The magnetic characteristic of the permanent magnet is given in the *roxie.bhdata*-file under the respective material name. For an example see Section [Permanent magnets in 2d.](#page-119-0)

#### <span id="page-78-1"></span>8.8.3 The VEFI file

The *.VEFI*-file defines vector fields for the calculation of (hard) permanent magnets in 2-D. The *.VEFI*-file is used in connection with an *.iron*-file and a *.data*-file that uses the option 'HARD' in the "Design variables"-table. For an example see Section [Permanent magnets in 2d.](#page-119-0)The first line of the *.VEFI*-file has two parameters:

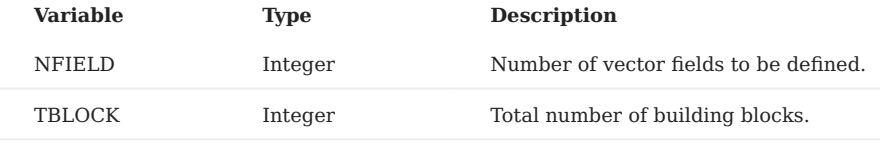

Then follows the definition of each vector field that consists of a header record and a sequence of pairs of records specifying the building blocks. The header record has three parameters:

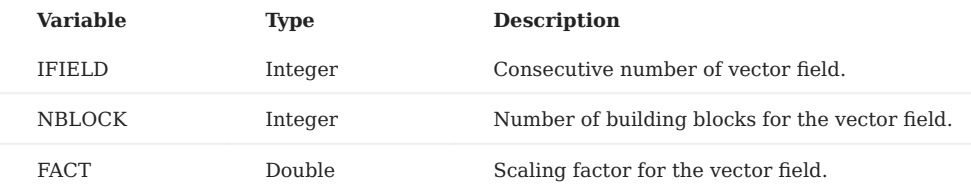

The first line of the building block data yields the following parameters:\

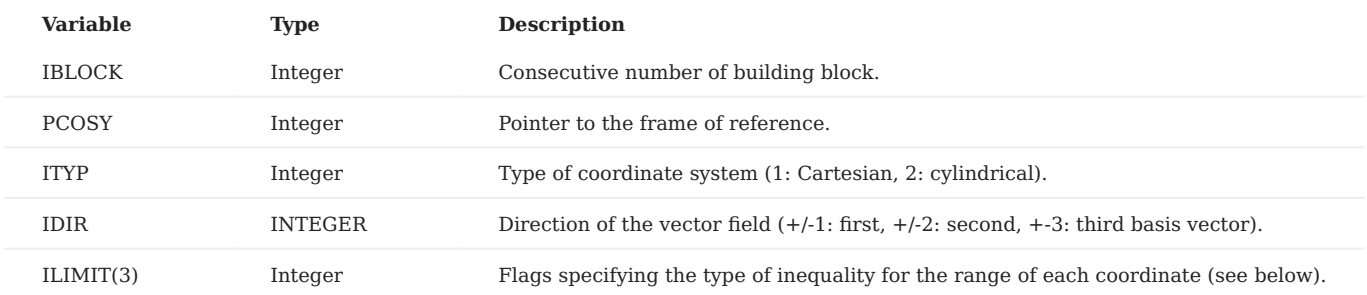

The second line has the limit parameters:\

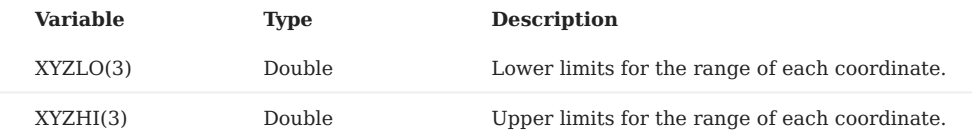

The *ILIMIT* flags have the following meaning, e.g. for the *x*-coordinate:

ILIMIT=0  $-\infty \le x \le \infty$ ILIMIT=1 -∞ ≤ x ≤ xhigh ILIMIT=2  $x_{\text{low}}$ .  $\leq x \leq \infty$ 

ILIMIT=3  $x_{\text{low}}$ .  $\leq x \leq x_{\text{high}}$ 

# 9. SC-Related Time-Transient Effects

This chapter introduces ROXIE features to simulate superconductor magnetization, the persistent currents (PCs), as well as Eddy-Current effects on the strand level, the interfilament coupling currents (IFCCs) and on the conductor level, the interstrand coupling currents (ISCCs) in Rutherford-type cables. The PC models have been developed at CERN whereas the analytical models for IFCCs and ISCCs are based on models by [M. Wilson.](#page-161-0) A network model for more accurate modeling of ISCCs is equally available.

All models in this chapter have in common that they should be used with the "Layer Definition"-option in the "Main Options". For the use of semi-analytical models, the "Symmetry: 0: Gen., 1: in1, 2: 2in1"-option in the "Time Transient Effects"-widges allows to make use of coil symmetries nevertheless.

The term 'SC magnetization' is used for all quantities in ROXIE's semi-analytical models, also for Eddy-Current effects such as IFCCs and ISCCs. These effects are modeled as magnetizations on the strand/cable level.

### 9.1 Semi-analytical models for SC magnetization

The main material parameters for the SC magnetization models are found in the *roxie.cadata*-file which is editable via the "Open cable data window (.cadata)"-entry in the "Run"-menu. Main input parameters are found in the "Time Transient Effects"-widget.

The analytical formula to compute the strand-magnetization from PCs is given by:

$$
M = \sum_{i=1}^{n} M_i = \sum_{i=1}^{n} \int_{q_i}^{q_{i+1}} m_i(q) dq.
$$
  

$$
M_i = \frac{4r\xi}{\pi} \int_{q_i}^{q_{i+1}} J_c(B(q))(1-q)^2 dq
$$
  

$$
= \frac{4r\xi \mathcal{F}}{\mu_0 \pi} \int_{q_i}^{q_{i+1}} \frac{(1-q)^2}{\sqrt{B(q)}} dq,
$$

$$
M_i = \frac{4 r B(q)}{5 \pi \mathcal{F}^2 \mu_0^2 \mathcal{H}^3} \bigg[ B_{\text{ext}}^3 + \xi \mathcal{H} \mathcal{F} \mu_0 \left( \left( 5 - 4 q + \frac{5}{4} q^2 \right) \xi \mathcal{H} \mathcal{F} \mu_0 - (q-4) B_{\text{ext}}^{3/2} \right) \bigg] \bigg|_{q = q_i}^{q = q_{i+1}}
$$

The IFCCs are evaluated from:

$$
M_{\rm f} = \lambda_{\rm w} \, \partial_t B \, \frac{l_{\rm w}}{2\pi} \underbrace{\frac{1}{\rho_0 + \rho_1 B}}_{\rho_{\rm eff.}}.
$$

The user is required to provide the wire filling-factor *λw*, the wire twist-pitch *lw* and the effective resistivity *ρeff* which consists of a constant part *ρ0* and a coefficient due to magneto resistance *ρ1*.

ISCCs are calculated as the sum of the following components:

$$
\begin{aligned} &M_{\rm c}^{\perp}=\frac{1}{120}\,\frac{\partial_t B^{\perp}}{R_{\rm c}}\,l_{\rm c}\,N(N-1)\,\frac{c}{b},\\ &M_{\rm a}^{\perp}=\frac{1}{3}\,\frac{\partial_t B^{\perp}}{R_{\rm a}}\,l_{\rm c}\,\frac{c}{b},\\ &M_{\rm a}^{\parallel}=\frac{1}{8}\,\frac{\partial_t B^{\parallel}}{R_{\rm a}}\,l_{\rm c}\,\frac{b}{c}. \end{aligned}
$$

The user provides the cable twist-pitch *lc*, the contact- and adjacent resistances, *Rc*, *Ra* and the cable dimensions *b* (narrow side - the mean value is taken for keystoned cables) and *c* (broad side).

#### 9.1.1 Main options

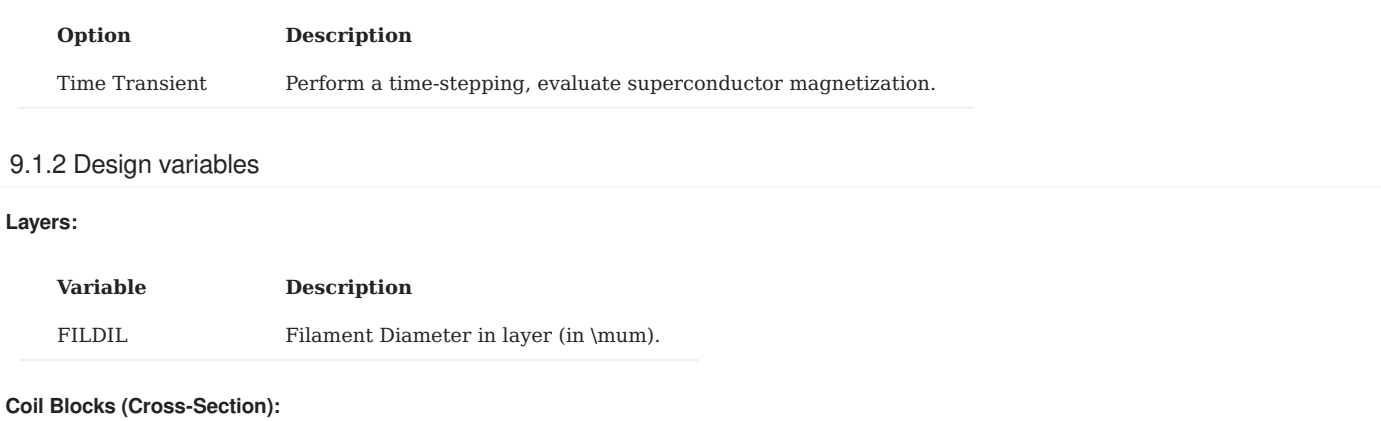

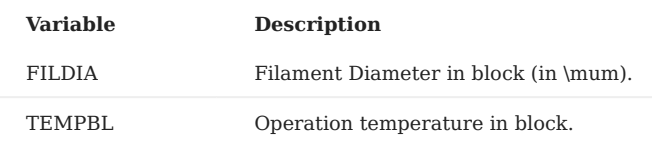

• The **TEMPBL**-option sets the operation temperature in specified blocks, e.g., to test the impact of an inhomogeneous cooling on the margins to quench or on persistent currents. The TEMPBL-option is used with features that use the critical-current fit function and not with those that use the linear approximation thereof.

#### **Magnetization:**

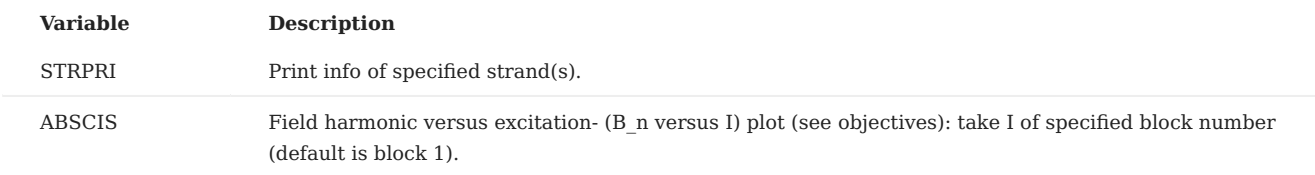

#### 9.1.3 Objectives

#### **Magnetization data:**

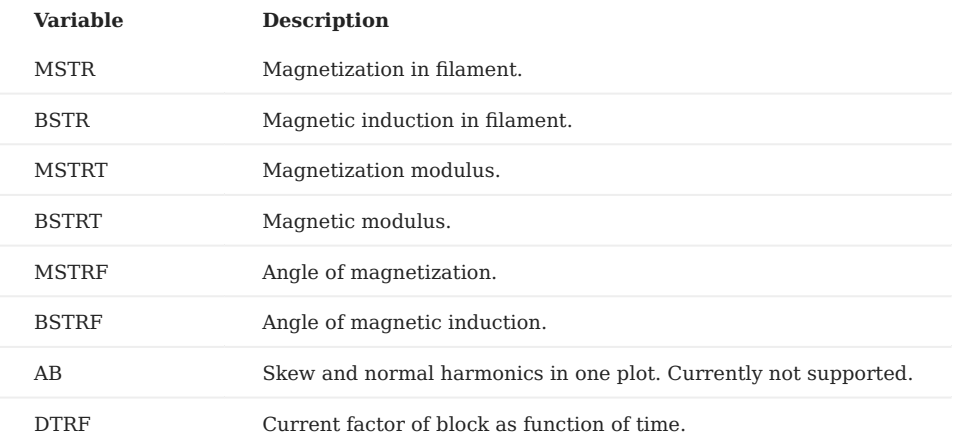

• The MSTR<sup>\*</sup>- and BSTR<sup>\*</sup>- and DTRF-options plot excitation, field and resulting strand magnetization. The x-axis data varies between the chosen analytical model: IFCCs and PCs-option 1 and 3 yield plots over the excitation current (of the first block); ISCCs and PCs-option 4 plot over the time. For the latter two options, the **MSTRF**- and **BSTRF**-options yield the angular information of the respective strand's magnetization and excitation.

#### 9.1.4 Plotting Information 2-D

#### **Coil fields:**

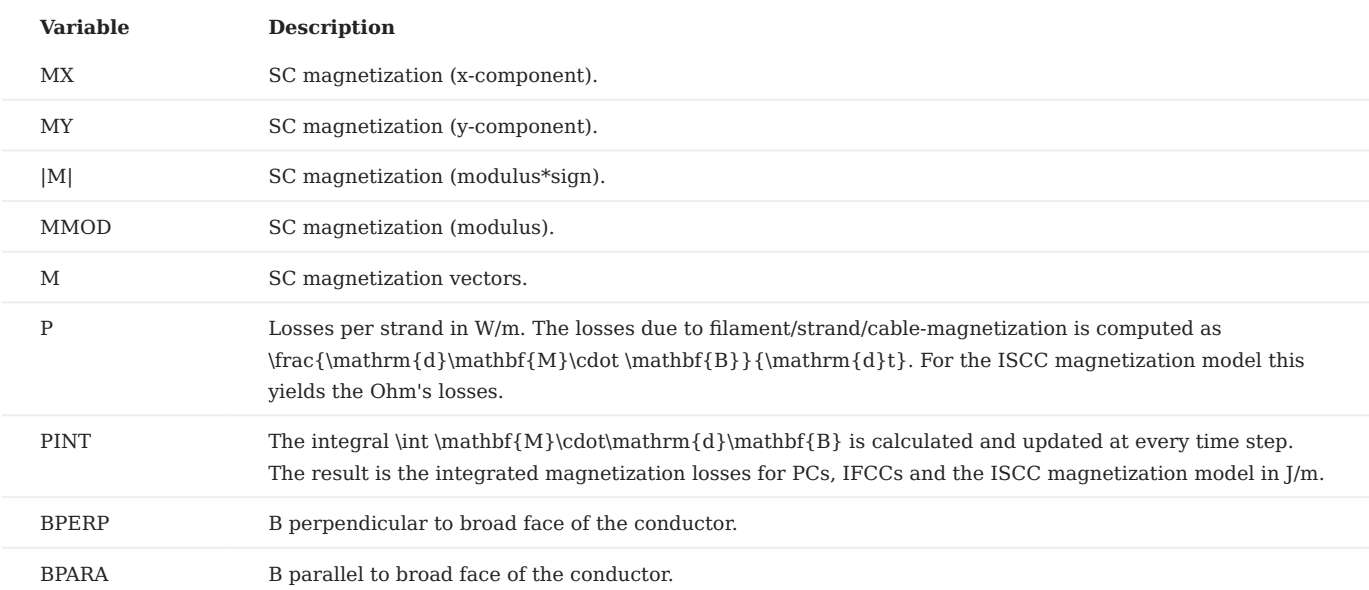

#### **Bn strand contr. of M:**

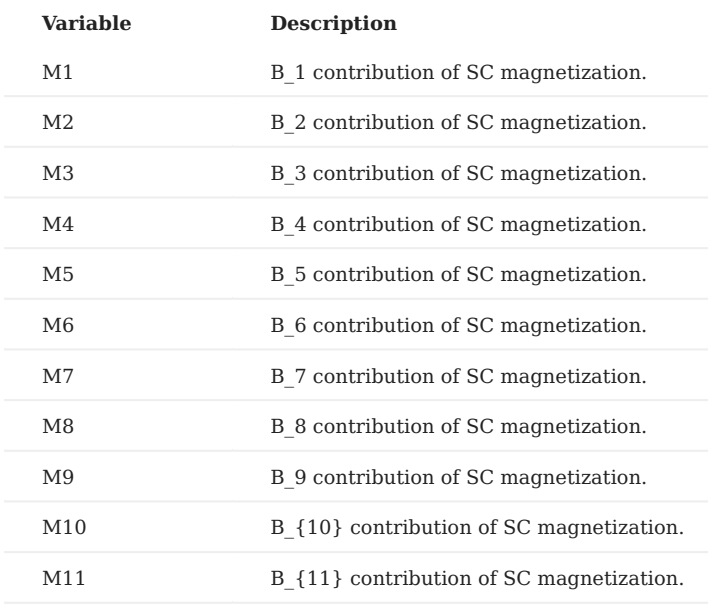

#### 9.1.5 Time Transient Effects

#### **Options**

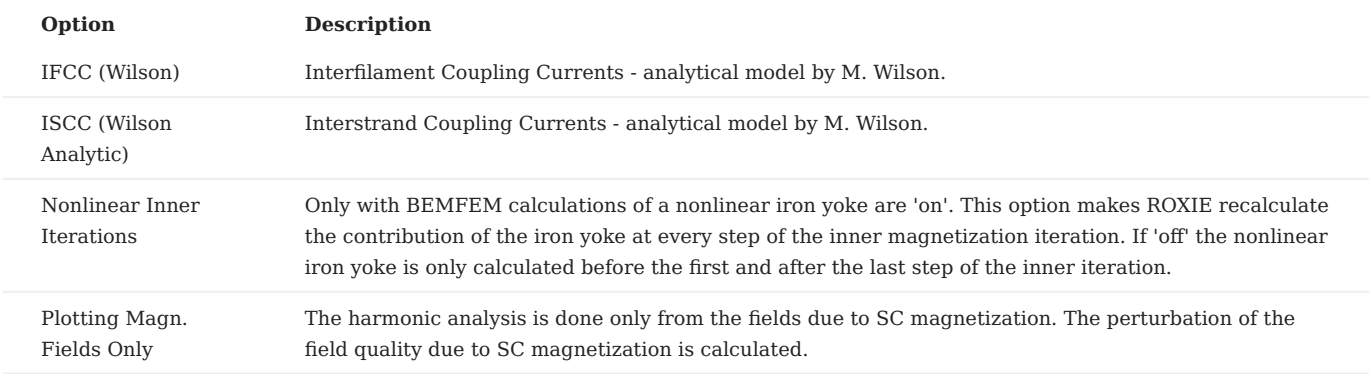

- The "IFCC (Wilson)"-option uses a formula to evaluate the total strand magnetization which does not take into account those Eddy-Current loops that close in the outer copper coating of the strand, i.e., it assumes a highly resistive barrier between the filaments and the outer coating.
- The "ISCC (Wilson Analytic)"-option a homogeneous magnetization in each conductor. The nature of ISCCs is better represented in a network model, see Section 9.2{reference-type="ref" reference="sec:transientnetwork"}.

#### **Parameters**

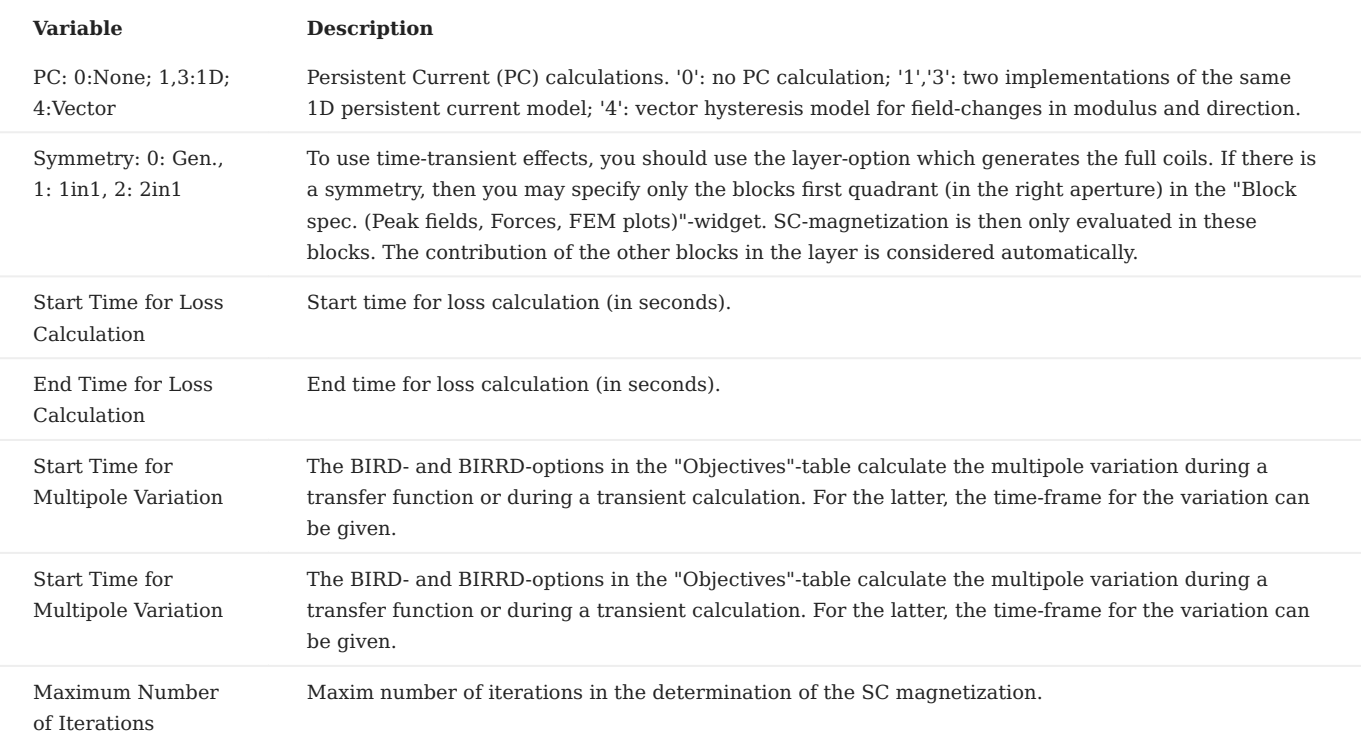

#### **Time-Grid definition**

The table for the definition of a stepping time-grid has the following columns.

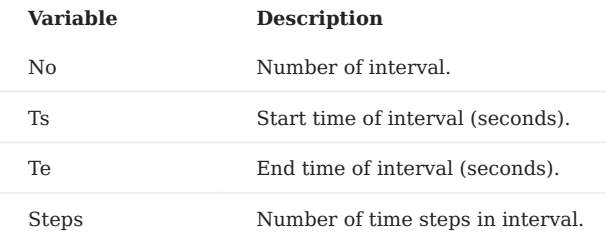

#### **Excitation function definition**

The table for the definition of excitation functions for each block of conductors has the following columns. Each block can be assigned a number of successive excitation functions over time intervals that need not be the same as the stepping intervals in the table above. At every step of the stepping table each block must be assigned one (and only one) excitation function.

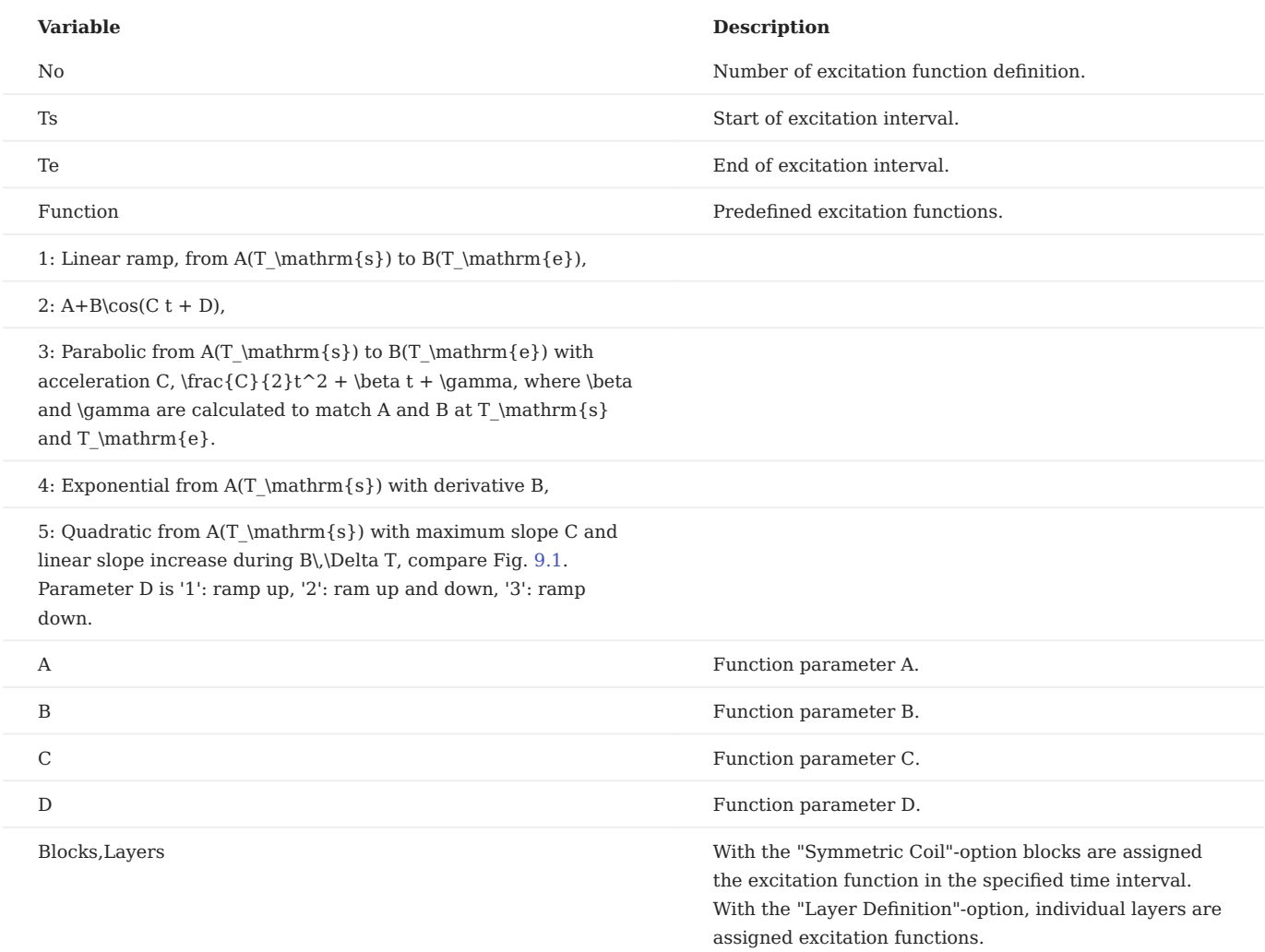

<span id="page-85-0"></span>• **Function** number 5 with D=2: In this case the *\Delta T* in Fig. [9.1](#page-85-0) {reference-type="ref" reference="fig:gsiexcitationfunction"} is set to  $(T \mathrm{e}-T \mathrm{s})/2$ .

*Quadratic excitation function as used in fast-ramping magnets.*

### 9.2 Network model of Interstrand Coupling Currents

For the simulation of interstrand coupling currents an electrical-network model is implemented in ROXIE. In this model, interstrand coupling currents are not treated as an additional magnetization of the SC conductors (as in the above analytical model) but as additional (positive and negative) line currents in the position of each strand.

The network model of ISCCs cannot be used with nonlinear iron.

#### 9.2.1 Plotting Information 2-D

#### **Current distribution:**

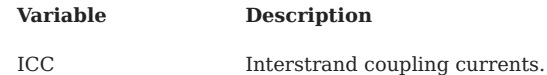

#### 9.2.2 Time transient effects

#### **Options:**

All analytical SC magnetization models must be 'off'.

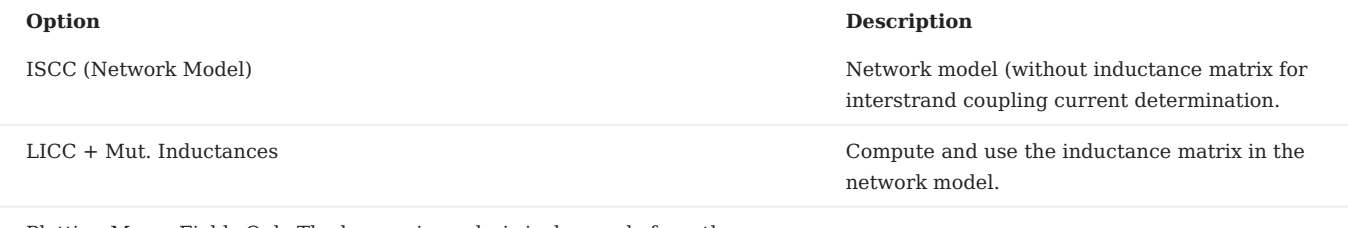

Plotting Magn. Fields Only The harmonic analysis is done only from the fields due to ISCCs. The perturbation of the field quality due to ISCCs is calculated.

#### **Parameters:**

The "Symmetry"-parameter should be set to zero and all blocks be specified in the "Block spec. (Peak fields, Forces, FEM plots)" widget.

#### **Time-grid definition:**

The same time-grid definition is used as for the analytical models.

#### **Excitation Function Definition:**

The excitation function is defined in the same way as for the analytical models.

### 9.3 Quench Calculation

ROXIE features a new quench simulation tool. The tool is currently under development. A first version is available in ROXIE 9.3. This version corresponds to the IEEE paper [@Schwerg:2007lr] by Nikolai Schwerg. It is highly recommended to read this paper before using the algorithm.

To do quench simulation, the following options need to be set

- "Quench Calculation" in "Global Information". •
- "Self and Mutual Inductance" in "Global Information". •
- "Quench and Temperature Margin" in "Global Information". •
- "Peak Field in Coil" in "Global Information". •
- "Time Transients" in "Main Options". For a description of the "Time Transients"-widget in the context of quench, see Section  $4.3$  {reference-type="ref" reference="sec:quench\_ex"}.
- "Layer Definition" in "Main Options". •
- All conductors must be specified in the "Block spec." widget.
- A winding scheme needs to be specified, see Section 4.3 {reference-type="ref" reference="sec:quench ex"}.

Quench calculation with ROXIE automatically produces a number of files for post-processing with gnuplot:

The *roxie.dat* file contains about 30 quantities over time, one row per time-step. The description is found in the last line of the • file.

*roxie.QUENCH* is an event-history of the quench simulator.

- *.xdat*-files contain relevant data per conductor and time-step. •
- *.xsp*-files are overwritten in each time step. By calling •

gnuplot load "filename.xsp"

you can plot cross-section data.

*.gnu*-files are gnuplot macros to display *.xdat* and files and the *roxie.dat* file. They are loaded by •

gnuplot load "filename.gnu"

The files can also be viewed during a simulation run. Update a view by typing the gnuplot command "e".

- *Overview.gnu* shows the characteristic quantities (voltages, current, resistances, and temperature). •
- *Powers.gnu* shows the dissipated power over the coil cross-section. •
- *Xsections.gnu* shows cross-section data (temperature margin, field, resistances, and temperature). •
- *Voltages.gnu* shows voltages versus time (terminal voltage, induced voltage, ohmic voltage, dump resistor voltage, diode voltage).

The following gnuplot macros produce postscript files

- Report.gnu reports the most characteristic quanities over time and in the cross-section.
- *roxie.dat.gnu* Illustrates the *roxie.dat* file (see above). •

Note that all the output files can take several hundreds of megabytes of disc space!

#### 9.3.1 Global information

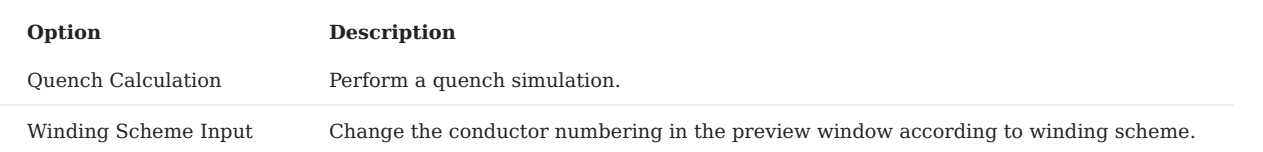

• For the quench algorithm the user is required to supply the winding scheme of the magnet's coils. The "**Winding Scheme Input"**-option serves to debug the winding-scheme input.

• The winding-scheme input is documented in an example in Section 4.3 {reference-type="ref" reference="sec:quench ex"}.

#### 9.3.2 Design variables

#### **Quench, Inductance:**

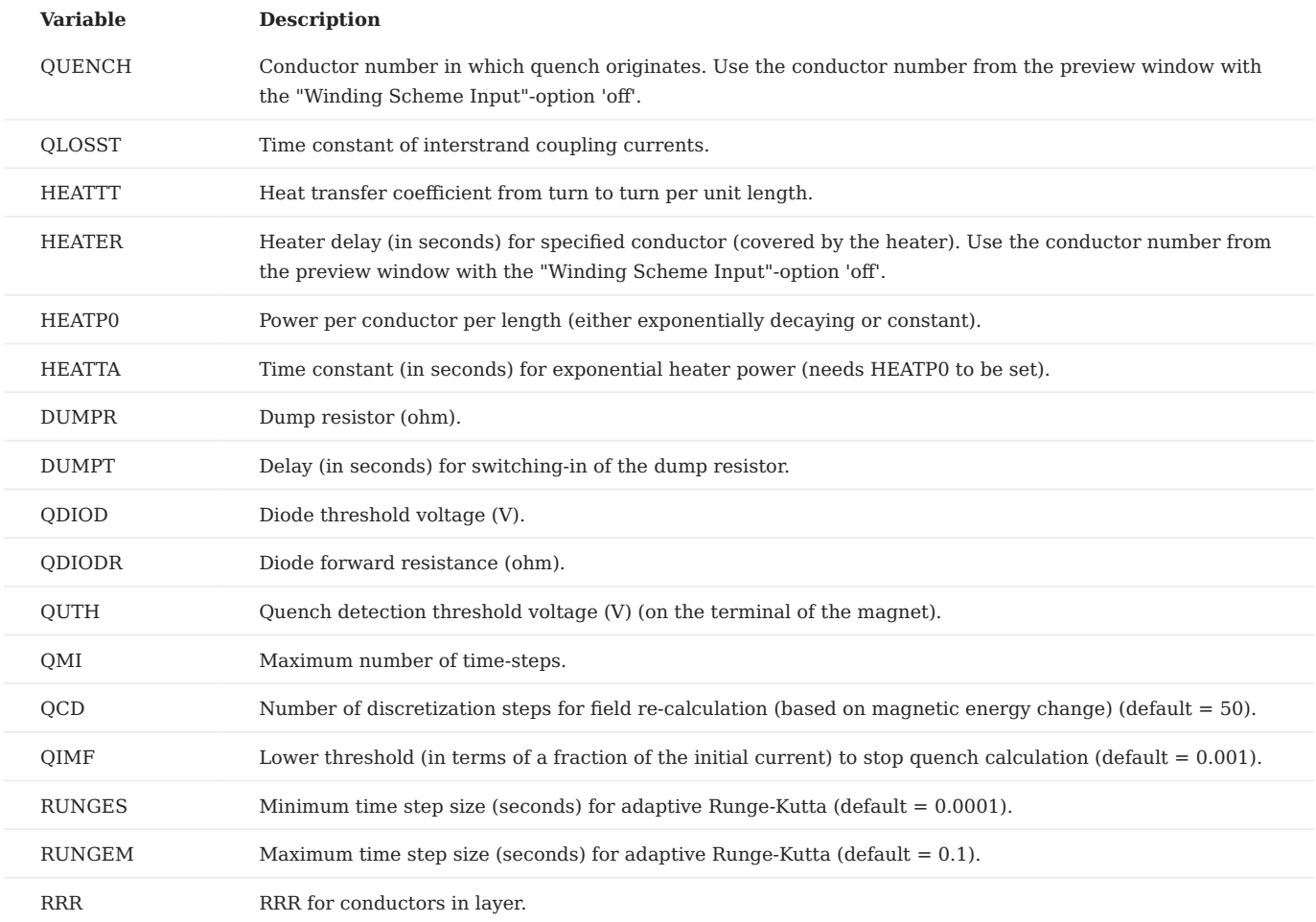

**"HEATTT"** is the heat conductance per unit length between adjacent conductors (in *\mathrm{W}\mathrm{m}* • *^{-1}\mathrm{K}^{-1}*).

If the **"HEATER"** variable is not specified for a conductor (or set to zero), then the conductor is not covered by a heater.

A conductor covered by a quench heater will quench after the heater delay if "HEATP0" and "HEATTA" are not set. If "HEATP0" and "HEATTA" are set, then the conductor quenches when the heaters have supplied enough energy to increase the conductor temperature above the critical value.

If **"HEATP0"** is set, then a constant heating power is transferred to a conductor covered by a quench heater.

If, in addition to "HEATP0", **"HEATTA"** is specified, then the heating power decays exponentially with "HEATTA" as a time constant.

If **"QUTH"** is not set, then the quench is assumed to be detected immediately. Otherwise, heater- and dump-resistor delays ("HEATER" and "DUMPT") are counted from the time, when the quench detection voltage is reached at the magnet terminals.

If the **"QDIOD"** value is not specified or set to zero, then the magnet is immediately short-circuited. The "QUTH" value is then obsolete and the quench is immediately detected.

The magnetic field is not calculated in every time-step of the quench calculation, but only at **"QCD"** excitation levels. The value must be sufficiently high to resolve the nonlinear iron-yoke response, but sufficiently small to allow for a reasonably fast simulation.

The **"RUNGES"** and **"RUNGEM"** values determine the bounds for the adaptive time-step algorithm. If both are set to the same value, the time-stepping is no longer adaptive.

Note that for plotting graphs from the "Objectives" widget, no more than 200 points can be considered. If you want to plot, e.g., the terminal voltage over time from the "Objectives"-table, **"QMI"** must not have a value above 199. Note however that alternative post-processing based on gnuplot exists (see above) that does not suffer this limitation.

#### 9.3.3 Objectives

#### **Quench:**

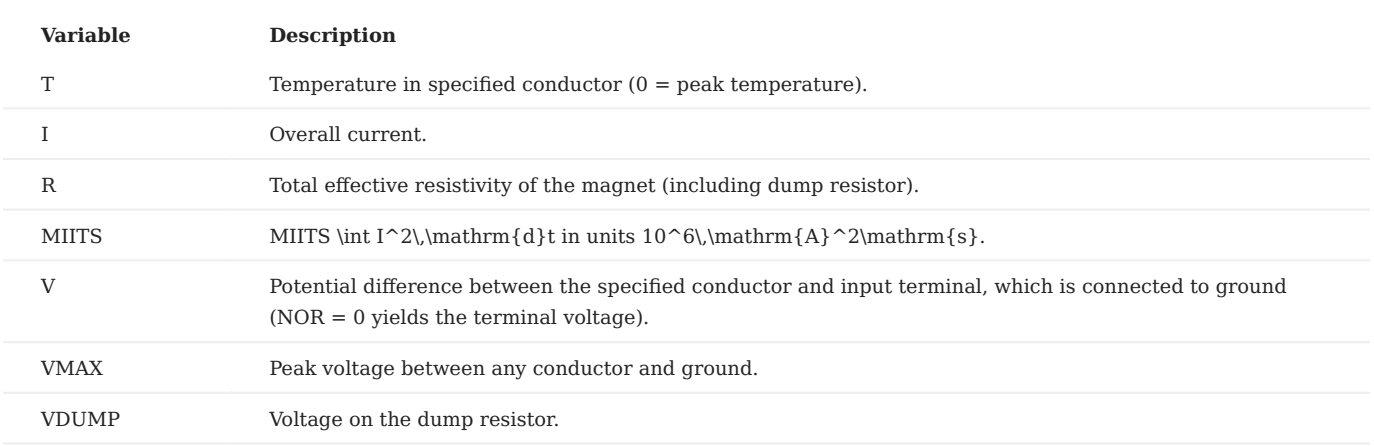

• Note that for plotting graphs from the "Objectives" widget, no more than 200 points can be considered. If you want to plot, e.g., the terminal voltage over time from the "Objectives"-table, **"QMI"** must not have a value above 199. Note however that alternative post-processing based on gnuplot exists (see above) that does not suffer this limitation.

#### 9.3.4 Plotting Information 2-D

#### **Coil Fields:**

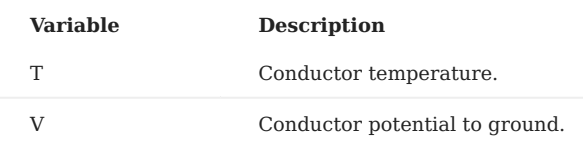

# 10. Interfaces

For examples of the interface-files see [Chapter 5](#page-32-0).

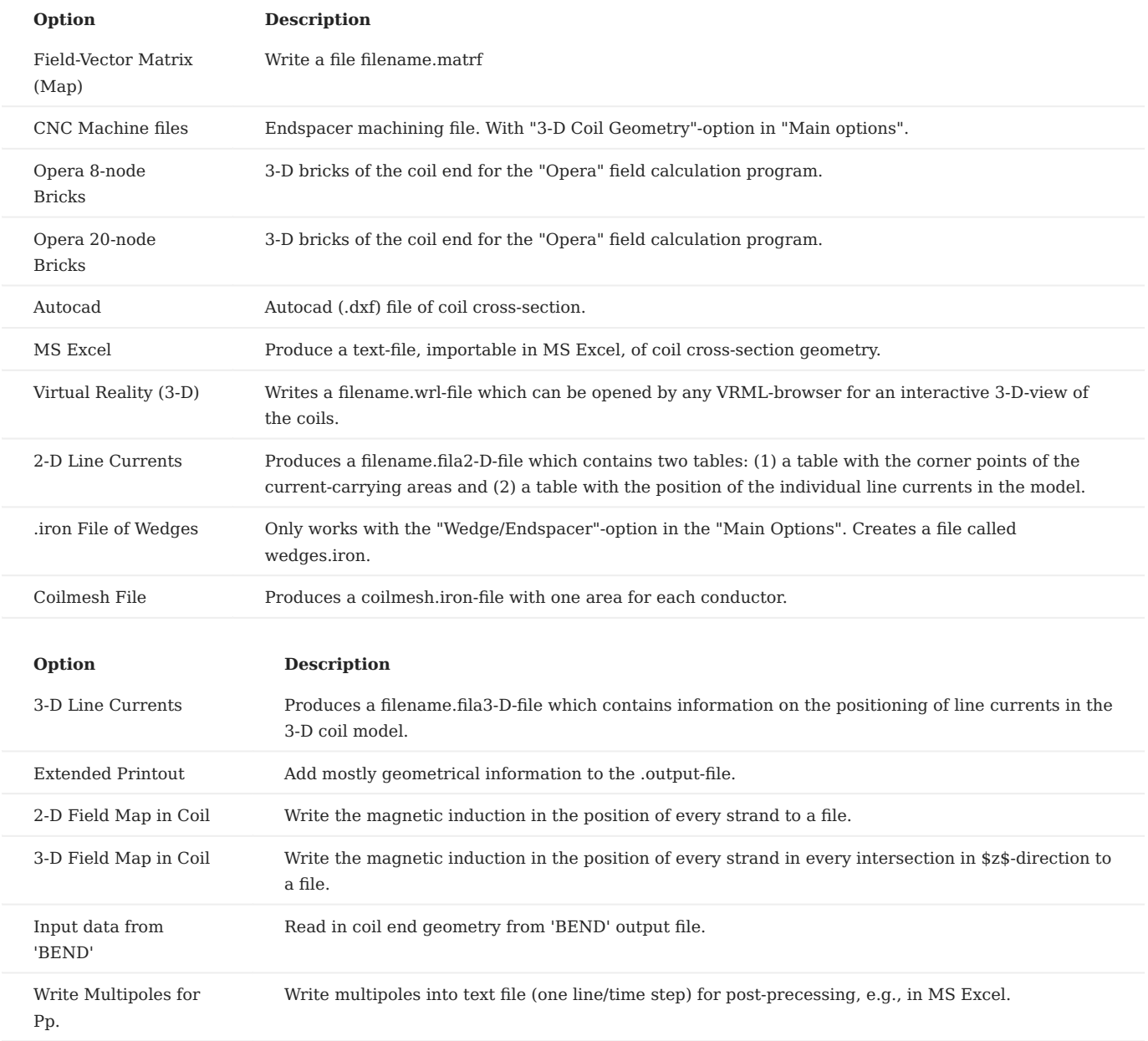

• In 2-D, the "**Field-Vector Matrix (Map)**"-option only produces a file if a matrix-option (MATR, MATRC or MATRP from the "Aperture"-menu) is chosen in the "Plotting Information 2-D"-widget.

- The "Write Multipoles for Pp."-option will only yield relative multipoles. If the "no reference"-item is chosen in the "Type of Coil/Ref. Field"-field of the "Global Information" no output is written.
- Without the "3-D Peak Field Calc."-option in the "Global Information 3-D", the "**3-D Field Map in Coil**"-option produces a file with only the geometrical information of strands in the coil end.

# 11. Examples of ROXIE Applications

### 11.1 Coil Modeling 2-D

We start with the cosine-theta coil geometry as this is the option that ROXIE was initially conceived for.

#### 11.1.1 Cosine-Theta cross-section

The "Block Data 2-D"-table is the basic input instrument to create a 2-D coil model. A coil is made of blocks which are formed by a number of conductors - usually Rutherford-type or ribbon-type conductors, rectangular in shape. The conductors are placed in the cross-section such that they approximate a cosine-*n*-theta current-density distribution in a circular shell around the magnet's aperture.

<span id="page-91-0"></span>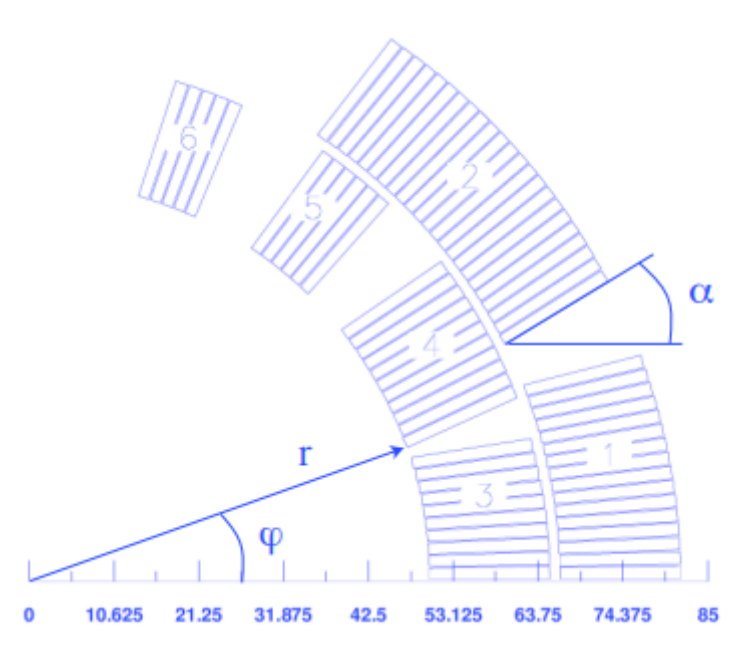

*Fig 11.1: The parameters r (radius), φ (positioning angle) and (inclination angle) used in the definition of a block of conductors.*

<span id="page-91-1"></span>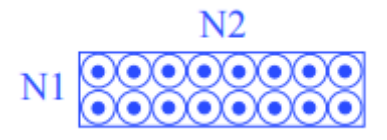

*Fig 11.2: The parameters N1 and N2.*

The parameters *r* (radius), *φ* (positioning angle) and *α* (inclination angle) are shown in the [Fig. 11.1.](#page-91-0) The conductor name must be defined in the *roxie.cadata*-file. The variables N1 and N2 give the discretization in radial and azimuthal direction of the conductors, see [Fig. 11.2.](#page-91-1) This is not equivalent to the number of strands which is given in the input file *roxie.data*-file under *Block Data 2D* widget. The three blocks in Fig. 11.3 (left) are defined by the following input table.

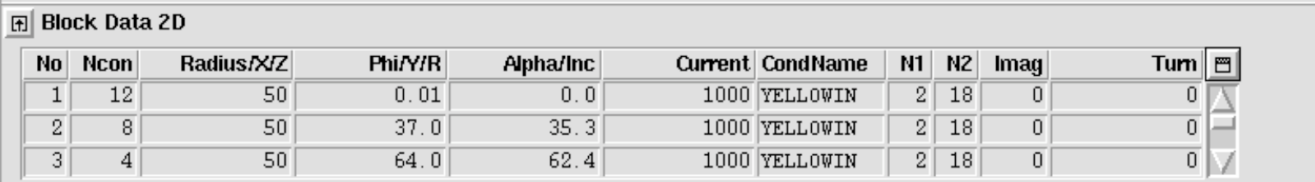

The effect of the turn and image data is illustrated in Fig. [11.3](#page-92-0) (right). The input is given below.

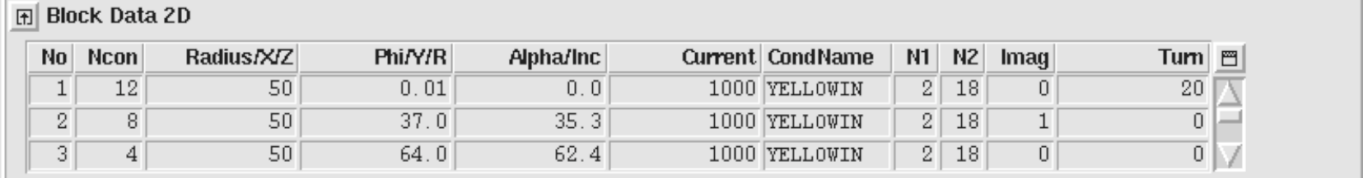

<span id="page-92-0"></span>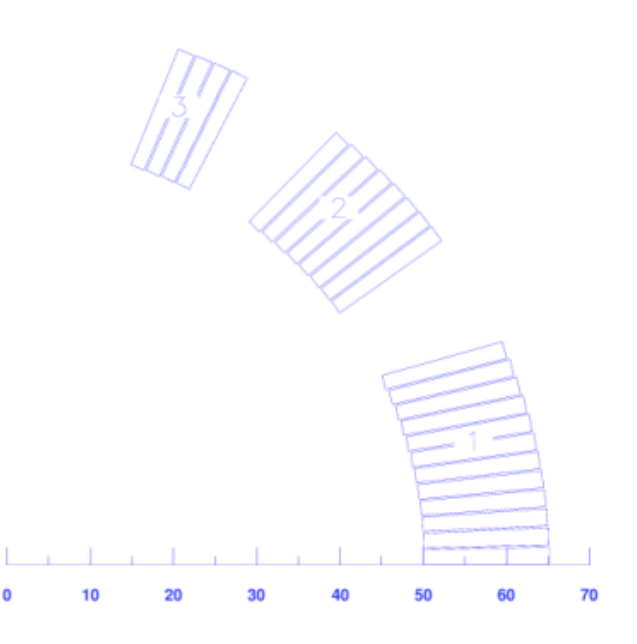

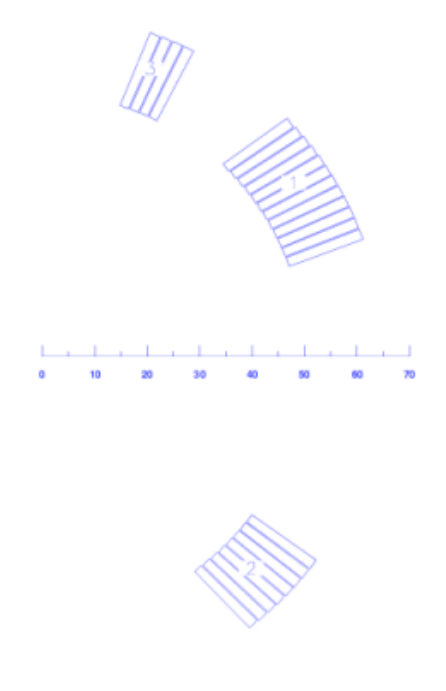

*Fig. 11.3: Left: 1st quadrant of a dipole design. Right:Use of image and turn data in the "Block Data 2-D"-table.*

#### 11.1.2 The Symmetry option

To make use of symmetries in coil designs the "Symmetric Coil"-option was included in the "Main Options". The cross-section is defined for one pole only and only in the first quadrant. ROXIE does not actually generate the entire coil-geometry - no block- or conductor numbers are given. The "Type of coil/ref. field"-value in the "Global Information"-widget tells ROXIE what kind of magnet symmetry is to be used. The implicitly defined conductors and the sign of the current in each of them are taken into account during field calculation.

At a later stage of development, the layer option was introduced, see Section [11.1.3](#page-93-0), which is now standard for many features such as non-linear iron calculations with BEM-FEM coupling or persistent current calculations. The reason for this is that the layer-option generates the entire coil geometry with all conductors. The advantage of the symmetry- over the layer option is that, in order to do a transformation (e.g., during an optimization run) only those blocks (of the first pole) that lie in the first quadrant need to be addressed and all implicitly defined blocks and conductors are transformed accordingly.

With "Dipole" defined in the "Global information"-widget and the "Symmetric coil"-option checked in the "Main Options", the geometry of Fig. [11.3](#page-92-0) looks like Fig. [11.4](#page-93-1).

<span id="page-93-1"></span>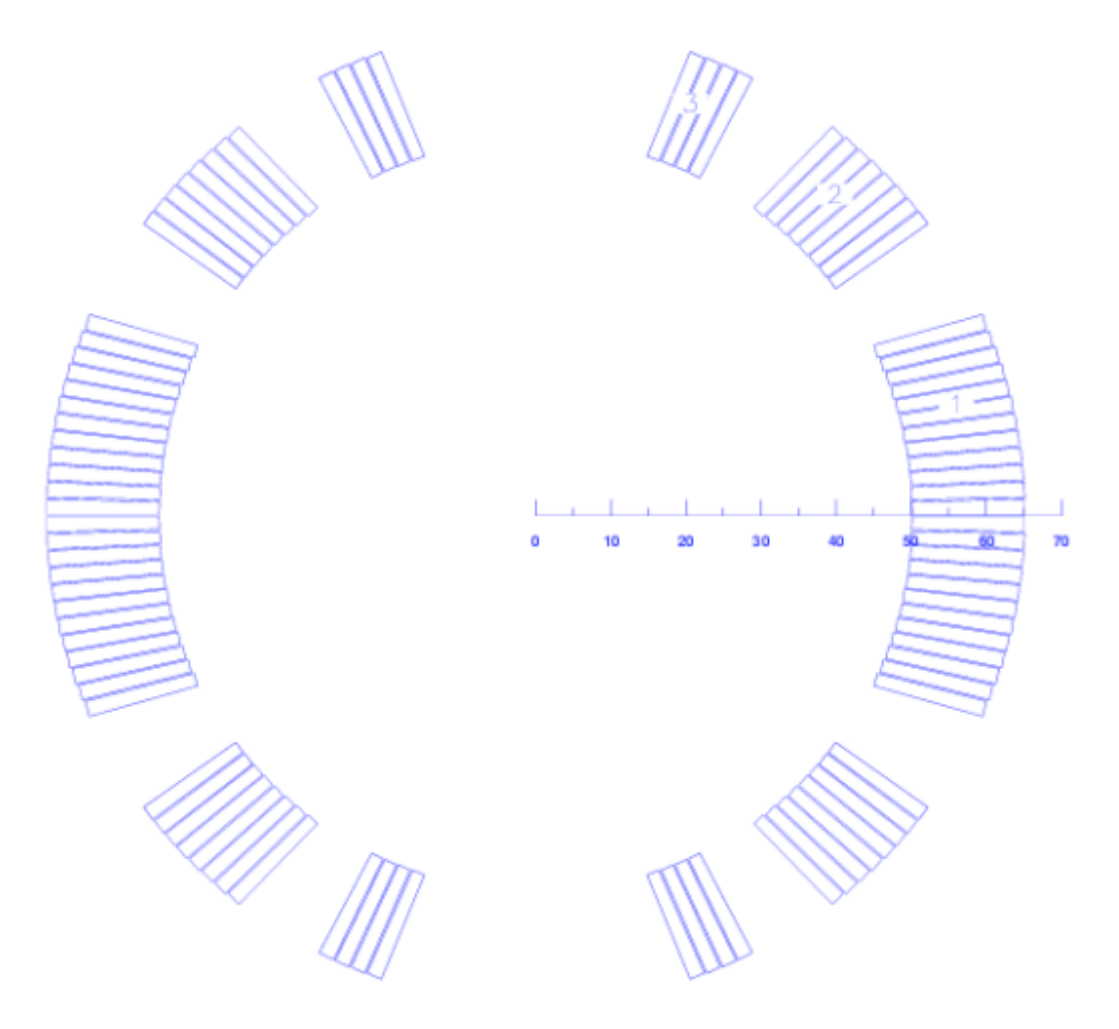

*Fig. 11.4: Geometry of Fig. 11.3 with symmetry option. Note that ROXIE does not give block- (or conductor-) numbers to the implicitly defined entities.*

#### <span id="page-93-0"></span>11.1.3 The Layer option

As mentioned above, the layer option, contrary to the symmetry option, generates additional blocks of conductors from the ones that are specified in the "Block Data 2-D"-table. It also allows to assign different geometry types to different layers in the crosssection. To this purpose the "Layer"-widget appears that allows to assign blocks to layers and to specify the respective geometry type. The following input produces the geometry in Fig. [11.5.](#page-95-0)

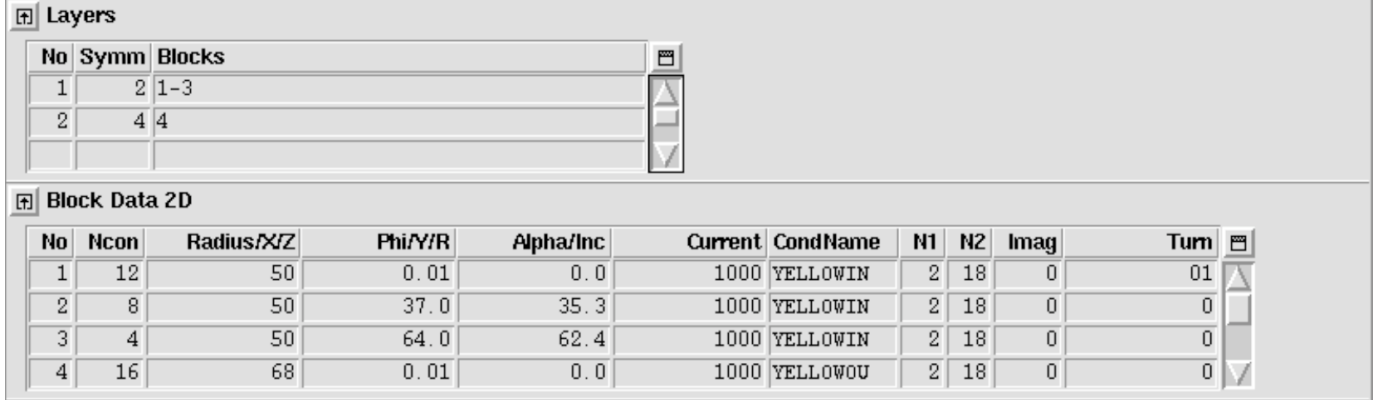

With the layer option switched 'on', the "Type of coil/ref. field"-value in the "Global Information"-widget does not define the coil geometry but only the reference field for harmonic field analysis, see Chapter [6.1.](#page-51-0) Many transformations in the "Design Variables"-widget apply to individual conductors, blocks or entire layers. A transformation applied to a block in the "Block Data 2- D"-table applies to this block alone and not to the ones generated by the layer option. Therefore it is important to understand the numbering scheme of the generated blocks:\ The first numbers are given to the blocks defined in the "Block Data 2-D"-table. Then the algorithm works layer by layer and block by block, i.e., it will start with block number one in layer one and generate and number the mirrored and turned new blocks before passing on to block 2 in layer 1. Then comes layer 2 and so forth, compare Fig. [11.5](#page-95-0). The block numbering can always be checked either in the "Preview Window"-or by printing block numbers in a postscript plots.

<span id="page-95-0"></span>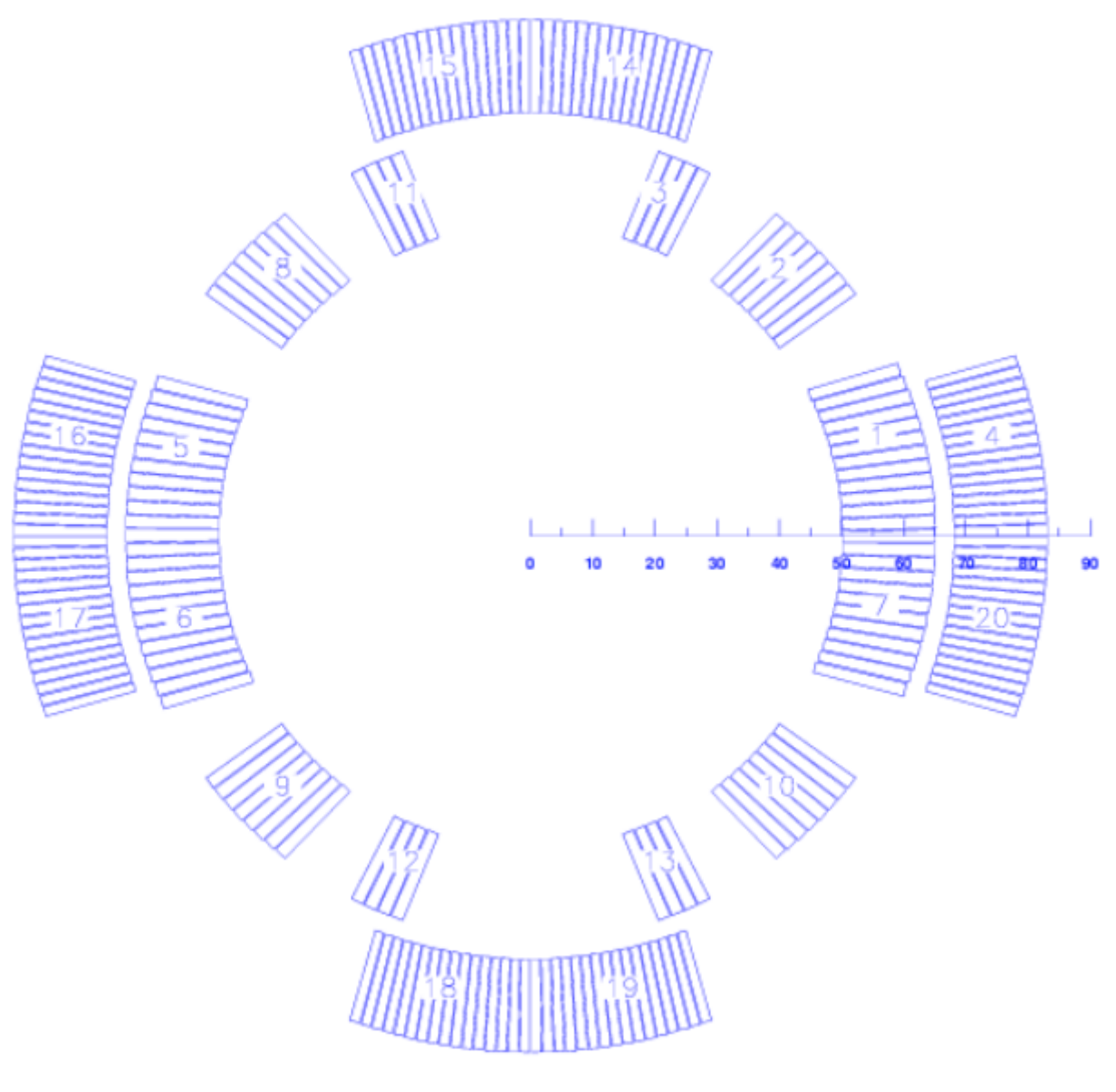

*Fig. 11.5: Two layers, an inner dipole and an outer quadrupole. Note that all blocks (and conductors) are assigned numbers when the layer option is used.*

#### 11.1.4 Rectangular cross-section

The standard input option for coil cross-sections is the cosine-theta coil. If other magnet times are to be modeled, this has to be explicitly stated in the input file. The second-most common design variant has rectangular conductor- and block shapes (different window-frame designs, conventional magnets).

The standard option is the "Window Frames"-option in the "Global Variables"-widget. For the input we use same tables and symmetry/layer options as for cosine-theta magnets. Only the meaning of the geometry-data in the "Block Data 2-D"-table changes. The *r*-variable becomes the *x*-variable of the block position and the *φ*- becomes the *y*-variable. The *α*-angle is mostly 0 or 90 degrees for window-frame magnets. The following input produces the geometry in Fig. [11.6.](#page-96-0)

<span id="page-96-0"></span>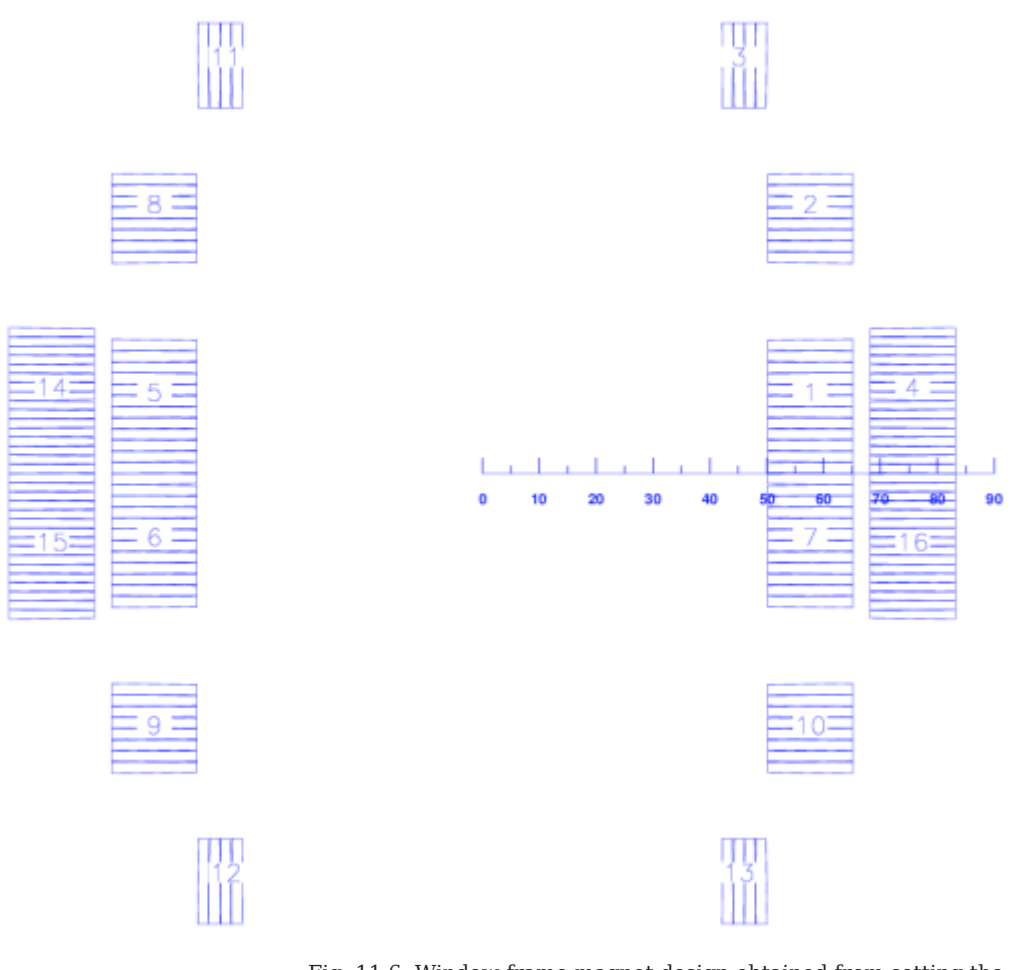

*Fig. 11.6: Window-frame magnet design obtained from setting the "Window Frames"-option 'on', setting the layer-geometry to "Dipole" and setting the inclination angles to 0 or 90 degrees, compare with Fig. 11.5*

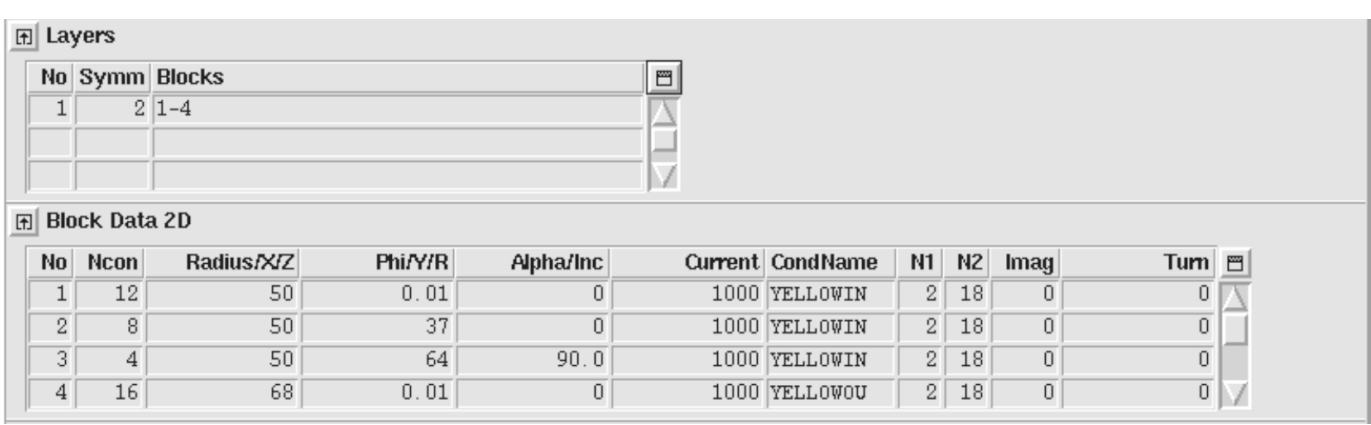

• Note that with the the "**Window Frames**"-option switched 'on', ROXIE stacks keystoned cables onto each other keeping their mid-planes parallel. The inner width of the conductor defines the conductor spacing. The use of keystoned conductors will thus not make sense, although the program is not going to abort. Keystoned conductors will overlap in a rectangular cross-section.

#### 11.1.5 Elliptical cross-section

The "ELLB"-option in the "others"-tab of the "Design Variables" allows to allign conductors on an ellipse, rather than a circle. The ellipse uses the radius of the "Block Data 2-D"-table as half-axis along the *x*-axis and the value specified for "ELLB" for the halfaxis along the *y*-axis. The following input yields the output in Fig. [11.7.](#page-98-0)

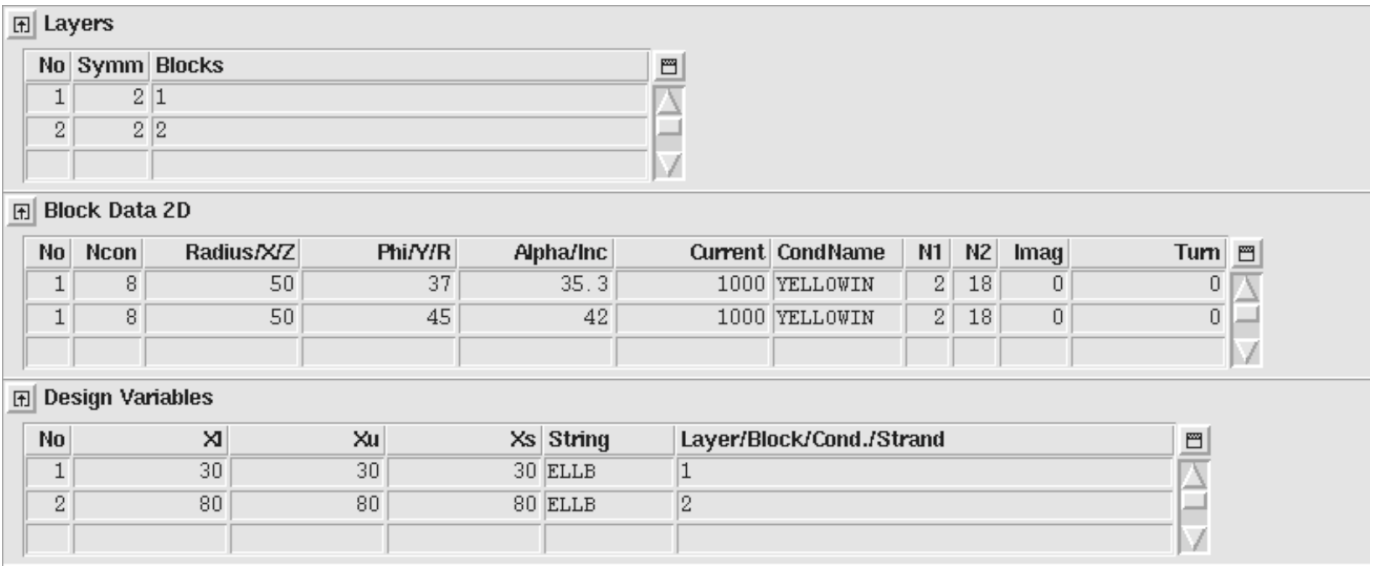

<span id="page-98-0"></span>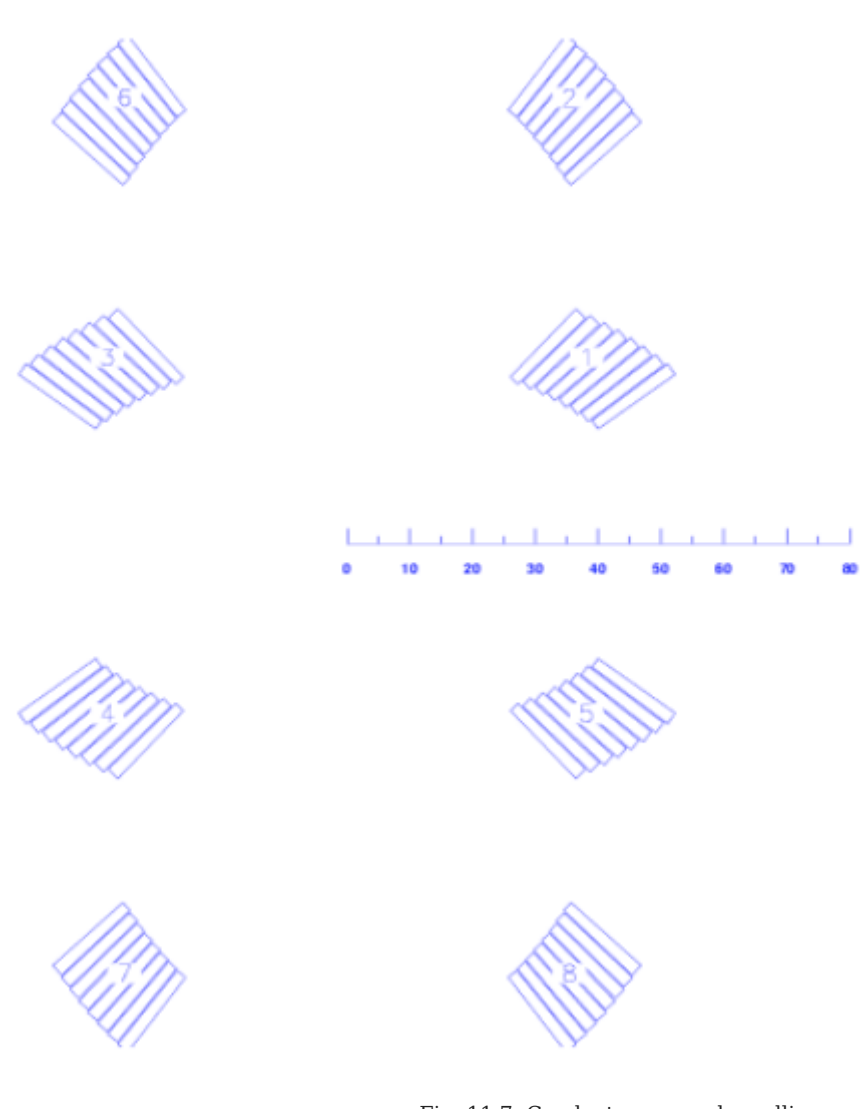

*Fig. 11.7: Conductors wound on ellipses.*

#### 11.1.6 Wires on the mandrel

a Ta

 $\mathbb{R}$ 

A third cross-section option is that of individual wires on the mandrel. In that case *r*- and *φ*-variables act as in the cosine-theta case, but *α* becomes the increment angle between individual wires in the block. To use wires on the mandrel the "Single wires on mandrel"-option needs to be clicked. The following input yields the output in Fig. [11.8.](#page-99-0)

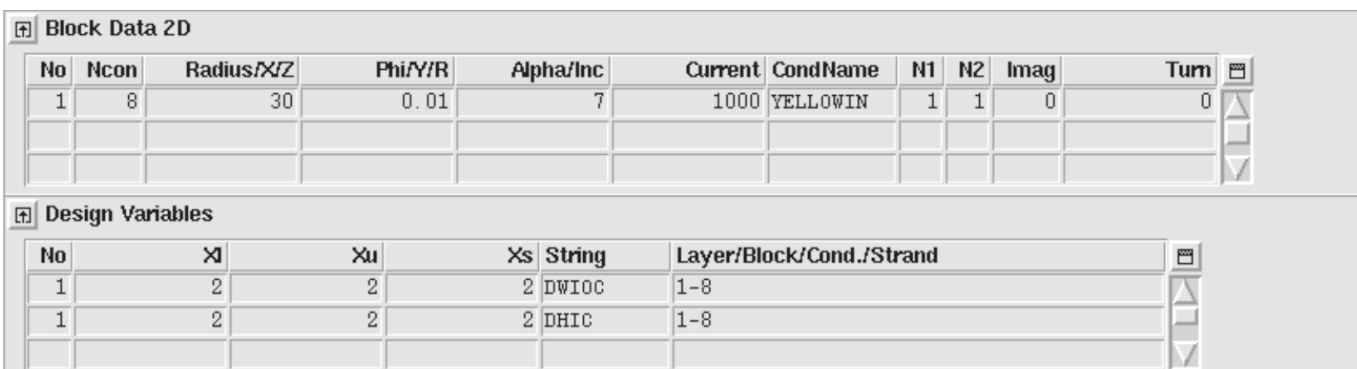

<span id="page-99-0"></span>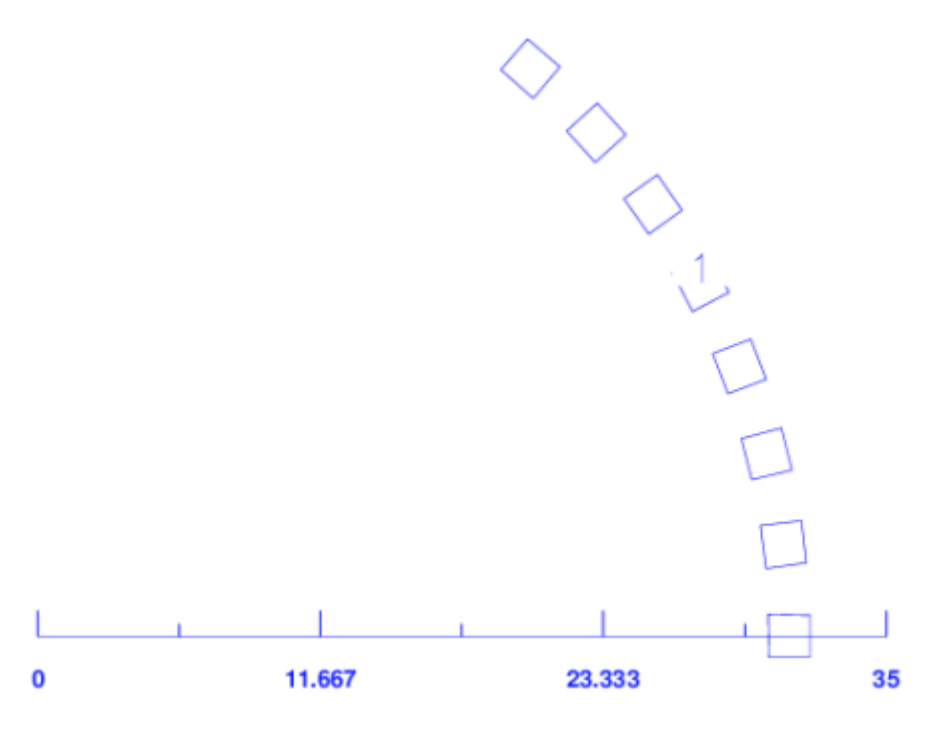

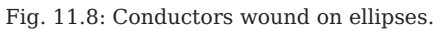

#### 11.1.7 Solenoidal magnets

To solve a 2-D solenoidal problem, the Maxwell Equations are solved in cylindrical coordinates. When the "Axi-Symmetry"-option in the "Main Options" is chosen, every wire in the ROXIE model represents a full circular current loop. ROXIE assumes the solenoid axis to lie on the *x*-axis. Therefore solenoid models are built only in the upper half-plane. The following input (with "Window-Frames"-option clicked) leads to the coil model of Fig. [11.9](#page-100-0) (left) and the field shown in [11.9](#page-100-0) (right).

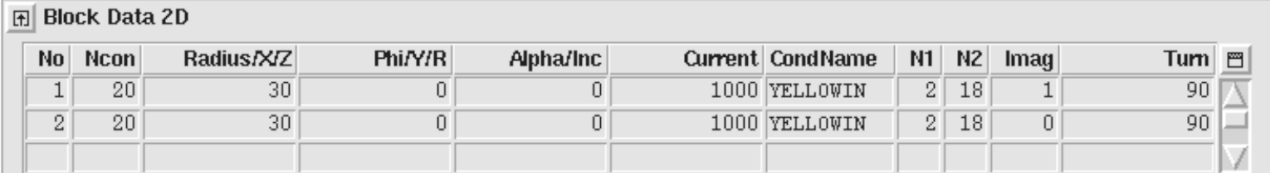

<span id="page-100-0"></span>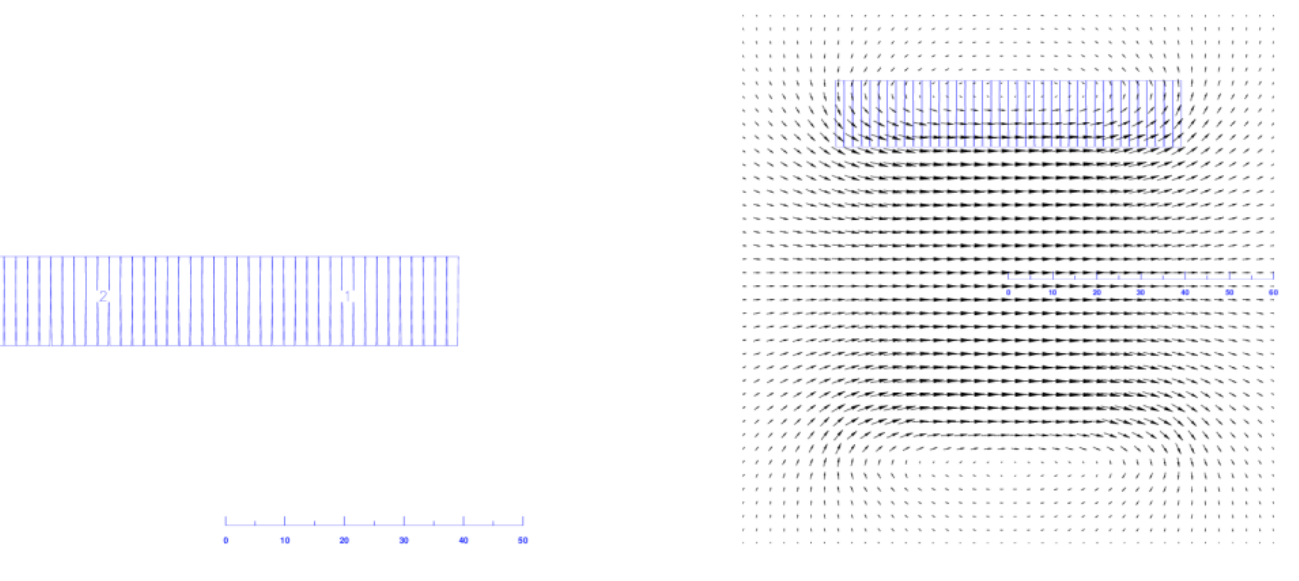

*Fig. 11.9: Left: Model of a solenoid coil. Each strand in the cables represents a current loop around the x-axis. Right: Solenoid field.*

#### 11.1.8 Examples of design variable transformations

#### **Coil-blocks (cross-section):**

The following input produces the output in Fig. [11.10](#page-102-0) (left):

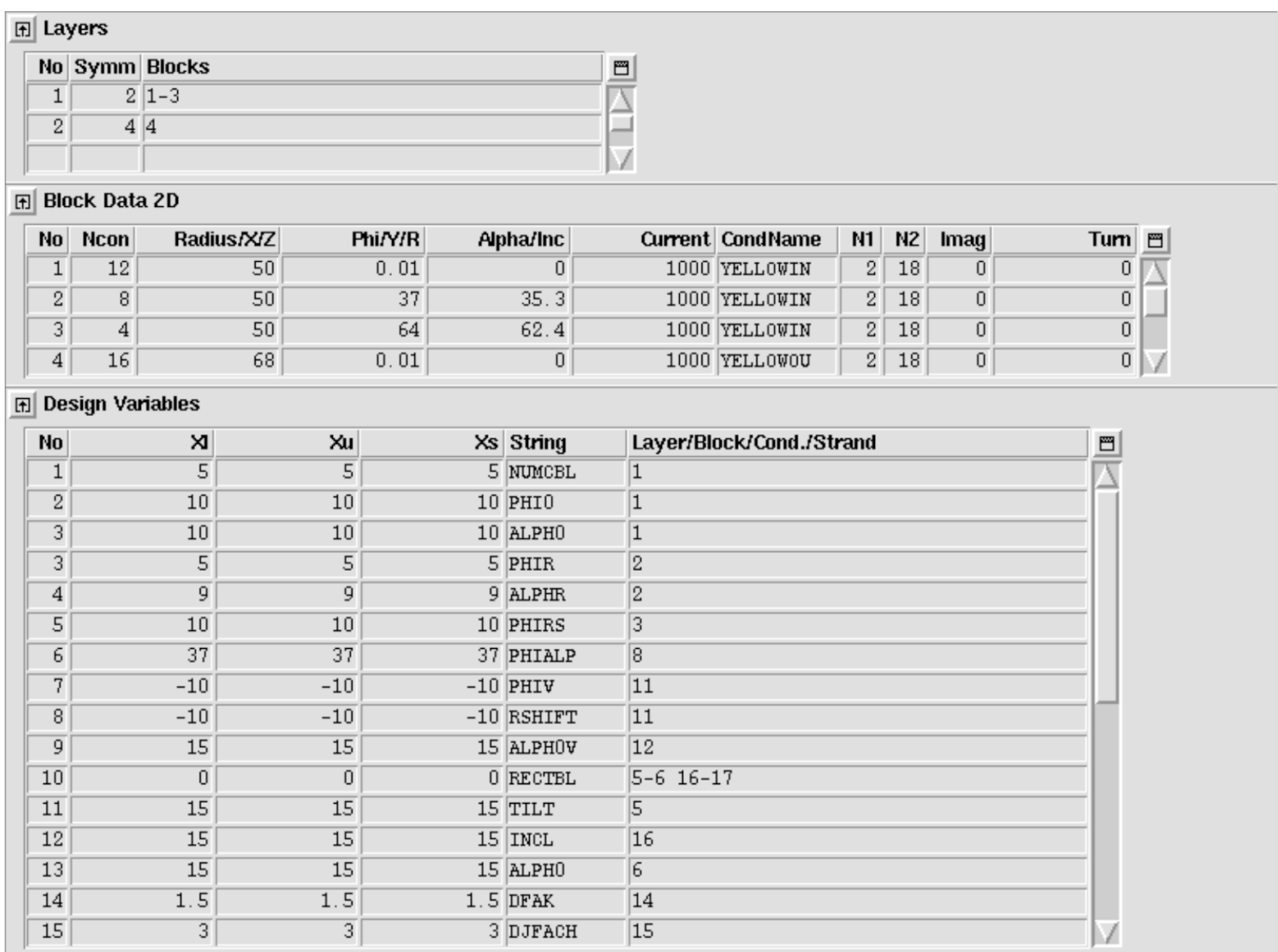

The transformations that have been applied to the design of Fig. [11.5](#page-95-0) (all values are either degrees or millimeters or integer numbers) are summarized as follows. Note that the blocks in the fourth quadrant have not been altered and can be used for comparison.

- The number of conductors in Block 1 was reduced to 5. •
- Block 1 was repositioned at *φ1* and *α1*. •
- Block 2 was positioned relative to Block 1 with  $\varphi$ 2 =  $\varphi$ 1 + 5 and  $\alpha$ 2 =  $\alpha$ 1 +9.
- Block 3 was positioned at  $\varphi$ 3 =  $\varphi$ 2 + 10. The angle  $\alpha$ 3 is chosen such that the resulting wedge between Blocks 2 and 3 is symmetric. (This eliminates a source of error during the coil assembly and helps to reduce costs.)
- Block 8 was reset to  $\varphi$ 8 =  $\alpha$ 8 = 37.
- The Block 11 was shifted 10 degrees towards the *y*-axis and 10 mm towards the center.
- The inclination angle of block 12 was augmented by 15 degrees. •
- The blocks 5, 6, 16, and 17 were set to be of rectangular shape. Thus the input in the "Block Data 2-D" is read as if the "Window Frames"-option was clicked 'on'.
- The blocks 5, 6, and 16 are turned in different ways: The "TILT"-option for Block 5 inclines the conductors while leaving the block in upright position; The "INCL"-option for Block 6 leaves the conductors flat but the block is built up in an inclined way; The "ALPH0"-option does the same that a none-zero *α* angle in the "Block Data 2-D"-table would do: it inclines the entire block and its conductors, the block-shape remaining rectangular.
- The cable width in Block 14 is increased by a factor of 1.5.
- The cable height in Block 15 is increased by a factor of 3 the current in the line currents is increased such that the current density remains unchanged.

#### **Layer:**

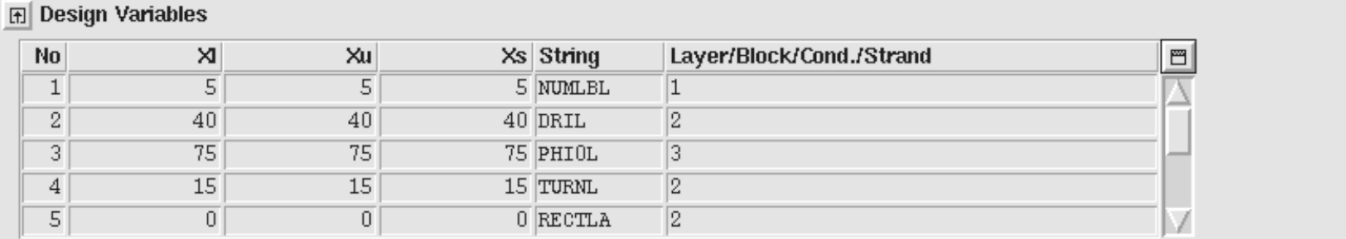

The "Layer"-options in the design variables apply to either an entire layer or to a block in the "Block Data 2-D"-table and all the blocks generated from that one. Several options are used in the following example, compare Fig. [11.10](#page-102-0) (right):

- Block number 1 and hence the Blocks 5, 6, and 7 are assigned five conductors.
- Block number 2 and hence the Blocks 8, 9, and 10 are set to a mandrel radius of 40 mm. •
- Block 3 and Blocks 11, 12, and 13 are assigned a positioning-angle *φ* of 75 degrees.
- <span id="page-102-0"></span>• Layer 2 is turned by 15 degrees. and all its block are set to be of rectangular type, compare RECTBL-option above.

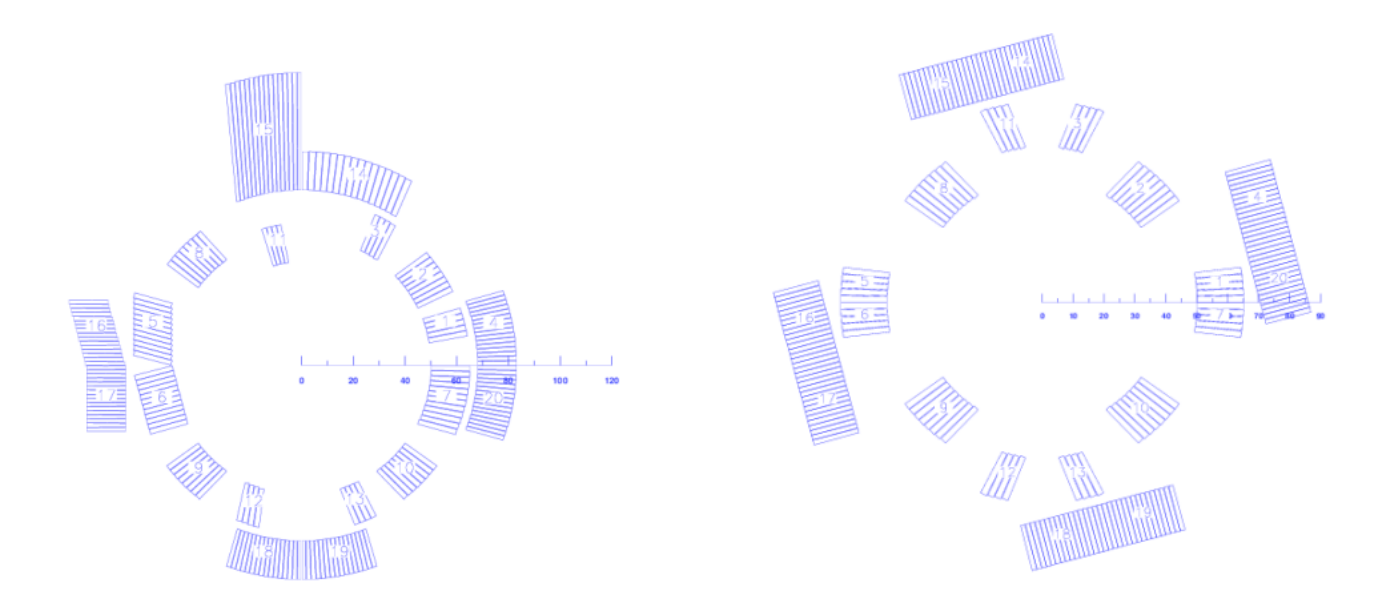

*Fig. 11.10: A number of design parameters applied block-wise (left) or layer-wise (right) to the design of Fig. 11.5.*

#### **Conductors:**

In the "Conductors"-section of the design variables the geometry of conductors can be altered individually or block-wise. The following input yields the coil in Fig. [11.11](#page-103-0) (left, the second layer has been omitted).

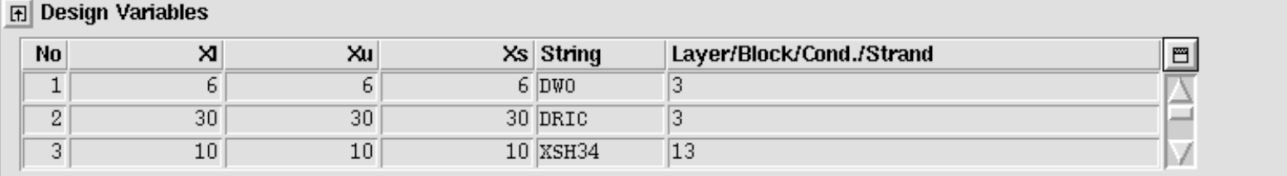

The outer width of the conductors in Block 3 is set to 6 mm. •

- Conductor number 3 is repositioned on a mandrel radius of 30 mm.
- The outer front of conductor number 13 is shifted in *x*-direction by 10 mm.

#### **2-D transform (layers and blocks):**

In the "2-D Transform (layers and blocks)"-section of the design variables blocks and layers can be shifted and turned. The following input yields the coil in Fig. [11.11](#page-103-0) (right).

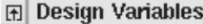

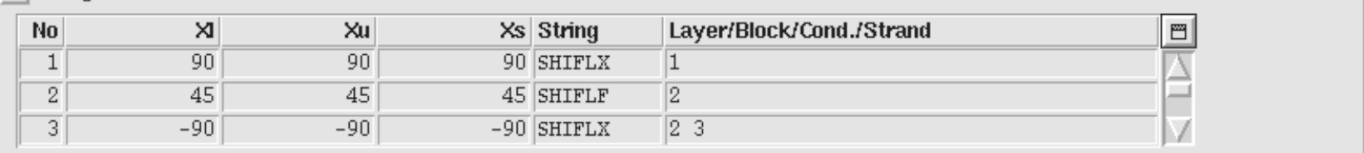

- Layers 1 and 2 are shifted by 90 mm in opposite *x*-direction. •
- Layer 2 is turned by 45 degrees. The order is important here
- Conductor number 3 is repositioned on a mandrel radius of 30 mm. •
- The outer front of conductor number 13 is shifted in *x*-direction by 10 mm.

<span id="page-103-0"></span>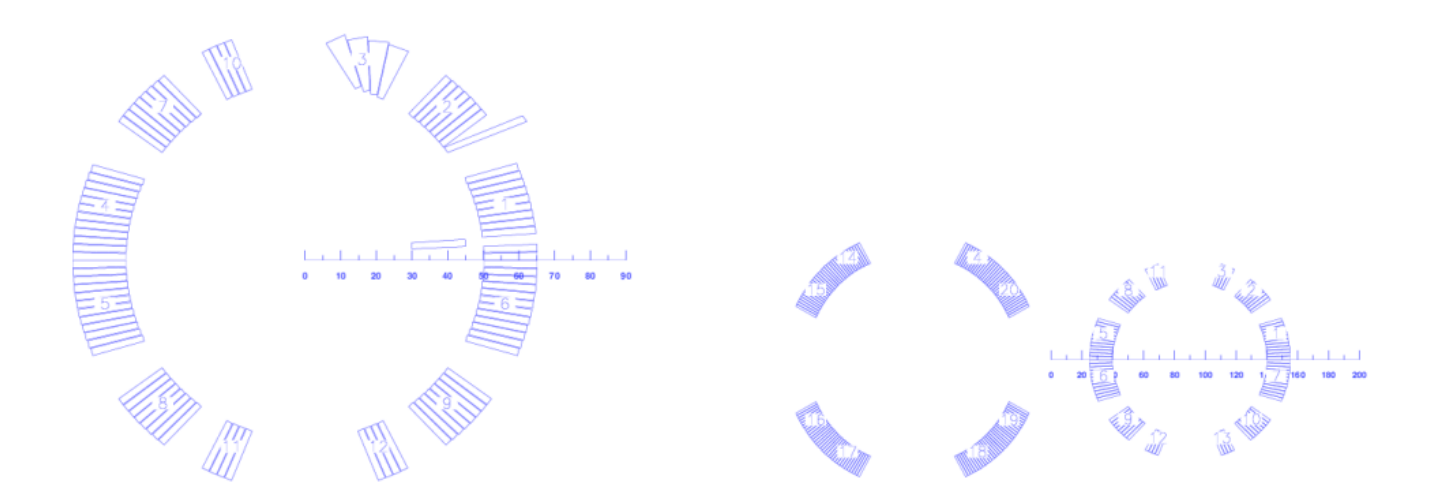

*Fig. 11.11: Design options from the "Conductors"-menu (left) and the "2-D Transform (layers and blocks)"-menu (right) applied to the design of Fig. 11.5.*

#### 11.1.9 Cable in Conduit

The N1- and N2-parameters in the "Block Data 2-D"-table can be used to define round hollow conductors. To use this feature the N2-parameter is set to 0 while the N1-parameter gives the number of of round conductors to be inscribed into the mantle of the cylinder. This parameter implicitly defines the inner radius of the cylinder. The following input yields the output in Fig. [11.12](#page-104-0).

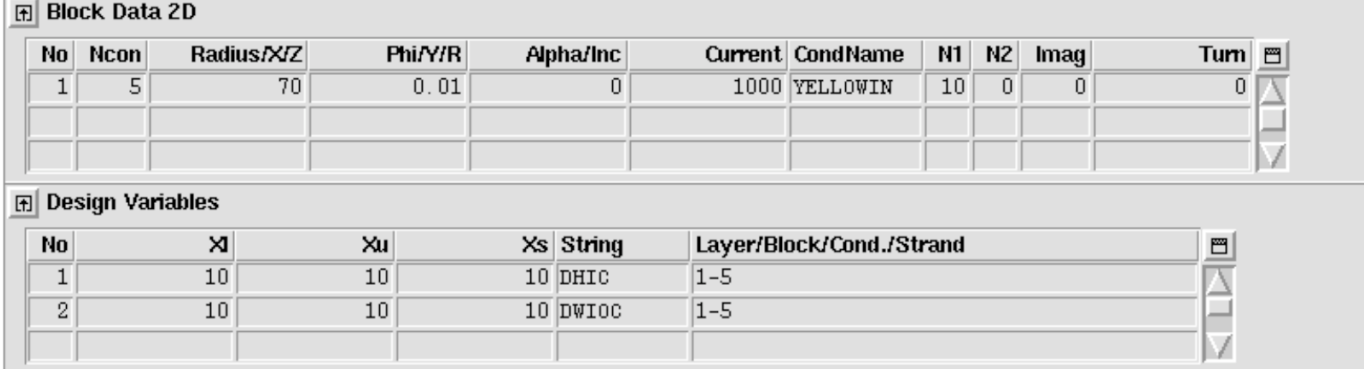

<span id="page-104-0"></span>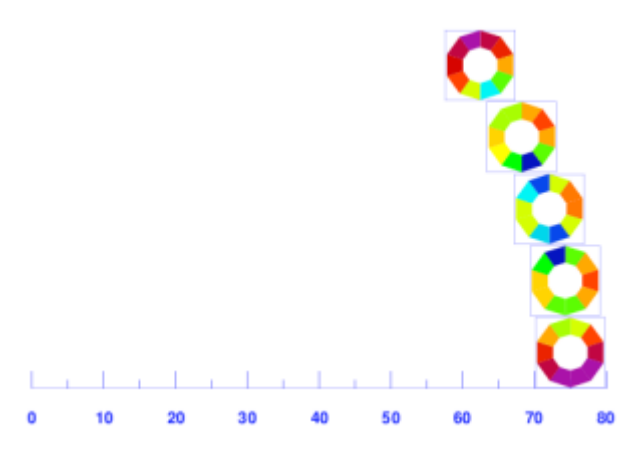

#### *Fig. 11.12: Setting the conductor discretization parameter N2 to 0 yields a hollow conductor.*

### 11.2 Coil Modeling 3-D

#### 11.2.1 The constant-perimeter coil end

We design a coil end for the cross-section in Fig. [11.5](#page-95-0). To this end we switch the "3-D Coil Geometry"-option 'on' in the "Main Options" and enter the following data. The output can be seen in Fig. [11.13](#page-105-0) (left).

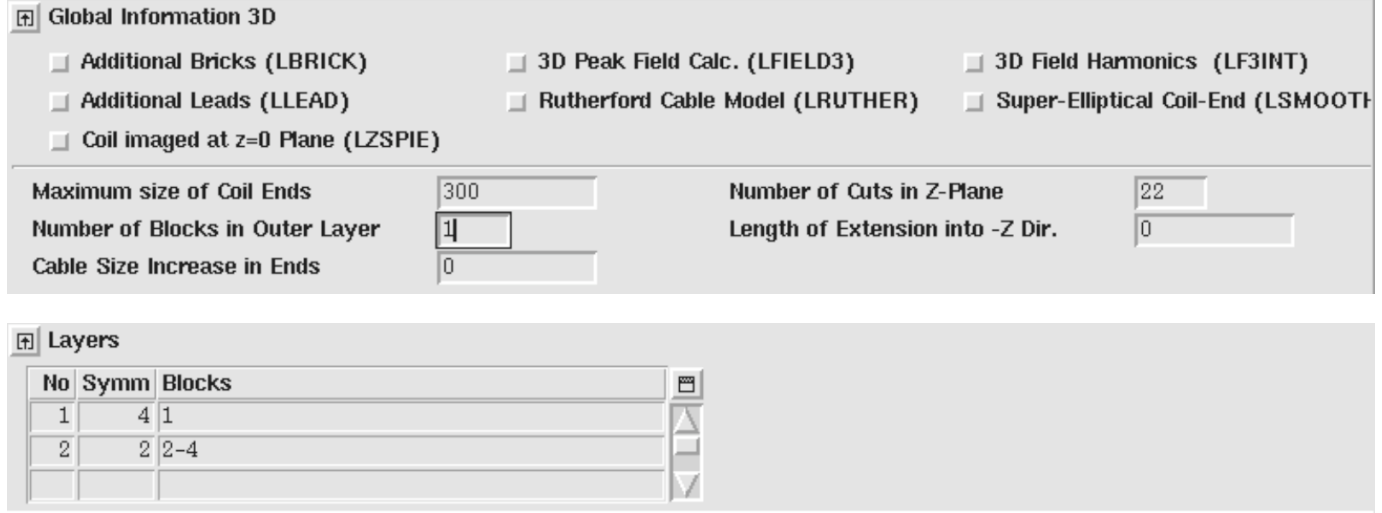

#### **団 Block Data 2D**

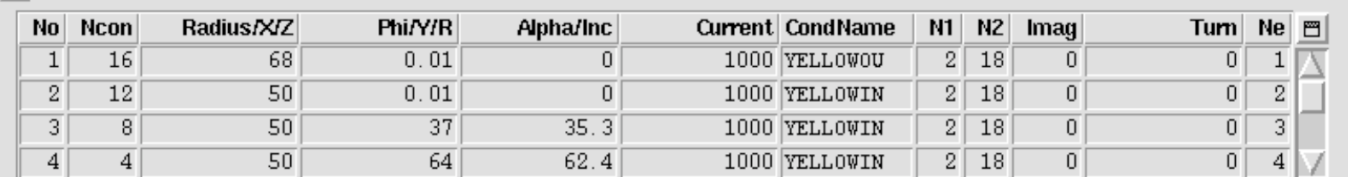

#### **同** Block Data 3D

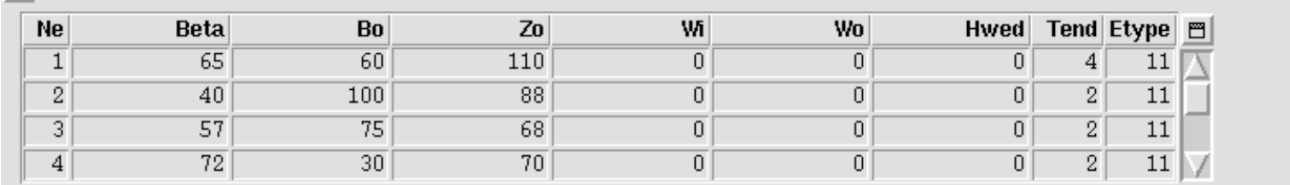

<span id="page-105-0"></span>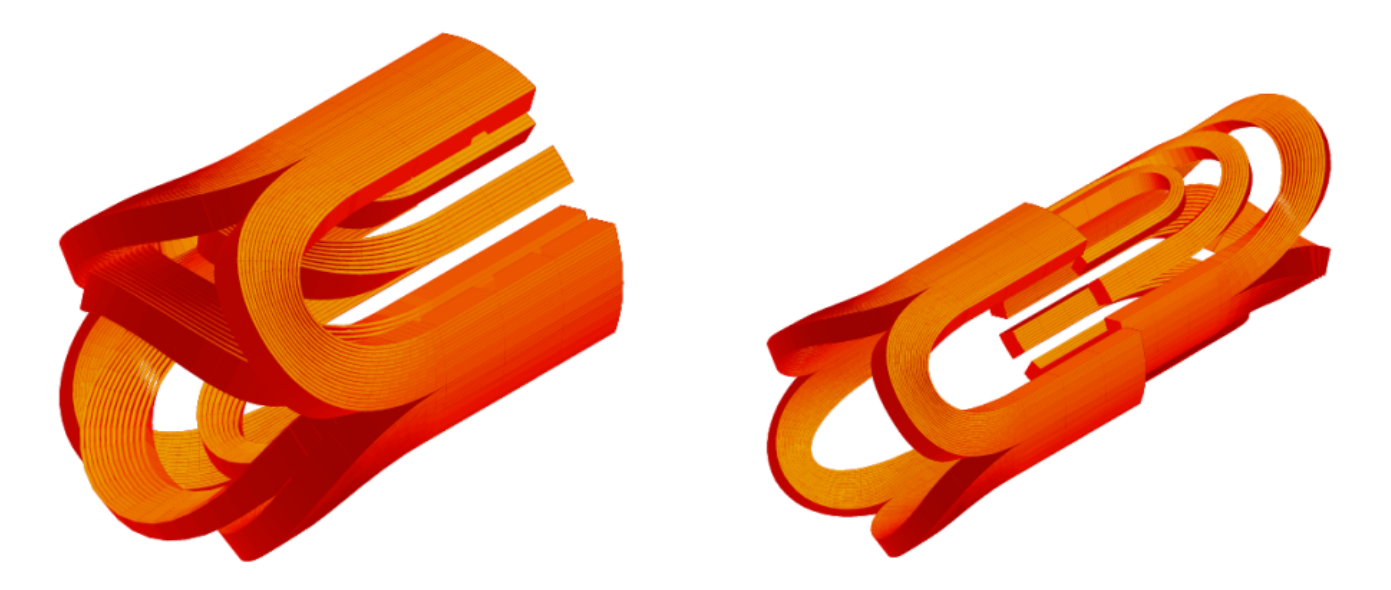

*Fig. 11.13: Coil end design of the 2-layer cross-section in Fig. 5. Right: TRAILZ-option applied to the inner layer.*

The coil end in Fig. 11.13](#fig:11\_13) is starting point and basically only ensures that the 3-D coil topology is correct. The mechanical quality can be determined from a table given in the *.output*-file of every 3-D run.

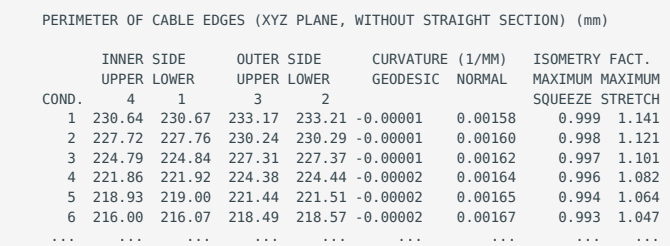

In the case of Fig. 11.13](#fig:11\_13) case we find a minimum isometry-value of 0.79. A perfect constant-perimeter end would have 1.0. Optimization of the shape is required (use the BULGE- and CURVAT-options in the "Objectives"-table).

For the plot in Fig. 11.13] (#fig:11\_13) (right) we use the TRAILZ-option in the "Transform 3-D"-menu of the "Design Variables" and applied it to layer 2, i.e., the inner layer. To set the plot-range right we needed to click the "No shift of Plot Center"-option in the "Plotting Information 3-D"-widget. Note that if you use "Transform 3-D"-options you also have to ensure the correct powering of the transformed blocks or layers. In the case of Fig. 11.13](#fig:11\_13) (right) the sign of the currents of blocks 2-4 in the "Block Data 2-D"-table needs to be inversed.

<span id="page-106-0"></span>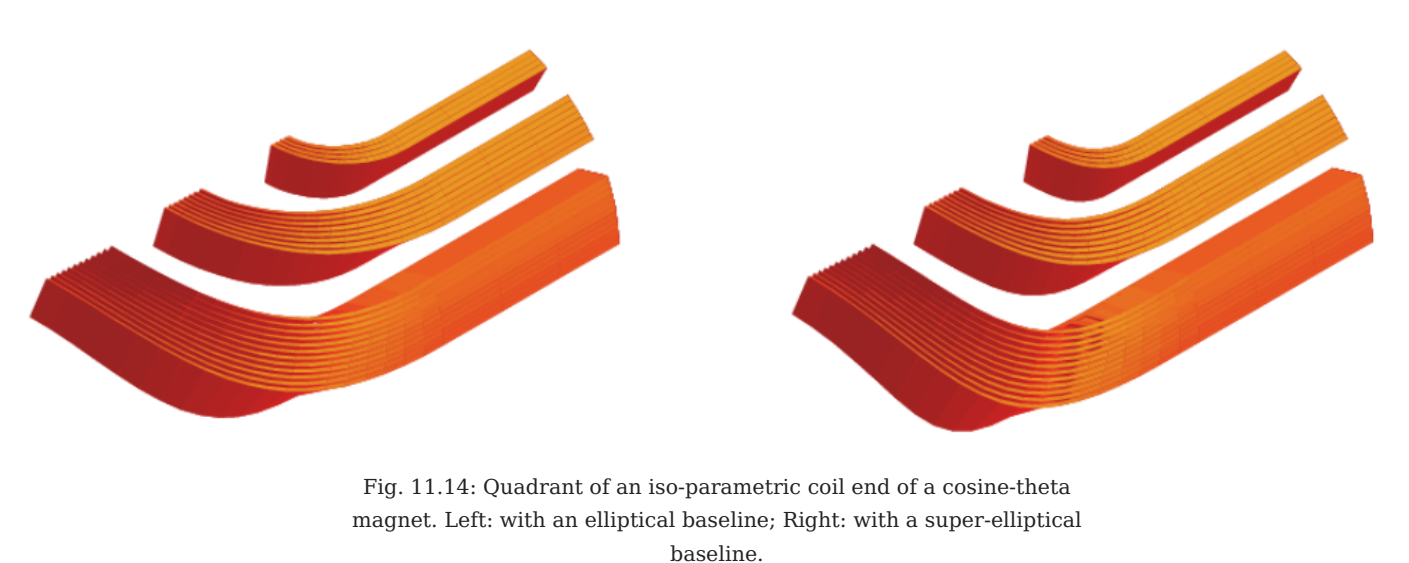

Figure [11.14](#page-106-0) shows the effect of the "Super-Elliptical Coil-End"-option in the "Global Information 3-D". The baseline ellipse is replaced by a super-ellips which has a slightly more "rectangular" shape.

11.2.2 Racetrack coil

The only coil-end option for Window Frame magnets implemented in ROXIE is the Racetrack Coil. The following input yields the coil end in Fig. 11.15 (left). The "Symmetric Coil"-option from the "Main Options" is selected, as well as the "Plot Imaged at z=0 Plane"-option in the "Plot Information 3-D".

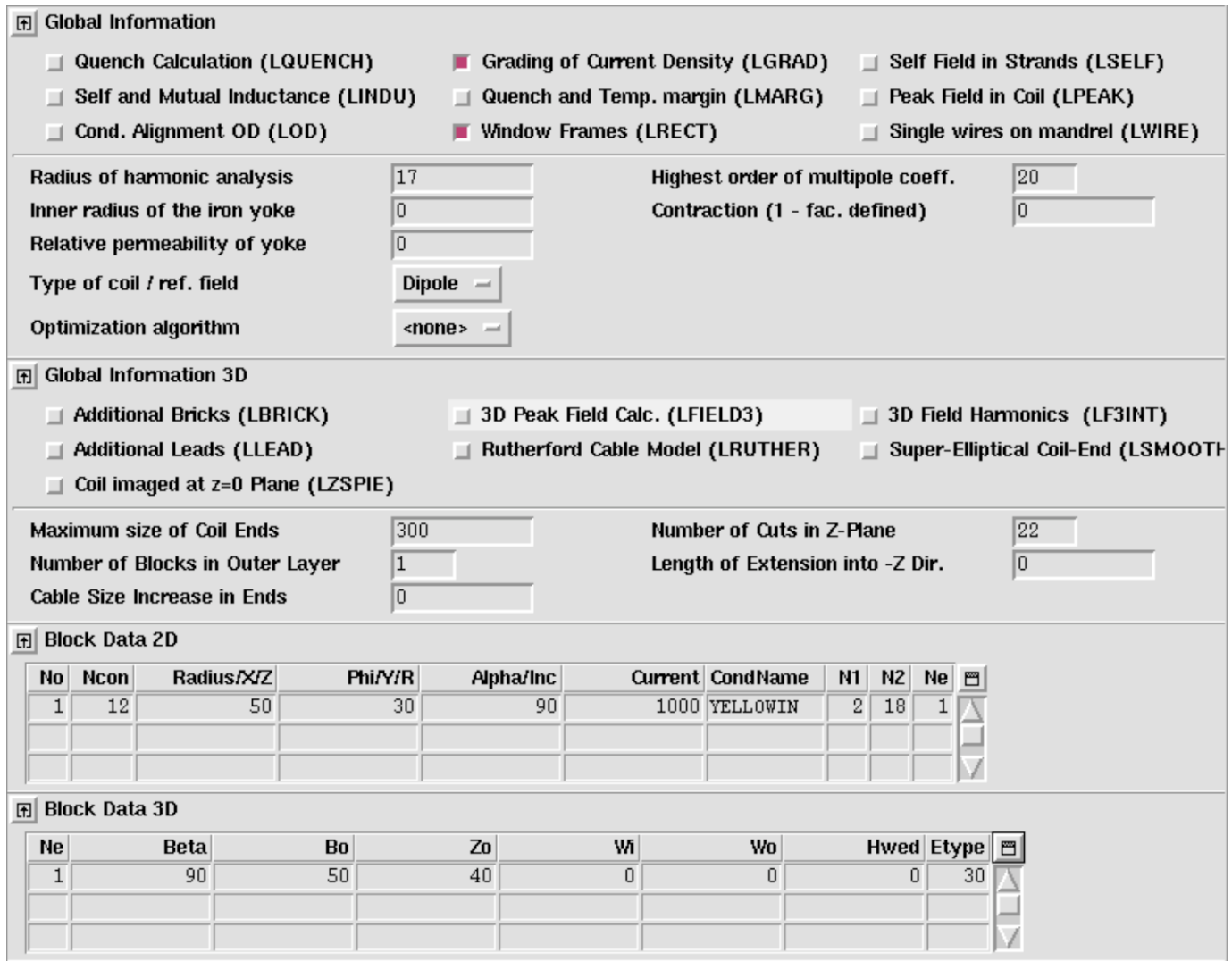

With the following input (option TRANIX) we can introduce a straight part in the racetrack ends, compare Fig. 11.15 (right). The Inserted straight section shifts the straight section apart.

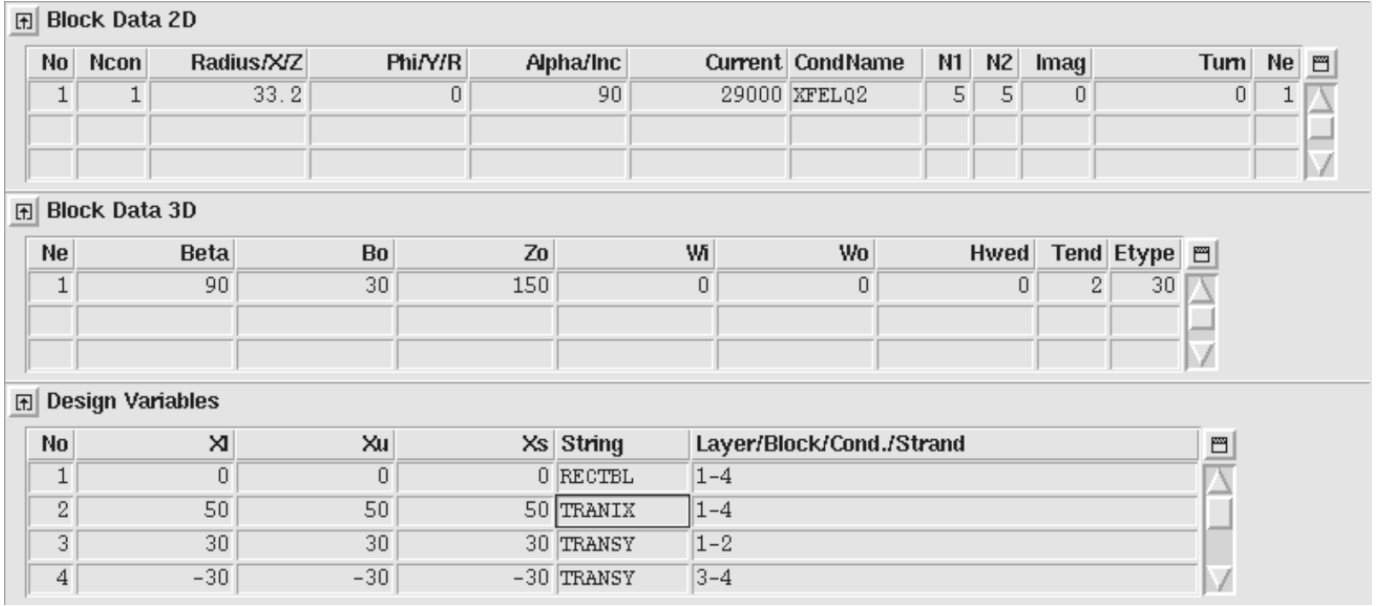
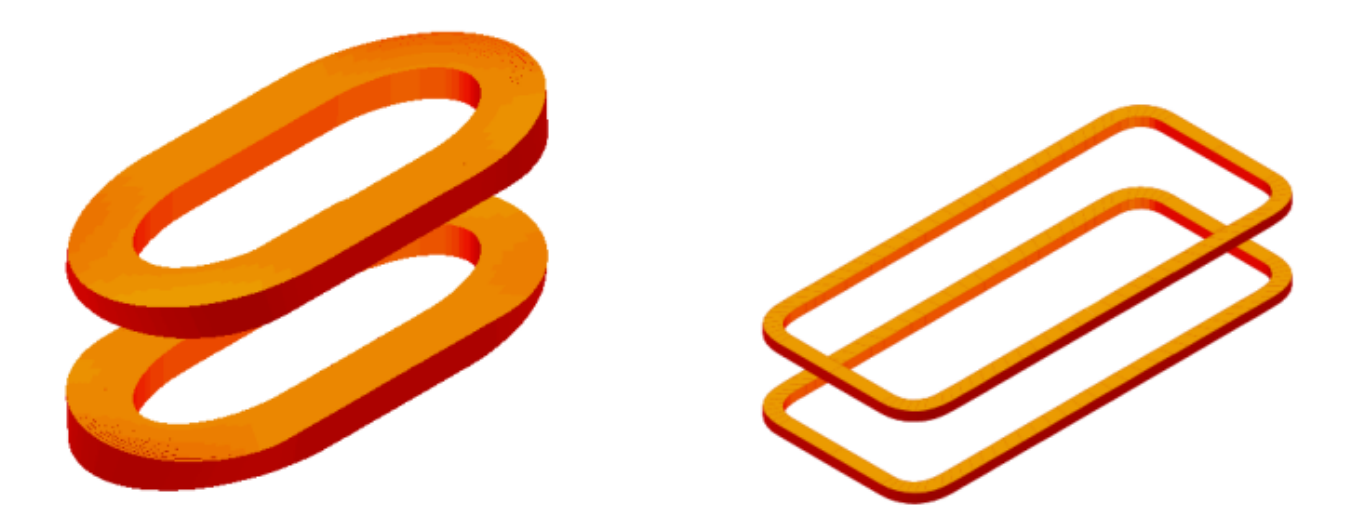

*Fig. 11.15: Left: Racetrack-shaped coil end for Window Frame magnet. Right: Racetrack-shaped coil end with additional straight part.*

#### 11.2.3 Alternative racetrack coil feature

For lagacy reasons, above method to model racetrack coils uses the same algorithms as the cosine-theta ends. It therefore lacks some flexibility. We propose novel algorithms which reinterprete the "Block Data 3-D"-variables in a way that allows for more flexible racetrack coil-end design.

The new option is selected through the "Etype" (end type) value in the "Block Data 3-D" table. In any case, the "Window Frame" option in the "Global Information" widget must be switched on.

#### **Soft-way bend racetrack ends**

To generate a soft-way (easy-way) bend, the "Alpha"-value of the specific block in the "Block Data 2-D" table must be 90 degrees, the "Beta"-value in "Block Data 3-D" must equally be 90 degrees and the "Etype" value set to 70.

### **Block data 3-D**

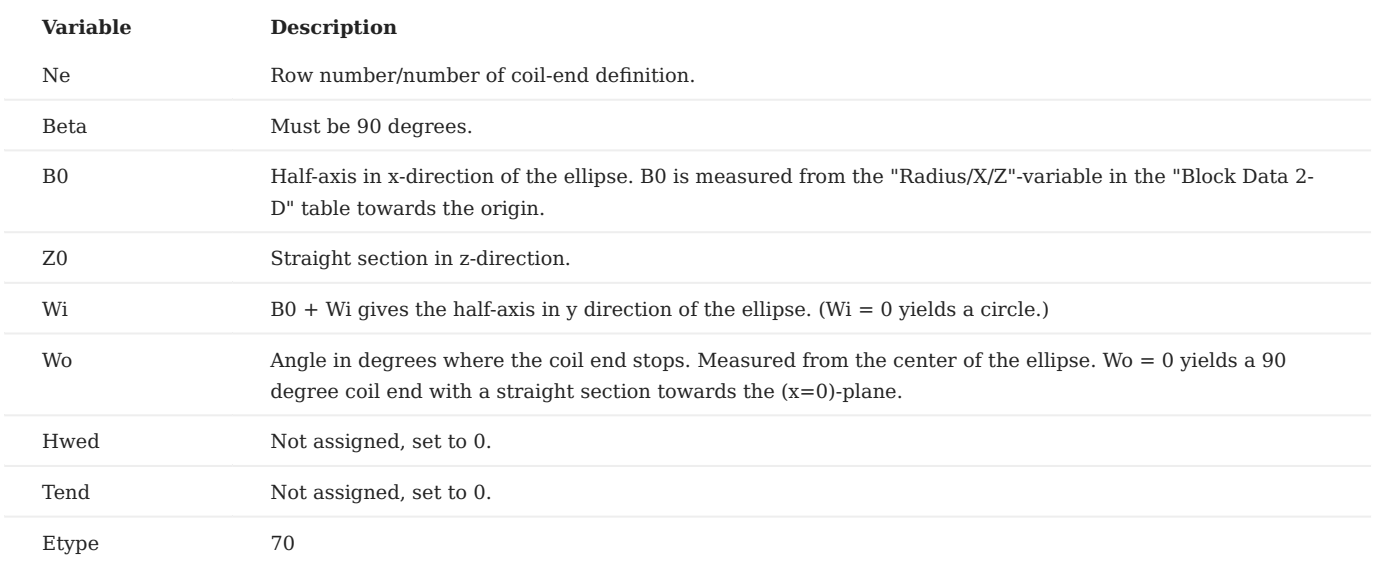

#### **Hard-way bend racetrack ends**

To generate a hard-way bend, the "Alpha"-value of the specific block in the "Block Data 2-D" table must be 0 degrees, the "Beta" value in "Block Data 3-D" must equally be 0 degrees and the "Etype" value set to 60.

#### **Block data 3-D**

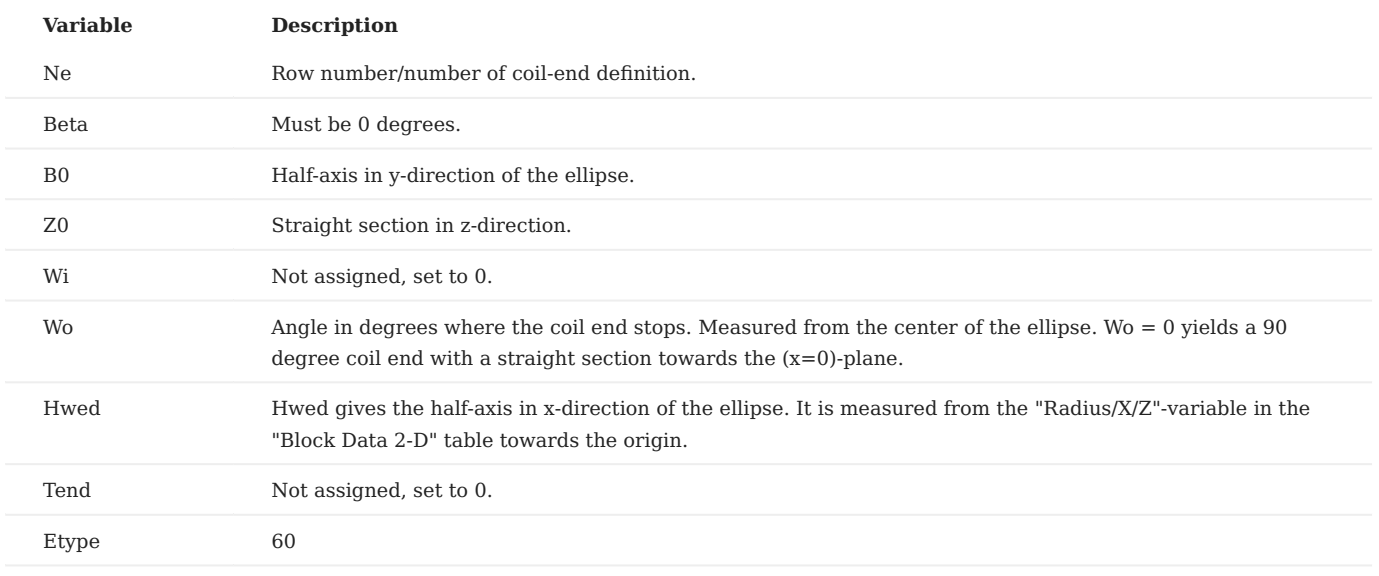

#### **Examples**

The above-introduced variables are illustrated in Fig. [11.16](#page-110-0). The geometry of Fig. [11.16](#page-110-0) was generated with the following input

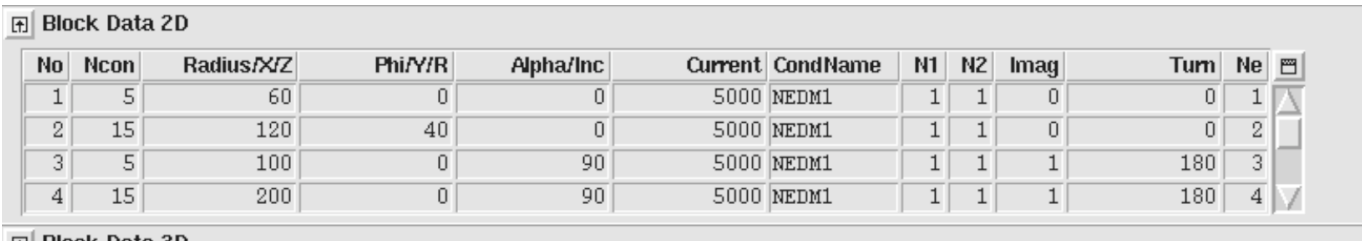

#### **A** Block Data 3D

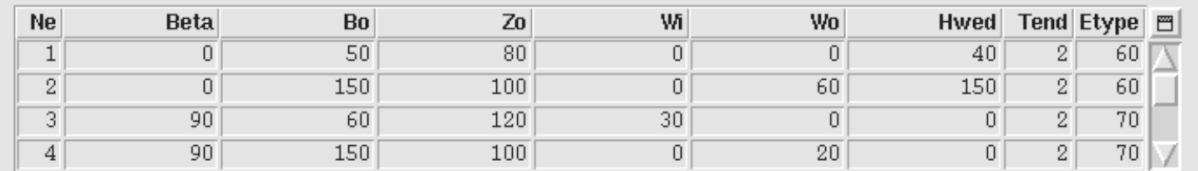

<span id="page-110-0"></span>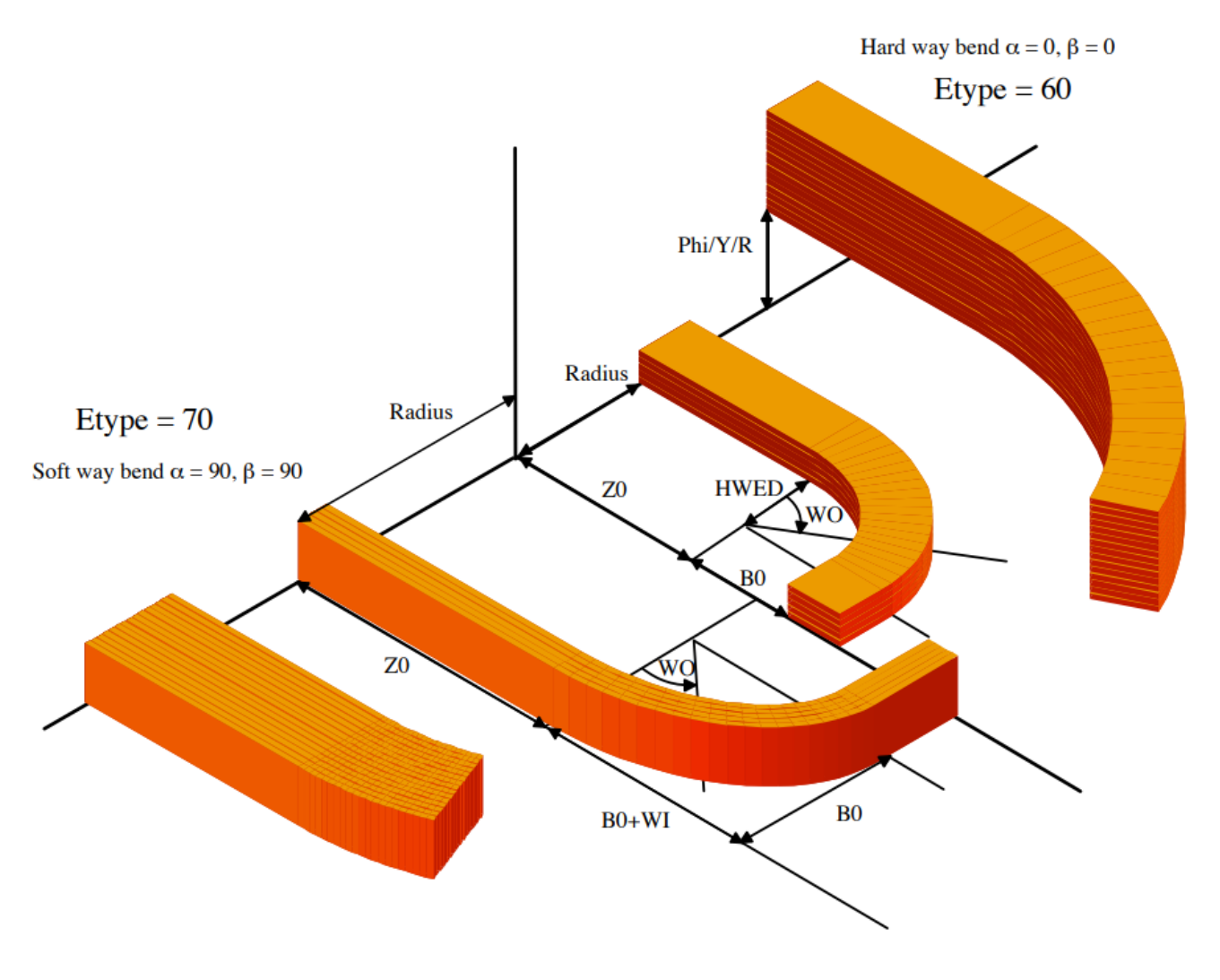

*Fig. 11.16: Variables in soft-way and hard-way bend racetrack geometries using "Etype" 60 and 70 in the "Block Data 3-D" table.*

The following input yields the racetrack coil end in Fig. 1.9 (left).

# **同** Block Data 2D

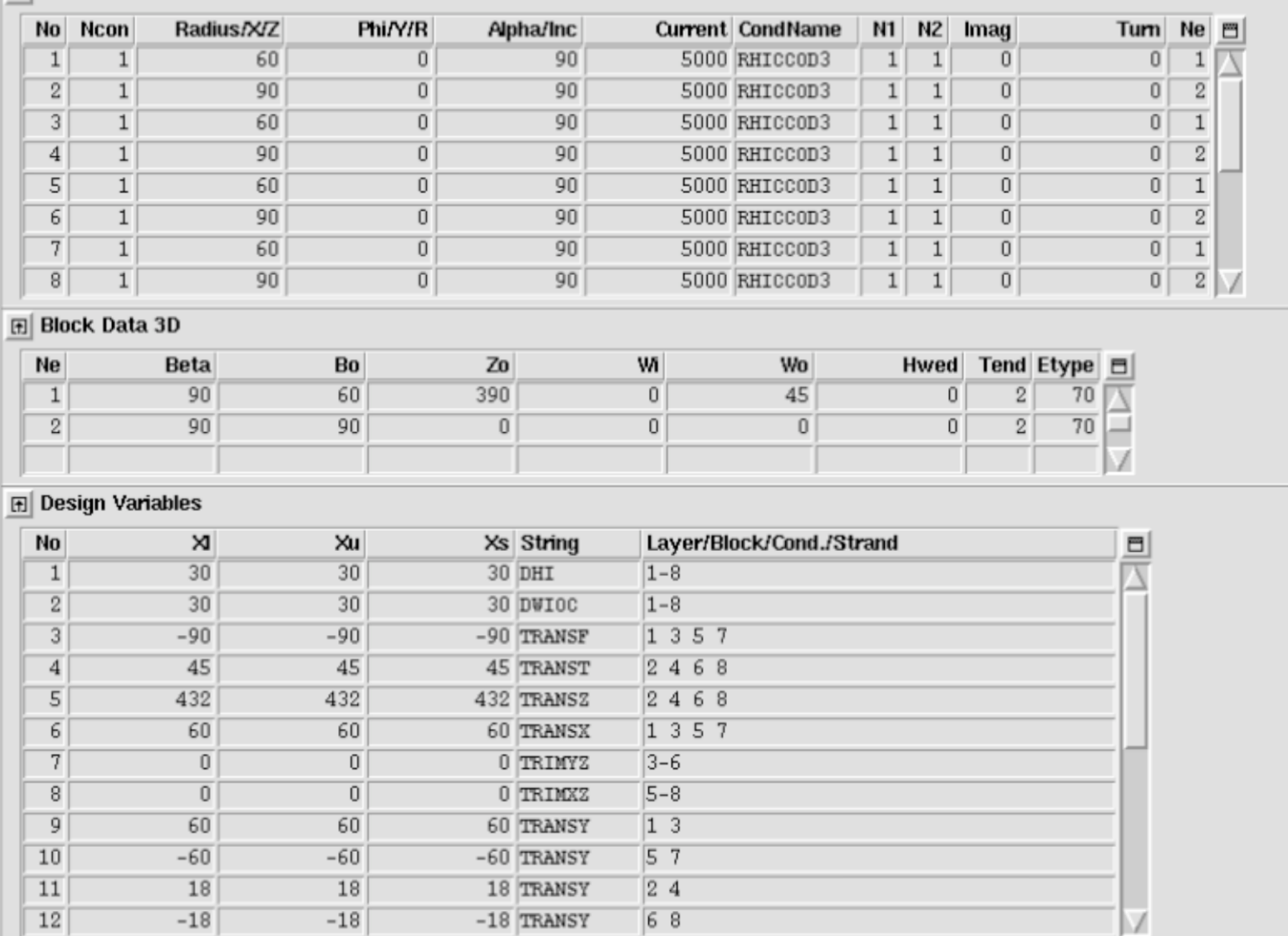

The following input yields the bedstead coil end in Fig. [11.17](#page-113-0) (right).

# **A** Block Data 2D

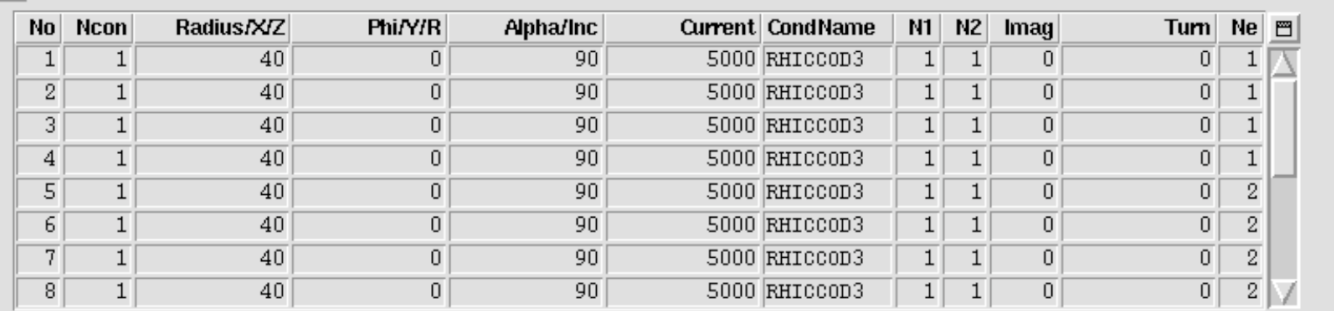

# **A** Block Data 3D

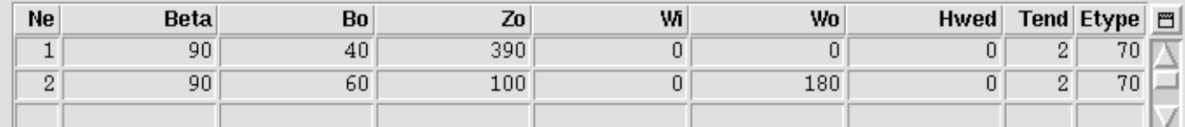

# **田 Design Variables**

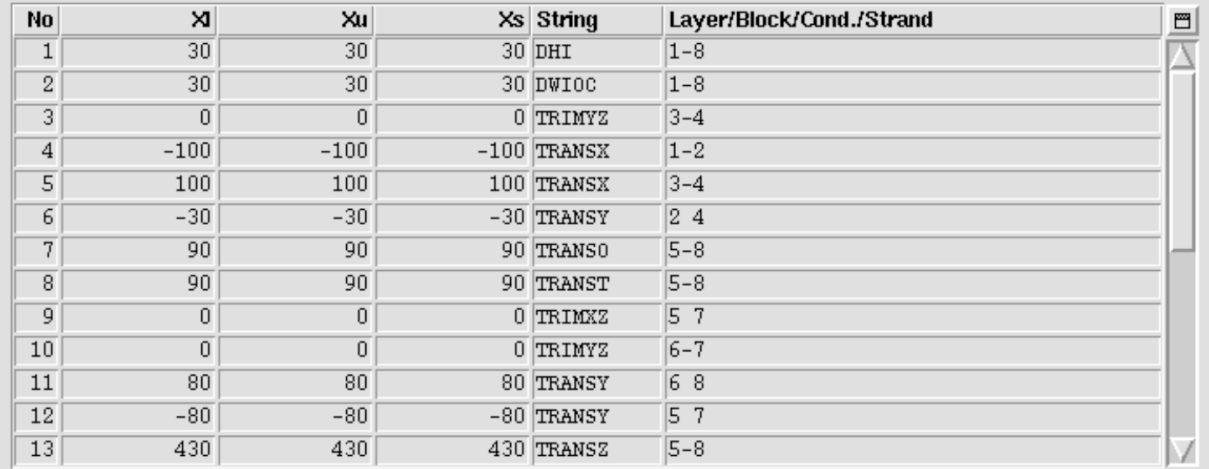

<span id="page-113-0"></span>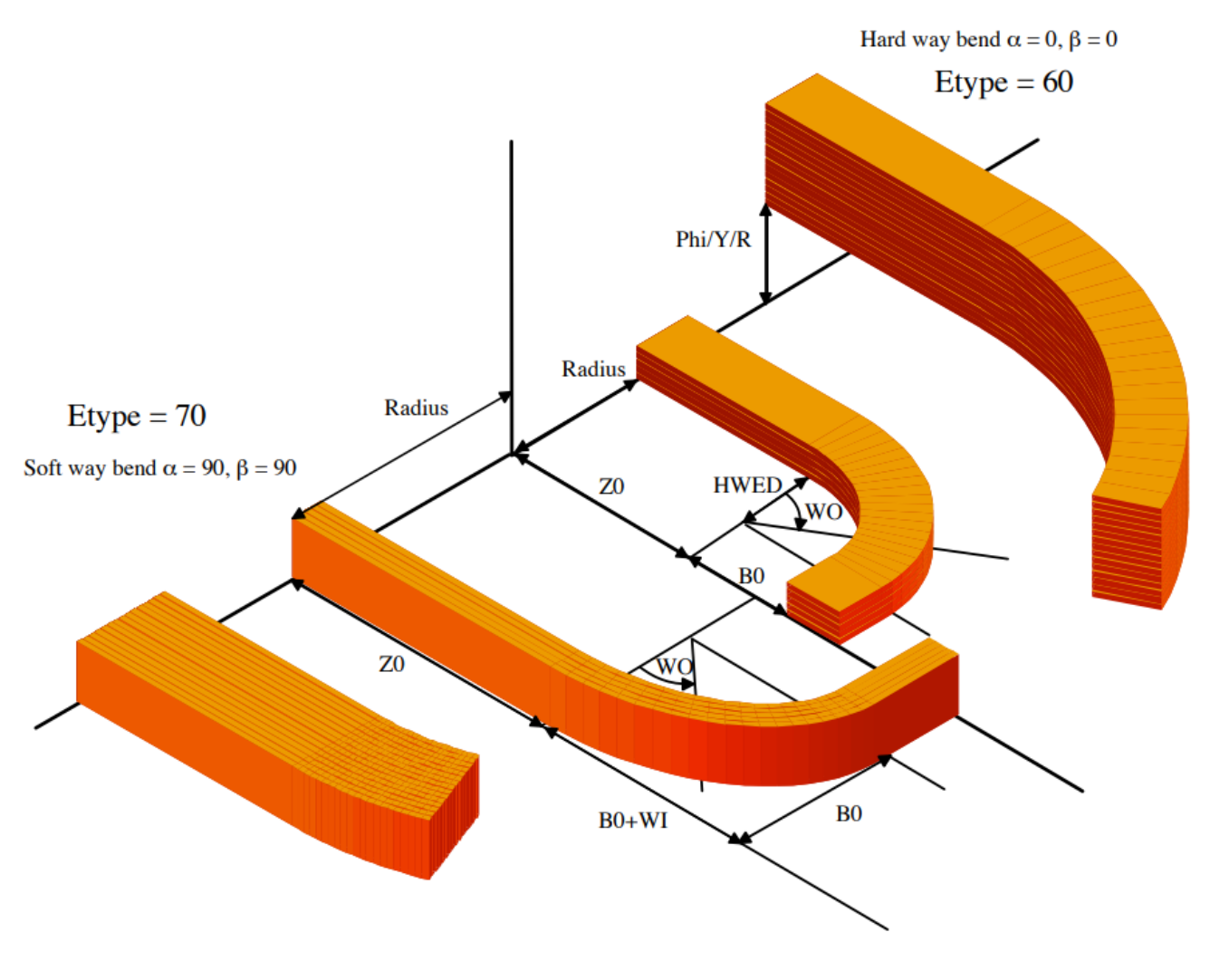

*Fig. 11.17: Two coil ends. Left: racetrack coil end with hard-way bend. Right: "bedstead" coil end.*

### 11.2.4 Differential geometry for coil end design

The differential-geometry method for coil-end design yields a more accurate mechanical model of cables in coil ends than the constant-perimeter method. More involved endspacer designs, e.g., for brittle conductors such as Ribbon-type conductors or Rutherford-type cables with a steel core, have a higher chance of success with this method.

Lately we have enabled ROXIE to use coil-end models from the differential-geometry method for field calculation and field-quality optimization. Also the post-processing has been improved. ROXIE can now display differential-geometry coil ends the way it displays constant-perimeter coil ends. 2-D projections of the coils, and endspacer pictures, however, are still bugged.

Differential-geometry coil ends use the same input format in the "Block Data 3-D"-table. All data entered in this table is read and processed in the way it would be for constant-perimeter coil ends. In addition, the user has to specify a number of "Design Variables" from the "Coil Ends (Differential Forms)"-tab. For optimization, the user can choose curvature parameters from the "Coil Ends (Differential Forms)"-tab in the "Objectives"-table. To use differential-geometry coil ends, the "Strips from Darboux Vec."-option in the "Interface options" must be switched on! Otherwise the design-variable input is ignored and a constantperimeter coil end is produced from the "Block Data 3-D"-table.

The following input generates the output of Fig. [11.18](#page-114-0).

# **同** Block Data 2D

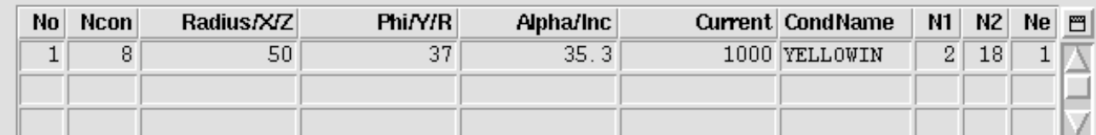

### **同** Block Data 3D

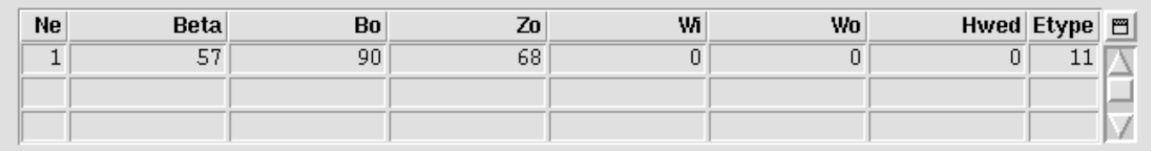

### **団 Design Variables**

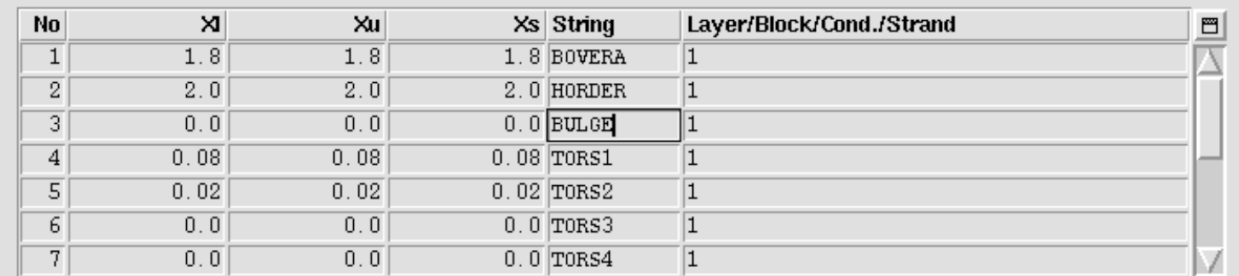

<span id="page-114-0"></span>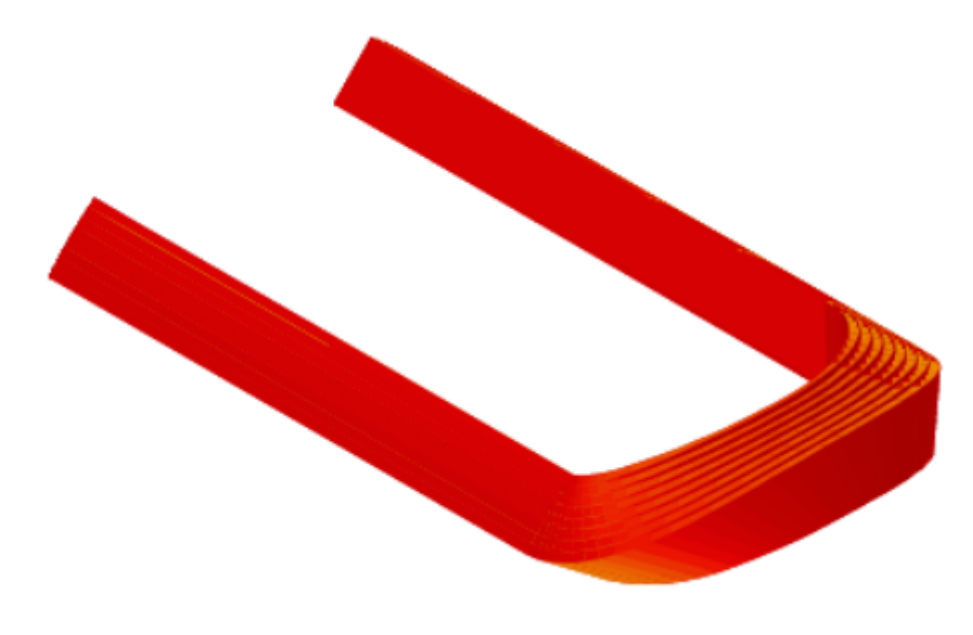

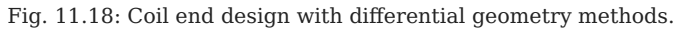

### 11.2.5 Helical Coils

ROXIE provides a feature to generate helical coils (tilted solenoids, ...). It must be said that helical coils do not quite fit into the program structure of ROXIE which had initially been foreseen for 2-D simulation of cosine-theta magnets. Internally, the helicalcoil option creates "additional bricks" (see "Additional Bricks" option). The user might therefore run into a storage-space limitation with the standard ROXIE executable. If this is the case, please contact us and we can compile a version with increased "additonal-bricks capability".

The data in the "Block Data 2-D" and "Block Data 3-D" widget is assigned a different meaning when the "Helical Coil"-option in the "Global Information 3-D" is switched 'on'.

## **Block data 2-D**

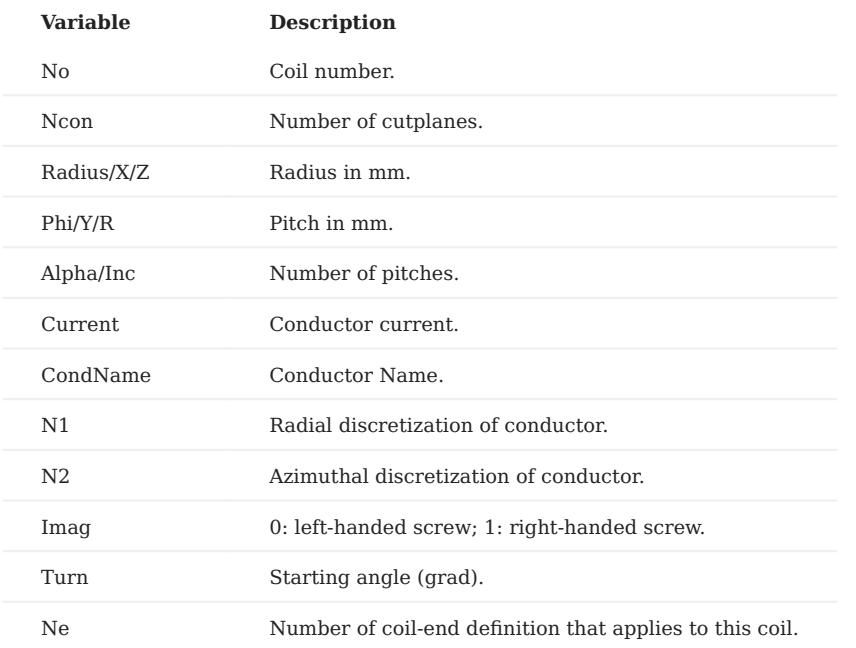

### **Block data 3-D**

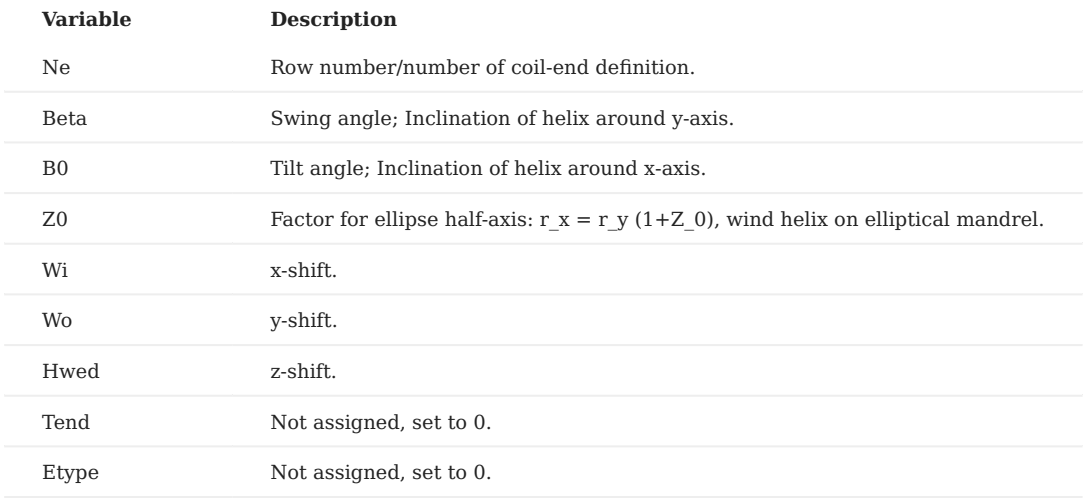

The following input yields the geometry in Fig. [11.19.](#page-116-0)

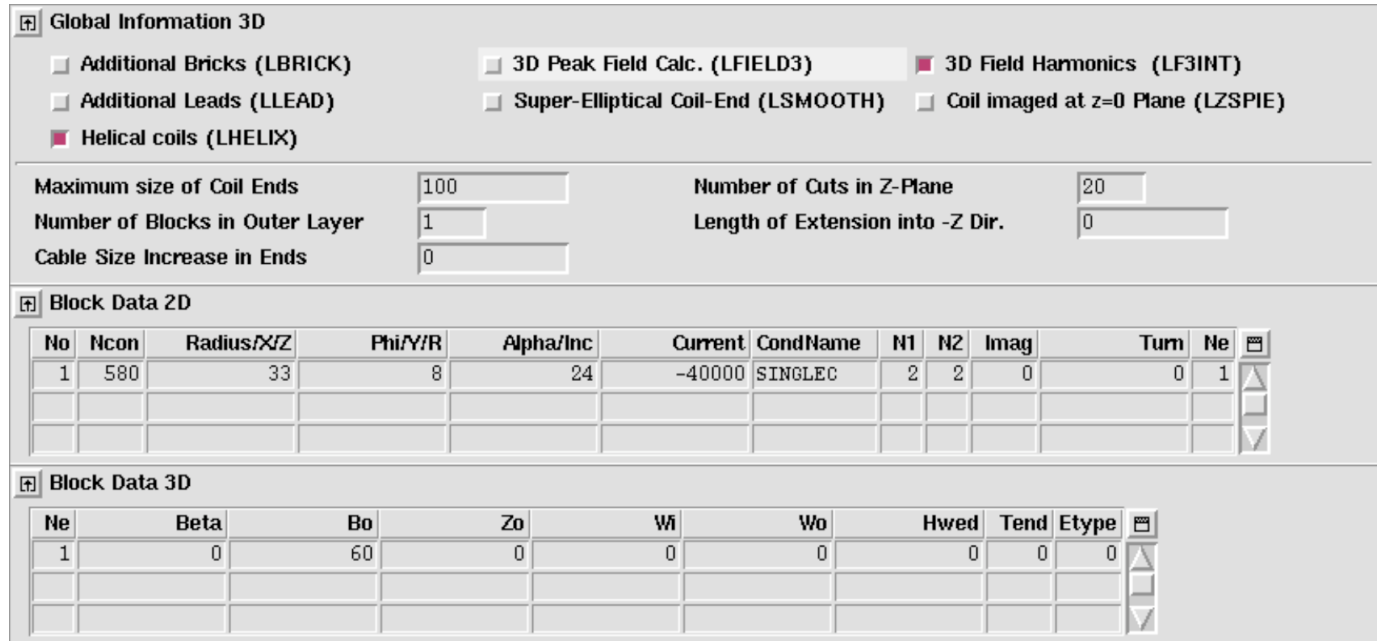

٠

ı.

<span id="page-116-0"></span>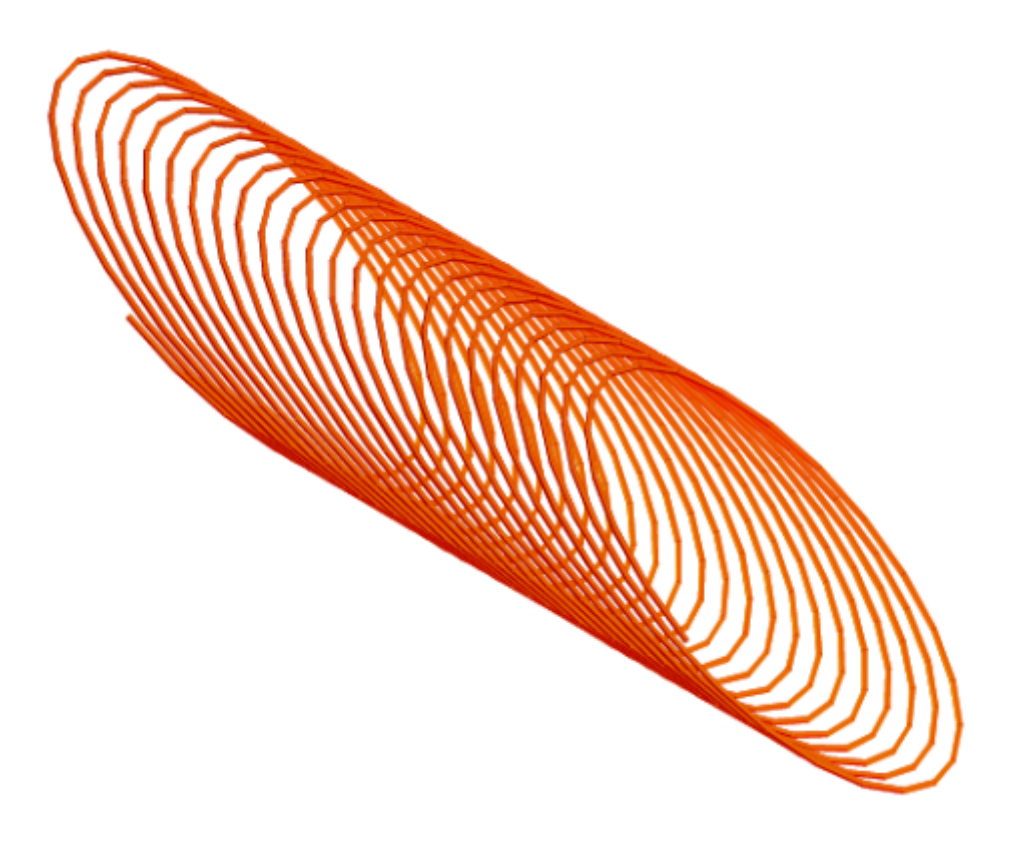

*Fig. 11.19: 3-D helical-coil geometry.*

# 12. Examples of Analytical Field Calculation

# 12.1 2-D field calculation

### 12.1.1 Modeling ideal *cos Θ* current distributions

To model a shell with an ideal *cos Θ* current distributions we use the COSPHI-option from the "Design Variables"-table. The COSPHI-option distributes conductors in the specified blocks over the given angle by adapting the inner outer conductor width such that ideal sector geometries are generated. It then varies the strand currents according to their angular position and according to the "Type of Coil/Ref. Field"-variable from "Global Information". The specified block current in the "Block Data 2-D" table is used as the amplitude of the *cos Θ* current distribution. The number of conductors serves thus no other purpose than to specify a discretization of the *cos Θ* current distribution. About 50 conductors are used for the generation of the current distribution shown in [Fig. 12.1](#page-118-0) (left).

The following input produces the field configuration in  [Fig. 12.1](#page-118-0) (left). The "Layer Definition"-option is 'on', but the COSPHI option works with the "Symmetric Coil"-option as well.

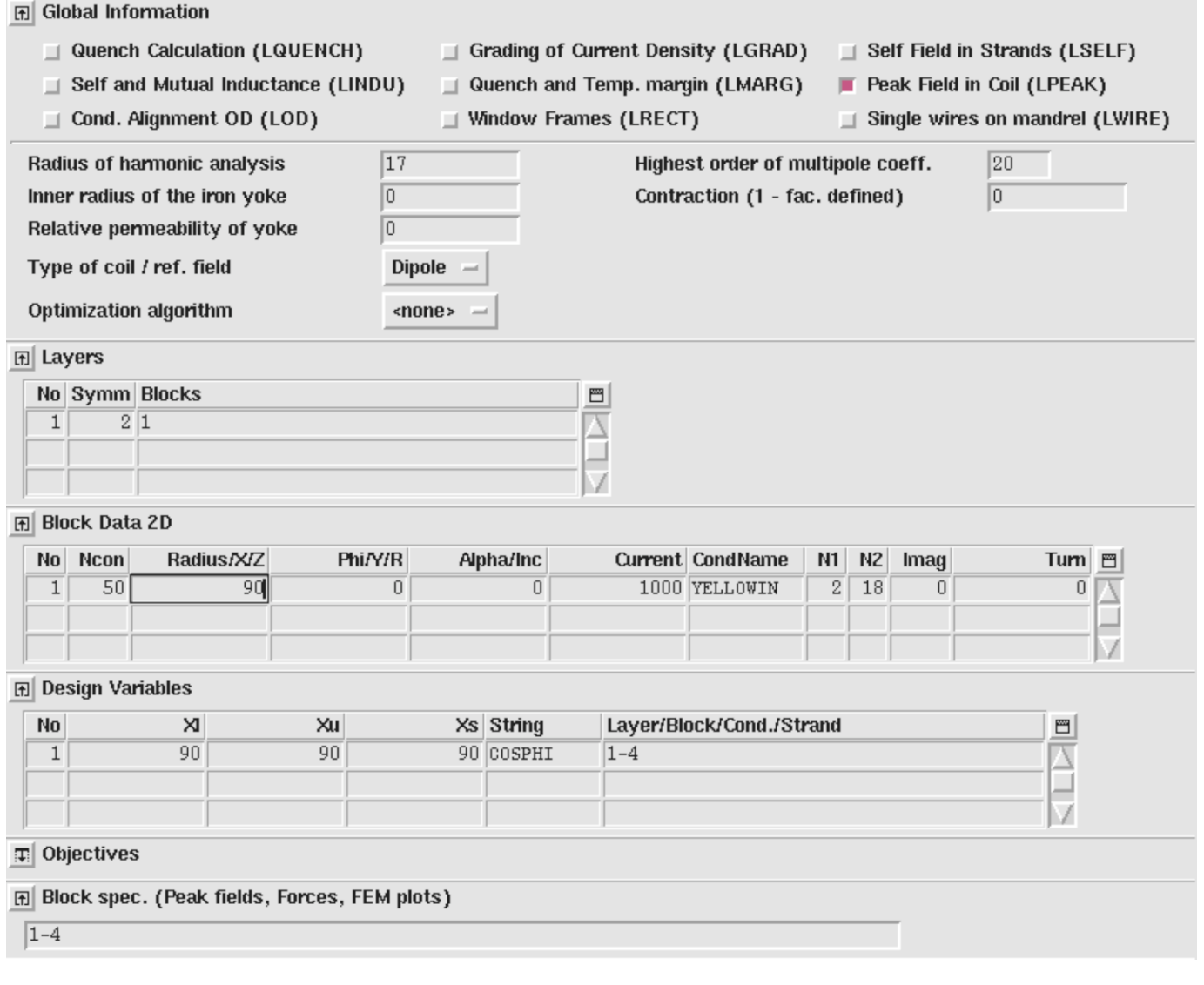

To obtain the pure sextupole field shown in [Fig. 12.1](#page-118-0) below (right) we specify the COSPHI angle in the design variable block to 30 deg. The number of conductors can be reduced to 20.

<span id="page-118-0"></span>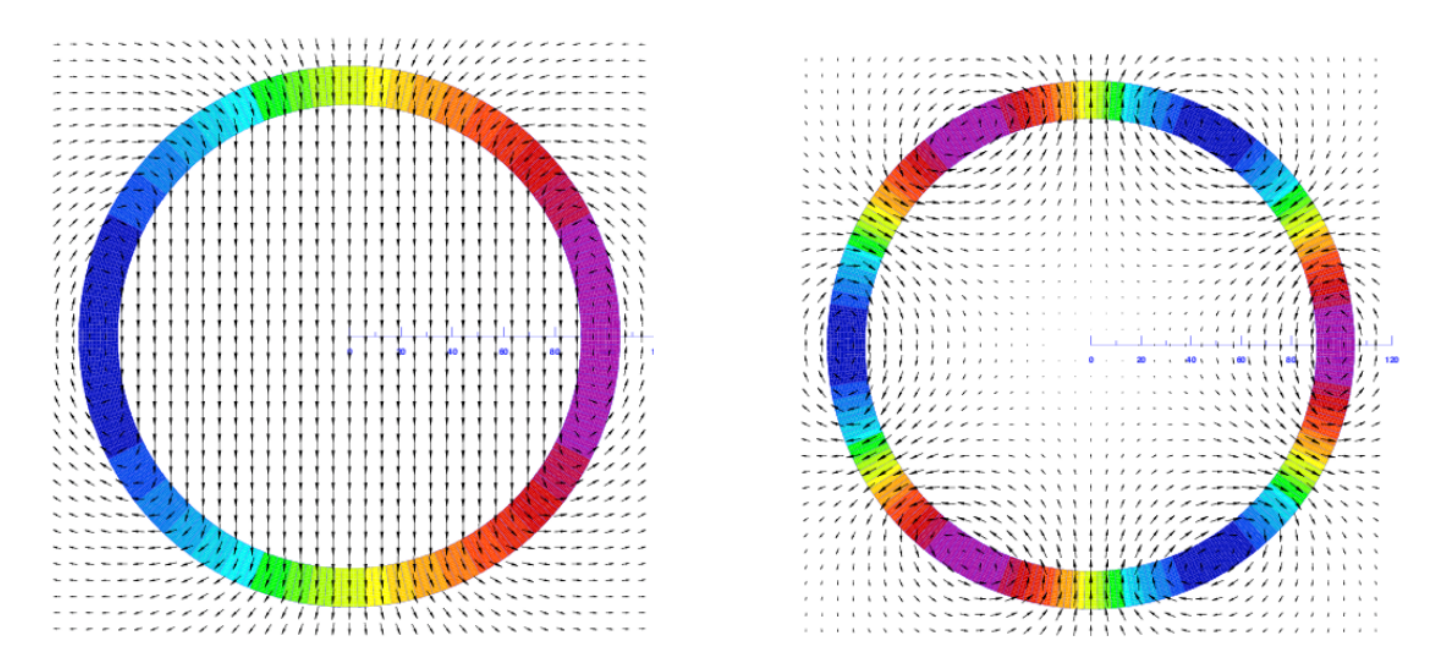

*Fig. 11.19: Pure dipole (left) and sextupole (right) field produced with the COSHPI option in the "Design Variable".*

# 13. Examples of Numerical Field Calculation

# 13.1 Permanent magnets in 2-D

A 2-D calculation with permanent magnets is considerably more sophisticated than standard calculations with ferro-magnetic material. In a first step we create a standard model of the configuration with some kind of excitation coil. The following input illustrates this first step, compare [Fig. 13.1](#page-120-0). Note the shift of the radius of harmonic analysis by the XCOIL option. This is necessary as the origin for the finite element mesh generation was not chosen as the center of the aperture.

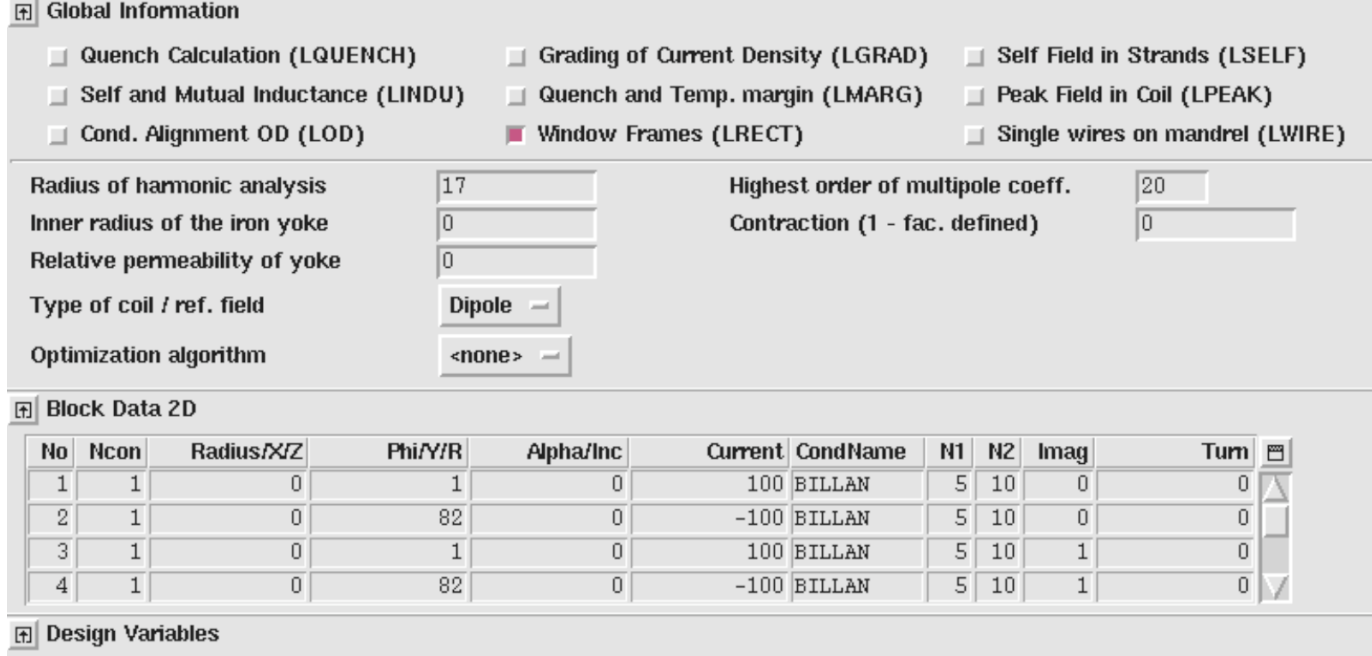

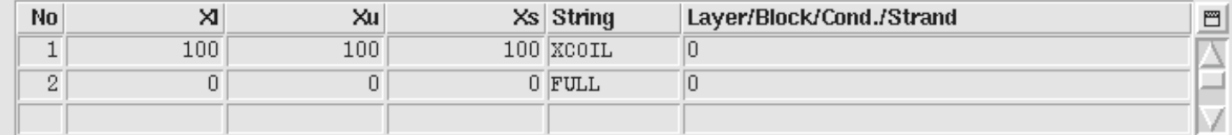

The *.iron*-file of this case is listed below, compare [Fig. 13.1](#page-120-0) (left).

```
-- IRON YOKE MODELLING FOR PERMANENET MAGNET CALCULATION
HyperMesh;
-- VARIABLES AND PARAMETERS
mm = 0.001;xpos1 = -52.0 * mm; xpos2 = -2.0 * mm; xpos3 = 150.0 * mm; xpos4 = 2.0 * mm;
ypos1 = 0.0 * mm; ypos2 = 32.0 * mm; ypos3 = 80.0 * mm;
-- KEYPOINTS<br>kp1 = [xpos1,ypos1];<br>kp3 = [xpos1,ypos2];
                                      kp2 = [xpos2, ypos1];kp4 = [xpos2, ypos2];kp5 = [xpos1, ypos3]; kp6 = [xpos2, ypos3];<br>kp7 = [xpos3, ypos3]; kp8 = [xpos3, ypos2];kp7 = [xpos3, ypos3]; kp8 = [xpos3, ypos2];<br>kp9 = [xpos4, ypos3]; kp10 = [xpos4, ypos2];kp10 = [xpos4, ypos2];-- LINES
ln1 = HyperLine(kp3,kp1,"Line",0.5);
ln2 = HyperLine(kp3,kp4,"Line",0.5);
ln3 = HyperLine(kp4, kp2, "Line", 0.5);ln4 = HyperLine(kp1,kp2,"Line",0.5);
ln5 = HyperLine(kp5,kp3,"Line",0.5);
ln6 = HyperLine(kp5,kp6,"Line",0.5);
ln7 = HyperLine(kp6,kp4,"Line",0.5);
\frac{m}{108} = HyperLine(kp6,kp9,"Line",0.5);
ln9 = HyperLine(kp4,kp10,"Line",0.5);
ln10 = HyperLine(kp9,kp10,"Line",0.5);
ln11 = HyperLine(kp10,kp8,"Line",0.5);
ln12 = HyperLine(kp9,kp7,"Line",0.5);
ln13 = HyperLine(kp7,kp8,"Line",0.5);
-- AREAS
```
ar1 = Area(ln7,ln6,ln5,ln2,BHiron2);

ar2 = Area(ln13,ln12,ln10,ln11,BHiron2);  $arg = Area(in3, ln2, ln1, ln4, BHiron8)$ ; ar4 = Area(ln10,ln8,ln7,ln9,BHiron9);

-- NUMBER OF ELEMENTS / LINE Lmesh(ln1,6);

-- MIRRORING Mirrorx;

<span id="page-120-0"></span>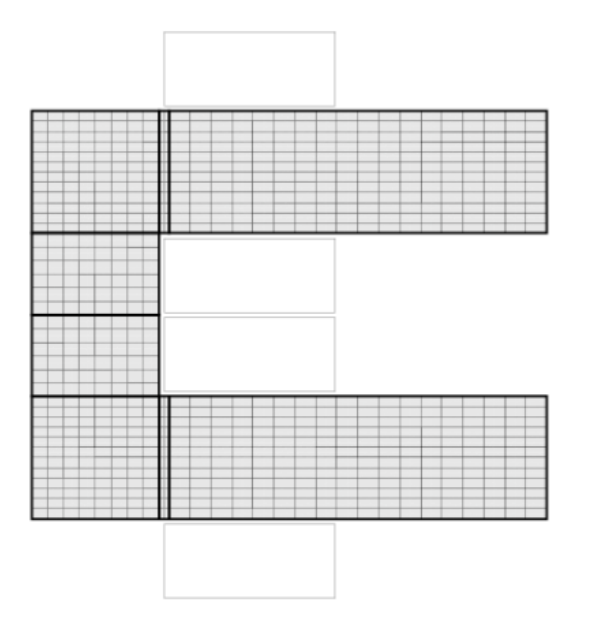

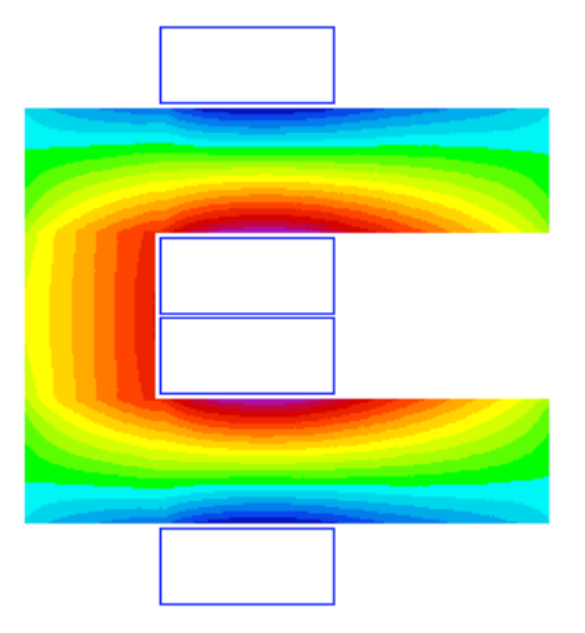

*Fig. 13.1: C-shaped magnet with coil-excitation. Left: Finite Element Mesh. The areas* ar3 *and its mirror image with material* BHiron8 *are situated in the centre of the arc; The areas* ar4 *and its image with*  BHiron9 *can be identified as the thin areas in the branches. Right: Vector potential inside the C-magnet.* 

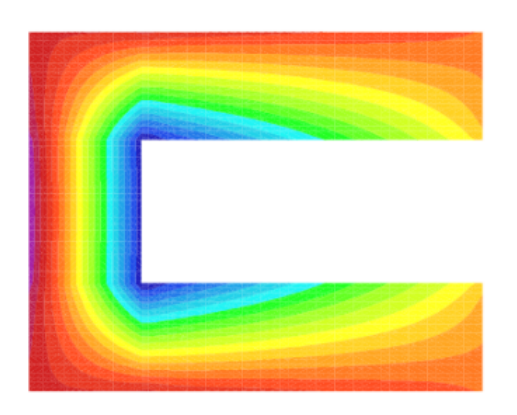

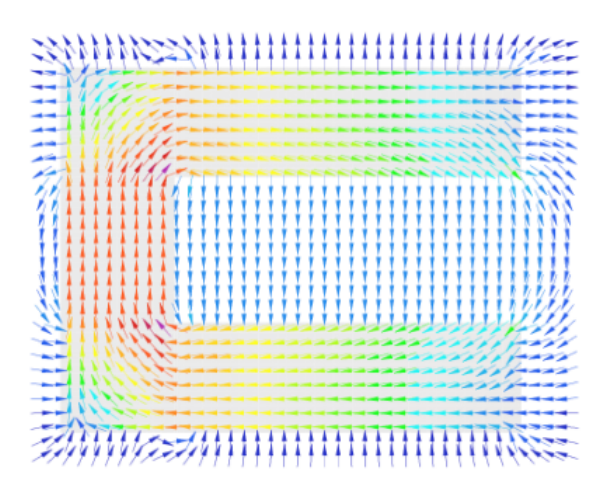

*Fig. 13.2: C-shaped magnet driven by permanent magnets. Left: Magnetic vector potential. Right: Magnetic Induction.* 

The materials BHiron8 and BHiron9 are defined in the *roxie.bhdata*-file as permanent magnetic material. Their definition reads

```
0.000 0. 
0.97.0E+05<br>1.8 1.4E+06
                      permanent magnet material
BHiron9
3 1.0
0.000 0. 
0.9 7.0E+05<br>1.8 1.4E+06
                      permanent magnet material
```
The definition of twice the same curve is necessary as two different vector fields (directions) will later be assigned to the materials. We can now identify the so-called collector-numbers of the areas with materials BHiron8 and BHiron9 in the *.hmo*-file generated by the HERMES pre-processor.

```
# HYPERMESH OUTPUT FOR EDYSON CREATED WITH MGEN2HMO; VERSION=1.3
BEG_COMP_DATA
 4
        .<br>1 BHiron9
         2 BHiron8
         3 BHiron2
          4 SuperCoils
END_COMP_DATA
BEG_NODL_DATA
     7473\begin{array}{cccc} 1 & -0.00200000 & 0.08000000 & 0.00000000 \\ 2 & -0.00825000 & 0.08000000 & 0.00000000 \end{array} 2 -0.00825000 0.08000000 0.00000000
          3 -0.01450000 0.08000000 0.00000000
          4 -0.02075000 0.08000000 0.00000000
              ...
```
BHiron9 has been assigned number 1 and BHiron8 has number 2. Finally we can proceed to define two vector fields in a *.VEFI*file, compare Section [8.8.](#page-78-0)

 2 3  $\begin{array}{cccc} 1 & 1 & 0.9 \\ 1 & 0 & 1 & +2 \end{array}$  1 0 1 +2 0 0 0 0.0 0.0 0.0 0.0 0.0 0.0  $\begin{array}{cc} 2 & 0.9 \\ 0 & 1 \end{array}$  $+1$  0 2 0 0.0 0.0 0.0 0.0 0.0 0.0 2 0 1 -1 0 1 0 0.0 0.0 0.0 0.0 0.0 0.0

This file defines 2 vector fields. The first one pointing in *+y*-direction and the second one pointing in *+x*-direction in the upper half plane and in *-x*-direction in the lower half plane.

In a final step we assign the vector fields to the respective areas (materials, collector numbers). The following input produces the output of Fig. Fig. 13.2. Note that all currents in the "Block Data 2-D"-table are now set to zero.

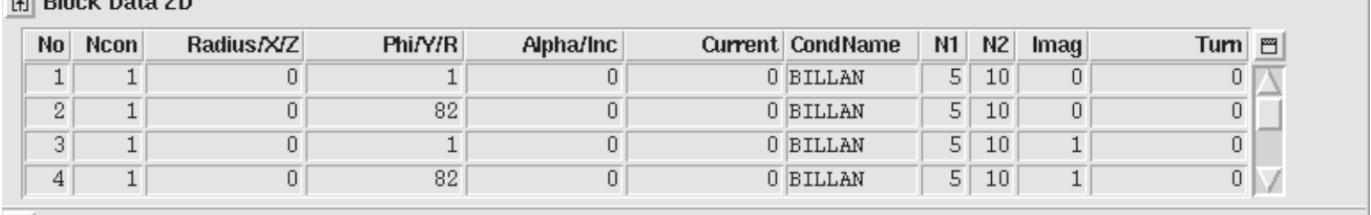

**田 Design Variables** 

Direct Data 20

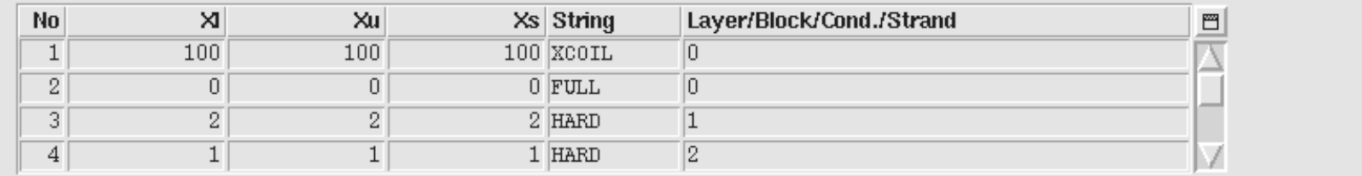

In Fig. Fig. 13.2 we used the NOCND-option in the "Plotting Information 2-D"-table to suppress the plotting of the current-void coil blocks.

# 13.2 Differential inductance

The calculation of a differential inductance of a magnetic circuit (compare is done during a transfer-function evaluation. If the induced voltage is measured during the ramping of the magnet, then it is the differential inductance that can be derived from

these measurements. The following input automatically generates the output and plot shown in Fig. [Fig. 13.3.](#page-123-0) [Figure 13.4](#page-123-1) shows the geometry with the iron yoke. On the yoke, the relative magnetic permeability is displayed at low field (left) and at high field (right).

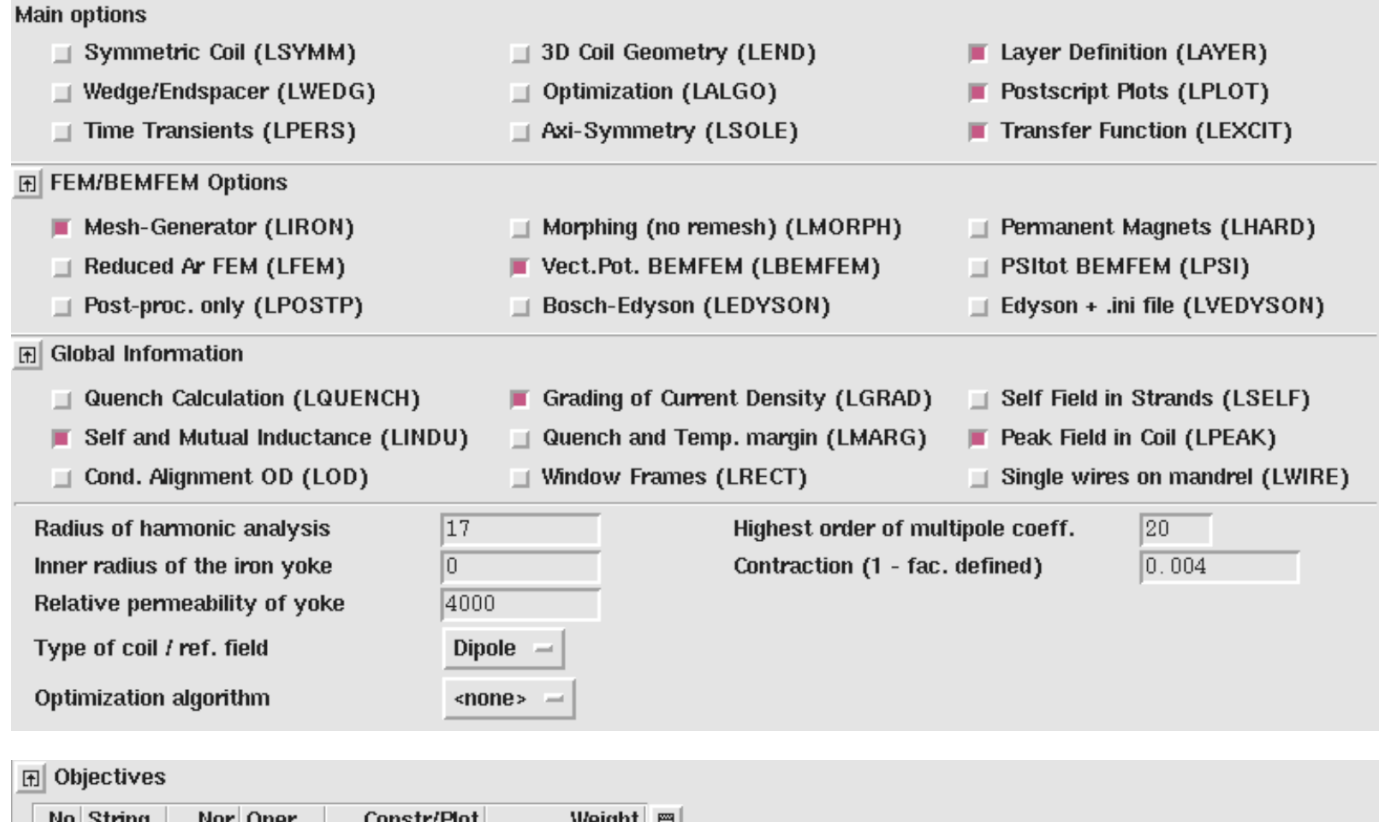

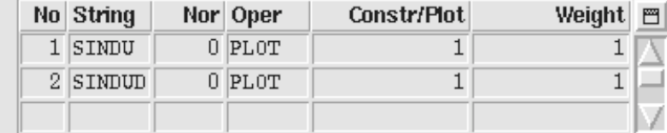

# Fil Transfer Function (Current factors)

 $\boxed{0.1 \ 0.2 \ 0.3 \ 0.4 \ 0.5 \ 0.6 \ 0.7 \ 0.8 \ 0.9 \ 1}$ 

<span id="page-123-0"></span>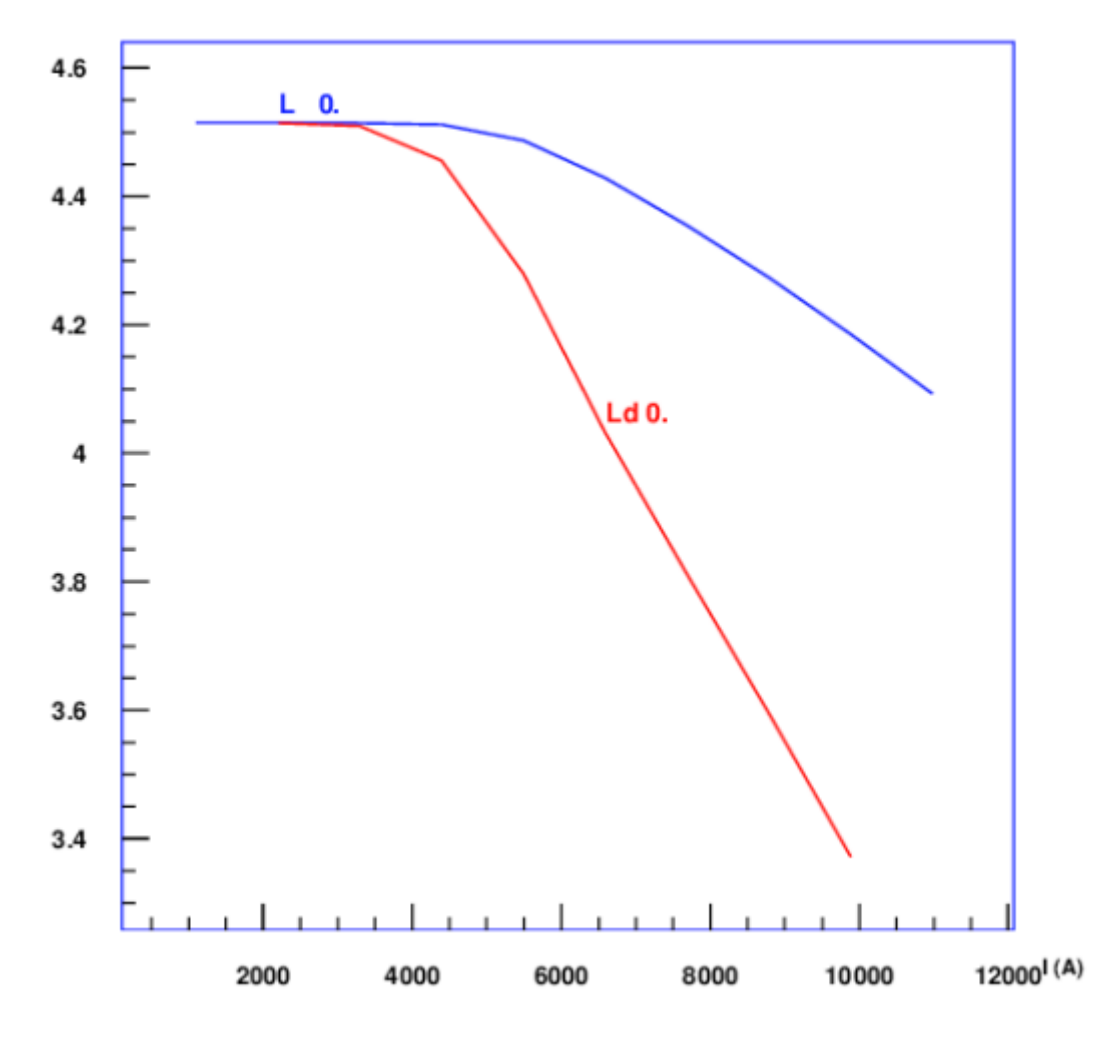

*Fig. 13.3: Self inductance (in mH/m) and differential inductance for the geometry in Fig. 13.4 as a function of excitation.*

<span id="page-123-1"></span>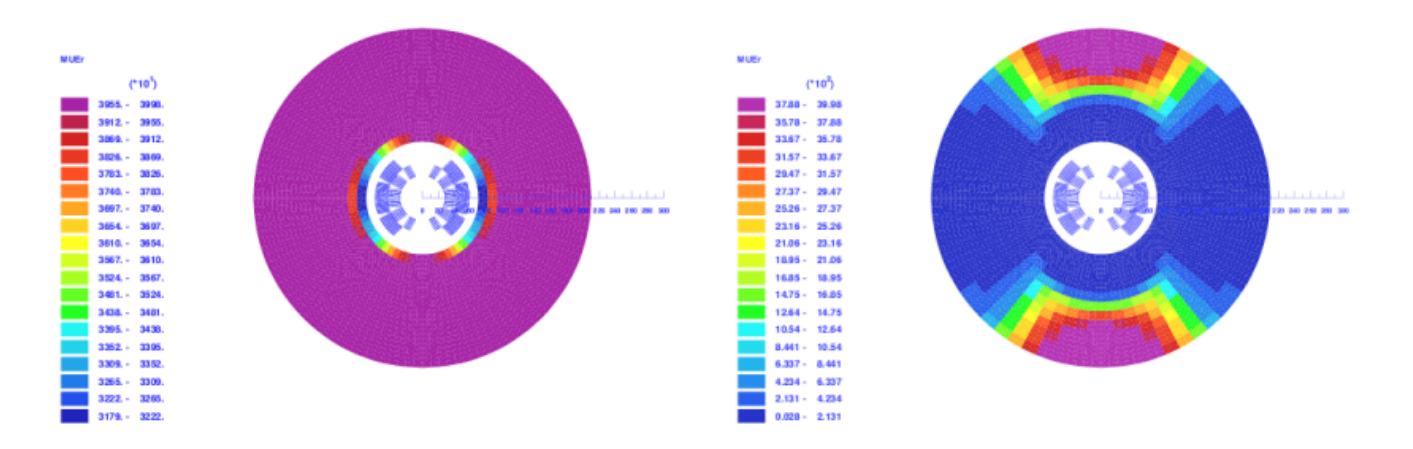

*Fig. 13.4: Self inductance (in mH/m) and differential inductance for the geometry in Fig. 13.4 as a function of excitation.*

# 13.3 Peak-field Calculation 3-D

To calculate peak fields in 3-D coil geometries, including the non-linear iron yoke magnetization, is a three-fold task:

- In the first step the user finds the peak-field in the coil without iron yoke. To do this, we switch on the "3-D Peak Field Calc." option in the "Global Information 3-D", as well as the "3-D Field Map in Coil" in the "Interface options". Running the case without iron yields the peak field per block in the *.output*-file. The number of the conductor, which is exposed to the peak-field per block, is also given in the *.output*-file. From the *.map3d*-file we can then read the strand number where the peak-field occurs.
- We now switch on the "Field along a line"-option in the "Interface Options" and supply dummy variables. Furthermore we choose the "STRFEL" ('strand field') option from the "Peak Fields"-menu in the "Objectives". For "Nor" we specify the peakfield strand number, for "Oper" the option "PLOT" and '1' for "Constr/Plot" and "Weight". The option "STRFEL" makes ROXIE calculate the field along a line, where the line is given by the strand geometry, from the straight section to the apex of the coil end. The output of the "Field along a line"-calculation is printed to the *.output*-file (see below) and a postscript plot is produced.
- To make sure that the peak-field in the coil ends has not moved to another strand as a result of iron saturation, we have to repeat the calculation in the neighbouring strands. Which strands are adjacent to the specified strand can be found (relatively) easily from the first table in the *.map3d*-file and the preview window.

3-D peak-field printout in the *.output*-file:

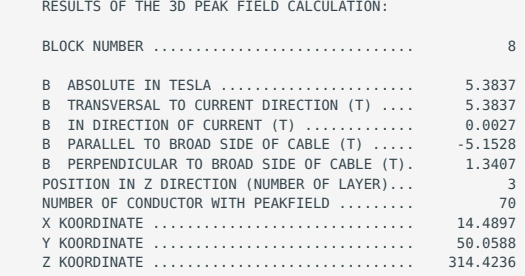

Corresponding *.map3d*-file entries.

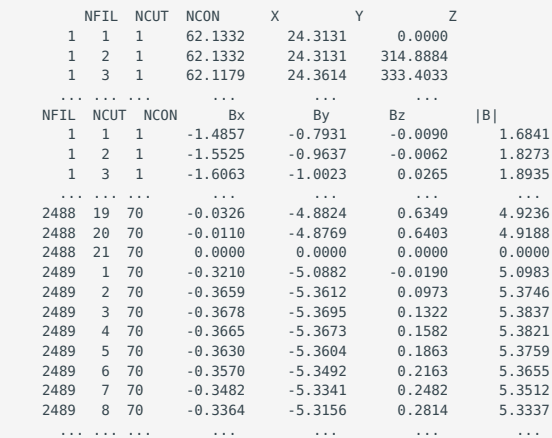

We see that the peak-field in block 8, conductor 70 is located in strand number 2489, position 3 (along the *z*-axis).

"Field along a line"-option with dummy variables:

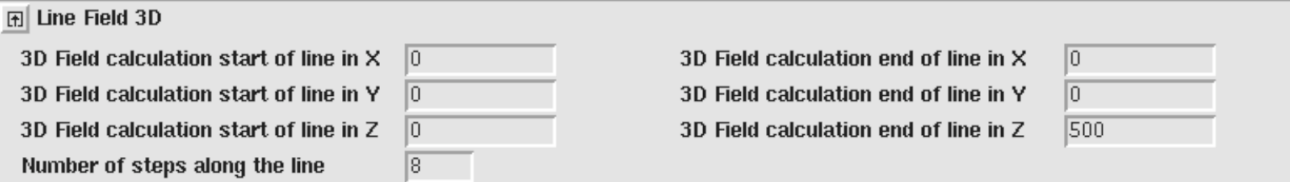

The strand-field option specifies the strand number 2489 for the "Field along a line" option.

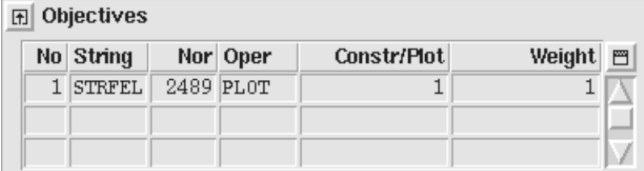

The field-values along the strand number 2489 are printed to the *.output*-file.

```
 FIELD CALCULATION ALONG A LINE (TOTAL)
 I X-POS Y-POS Z-POS DIST BX BY BZ |B|
     1 14.56 50.04 156.08 0.00 -0.3338E+00 -0.6476E+01 -0.7835E-03 0.6484E+01
                                      157.22 -0.3818E+00 -0.6595E+01 0.2236E+00 0.6610E+01<br>158.92 -0.3836E+00 -0.6599E+01 0.2612E+00 0.6615E+01
    3 14.43 50.08 315.00 158.92 -0.3836E+00 -0.6599E+01 0.2612E+00 0.6615E+01<br>4 14.29 50.12 316.12 160.05 -0.3821E+00 -0.6594E+01 0.2890E+00 0.6612E+01
     4 14.29 50.12 316.12 160.05 -0.3821E+00 -0.6594E+01 0.2890E+00 0.6612E+01
                                      161.20 - 0.3784E+00 - 0.6585E+01 0.3190E+00 0.6603E+01<br>162.38 - 0.3722E+00 - 0.6570E+01 0.3511E+00 0.6590E+01
     6 13.83 50.26 318.40 162.38 -0.3722E+00 -0.6570E+01 0.3511E+00 0.6590E+01
         13.49 50.36 319.57 163.60 0.3630E+00 0.6552E+01 0.3851E+00 0.6574E+01<br>13.07 50.48 320.76 164.87 0.3507E+00 0.6531E+01 0.4206E+00 0.6554E+01<br>12.56 50.62 321.94 166.17 0.3351E+00 0.6507E+01 0.4569E+00 0.6531E+01
 8 13.07 50.48 320.76 164.87 -0.3507E+00 -0.6531E+01 0.4206E+00 0.6554E+01
 9 12.56 50.62 321.94 166.17 -0.3351E+00 -0.6507E+01 0.4569E+00 0.6531E+01
    10 11.95 50.77 323.12 167.50 -0.3161E+00 -0.6480E+01 0.4936E+00 0.6507E+01
    11 11.23 50.94 324.28 168.87 -0.2940E+00 -0.6453E+01 0.5300E+00 0.6481E+01
    12 10.41 51.12 325.40 170.27 -0.2691E+00 -0.6425E+01 0.5656E+00 0.6455E+01
                            13 9.46 171.69 -0.2418E+00 -0.6397E+01<br>13 9.44 173.12 -0.2127E+00 -0.6371E+01<br>13 9.32 174.55 -0.1821 E+00 -0.6347 E+01
 14 8.46 51.48 327.44 173.12 -0.2127E+00 -0.6371E+01 0.6317E+00 0.6406E+01
 15 7.35 51.65 328.32 174.55 -0.1821E+00 -0.6347E+01 0.6607E+00 0.6384E+01
    16 6.15 51.80 329.09 175.98 -0.1504E+00 -0.6325E+01 0.6862E+00 0.6364E+01
    17 4.87 51.93 329.72 177.42 -0.1178E+00 -0.6307E+01 0.7075E+00 0.6348E+01
                                     178.85 -0.8457E-01 -0.6293E+01
    19 2.15 52.11 330.55 180.27 -0.5119E-01 -0.6284E+01 0.7354E+00 0.6327E+01
    20 0.73 52.15 330.72 181.70 -0.1724E-01 -0.6279E+01 0.7412E+00 0.6323E+01
    MAXIMUM OF THE FIELD COMPONENTS BX, BY, BZ (ABS): 0.3835986<br>6.599093 0.7412140
                       6.7412140MAXIMUM OF THE FIELD |B|: 6.615391
```
A postscript plot is produced:

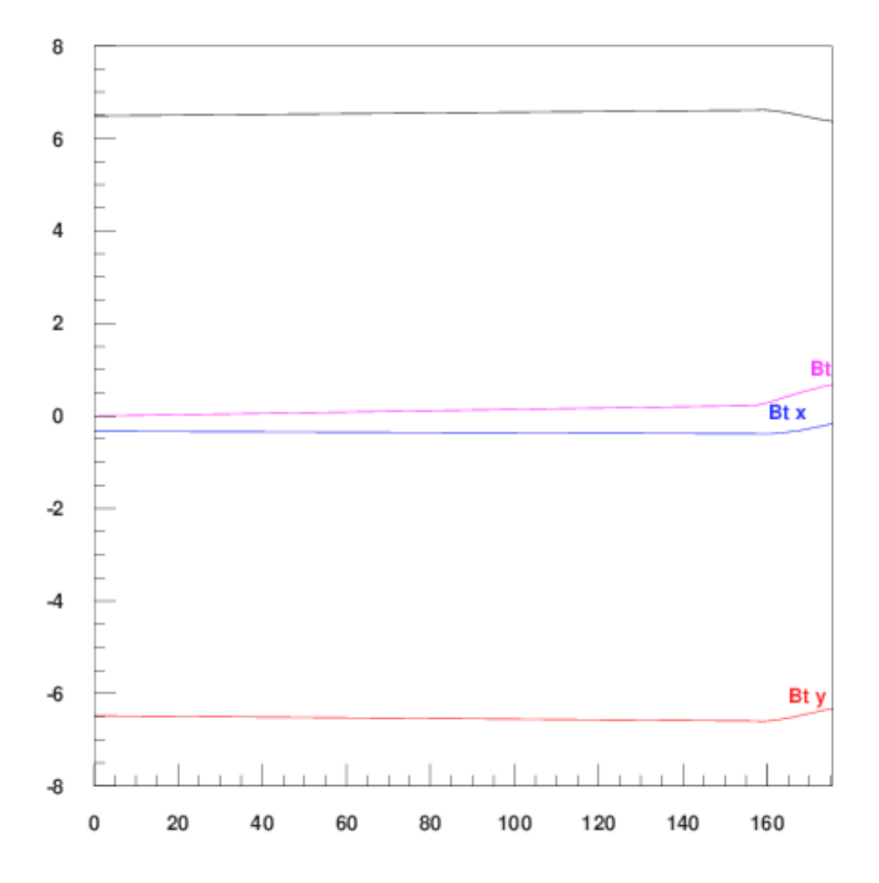

# 13.4 Field Quality in a Bent Magnet

ROXIE can calculate the field quality in a long, bent magnet in a 2-D calculation. To this end we use the "Axi-Symmetry"-option in the "Main Options", which assumes that the *x*-axis is the axis of rotation.

If the magnet has a bending radius of 10 m, then we need to place the magnet 10 m above the *x*-axis. Moreover, we need to tilt the magnet by 90 degrees to make the bend axis coincide with the *x*-axis. We must create a full mesh of the iron yoke.

Peak-field and field-quality calculations will work. Time-transient calculations, however, are not implemented for the axisymmetric case. They can be simulated for a "straight" cross-section.

The following input yields the plots in [Fig. 13.5](#page-127-0).

 $\overline{0}$ 

 $100$ 

 $\overline{3}$  $\overline{4}$   $\overline{0}$ 

 $100$ 

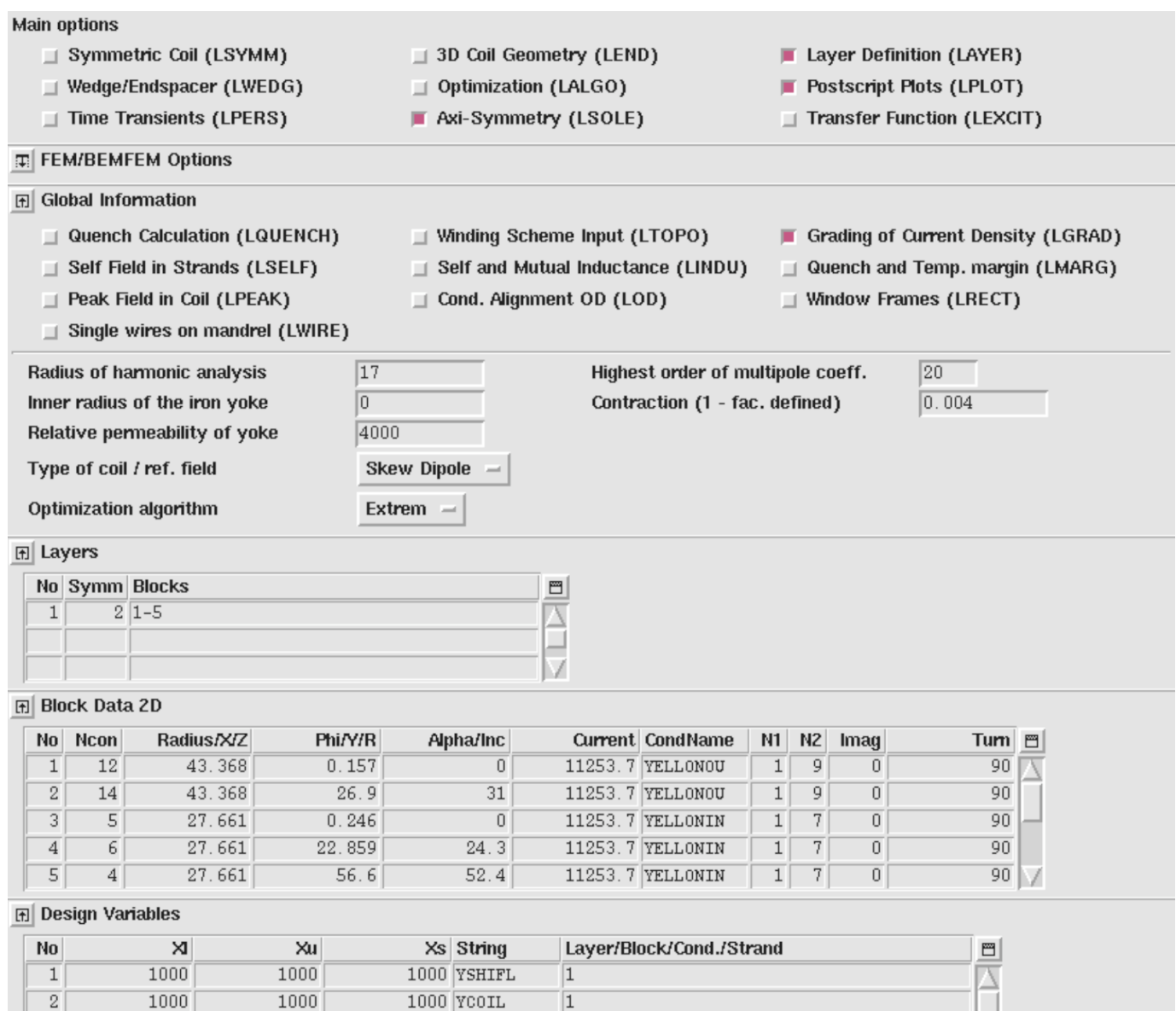

 $\overline{0}$ 

 $\overline{0}$ 

 $\overline{0}$  FULL

 $100$  IRIERR

<span id="page-127-0"></span>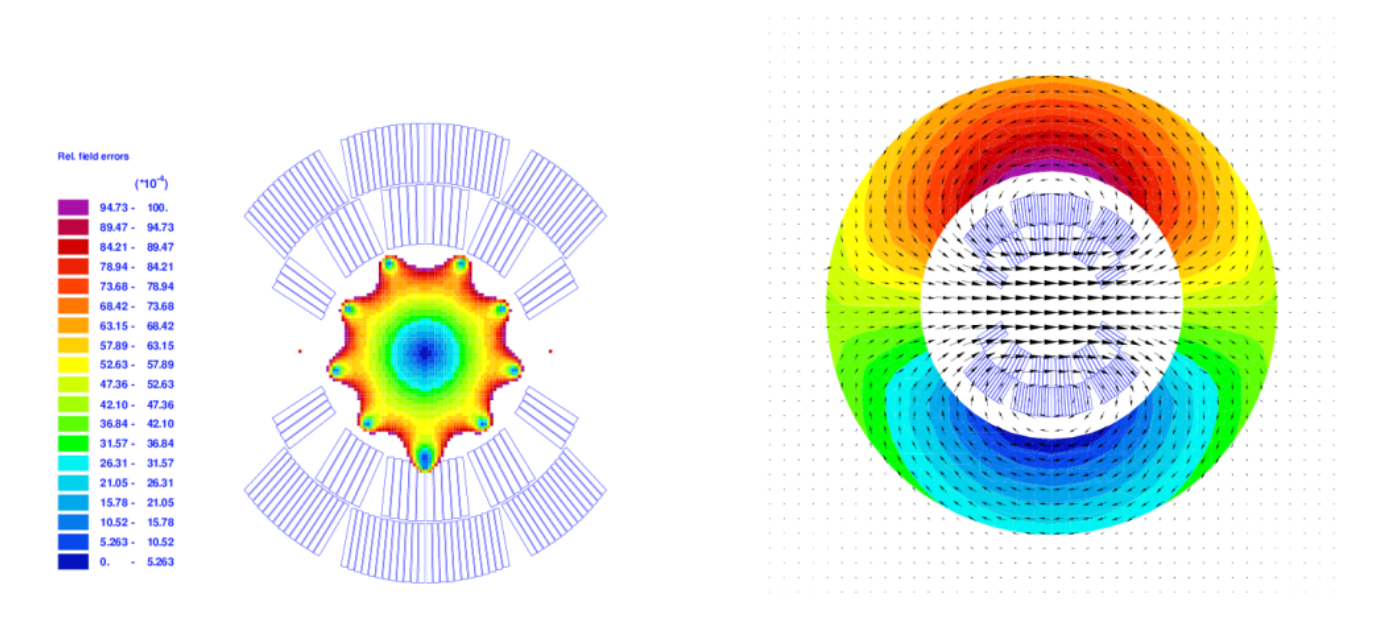

*Fig. 13.5: Bent dipole magnet with a bending radius of only 1 m. We can see the resulting asymmetry in the iris plot and in the field lines.*

# 14. Examples of SC-Related Time-Transient Effects

# 14.1 The analytical models of SC magnetization

This section presents an example magnet and ramp cycle. The Persistent Current (PC) effects, the Interfilament Coupling Currents (IFCCs) and the Interstrand Coupling Currents (ISCCs) are simulated, their influence on field quality and losscontribution are discussed. We use the following input in the "Time Transient Effects"-widget.

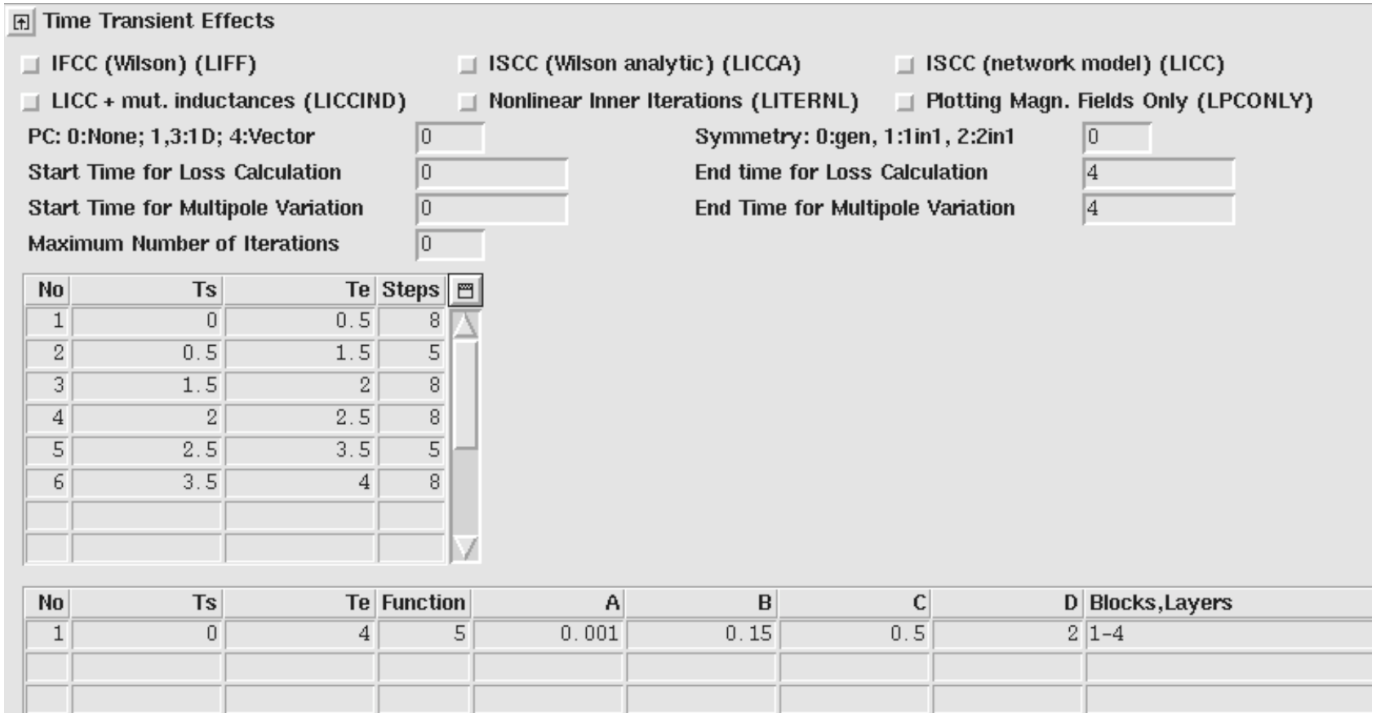

The excitation function thus defined is shown in [Fig. 14.1](#page-128-0) (right). The left plot shows the magnet cross-section and exciting magnetic field.

<span id="page-128-0"></span>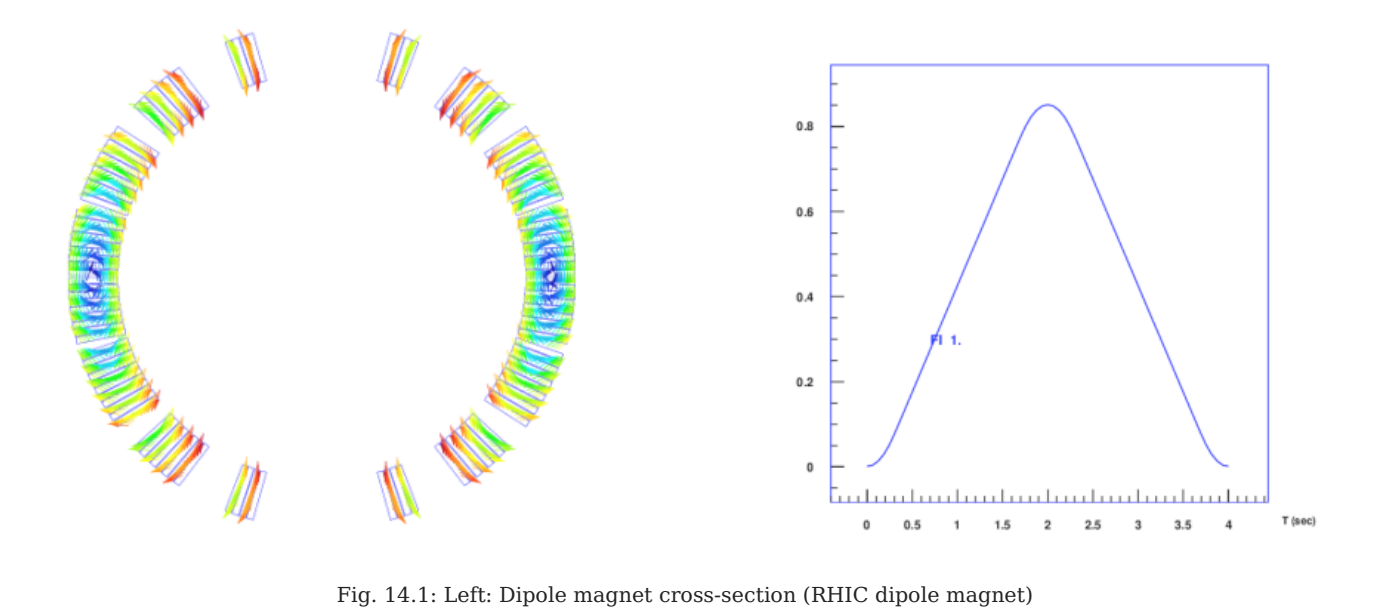

*Fig. 14.1: Left: Dipole magnet cross-section (RHIC dipole magnet) with excitation field. Right: Excitation function of block 1. The option DTRF was used in the "Objectives"-table to obtain the plot. Furthermore the "PC: 0: None; 1,3: 1D; 4: Vector"-parameter was set*

<span id="page-129-0"></span>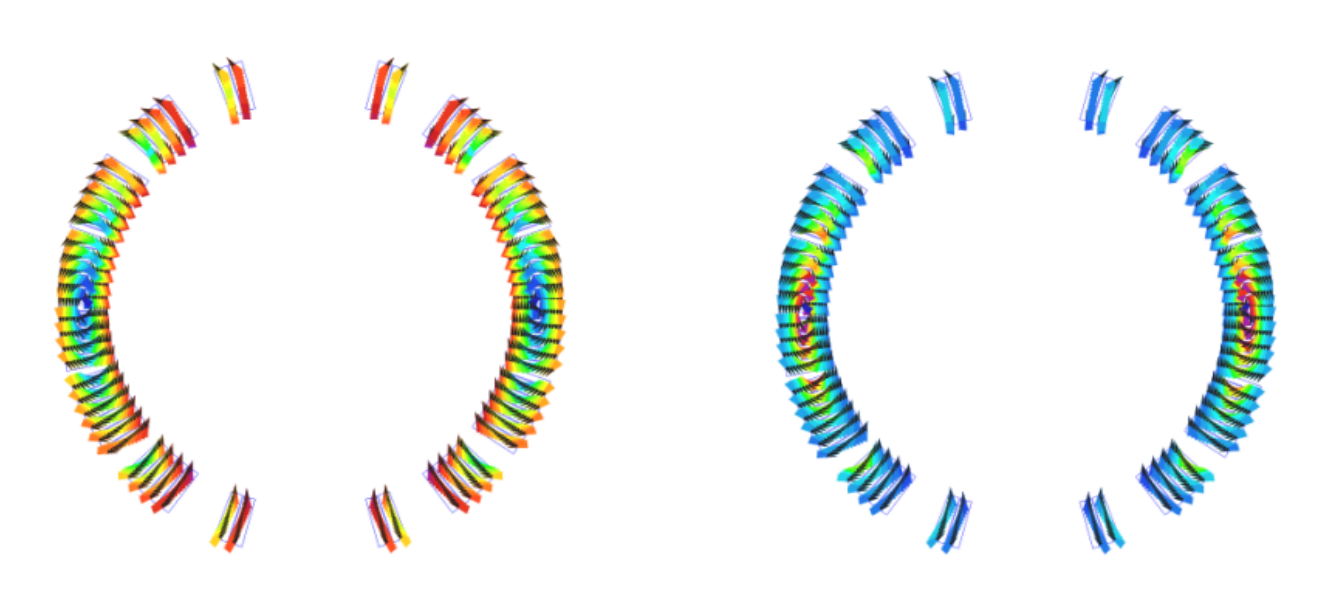

## *to zero as PC calculations would produce a plot of Excitation over current rather than excitation over time.*

*Fig. 14.2: PC-induced magnetization in SC strands. Left: Magnetization at low field. Right: Magnetizaton at high field. All strands but the center ones are saturated.*

<span id="page-129-1"></span>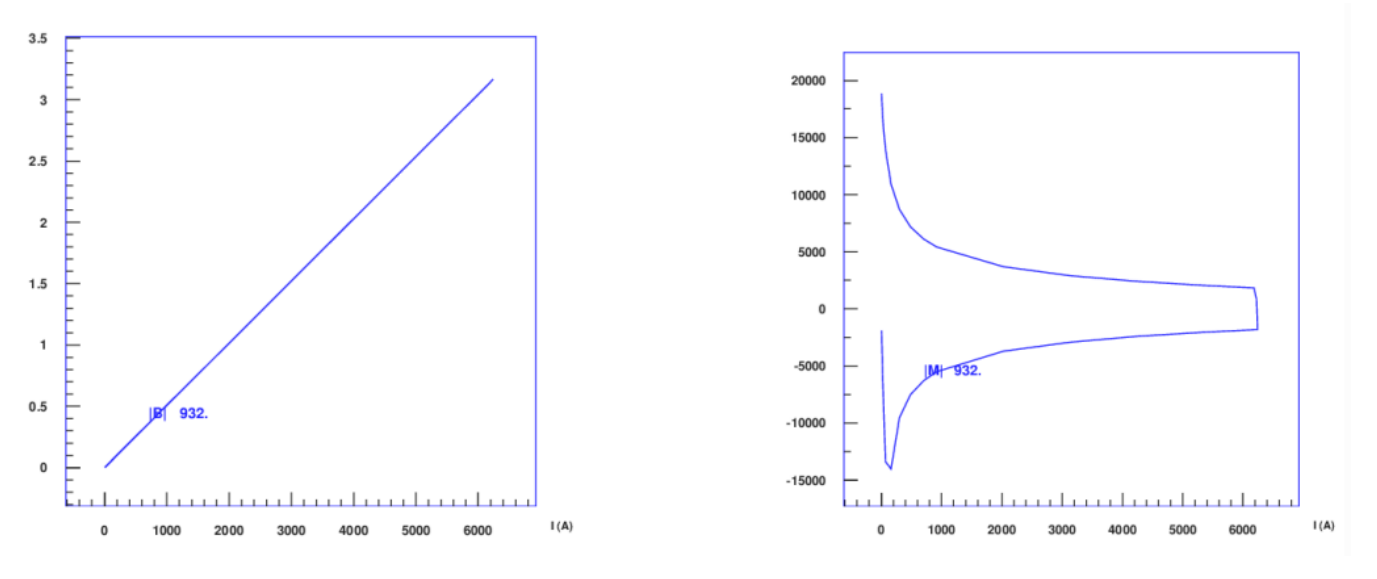

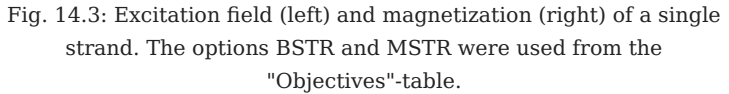

<span id="page-130-0"></span>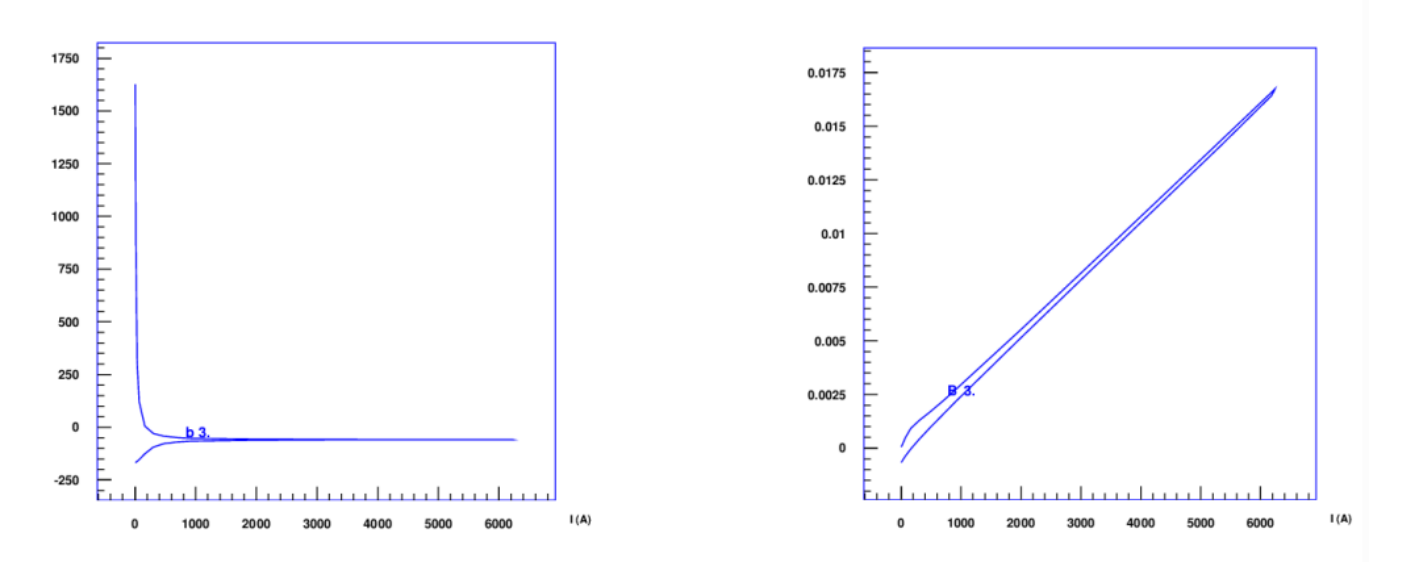

*Fig. 14.4: The magnet's sextupole error as a function of the excitation. Left: Relative field error. Right: Absolute field error. The B and BR options from the "Objectives"-table were used.*

#### 14.1.1 Persistent currents

The PC-magnetization of SC filaments is shown in [Fig. 14.2](#page-129-0). [Figure 14.3](#page-129-1) shows the excitation and magnetization curve of a single strand. Figure [Fig. 14.4](#page-130-0) yields the absolute and relative sextupole component of the field as a function of excitation current.

#### 14.1.2 Interfilament coupling currents

The IFCC-magnetization of SC strands is shown in [Fig. 14.5](#page-130-1) (left). The right plot shows the magnetization curve of a single strand.

<span id="page-130-1"></span>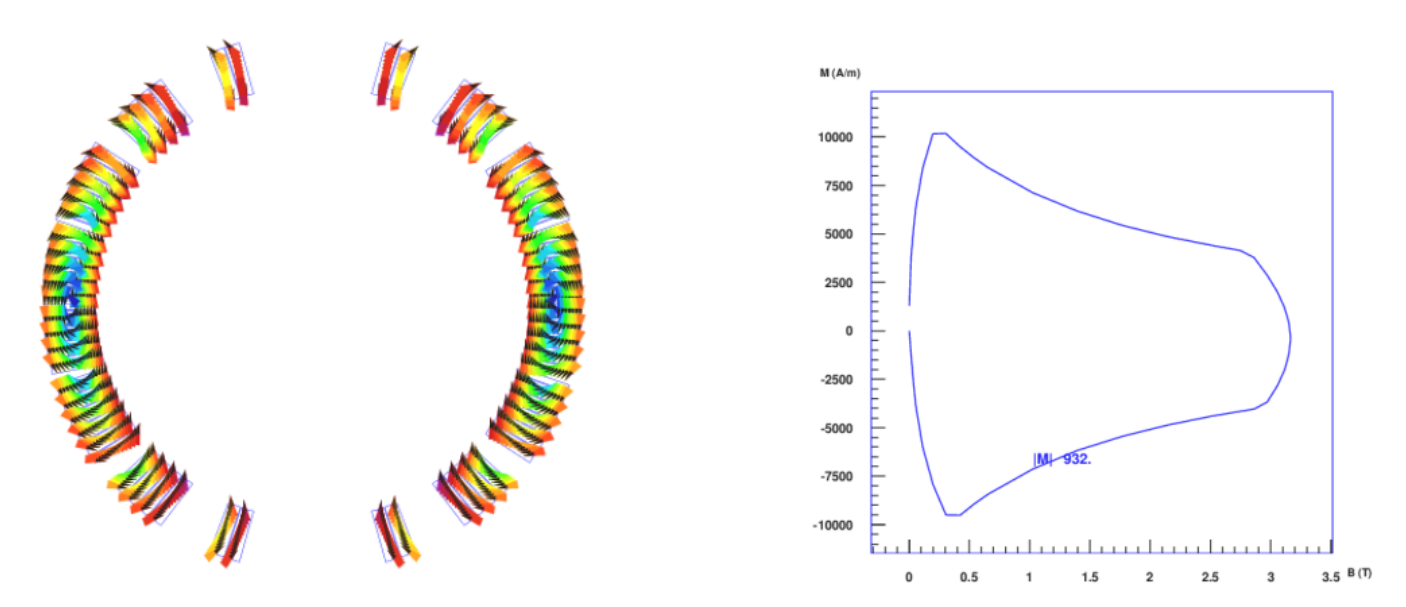

*Fig. 14.5: Left: Strand magnetization pattern due to IFCCs. Right: Magnetization curve of a single strand. The difference between ramp up and down is due to the use of forward differences in the calculation of the time-derivative of the magnetic induction.*

# 14.1.3 Interstrand coupling currents

The ISCC-magnetization of SC cables is shown in [Fig. 14.6.](#page-131-0) [Fig. 14.7](#page-132-0) (left) shows the magnetization curve of a single strand in a cable. The right plot gives the angular information, including a jump by 180 degrees at the peak-excitation.

<span id="page-131-0"></span>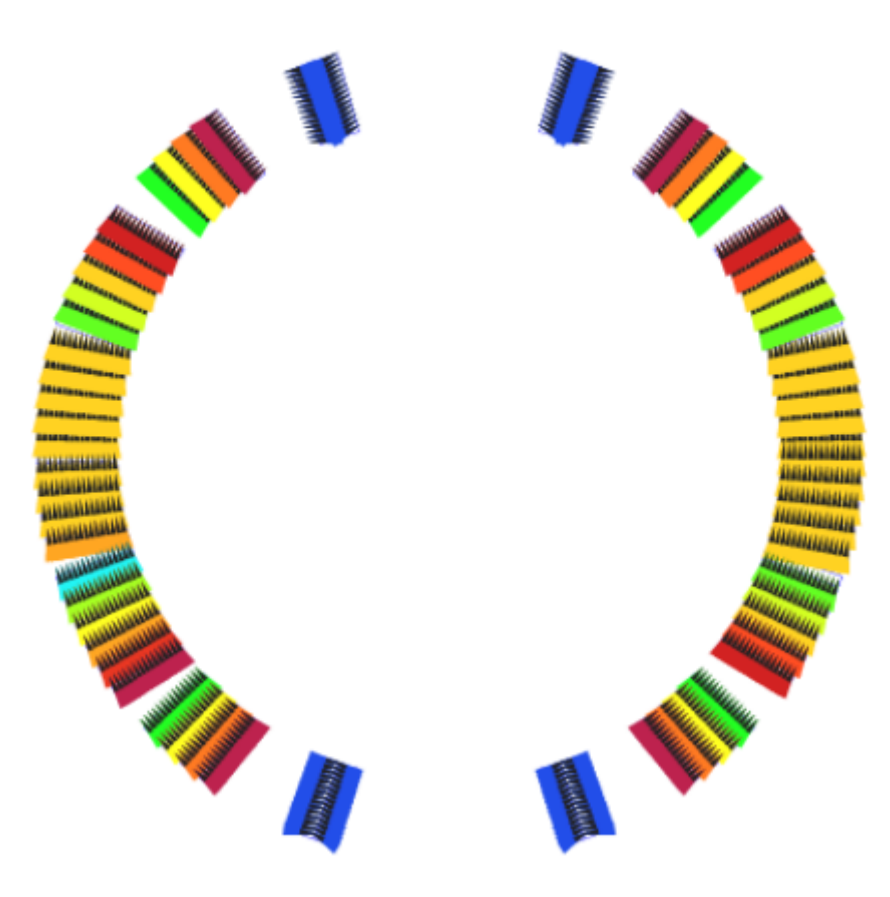

*Fig. 14.6: Strand magnetization pattern due to ISCCs.* 

<span id="page-132-0"></span>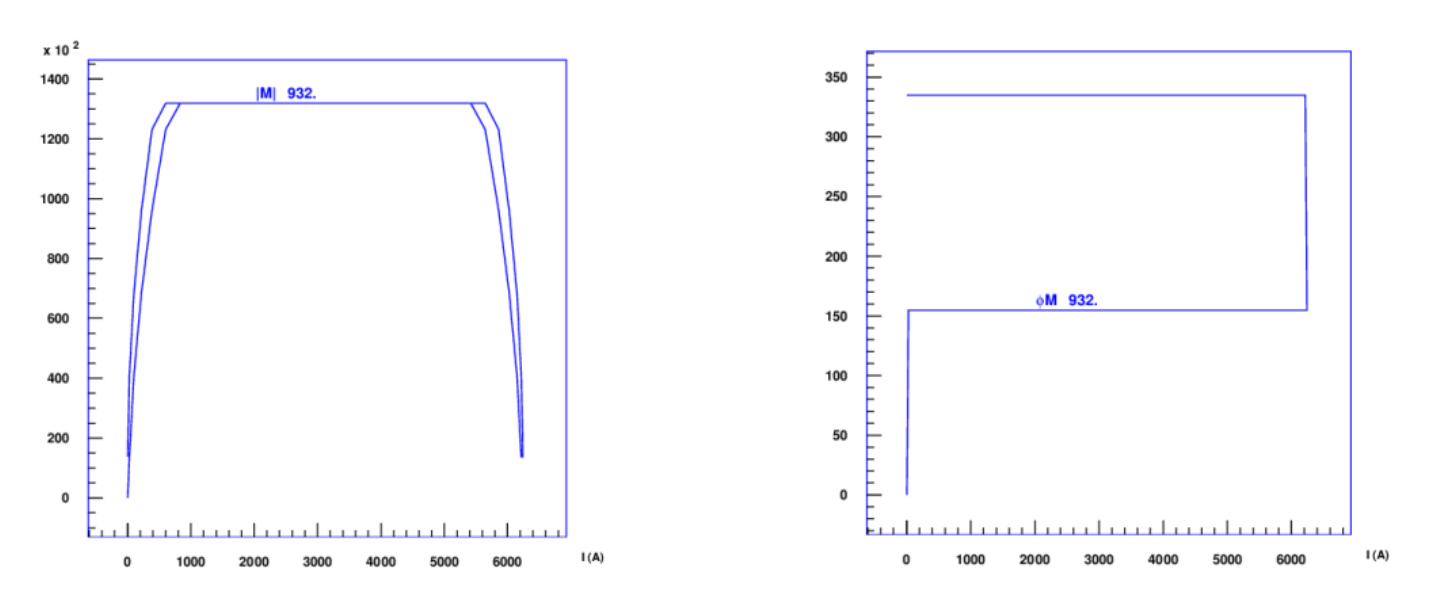

*Fig. 14.7: Left: Magnetization curve of a single strand in a cable. Right: Angular information on cable magnetization. The difference between ramp up and down is due to the use of forward differences in the calculation of the time-derivative of the magnetic induction.*

Note that analytical models of interstrand coupling currents can only give an estimate. Especially in terms of losses the implemented model tends to underestimate the real losses. This happens mostly when there are blocks with a field vertex, i.e., the magnetic field in a block shows in up on one side and down on the other, with zero field in the midle. In this case the cablemagnetization will underestimate the losses. The network model of Section [14.2](#page-132-1) gives accurate results.

# <span id="page-132-1"></span>14.2 Network model of ISCCs

The same excitation as in the previous section is used to evaluate interstrand coupling currents from a network model which represents the cross-over- and adjacent resistances in a Rutherford-type cable. The coupling current pattern is plotted in [Fig. 14.8](#page-133-0).

<span id="page-133-0"></span>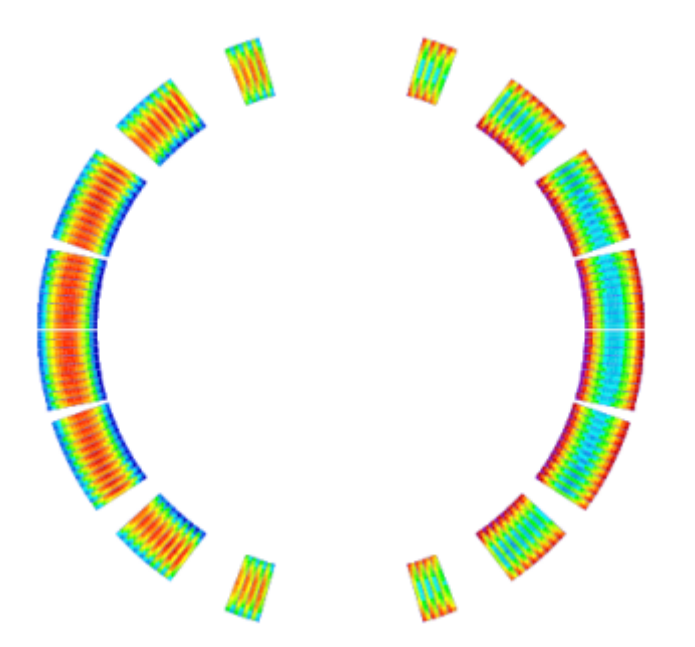

*Fig. 14.8: Interstrand coupling-current pattern in the coil crosssection. Note that the Eddy-Current loops in the outer blocks close over the cross-over resistances, while in the central blocks they close over the adjacent resistances.* 

# <span id="page-133-1"></span>14.3 Quench calculations

Quench simulation is, almost by definition, an ill-posed problem. The engineer can come up with an arbitrarily high number of design parameters, such as

- for the the electrical network: power-supply, diode, dump resistor, ...,
- for the electromagnetic problem: the geometry, material parameters of the yoke iron, cable parameters (adjacent- and crossresistivities, time-constants...) ...,
- for the protection instrumentation: detection thresholds, delays, quench heaters (heater power, discharge curve),
- for the thermal problem: thermal conductivities, the cooling mechanism.

And at the same time there are only very few observables:

- the current decay during a quench,
- depending on the instrumentation of the quenching magnet, some voltage signals.

Moreover, many of the model parameters are notoriously difficult to determine.

The user must be aware that almost any quench simulation software, independent of its level of sophistication, will have enough parameters to fit a measured current decay curve. This does, however, not mean, that the quench behaviour of a magnet is understood and that the peak temperature is accurately predicted. On the contrary, for identical current decay curves, different models (with different sophistication) will yield differences in peak-voltages and peak temperatures of up to 50 percent.

We are nonetheless striving for more sophisticated quench modelling, because we wish to

- understand the sensitivity of peak temperature and peak voltage to different model parameters, e.g.: Is an increase in RRR admissible? Can quench heaters be placed more efficiently? How do peak-voltages change if some quench heaters fail? By how much must the cooling increase to keep the peak temperature below specified values? What is the impact of increased/ decreased adjacent and cross-over resistances? and many more questions.
- avoid linearization where it is not applicable. The inductance of a magnet changes depending on the yoke saturation. For highfield magnets this effect is not negligible and can be modelled effectively.
- have a qualitative understanding of a quenching magnet.

It is inevitable that the user studies the concepts of quench simulation in some detail. Moreover, a lot of information must be supplied to ROXIE to perform meaningful simulations. The theory of the present quench simulation algorithm in ROXIE is presented in the IEEE paper [@Schwerg:2007lr] by Nikolai Schwerg.

#### 14.3.1 Winding Scheme

Until now the ROXIE program did not deal with coils as such, but with blocks and layers of conductors that were assigned excitation currents. For the calculation of internal voltages in coils during a quench, ROXIE must know the exact winding scheme, i.e. the succession of all conductors in the coil (or coil assembly). To provide this topological information, the user must use the "Layer"-option in the "Main Options". Only "Symm"-values 0 and 1 are admissible in the "Layers" widget.

The winding scheme can be previewed in the preview window if the "Winding Scheme Input"-option in the "Global Information" is 'on'. Then the conductor numbering according to the winding scheme is displayed after two successive clicks on the "1,2 ..." button.

In order to obtain a correct winding scheme, the user can change the winding direction of individual layers: *If the number of conductors "Ncon" in the "Block Data 2D" of at least one block in a layer has a negative sign, then the winding direction of the entire layer is inverted.*

Don't forget that the winding-scheme numbering, which is displayed in the preview window if the "Winding Scheme Input"-option in the "Global Information" is 'on', is only used for the calculation of internal voltages. For all conductor-specific input in the design variables the conventional ROXIE numbering must be used, which can be previewed if the "Winding Scheme Input"-option is 'off'. The "Winding Scheme Input"-option only serves the purpose to toggle the conductor numbering in the preview window.

The following input produces conductor numbers with and without "Winding Scheme Input"-option that are displayed in [Fig. 14.9](#page-135-0).

# **A** Layers

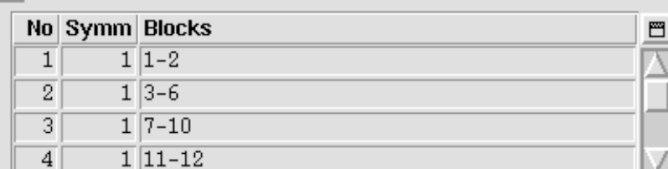

# **同** Block Data 2D

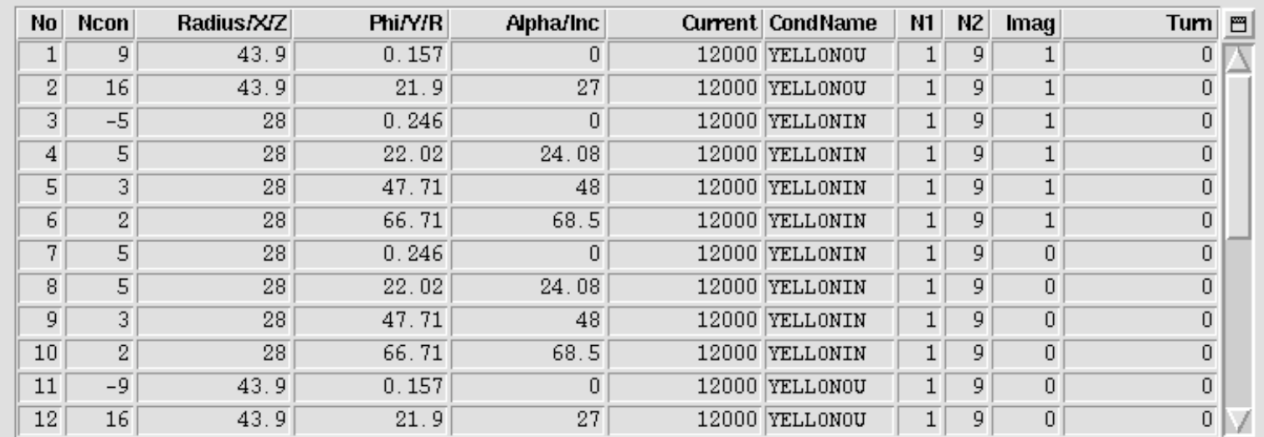

<span id="page-135-0"></span>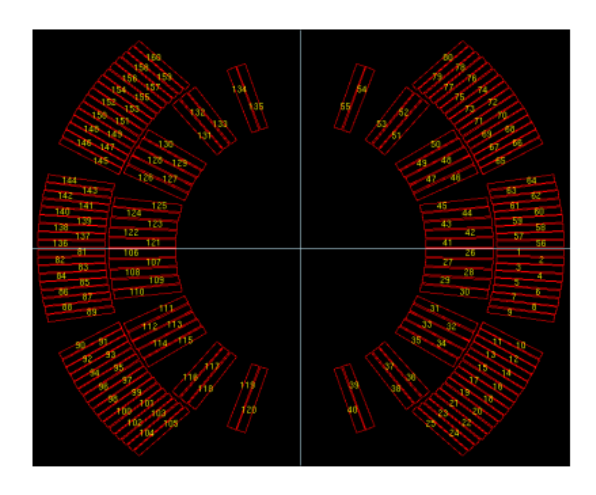

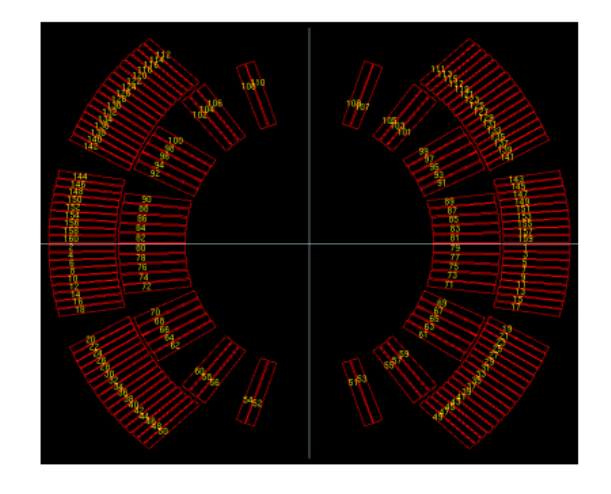

*Fig. 14.9: Left: Conventional ROXIE conductor numbering in a dipole without "Winding Scheme Input"-option. This numbering is relevant for design-variables. Right: Conductor numbering with "Winding Scheme Input"-option. The winding information is important for quench simulation.*

Note that the following input in the "Block Data 2-D"-table produces an identical winding scheme as the above one.

### **同** Block Data 2D

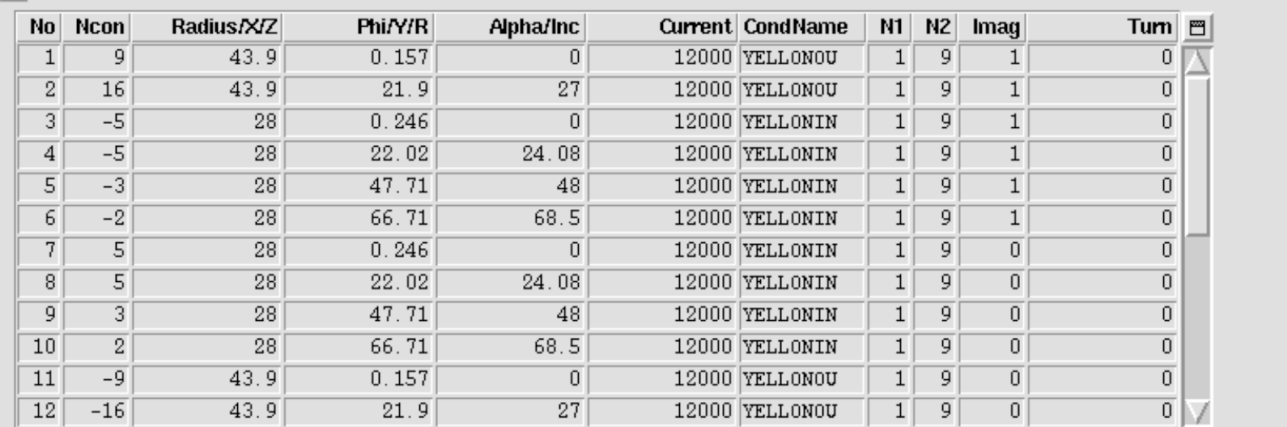

## 14.3.2 Transient Widget

Not all data in the transient widget is used for quench simulation. To take into account the quench-back effect, the user can choose between interfilament coupling current and/or interstrand coupling current models, see the respective sections in Chapter [9.](#page-80-0) Persistent-current losses are not considered for quench simulation at this stage of development.

We suggest only to use the "IFCC (Wilson)" option and the "ISCC (Wilson analytic)" option. All other options should be 'off', and the individual values all set to zero. The time-step table is not being used as the quench algorithm has an adaptive time-stepping algorithm.

At a later stage of development, ROXIE will be able to simulate a quench that occurs not at steady-state nominal conditions, but during an arbitrary excitation cycle. For the time being, however, the user has to supply a steady-state excitation of which the quench routine will only read the first time-step.

### Fil Time Transient Effects

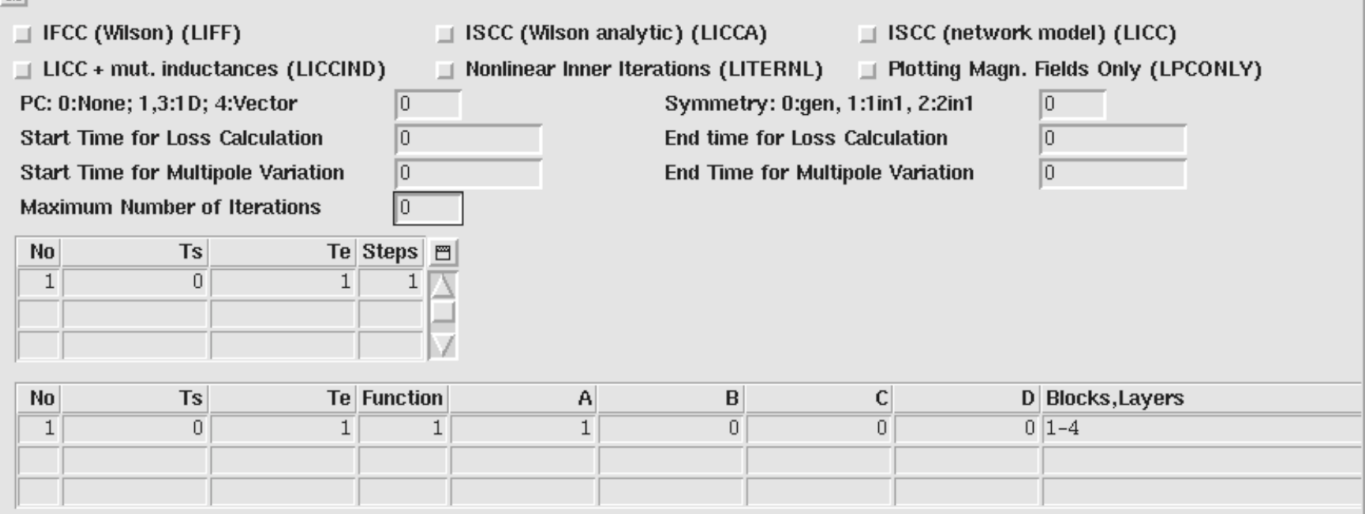

### 14.3.3 Basic quench

To do quench simulation, the following options must be set

- "Quench Calculation" in "Global Information". •
- "Self and Mutual Inductance" in "Global Information". •
- "Quench and Temperature Margin" in "Global Information". •
- "Peak Field in Coil" in "Global Information". •
- "Time Transients" in "Main Options". For a description of the "Time Transients"-widget in the context of quench, see Section [14.3.](#page-133-1)
- "Layer Definition" in "Main Options".
- All conductors must be specified in the "Block spec." widget.
- A winding scheme needs to be specified, see Section [14.3.](#page-133-1)

A minimum set of input parameters is given in the following screenshot:

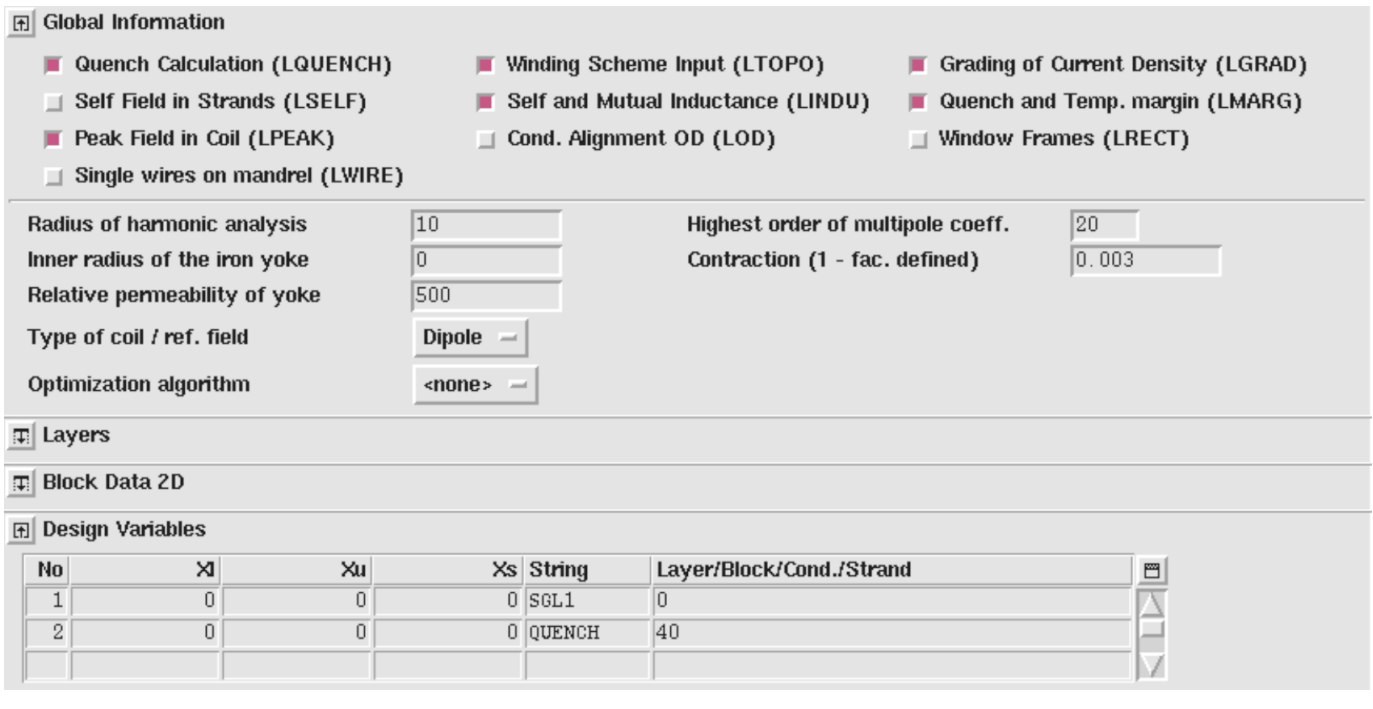

In this case, a quench originates in conductor 40 (compare left (!) picture in Fig. [14.9.](#page-135-0) There are no heaters, no delays, no diode threshold voltage, no dump resistors. The magnet is shortcircuited from *t=0* s and dissipates its stored energy in the quenching zone. The RRR value is being read from the *roxie.cadata*-file. No quench back is considered. Azimuthal quench-propagation is not considered.

#### 14.3.4 The full model

The full set of design variables is used in the following table

### **田 Design Variables**

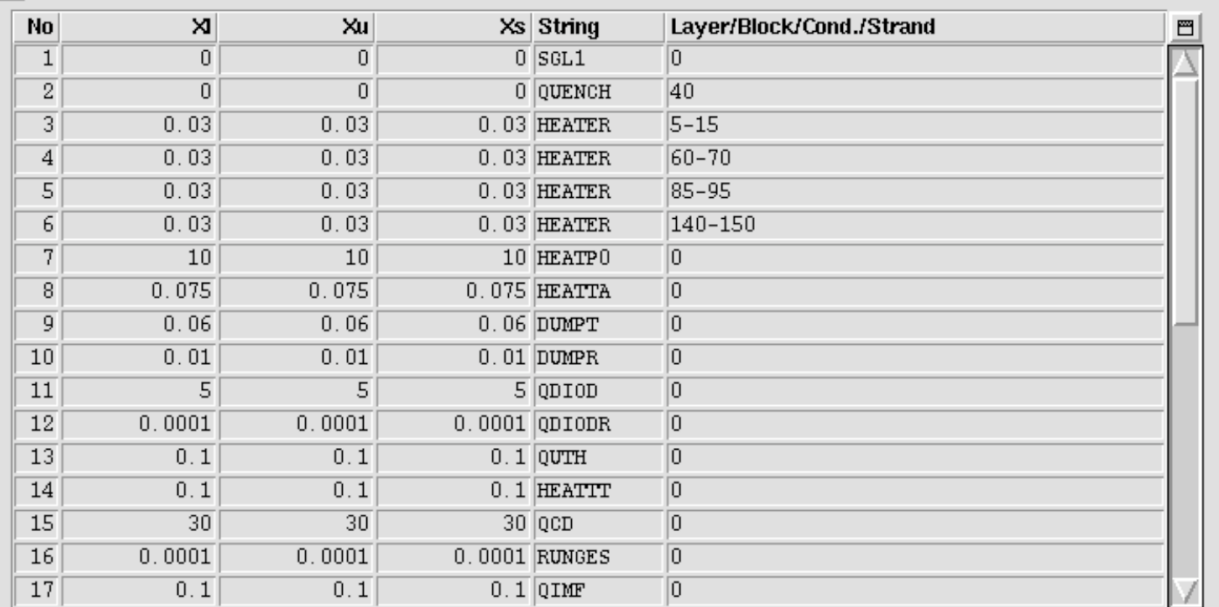

Furthermore a number of objective variables are implemented

# **A** Objectives

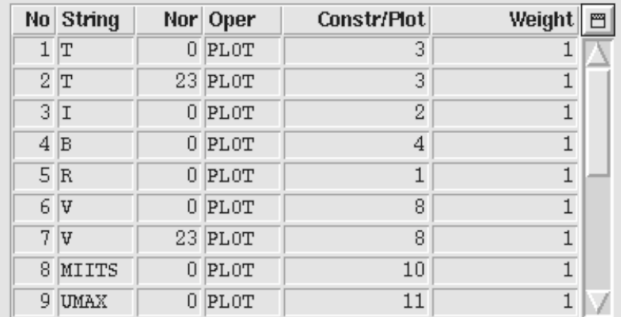

Note however that, if you use the objectives to produce figures, ROXIE is only capable to depict the first 200 timesteps (due to legacy). The parameters can be used without restriction in an optimization.

Cross-section plots of temperature and potential distribution can be produced

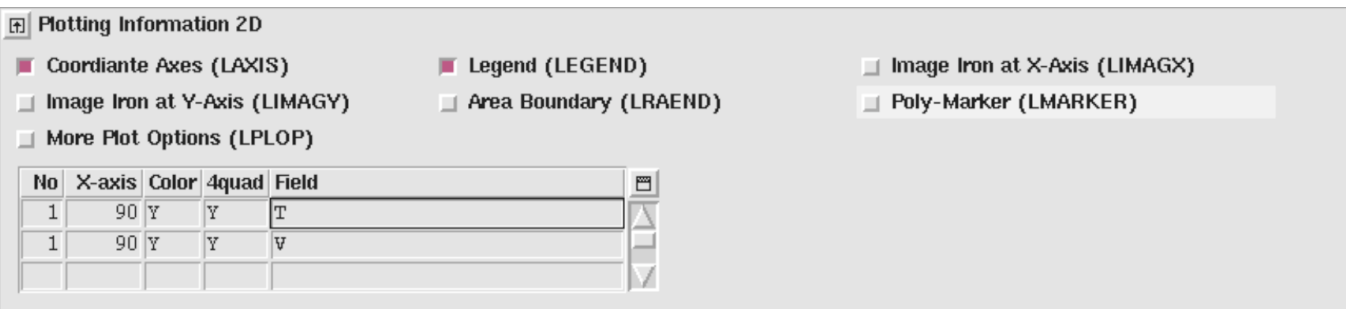

Extensive postprocessing is available via gnuplot files, e.g. the plots in Figs. [14.10](#page-139-0) and Fig. [14.11](#page-140-0), compare Section [9.3](#page-80-0).

<span id="page-139-0"></span>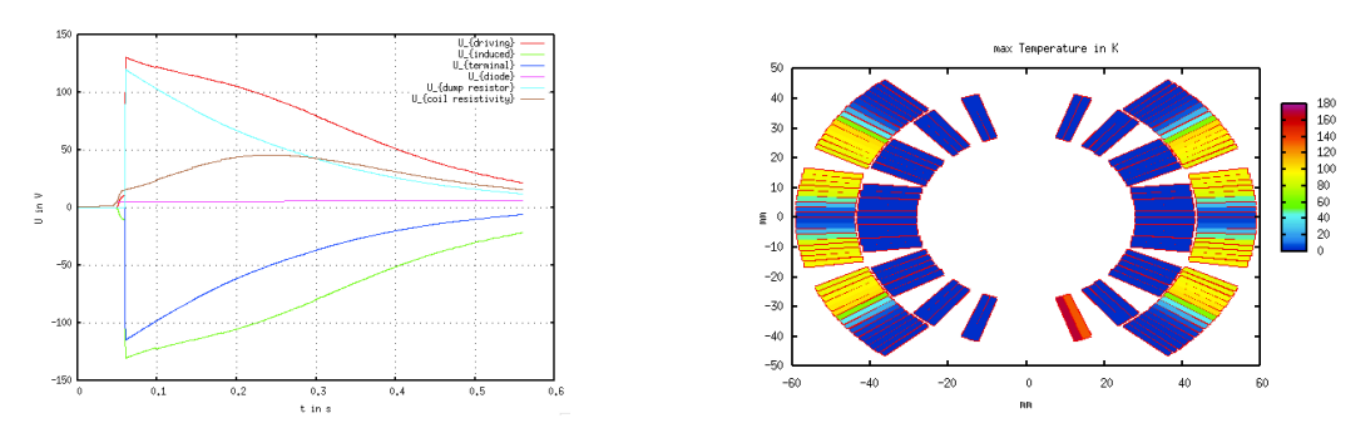

*Fig. 14.10: Left: Voltages during a quench. Plot obtained from the Voltages.gnu file. Right: Temperature distribution over the crosssection at the end of a quench. Plot obtained from the TEMPERATURE\_maximum.xsp file.*

<span id="page-140-0"></span>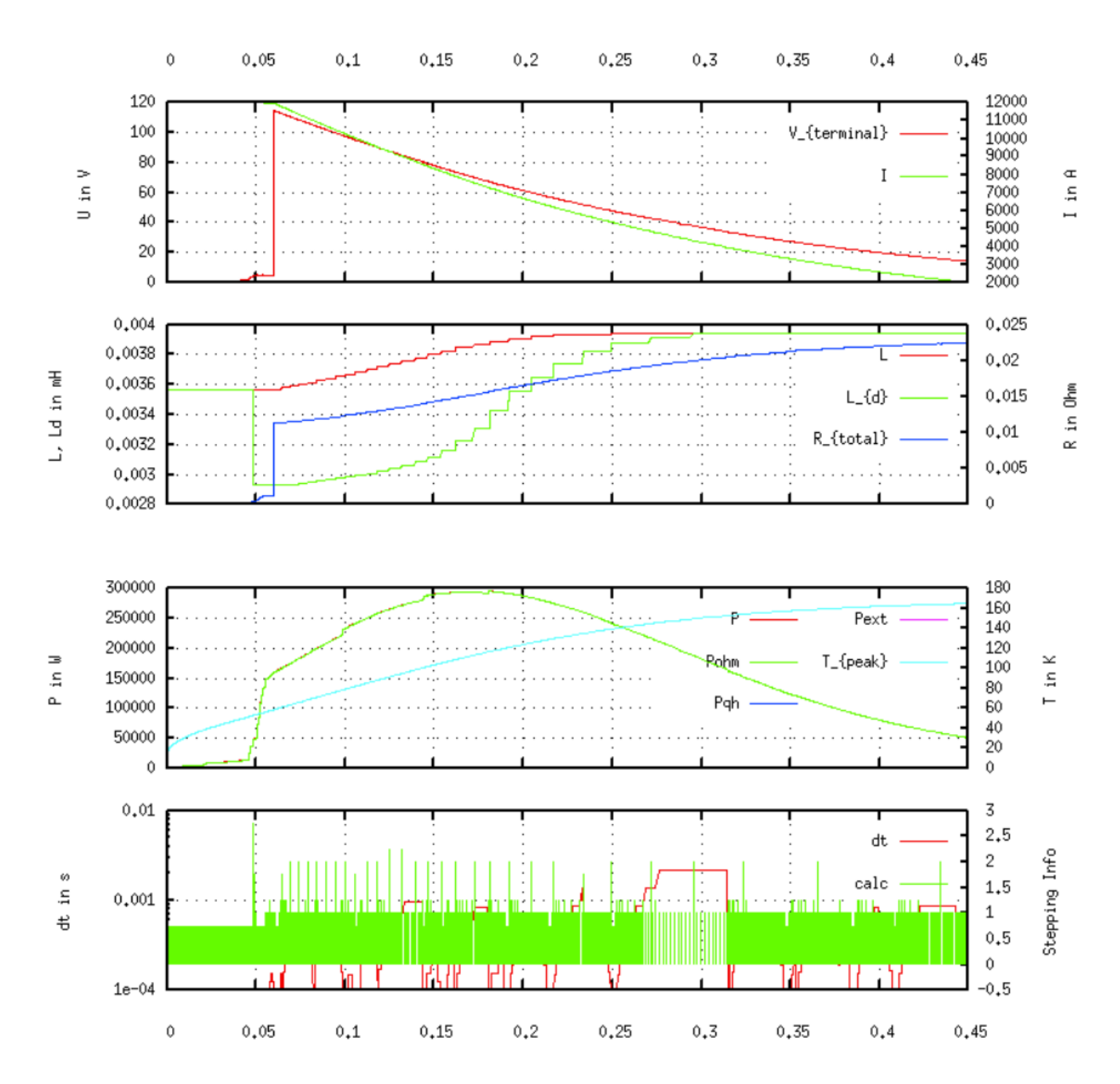

*Fig. 14.11: Summary of various relevant parameters during a quench. The plot was obtained from the Overview.gnu file.*

# 15. Examples of Interfaces

# 15.1 Interfaces for 2-D calculations

In this section we present interface files for the nested quadrupole-/dipole-model in [Fig. 11.5](#page-95-0).

#### 15.1.1 Field-vector matrix (Map)

The "Field-Vector Matrix (Map)"-option in the "Interface Options"-widget produces an output file. In 2-D this happens only if a matrix-option (MATR, MATRC or MATRP from the "Aperture"-menu) is selected in the "Plotting Information 2-D"-widget.

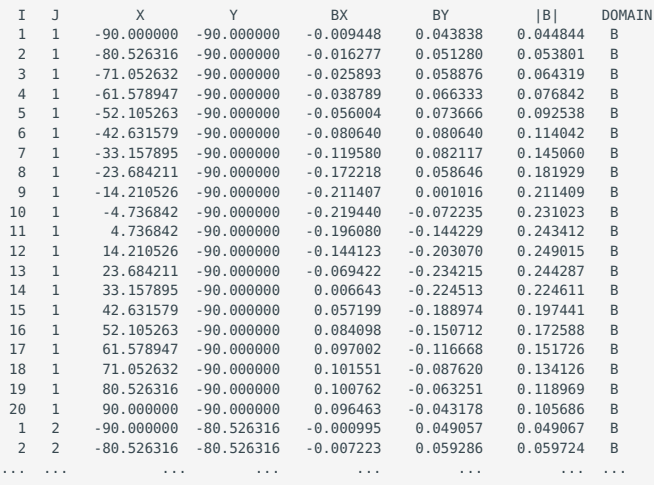

The DOMAIN-column features 'F' or 'B', where 'F' means that the evaluation point is in a FEM domain and 'B' stands for a BEM domain.

The call of the "Field-Vector Matrix (Map)"-option together with a matrix-option (MATR, MATRC or MATRP from the "Aperture" menu) prints the following lines to the *.output*-file:

```
2-D MATRIX FIELD CALCULATION<br>LONGEST VECTOR IN PLOT= 0.5439613
LONGEST VECTOR IN PLOT=
```
This output can be used to select a value for the "Vmax"-entry in the "Plotting Information 2-D"-table with the "More Plot Options"-option switched 'on'. This feature is used in BEM-FEM calculations when the evaluation of the field on BEM-FEM domain-boundaries yields unphysical singularities. The respective field vector is then calculated as a mean value of the surrounding field points. The output to the *.matrf*-file is adjusted in the same way.

### 15.1.2 Field along a line (2-D, 3-D)

The "Field Along a Line (2-D, 3-D)"-option produces a postscript plot, compare Fig. [15.1](#page-142-0) with the following input.

```
田 Line Field 3D
 3D Field calculation start of line in X
                                                                         3D Field calculation end of line in X
                                           -653D Field calculation start of line in Y
                                           о
                                                                         3D Field calculation end of line in Y
 3D Field calculation start of line in Z
                                           \sqrt{0}3D Field calculation end of line in Z
 Number of steps along the line
                                           20
```
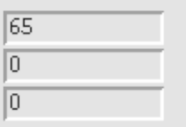

<span id="page-142-0"></span>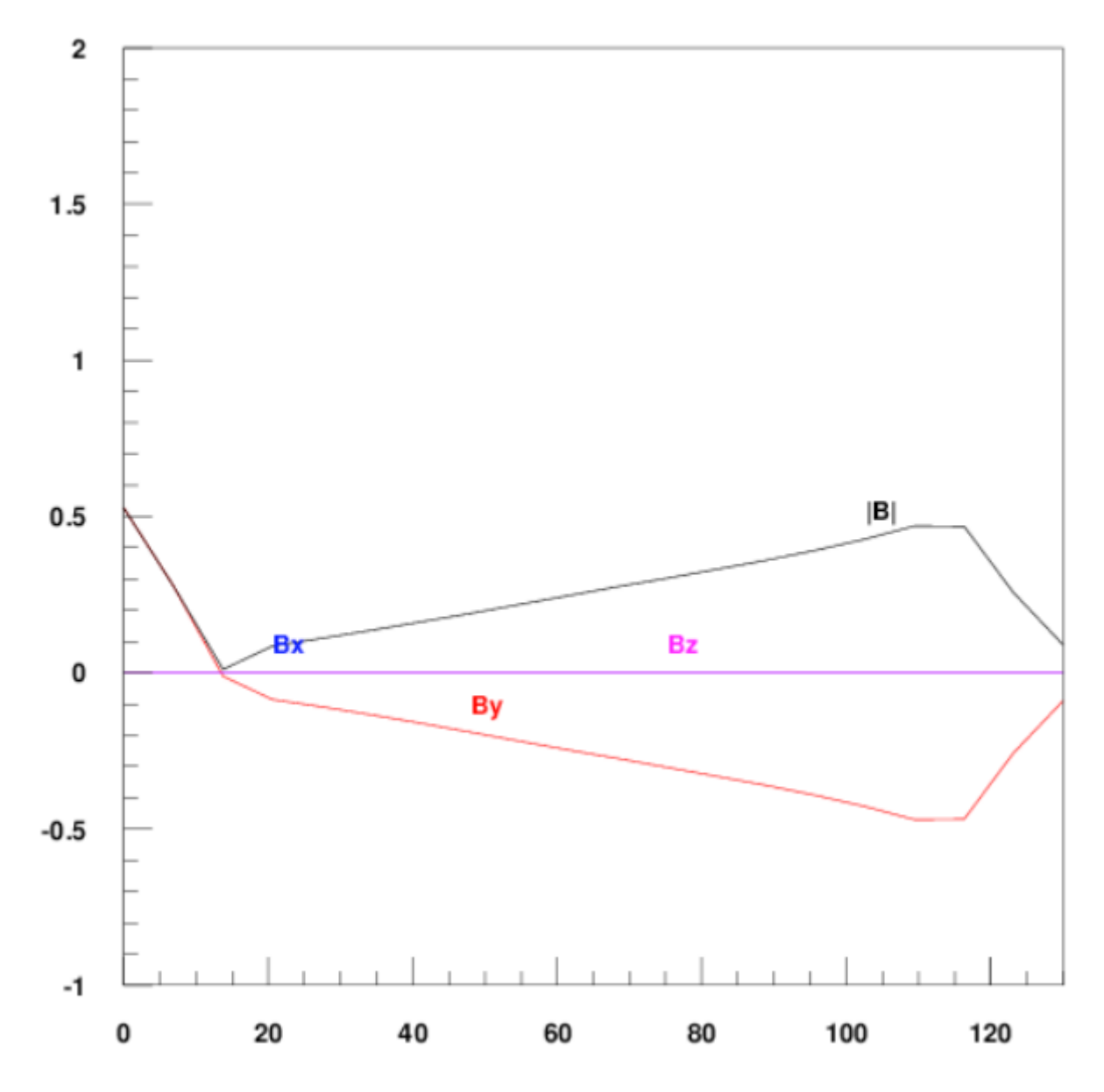

*Fig: 15.1: Field along the x-axis of the cross-section in Fig. 11.5. Note the gradient of the quadrupole field in the aperture, shifted by a dipole-component.*

The line-field is also printed to the *.output*-file:

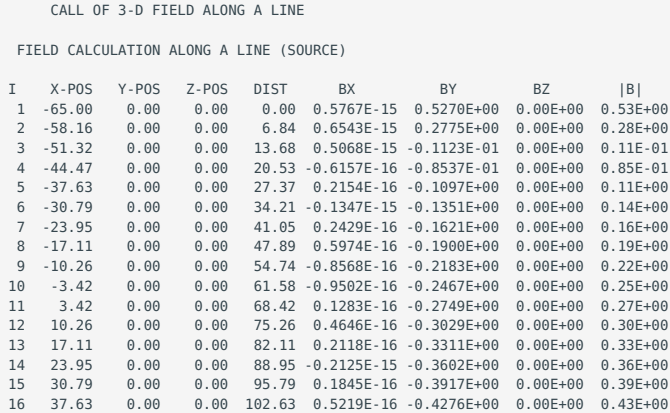

 17 44.47 0.00 0.00 109.47 -0.1697E-15 -0.4692E+00 0.00E+00 0.47E+00 18 51.32 0.00 0.00 116.32 0.1063E-15 -0.4675E+00 0.00E+00 0.47E+00 19 58.16 0.00 0.00 123.16 0.6014E-16 -0.2577E+00 0.00E+00 0.26E+00 20 65.00 0.00 0.00 130.00 -0.2660E-15 -0.8968E-01 0.00E+00 0.90E-01 MAXIMUM OF THE FIELD COMPONENTS BX,BY: 6.5427821E-16 0.5269822

#### 15.1.3 Coilmesh File

The "Ansys"-option creates a *coilmesh.iron*-file which contains one area-definition for each conductor in the cross-section.

```
kpcon1_1=[ 0.070129, 0.001852];
kpcon1_2=[ 0.070149, 0.000132];
kpcon1_3=[ 0.085150, 0.000132];
kpcon1_4=[ 0.085126, 0.002192];
lncon1_1=Line(kpcon1_1,kpcon1_2);
lncon1_2=Line(kpcon1_2,kpcon1_3);
lncon1_3=Line(kpcon1_3,kpcon1_4);
lncon1_4=Line(kpcon1_4,kpcon1_1);
arcon1=Area(lncon1_1,lncon1_2,lncon1_3,lncon1_4,BHiron7);
Lmesh(lncon1_1,1);
Lmesh(lncon1_4,8);
kpcon2_1=[ 0.070061, 0.003811];kpcon2_2=[ 0.070119, 0.002092];
kpcon2_3=[ 0.085117, 0.002432];
kpcon2_4=[ 0.085046, 0.004491];
```
### 15.1.4 Autocad

...

The "Autocad"-option produces a *filename.dxfxy*-file which contains an autocad-model of the coil cross-section.

```
\OmegaSECTION
  2
ENTITIES
 \ThetaPOLYLINE
  8
25
66
     1
  10
\theta.\theta 20
0.0
  30
0.0
  70
    1
 \thetaVERTEX
  8
2510
   50.12915678993
  20
   1.84861619463
 30
\theta . \theta\ThetaVERTEX
  8
25
...
```
### 15.1.5 MS Excel

The "MS Excel"-option creates a *filename.excel* file that has the geometrical information of the bare cables in the cross-section. A second table gives the coordinates of the corners of each cable block. The tables are comma-delimitted.

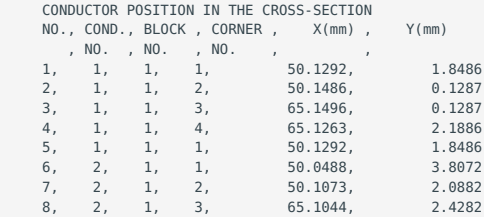
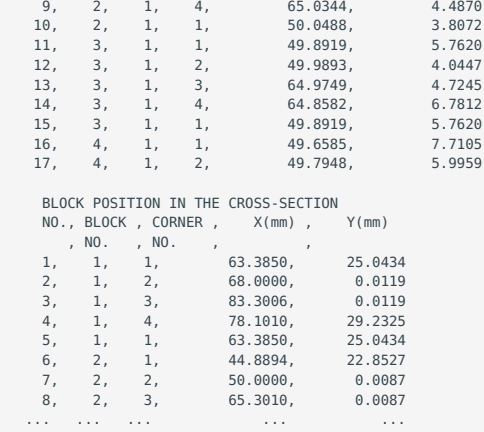

#### 15.1.6 2-D Field Map in Coil

The "2-D Field Map in Coil"-option creates a *filename.map2-D*-file. The file contains the magnetic induction in the position of every strand in the cross-section.

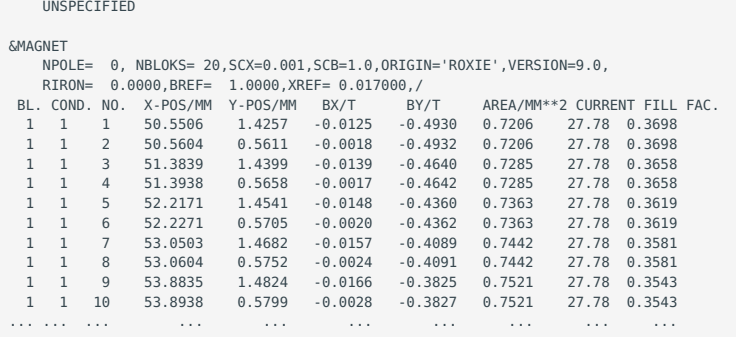

#### 15.1.7 2-D line currents

The "2-D Line Currents"-option creates a *filename.fila2-D*-file. The file contains information on the current-carrying areas in every discretized conductor (compare the N1-, N2-parameters in the "Block Data 2-D"-table), as well as on the position of each line current. The file therefore contains two tables:

```
 POSITIONS OF CURRENT AREAS (2-D) 
 NO. OF THE FIL., CURRENT
 X1 , X2 , X3 , X4 
 Y1 , Y2, Y3, Y4 
 1 50.00000
 70.138903 70.129156 71.628868 71.638806
 0.992162 1.852107 1.886105 1.009161
        2 50.00000
 70.148649 70.138903 71.638806 71.648745
 0.132217 0.992162 1.009161 0.132217
         3 50.00000
 71.638806 71.628868 73.128579 73.138710
 1.009161 1.886105 1.920102 1.026160
 ... ... ... ...
 POSITIONS OF CURRENT FILAMENTS (2-D)<br>NO., CURRENT X Y
 NO., CURRENT X Y
 1 50.00000 70.883933 1.434884
         2 50.00000 70.893776 0.566439
                           72.383741 1.460382<br>72.393776 0.574939
         4 50.00000 72.393776 0.574939
 5 50.00000 73.883548 1.485880
 6 50.00000 73.893776 0.583438
         7 50.00000 75.383355 1.511379
 ... ... ... ...
```
#### 15.1.8 Write multipoles for Post-Processing

The "Write Multipoles for Pp."-option creates a *filename.txt*-file. The file contains the normal- and skew harmonics at every timestep. Every data line yields the step number, the time, the current in block 1, the main field component, and the relative harmonics.

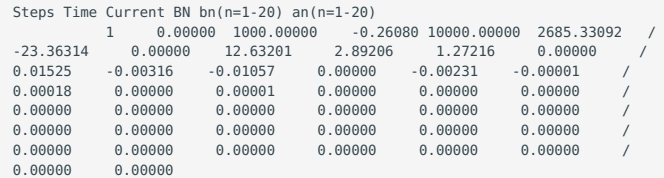

## 15.2 Interfaces for 3-D calculations

In this section we present output files that can be produced to exchange data on 3-D coil end design with other programs. As a model coil end we use the end of [Fig. 11.5](#page-95-0), compare [Fig. 15.2](#page-145-0)

<span id="page-145-0"></span>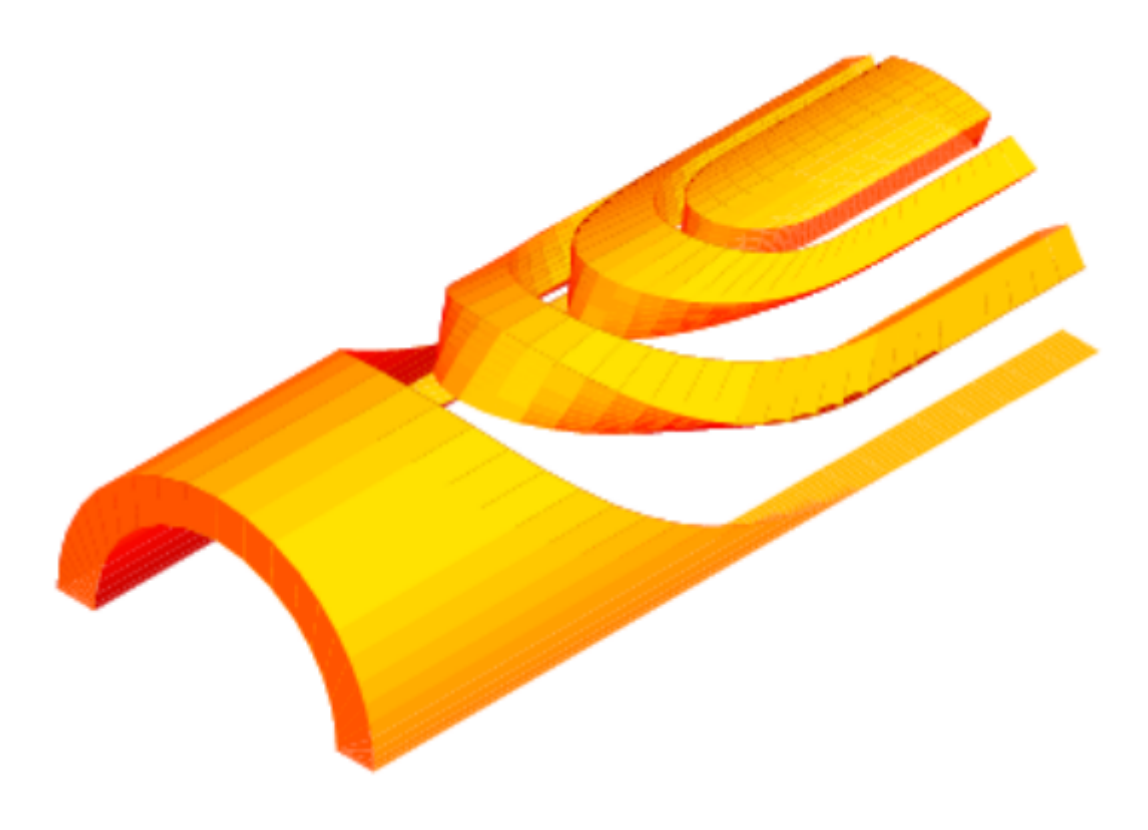

*Fig: 15.2: Set of endspacers of the coil en in Fig. 11.5.*

#### 15.2.1 Field vector matrix (Map)

The "Field-Vector Matrix (Map)"-option produces a *filename.matrf*-file which contains the components of the magnetic induction in the respective positions in the matrix.

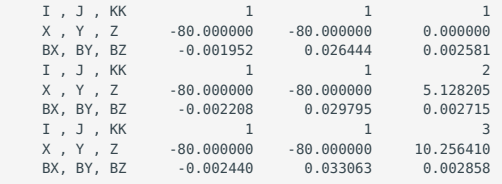

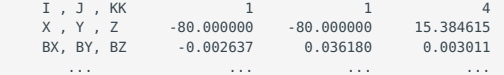

#### 15.2.2 Field along a line (2-D, 3-D)

The "Field Along a Line (2-D, 3-D)"-option works in the same way in 3-D- as in 2-D-calculations.

#### 15.2.3 CNC machining fiels

The "CNC Machine Files"-option, together with the "Wedge/Endspacer"-option in the "Main Options" produces a *filename.cnc* file that can serve as an input for a CNC-machining process of endspacers.

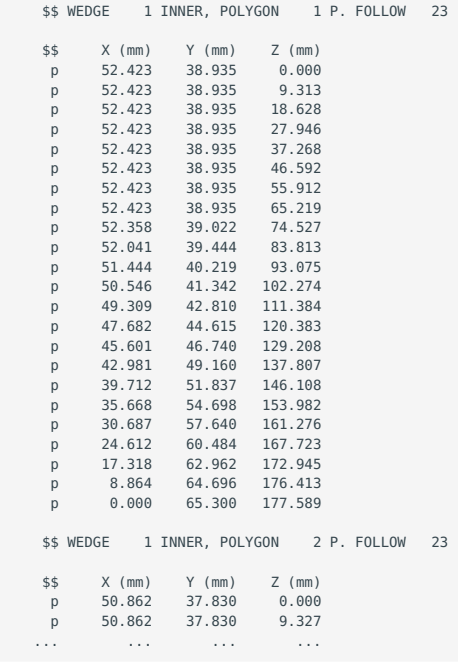

With the "Strips from Darboux Vec."-option the "CNC Machine Files"-option also produces a *filename.darbcnc*-file from the differential-geometry based coil-end design. The output format differs slightly.

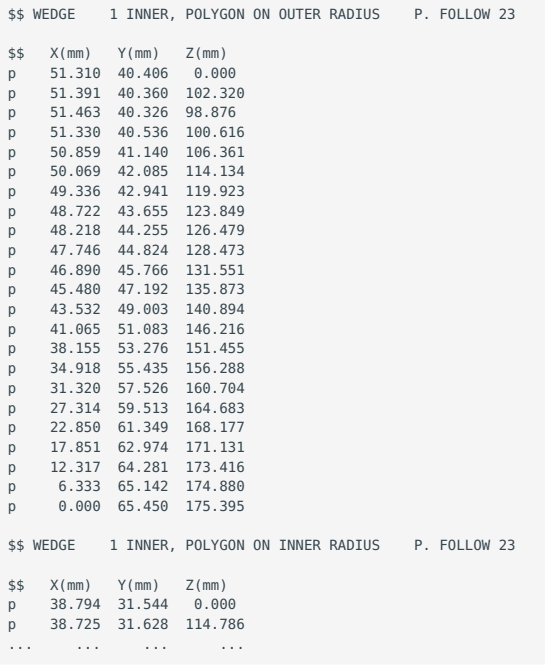

#### 15.2.4 Opera interface

The "Opera 8/20-Node Bricks"-option yields *filename.opera8*- and *filename.opera20*-files. They contain input for Vector Field's OPERA program that describes the coil ends in 3-D.

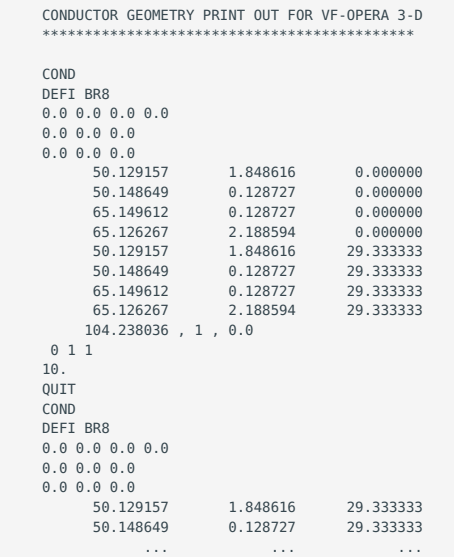

#### 15.2.5 Autocad

In 3-D calculations, "Autocad"-option produces not only a *filname.dxfxy*-file that describes the coil cross-section in an Autocadreadable format, but also a *filename.dxfyz*-file that yields the geometrical data of a cut through the \$yz\$-plane of a coilend.

 $\theta$ SECTION  $\overline{2}$ **ENTITIES**  0 POLYLINE 8 25 66 1 10 0.0 20  $\Theta$  .  $\Theta$  30  $0.0$  70  $\degree$  1  $\theta$ **VERTEX**  8 25  $10^{-1}$  228.98697156054 ...

#### 15.2.6 Virtual reality (3-D)

The "Virtual Reality (3-D)"-option produces a *filename.wrl*-file, which can be read in by any VRML-browser (sometimes called WRL-browser or VMRL-browser). A *filename.wrl*-file looks like this:

```
#VRML V2.0 utf8
Viewpoint {
 position 2 2 -20
    orientation 0 1 0 3.14
}
Group { children [ Transform {
 scale 0.0871 0.0871 0.0871
 children [ Shape { 
 appearance Appearance {
 material Material {
```
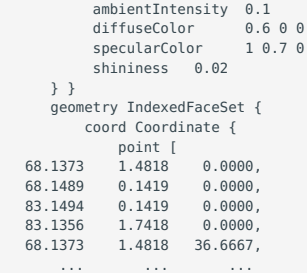

The 3-D-model can be viewed in an interactive browser, compare Fig. [15.3](#page-148-0).

<span id="page-148-0"></span>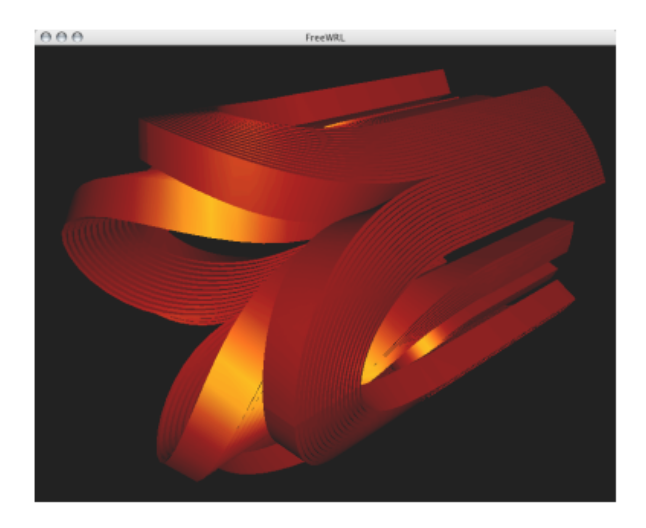

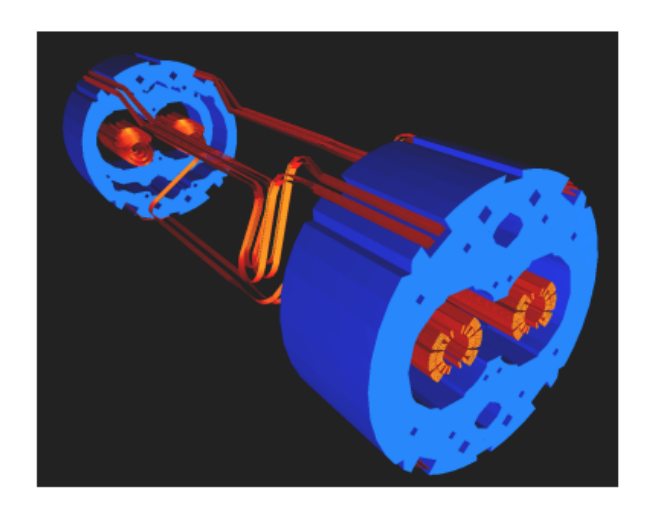

*Fig 15.3: Left:The coil end of Fig. 11.3, viewed with a free WRLbrowser. Right: Model of the interconnection region of two Main Dipoles in the LHC.*

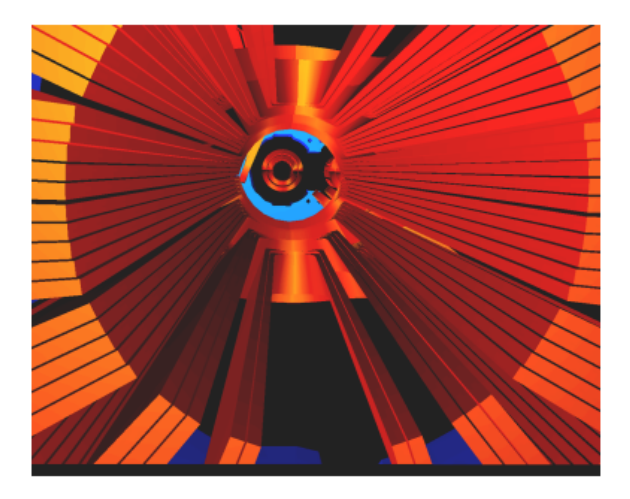

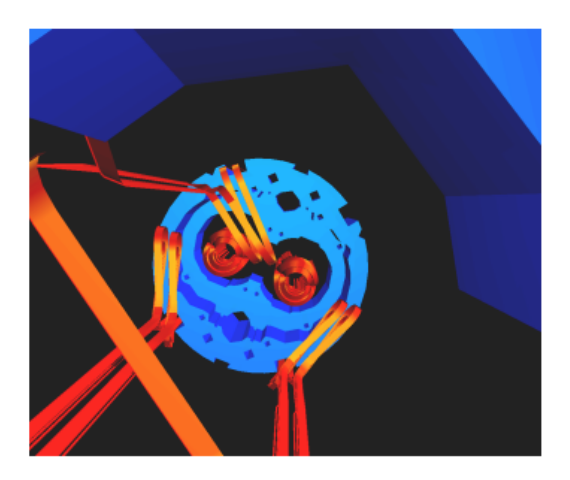

*Fig 15.4: Views of a model of the interconnection region of two Main Dipoles in the LHC.*

#### 15.2.7 3-D field map in coil

The "3-D Field Map in Coil"-option produces a *filename.map3-D*-file. The "3-D Peak Field Calc."-option in the "Global Information 3-D" must be switched 'on'. The file contains five tables which describe the position of the line currents (filaments), the field in

\$x\$-, \$y\$-, and \$z\$-component, the the field in parallel-, perpendicular-, and longitudinal-component, the pressure on the conductors and the forces acting on the conductors.

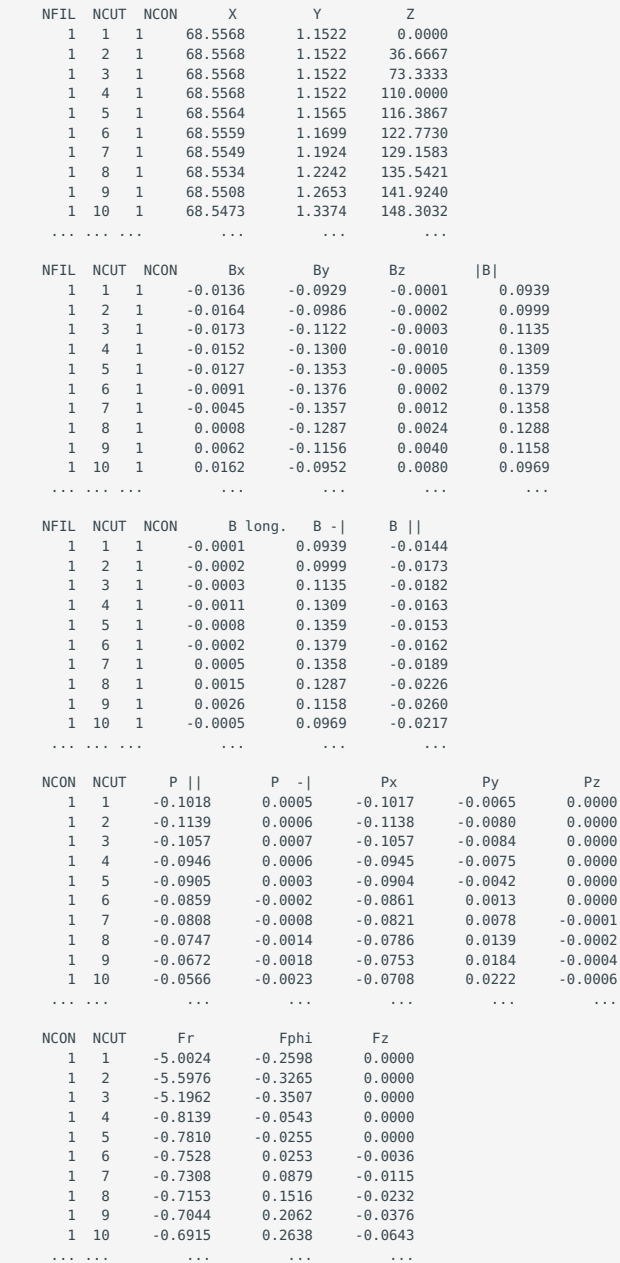

#### 15.2.8 3-D line currents

The "3-D Line Currents"-option creates a *filename.fila3-D*-file, which describes the positioning of line currents in 3-D coil models.

 NUMBER OF LINE CURRENTS \*\*\*\*\* 12 XS , YS , ZS XE , YE , ZE CURRENT 12 68.55680 1.15225 0.00000 68.55680 1.15225 36.66667 27.77778 12 68.55680 1.15225 36.66667 68.55680 1.15225 73.33333 68.55680<br>27.77778 12 68.55680 1.15225 73.33333 68.55680 1.15225 110.00000

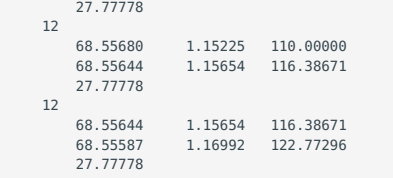

# 16. ROXIE/BEM-FEM Transfer Files

### 16.1 The HMO-file

The *.hmo*-file contains mesh information. It is produced by either the HERMES 2-D parametric mesh generator or by the [HyperMesh](#page-161-0), 3-D mesh generator, using the edyson template file, [edyson\\_tech\\_doc.](#page-161-0)

The *.hmo*-file consists of six blocks: The first block contains component information (material names, coils), the second block contains load collector data, the third block vector collector information, the fourth block specifies all nodes, the fifth one the elements, and the last one additional boundary conditions. With ROXIE we only make use of blocks one, four and five which we will describe in detail in the following tables. The *.hmo*-file is organized as follows:

 `BEG\_COMP\_DATA` `...` `END\_COMP\_DATA` `BEG\_NODL\_DATA`  $\ldots$ ` $\ldots$ ` `END\_NODL\_DATA` `BEG\_ELEM\_DATA`  $\ldots$ ` $\ldots$ ` `END\_ELEM\_DATA`

#### 16.1.1 The component data

The body of the component collector data block is structured as follows. One header record

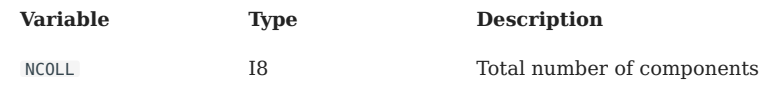

A sequence of records with the component numbers and names

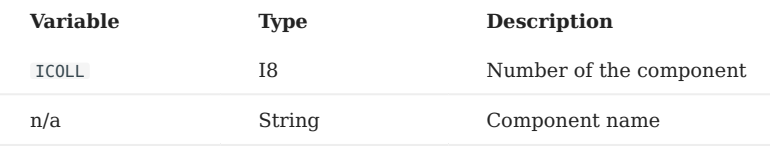

For numerical calculations the last component must have the name SuperCoils . It represents the coils modelled by line-currents.

#### 16.1.2 The nodal data

The body of the component data block is structured as follows. One header record

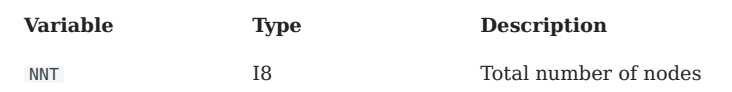

A sequence of records with the component numbers and names

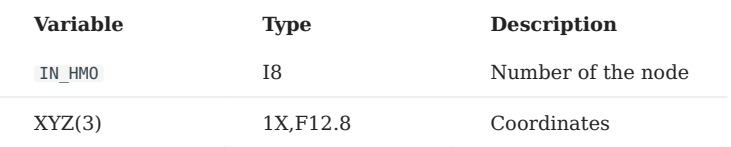

For BEMFEM-calculations the node numbers have to be in ascending order. For EDYSON they are only required to be unique. The coordinates are given in mm. Axisymmetric problems are discretized in the xy-plane.

#### 16.1.3 Element data

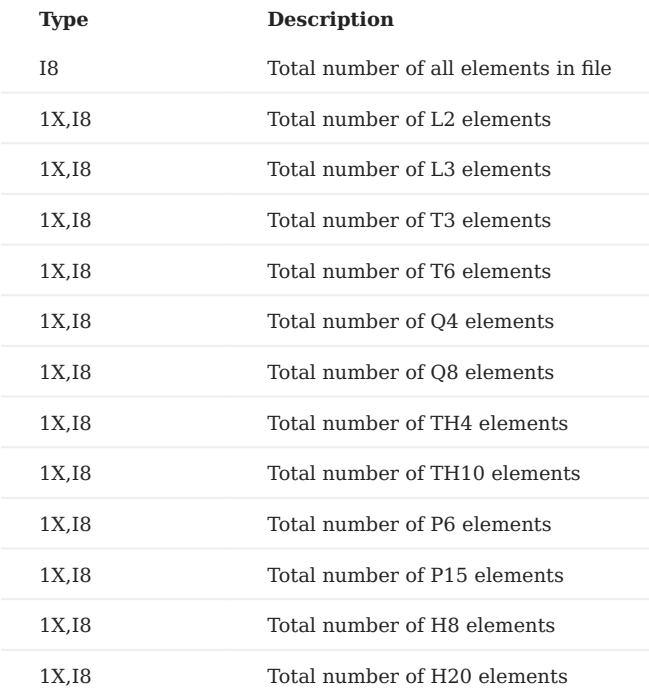

The body of the element data block is structured as follows. One header record

A sequence of records which describe theelements

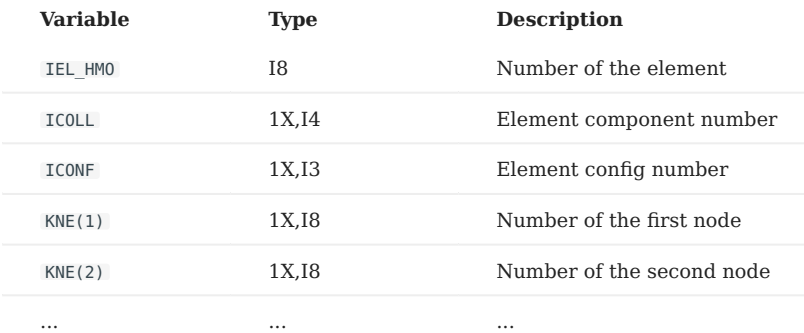

For BEMFEM-calculations the element numbers have to be in ascending order. For EDYSON they are only required to be unique. The element component number describes which material the element belongs to. The material names are given in the component data block. The element type number ICONF describes the element geometry as follows:

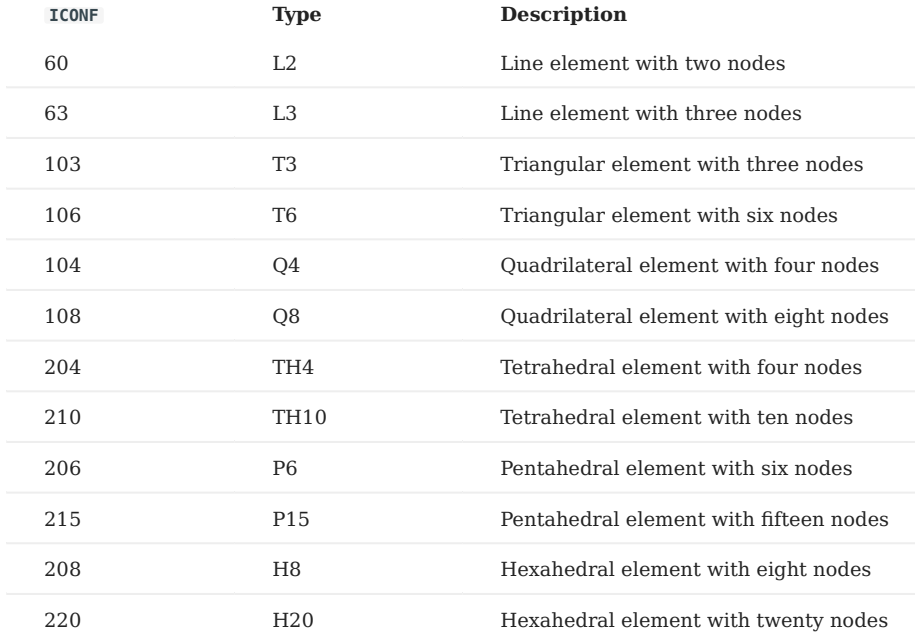

With ROXIE we only use element types T6, Q8, P15 and H20. The element-wise node numbering of the respective types is depicted in Fig. [16.1.](#page-154-0)

<span id="page-154-0"></span>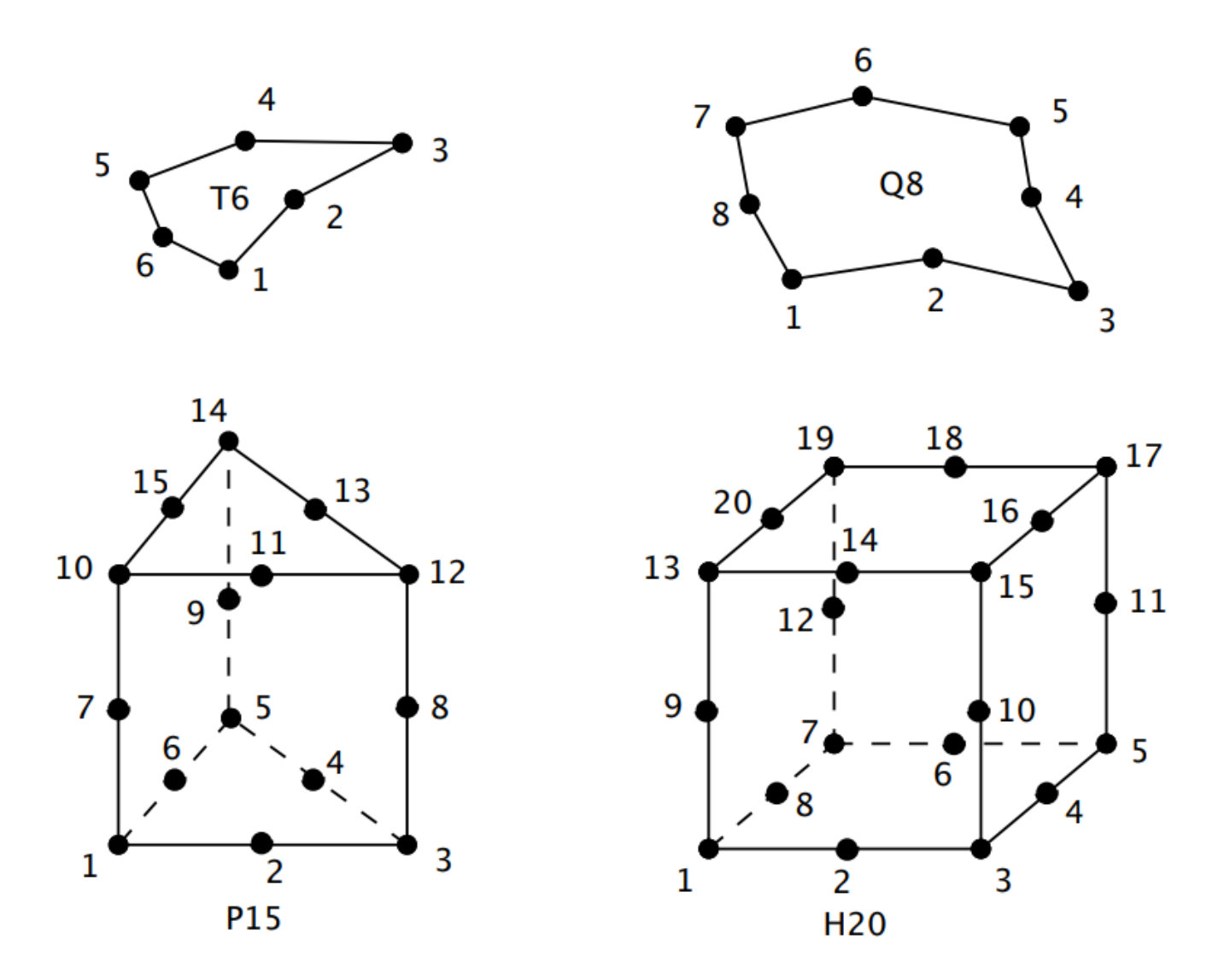

*Fig. 16.1: sFinite-element types used with ROXIE. Element-wise node numbering in the .hmo-file.*

## 16.2 The COR file

The *.cor*-file specifies the nodal coordinates for BEMFEM. It is basically a reference for the renumbering of the *.hmo*-file nodes. The first line is a header info line (version number, etc.). Then follows the header data line:

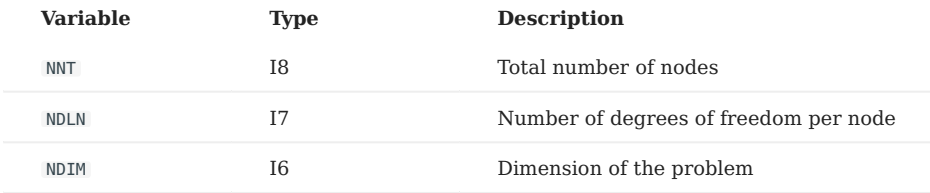

Then comes a sequence of records of the form:

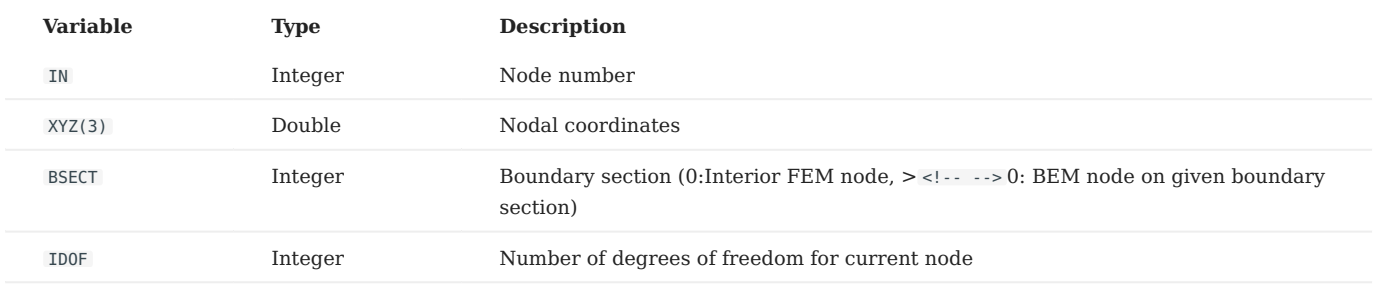

The last line is the closing line:

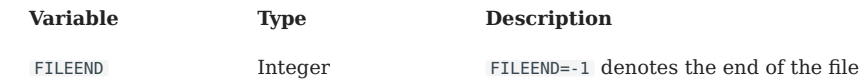

The following table summarizes the different coordinate systems for the respective problem types:

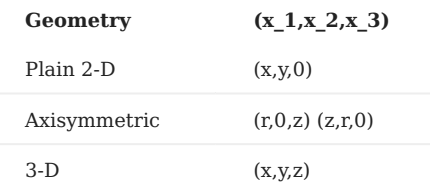

## 16.3 The ELE file

The *.ele*-file contains elemental data. It has one header line (version number, etc.) and one data header line:

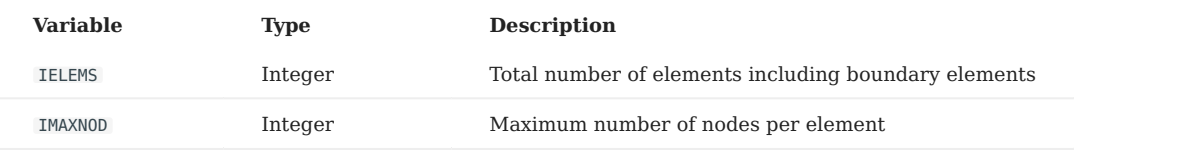

It follows a sequence of element records:

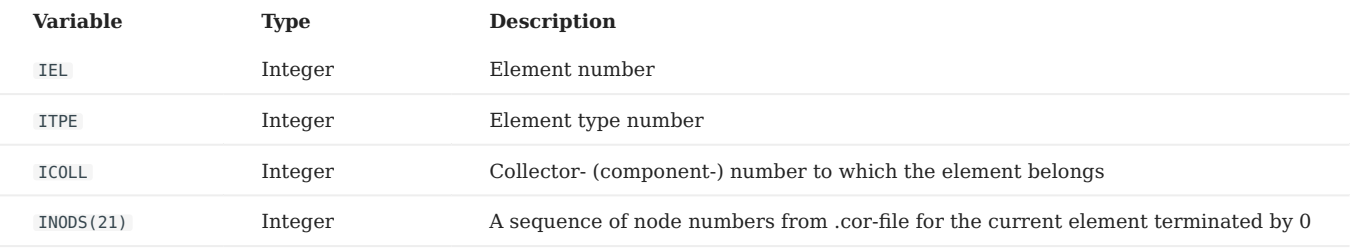

#### A file closing line

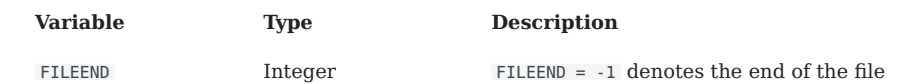

## 16.4 The BDR file

The boundary condition data is given in the *.bdr*-file. One file header info line (with version number, etc.) is followed by a sequence of records of the form

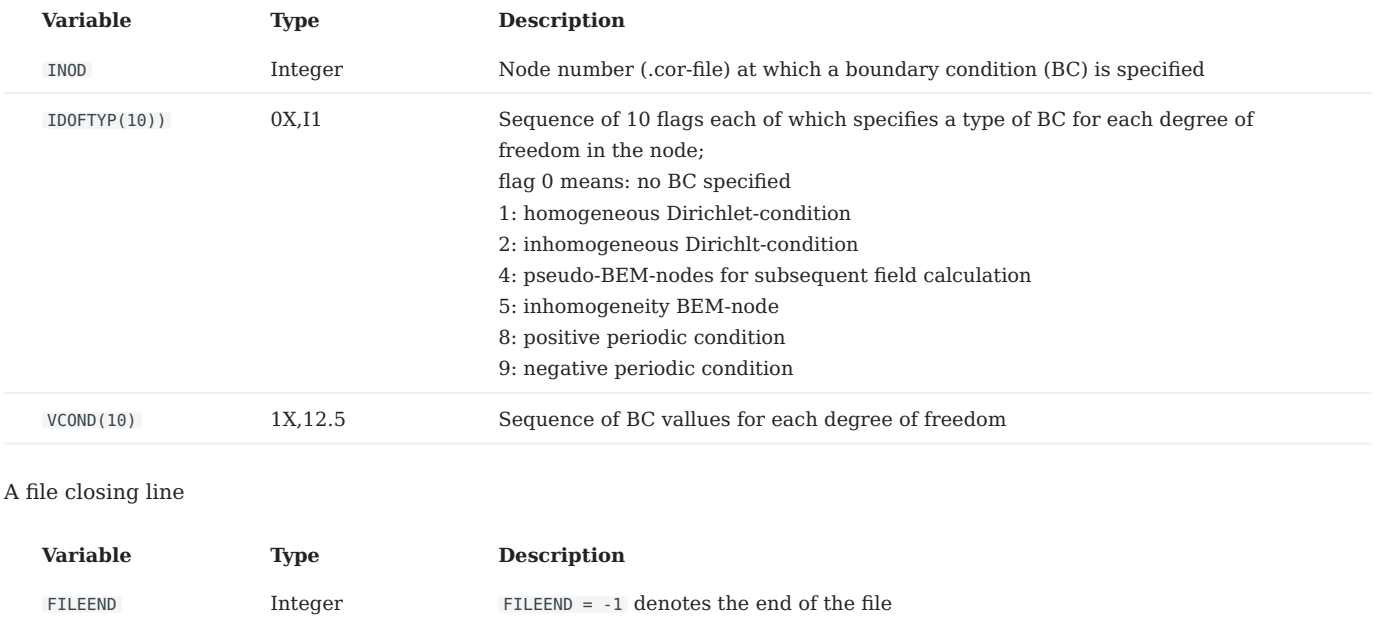

ROXIE uses only the BC flag 1 for homogeneous Dirichlet-conditions.

## 16.5 The SOL file

The *.sol*-file contains the computed results of BEMFEM. It has one file header info line and a sequence of time steps. For ROXIE there is only one time step available. Each time step is composed of a header line:

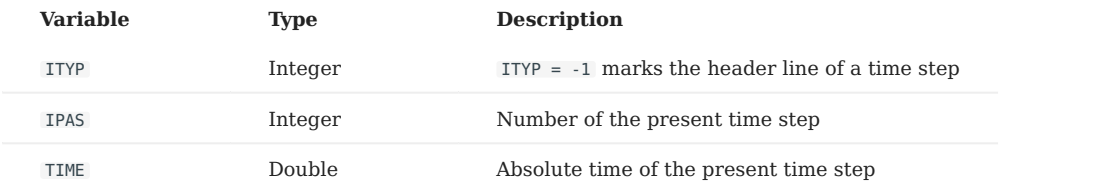

Then comes a sequence of subblocks containing problem dependent results; each subblock consists of a block header:

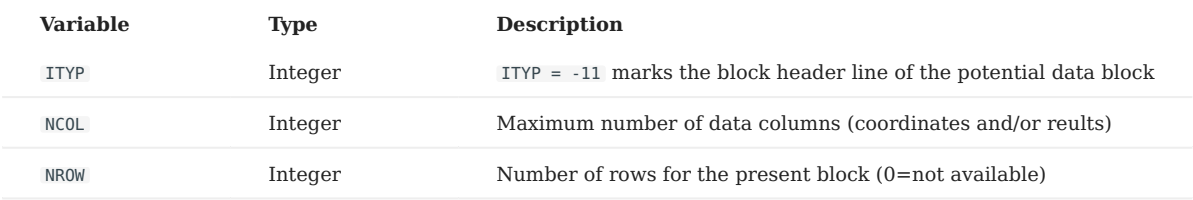

The header is followed by a sequence of records:

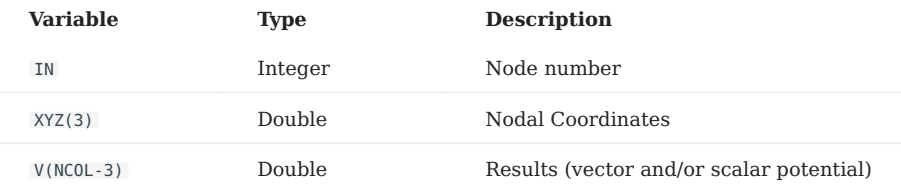

The block is closed by a line

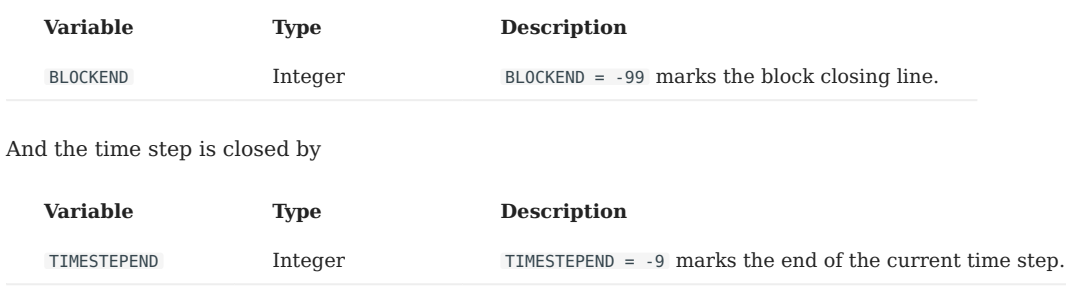

## 16.6 The SRC file

BEM-FEM coupled problems can be driven by a source potential (*φ\_mathrm{S}, mathbf{A}\_mathrm{S}*) due to impressed charges or currents in the BEM domain. This potential should be given at the locations of the boundary nodes in the following structure. The first line yields

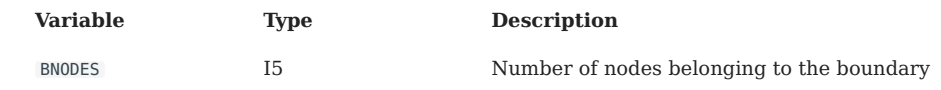

Then follows a sequence of records with node numbers, nodal coordinates and prescribed potential values.

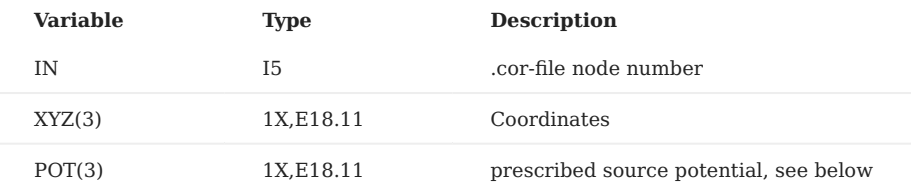

The node numbers must be in ascending orders and the number of records must be equal BNODES . The degrees of freedom of the impressed source potential depend on the problem type as follows:

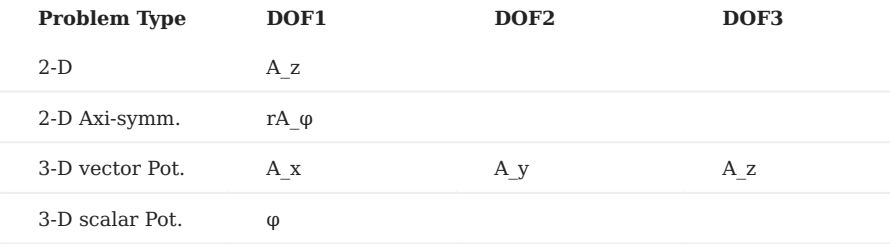

## 16.7 The EVAL.LOC file

The BEM-FEM coupling allows the evaluation of the reduced potentials and fields at arbitrary points in the BEM domain once the problem has been solved. Such additional evaluation points are given in the *eval.loc*-file with the following structure. The header record yields

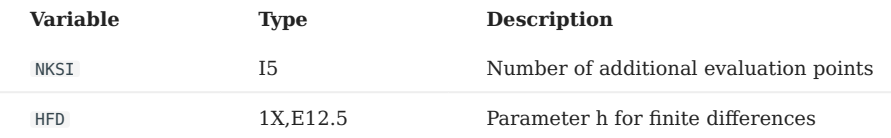

The header is followed by a sequence of records with the coordinates of the evaluation points:

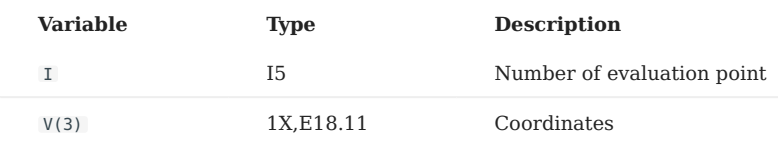

## 16.8 The EVALBFOUT.LOC file

On exit of a BEMFEM run an output file is written that yields the potential in the additional evaluation points specified in the *eval.loc*-file. The header record reads:

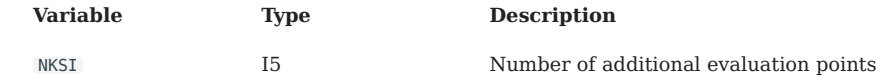

Then follows a sequence of records with the results:

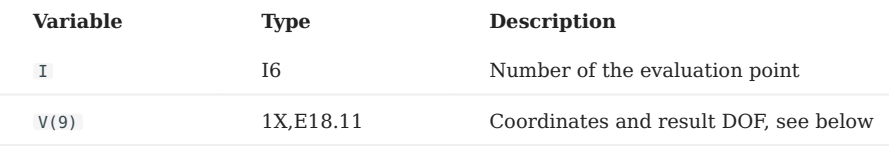

The degrees of freedom that appear depend on the problem type:

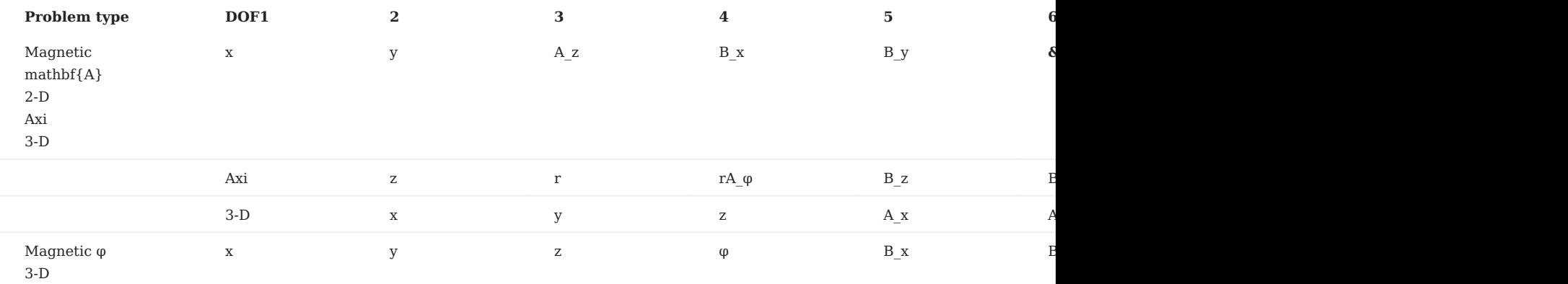

The *mathbf{B}* field is computed from the potentials by means of finite differences with the parameter HFD .

## 16.9 The PLOTBF.OUT file

Some results from a computation for postprocessing are written to a textfile. In 2-D, this is the *plotbf.out*-file. It starts with a header record

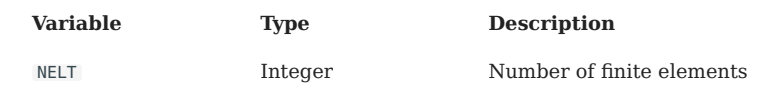

Then come the finite-element headers, each one followed by a sequence of nodal records. The element header has

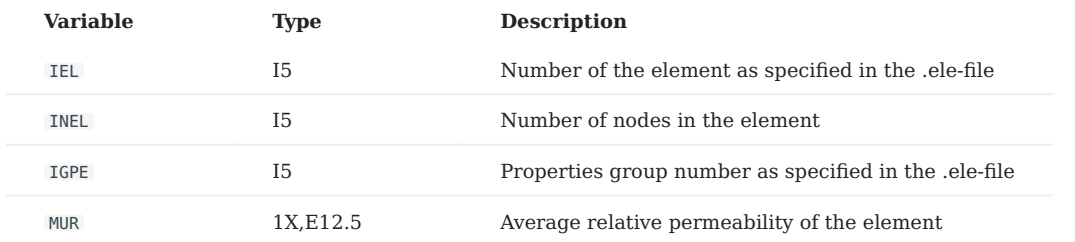

The nodal records of each element read

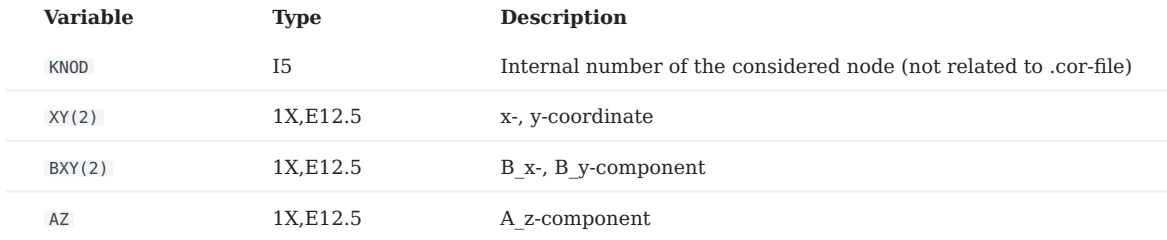

The results are total fields (sum of reduced- and source fields). For Q8 quadrilateral elements a 9th line is added with empty KNOD entry. This record contains the field and potential values in the center of the element.

## 16.10 The PLOTBF3-D.OUT file

The postprocessing file for 3-D calculations is somewhat differently structured than the *plotbf.out*-file. There is one header record

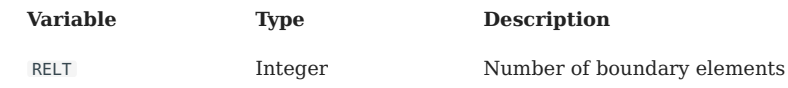

A sequence of records for each boundary element, each one followed by a sequence of nodal records.

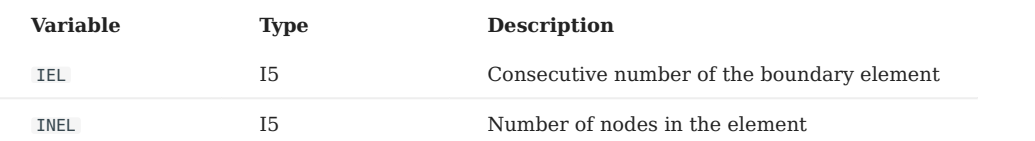

The nodal records read

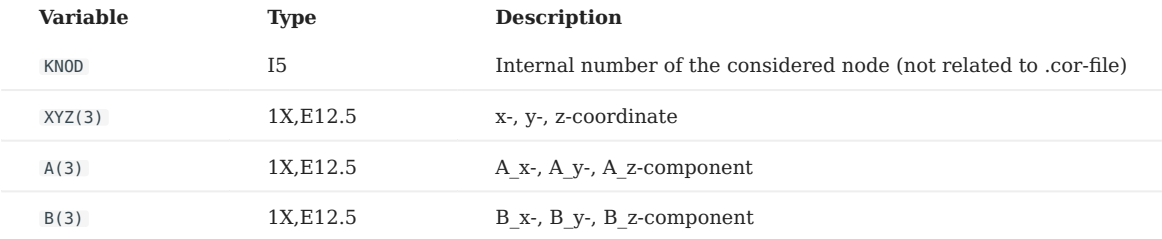

## 16.11 Additional files

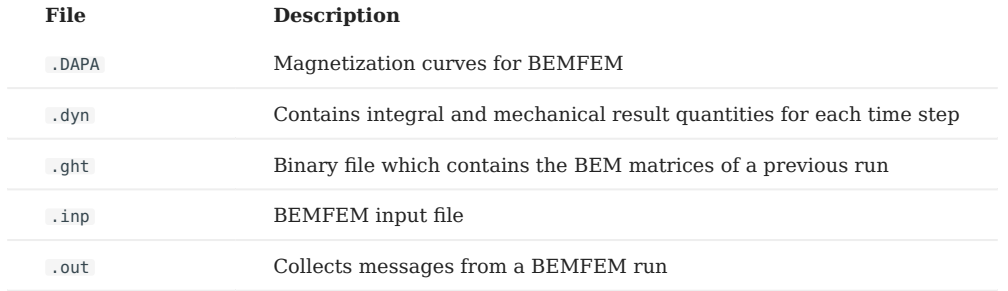

The following files are not further detailed in this manual:

# <span id="page-161-0"></span>17. Bibliography

- Altair Engineering. Altair HyperWorks 7.0 The Engineering Framework for Product Design. www.altair.com, 2004. 1.
- 2. S. Kurz. Technical Documentation for Edyson 2.1. Robert Bosch GmbH, Dept. FV/FLO, 70049 Stuttgart, Germany, 2003
- 3. N. Schwerg, B. Auchmann, and S. Russenschuck. Quench simulation in an integrated design environment for superconducting magnets. IEEE Transactions on Magnetics, submitted for publication, 2007.
- 4. M. N. Wilson. Superconducting Magnets. Oxford Science Publications, 1983.